# **HR 550** Rework-System

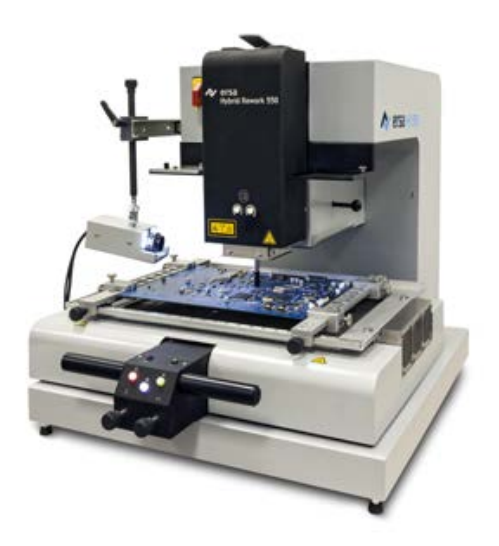

**Original-Betriebsanleitung: 3BA00233\_DE | Serien Nr.: ..........................................**

**Ersa GmbH Leonhard-Karl-Str. 24 97877 Wertheim www.ersa.de Rev. 8 Druckdatum: 13.12.2021**

**Telefon +49 9342/800-136 Fax +49 9342/800-132 Mobil +49 171 241 846 8 service-ersa@kurtzersa.de**

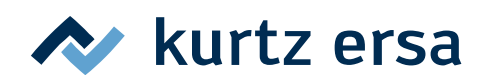

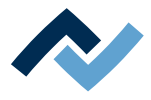

# Inhaltsverzeichnis

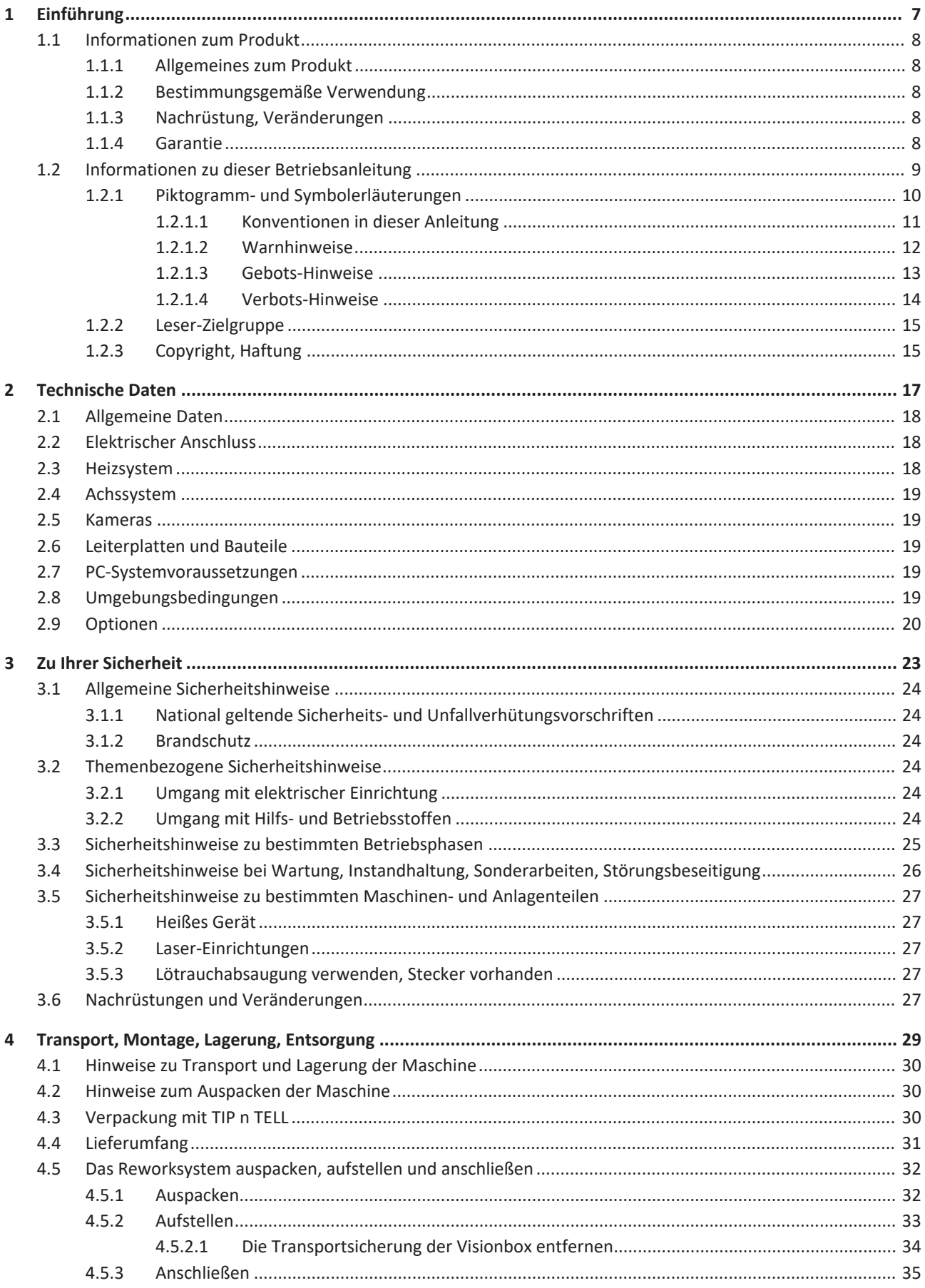

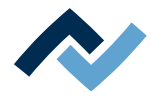

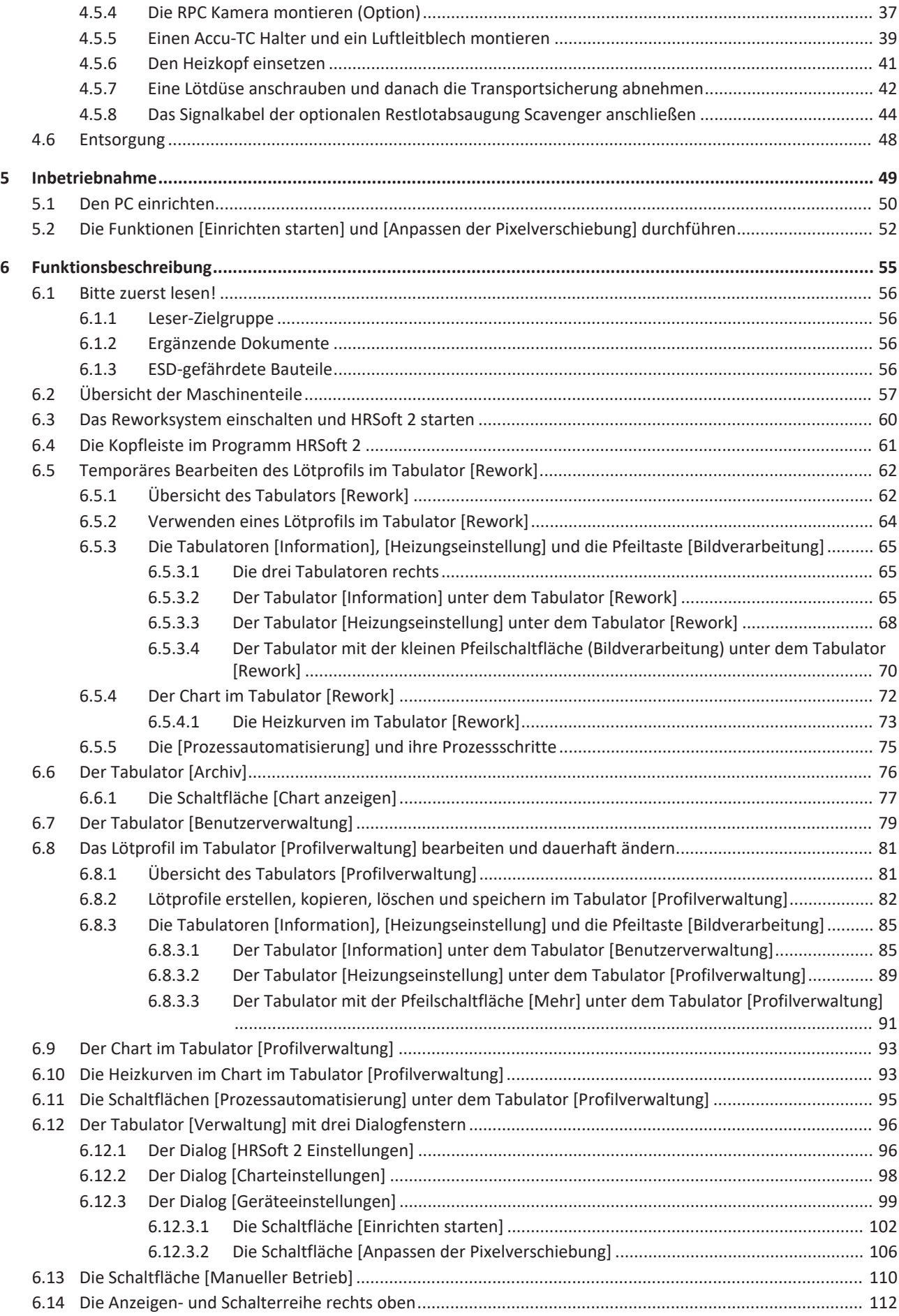

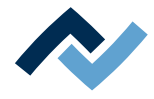

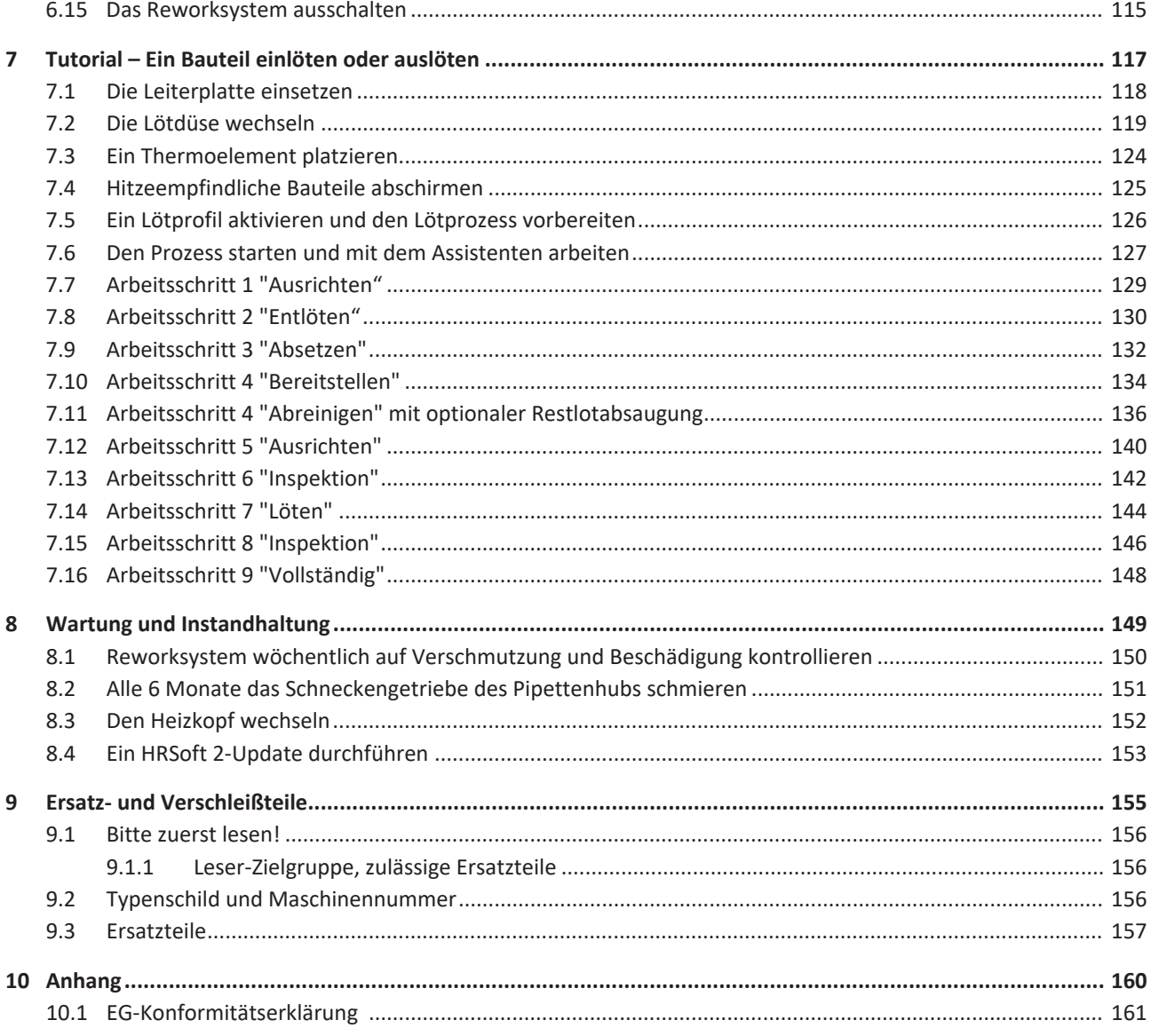

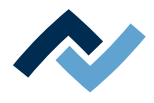

# <span id="page-6-0"></span>1 Einführung

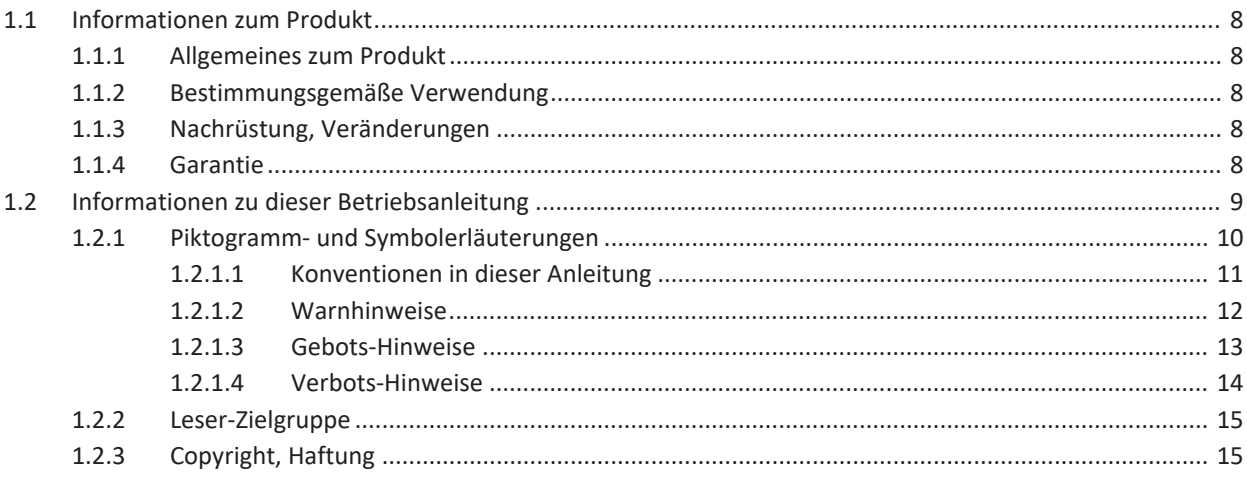

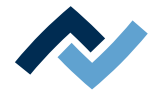

## <span id="page-7-0"></span>**1.1 Informationen zum Produkt**

## **1.1.1 Allgemeines zum Produkt**

<span id="page-7-1"></span>Diese Betriebsanleitung ist allgemein gültig für Ersa Hybrid-Rework-System der Produktreihe HR 550.

## **1.1.2 Bestimmungsgemäße Verwendung**

<span id="page-7-2"></span>Die Maschine ist nach dem Stand der Technik und den anerkannten sicherheitstechnischen Regeln gebaut. Von der Maschine können jedoch Restgefahren ausgehen, besonders wenn sie von ungeschultem Personal unsachgemäß bedient oder zu nicht bestimmungsgemäßem Gebrauch eingesetzt wird. Das Rework-System HR 550 ist für den industriellen Einsatz in geschlossenen Räumen vorgesehen. Die Maschine ist ausschließlich zum Auslöten und Einlöten elektronischer Bauelemente auf Leiterplatten bestimmt. Eine andere oder darüber hinausgehende Benutzung gilt als nicht bestimmungsgemäß. Für eventuell daraus resultierende Schäden haftet der Hersteller / der Lieferant nicht. Zur bestimmungsgemäßen Verwendung gehört auch die Beachtung der Betriebsanleitung einschließlich der Sicherheitshinweise.

#### **1.1.3 Nachrüstung, Veränderungen**

<span id="page-7-3"></span>Eigenmächtige Umbauten und/oder Veränderungen sind nicht gestattet und schließen eine Haftung des Herstellers / des Lieferanten für daraus resultierende Schäden aus. Die Maschine ist ausschließlich zur gewerblichen Nutzung vorgesehen. Eine private Nutzung ist grundsätzlich ausgeschlossen.

#### **1.1.4 Garantie**

<span id="page-7-4"></span>Die Garantiezeit entspricht den Festlegungen in den gültigen Allgemeinen Verkaufs-, Lieferungs- und Zahlungsbedingungen der Ersa GmbH. Die Ersa GmbH kann nur dann eine Garantie gewähren, wenn das Gerät in der Originalverpackung zurückgeliefert wird.

Bei nicht bestimmungsgemäßem Gebrauch und Eingriffen in das Gerät erlöschen Garantie- und Haftungsansprüche des Käufers gegenüber dem Hersteller.

Im Rahmen der gesetzlichen Möglichkeiten ist die Haftung für unmittelbare Schäden, Folgeschäden und Drittschäden, die aus dem Erwerb dieses Produktes resultieren, ausgeschlossen.

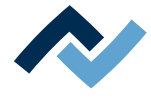

## <span id="page-8-0"></span>**1.2 Informationen zu dieser Betriebsanleitung**

#### **Zu Ihrer Sicherheit**

ERSA - Produkte werden unter Beachtung der grundlegenden Sicherheitsanforderungen entwickelt, gefertigt und geprüft.

#### **Trotzdem bestehen Restrisiken!**

Lesen Sie deshalb diese Anleitung, bevor Sie die Maschine zum Ersten Mal bedienen. Die Anleitung hilft Ihnen, alle Funktionen kennen zu lernen und optimal zu nutzen.

# **GEFAHR**

#### **Gefährdung durch unsachgemäße Bedienung der Maschine!**

 $\checkmark$  Betriebsanleitung beachten!

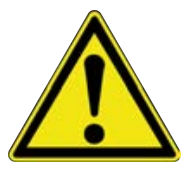

- a) Jede Person, die mit Montage, Inbetriebnahme, Betrieb und/oder Wartung der Maschine befasst ist, muss das Kapitel "Sicherheitshinweise" sowie die relevanten Kapitel in Bezug auf die spezielle Tätigkeit gelesen und verstanden haben!
- b) Dem Betreiber wird empfohlen, sich dies jeweils schriftlich bestätigen zu lassen!
- c) Für den Betrieb der Maschine sind zusätzlich die örtlichen Sicherheits- und Unfallverhütungs-Vorschriften zu beachten!
- d) Bewahren Sie diese Anleitung stets in der Nähe der Maschine an einem für alle Benutzer jederzeit zugänglichen Ort auf!

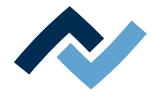

#### **1.2.1 Piktogramm- und Symbolerläuterungen**

<span id="page-9-0"></span>Sowohl in dieser Anleitung als auch an der Maschine selbst werden Piktogramme als Gefahrenhinweis verwendet.

Besondere Angaben beziehungsweise Gebote und Verbote zur Verhütung von Personen- oder Sachschäden werden in der Anleitung mit einem Piktogramm dargestellt und im Text mit **hierarchisch abgestuften, fettgeschriebenen Signalwörtern** ergänzt:

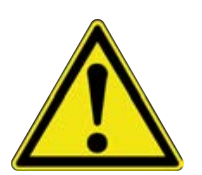

# **GEFAHR**

**Bezeichnet eine** *unmittelbar* **drohende Gefahr**

Wenn sie nicht gemieden wird, sind Tod, schwerste Verletzungen oder Sachschäden die Folge.

a) Im nachfolgenden Text werden Maßnahmen zum Abwenden der Gefahr beschrieben.

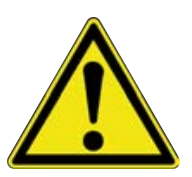

# **WARNUNG**

**Bezeichnet eine** *möglicherweise* **drohende Gefahr**

Wenn sie nicht gemieden wird, können Tod, schwerste Verletzungen oder Sachschäden die Folge sein.

a) Im nachfolgenden Text werden Maßnahmen zum Abwenden der Gefahr beschrieben.

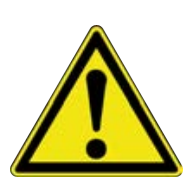

# **VORSICHT**

**Bezeichnet eine** *möglicherweise* **drohende Gefahr**

Wenn sie nicht gemieden wird, können leichte oder geringfügige Verletzungen oder Sachschäden die Folge sein.

a) Im nachfolgenden Text werden Maßnahmen zum Abwenden der Gefahr beschrieben.

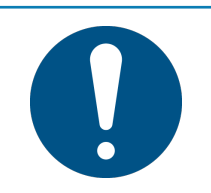

# **HINWEIS**

**Hiermit werden Textpassagen gekennzeichnet, welche Erläuterungen, zusätzliche Informationen oder Tipps enthalten.**

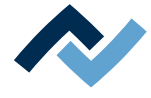

#### **1.2.1.1 Konventionen in dieser Anleitung**

<span id="page-10-0"></span>Zusätzlich zu den oben beschriebenen Piktogrammen verwenden wir folgende Symbole und Schreibweisen:

#### **Sicherheitshinweise**

- ü Dieses Zeichen bedeutet: **Voraussetzung** zur Abwendung einer Gefahr.
- a) Dieses Zeichen bedeutet: **Maßnahmen** zur Abwendung einer Gefahr.

Ein Beispiel:

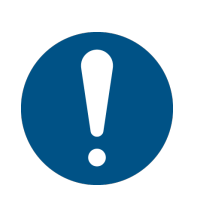

## **HINWEIS**

#### **Fehlfunktionen der Maschine durch unsachgemäße Wartung!**

- $\checkmark$  Die Wartungsintervalle bei Bedarf verkürzen!
- a) Die Wartungsintervalle in dieser Anleitung beziehen sich auf den Einschicht-Betrieb! Sie sind bei Mehrschichtbetrieb entsprechend zu verkürzen!

#### **Handlungsanweisungen**

Handlungsanweisungen enthalten:

– Hinweise auf Maßnahmen, die Sie durchführen müssen

#### **oder**

– Anweisungen, die unbedingt einzuhalten sind.

#### **Handlungsanweisungen sind wie folgt aufgebaut:**

- ü Dieses Zeichen bedeutet: **Voraussetzung** zur Durchführung einer Maßnahme **oder**
- ü **Ziel** einer Maßnahme.
- a) Dieses Zeichen bedeutet: **Beschreibung** einer Maßnahme.
	- ð Dieses Zeichen bedeutet: **Zwischenergebnis**.
- ð Diese Zeichen bedeutet: **Resultat**.

#### **Ein Beispiel: Druck einstellen**

- $\checkmark$  Das Verkleidungsblech entfernen.
- a) Den Luftdruck am Regler (A) auf 2,5 bar einstellen.
	- $\Rightarrow$  Das Symbol auf dem Bildschirm wird grün dargestellt.
- b) Das Verkleidungsblech wieder montieren.
- $\Rightarrow$  Sie haben den Luftdruck korrekt eingestellt.

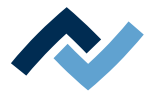

#### **1.2.1.2 Warnhinweise**

<span id="page-11-0"></span>Wir verwenden die folgenden Piktogramme für Warnhinweise:

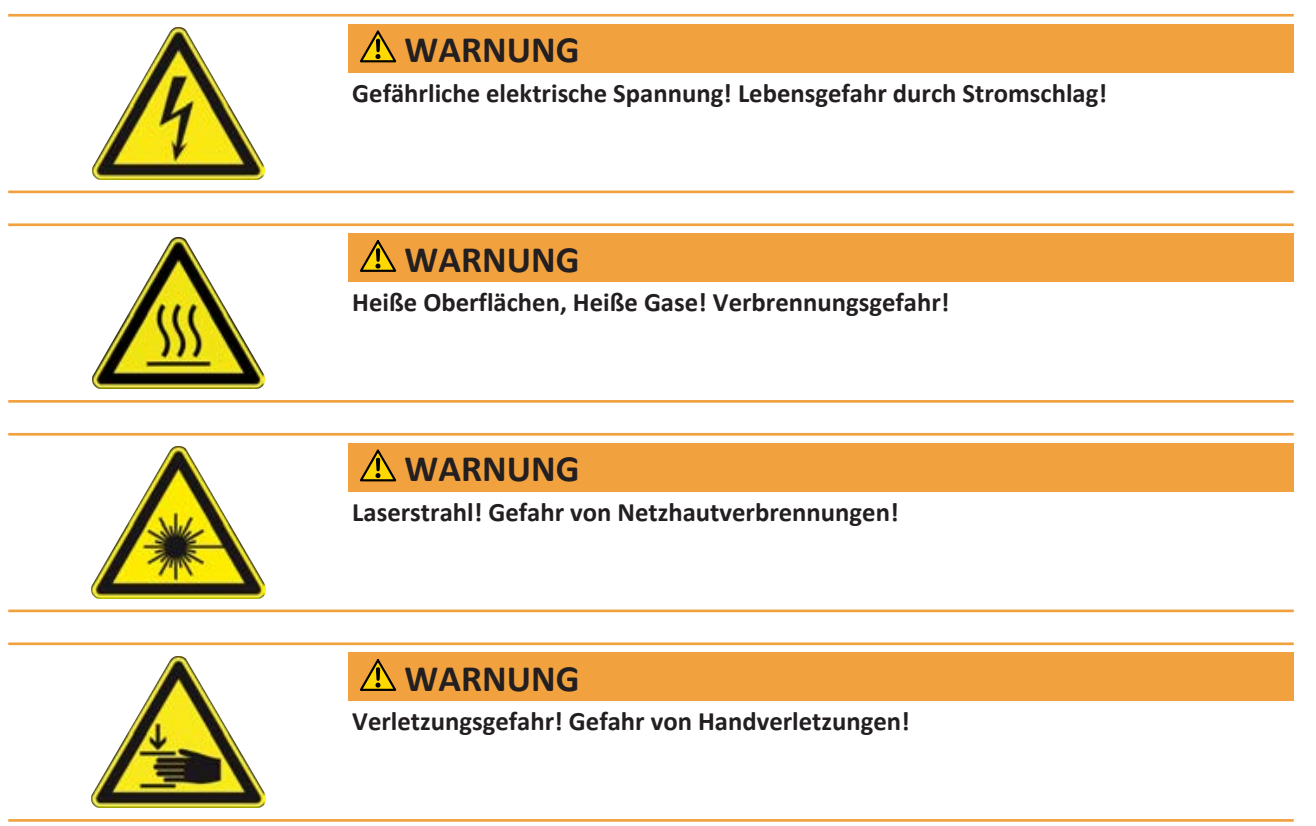

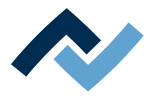

## <span id="page-12-0"></span>**1.2.1.3 Gebots-Hinweise**

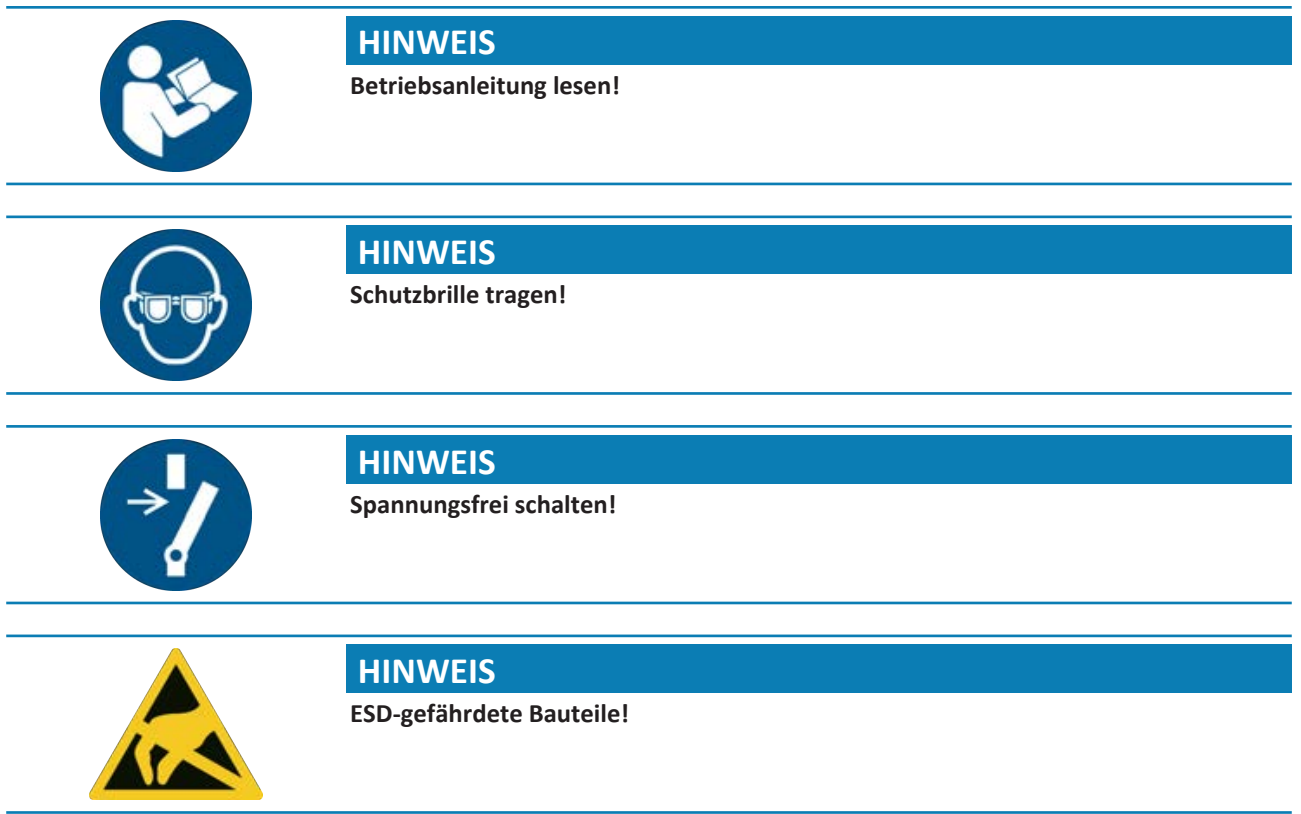

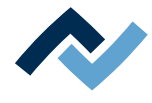

#### **1.2.1.4 Verbots-Hinweise**

<span id="page-13-0"></span>Wir verwenden die folgenden Piktogramme für Verbots-Hinweise:

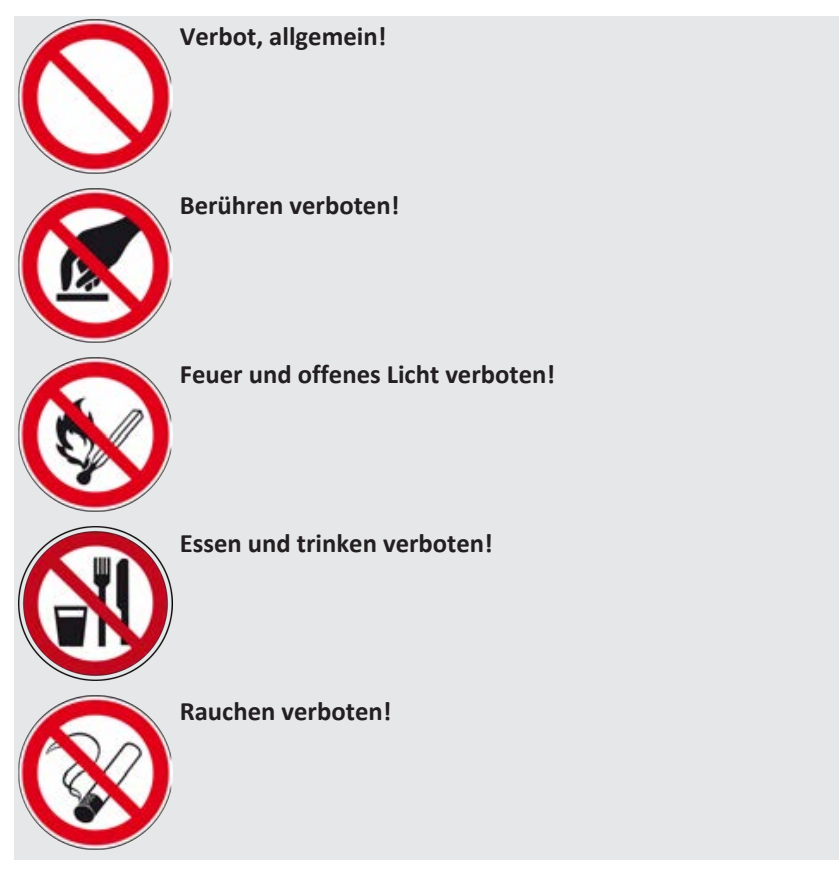

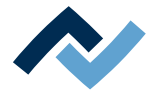

#### **1.2.2 Leser-Zielgruppe**

<span id="page-14-0"></span>Diese Betriebsanleitung wendet sich an Personen, welche die Maschine bedienen, einstellen, in Betrieb nehmen oder Wartungsarbeiten durchführen.

# **GEFAHR**

**Personen- oder Sachschäden durch unsachgemäße Wartung und falsche Bedienung der Maschine!**

- $\checkmark$  Ausschließlich qualifiziertes Fachpersonal einsetzen!
- a) Transport, Montage, Anschluss, Inbetriebnahme, Bedienung oder Wartung durch nicht ausreichend qualifizierte und informierte Personen kann schwere Schäden an der Maschine oder Personenschäden verursachen.
- b) Solche Arbeiten dürfen deshalb nur durch jeweils entsprechend geschultes Fachpersonal erfolgen! Dieses Personal muss in der Lage sein, Gefahren, welche durch die mechanische, elektrische oder elektronische Ausrüstung der Anlage verursacht werden können, zu erkennen.
- c) Personen, welche solche Arbeiten ausführen, müssen den Inhalt der vorliegenden Anleitung kennen und verstanden haben.
- d) Jede Person, die mit Montage, Inbetriebnahme, Betrieb und/oder Wartung der Maschine befasst ist, muss das Kapitel "Sicherheitshinweise" sowie die relevanten Kapitel in Bezug auf die spezielle Tätigkeit gelesen und verstanden haben!

## **1.2.3 Copyright, Haftung**

<span id="page-14-1"></span>Ersa hat diese Betriebsanleitung mit großer Sorgfalt erstellt. Es kann jedoch keine Garantie in Bezug auf Inhalt, Vollständigkeit und Qualität der Angaben in dieser Anleitung übernommen werden. Der Inhalt wird gepflegt und den aktuellen Gegebenheiten angepasst.

Alle in dieser Betriebsanleitung veröffentlichten Daten sowie Angaben über Produkte und Verfahren wurden von uns unter Einsatz modernster technischer Hilfsmittel nach besten Wissen ermittelt. Diese Angaben sind unverbindlich und entheben den Anwender nicht von einer eigenverantwortlichen Prüfung vor dem Einsatz des Gerätes. Wir übernehmen keine Gewähr für Verletzungen von Schutzrechten Dritter für Anwendungen und Verfahrensweisen ohne vorherige ausdrückliche und schriftliche Bestätigung. Technische Änderungen im Sinne einer Produktverbesserung behalten wir uns vor.

Im Rahmen der gesetzlichen Möglichkeiten ist die Haftung für unmittelbare Schäden, Folgeschäden und Drittschäden, die aus dem Erwerb dieses Produktes resultieren, ausgeschlossen. Alle Rechte vorbehalten.

Die vorliegende Betriebsanleitung darf - auch auszugsweise - nicht ohne die schriftliche Genehmigung der Ersa GmbH reproduziert, verändert, übertragen oder in eine andere Sprache übersetzt werden!

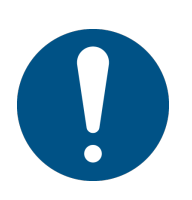

# **HINWEIS**

**Die Original – Betriebsanleitung ist in der Sprache [Deutsch] verfasst**

Die Original – Betriebsanleitung in deutscher Sprache befindet sich im Ordner [\ER-SA\product\_data\049\] auf dem Laufwerk Ihres Maschinen-PC. Alle weiteren verfügbaren Sprachen sind Übersetzungen der Original – Betriebsanleitung. Sollten im übersetzten Text Unstimmigkeiten auftreten, ist die Original – Betriebsanleitung (deutsch) zur Klärung heranzuziehen oder der Maschinenhersteller zu kontaktieren.

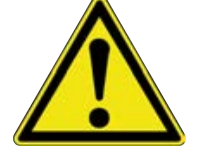

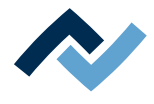

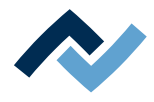

# <span id="page-16-0"></span>2 Technische Daten

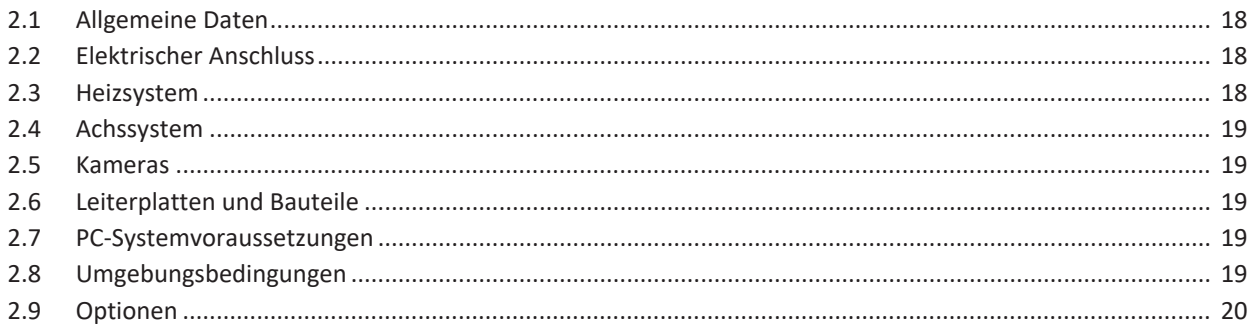

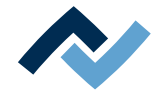

## <span id="page-17-0"></span>**2.1 Allgemeine Daten**

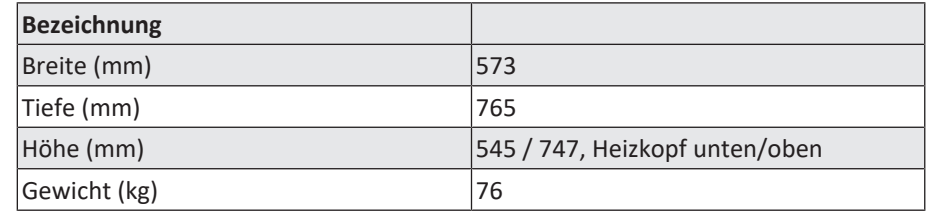

## **2.2 Elektrischer Anschluss**

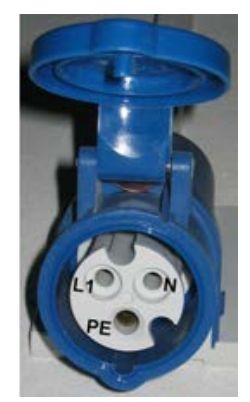

<span id="page-17-1"></span>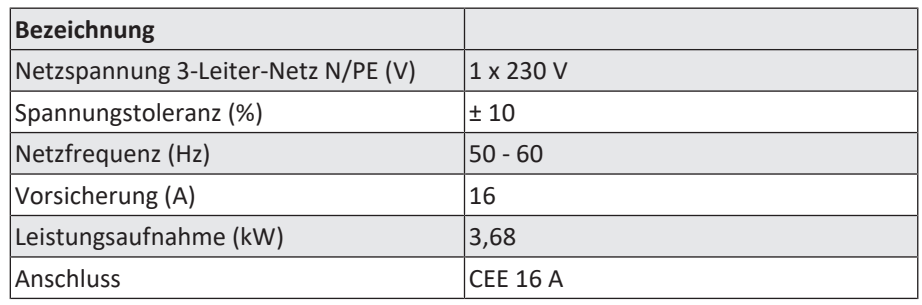

*Abb. 1:* Steckdose CEE 16 A, blau

# <span id="page-17-2"></span>**2.3 Heizsystem**

## **Untenstrahler**

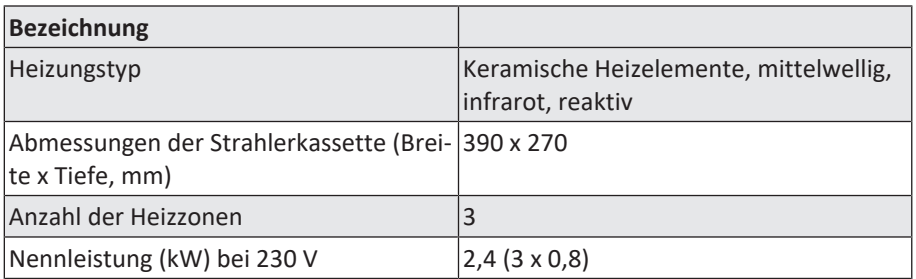

#### **Obenstrahler**

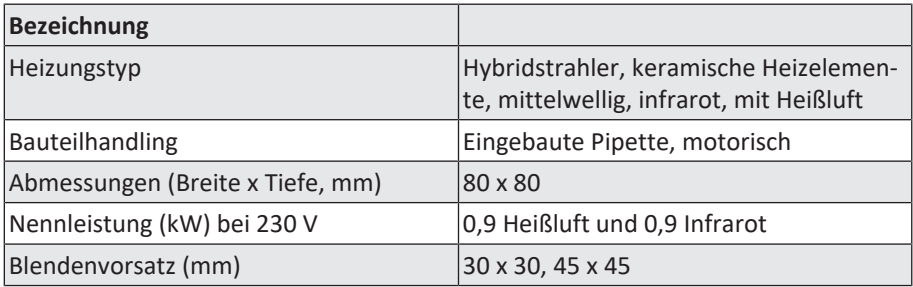

## **Temperatursensoren**

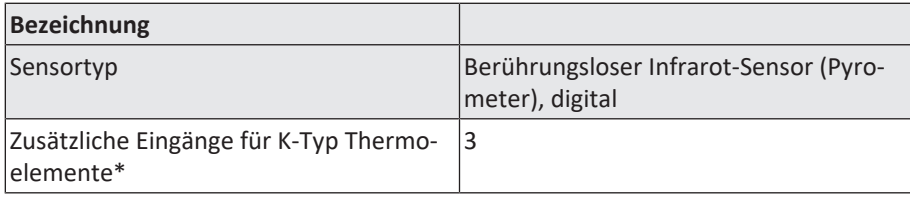

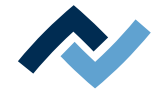

\*Ein AccuTC ist im Lieferumfang enthalten.

## <span id="page-18-0"></span>**2.4 Achssystem**

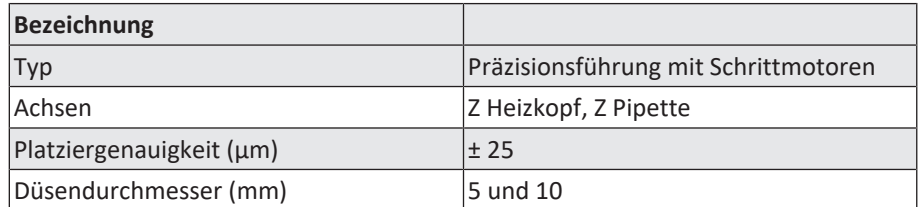

#### <span id="page-18-1"></span>**2.5 Kameras**

## **Platzier-Kamera Visionbox**

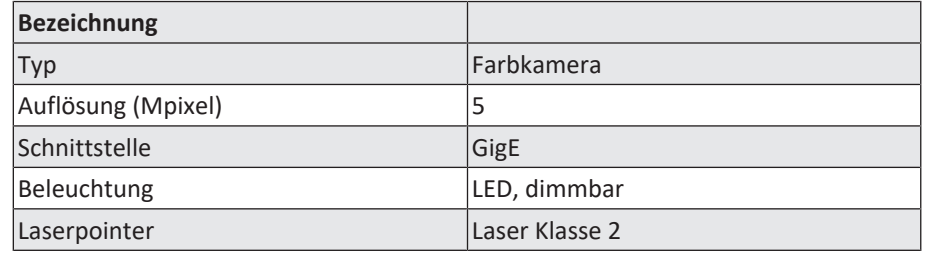

#### <span id="page-18-2"></span>**2.6 Leiterplatten und Bauteile**

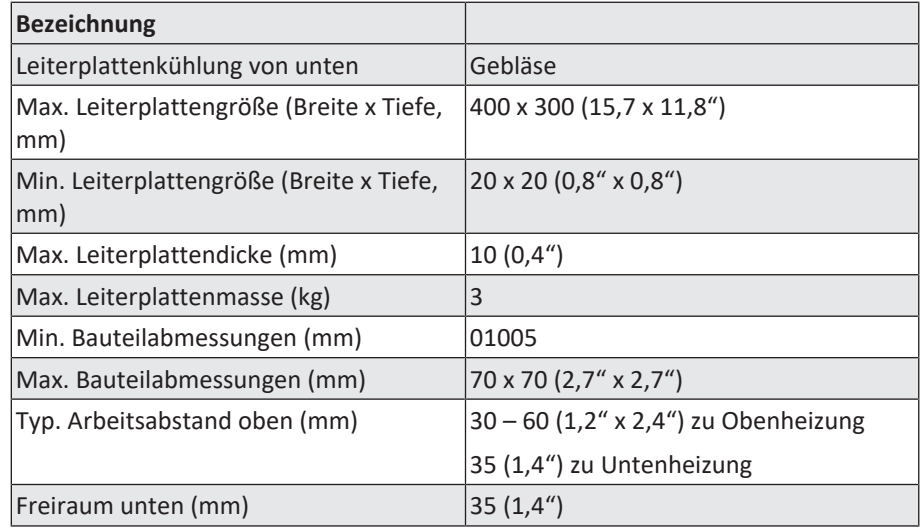

#### **2.7 PC-Systemvoraussetzungen**

<span id="page-18-3"></span>Entnehmen Sie die benötigte PC-Konfiguration passend zu ihrem Reworksystem aus dem PDF-Dokument

[3BA00212\_PC-Konfigurationsempfehlung\_Ersa-IRSoft-HRSoft-ImageDoc.pdf]. Dieses Dokument befindet sich auf dem Ersa Rework-USB-Stick (3BA000149).

### <span id="page-18-4"></span>**2.8 Umgebungsbedingungen**

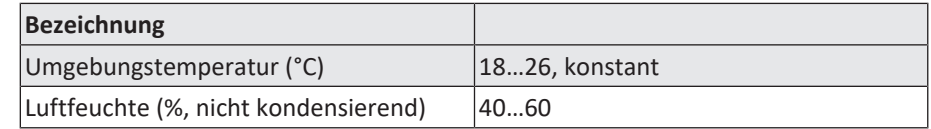

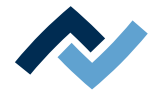

## **2.9 Optionen**

<span id="page-19-0"></span>Die folgenden Positionen sind als Optionen verfügbar (nicht im Lieferumfang enthalten):

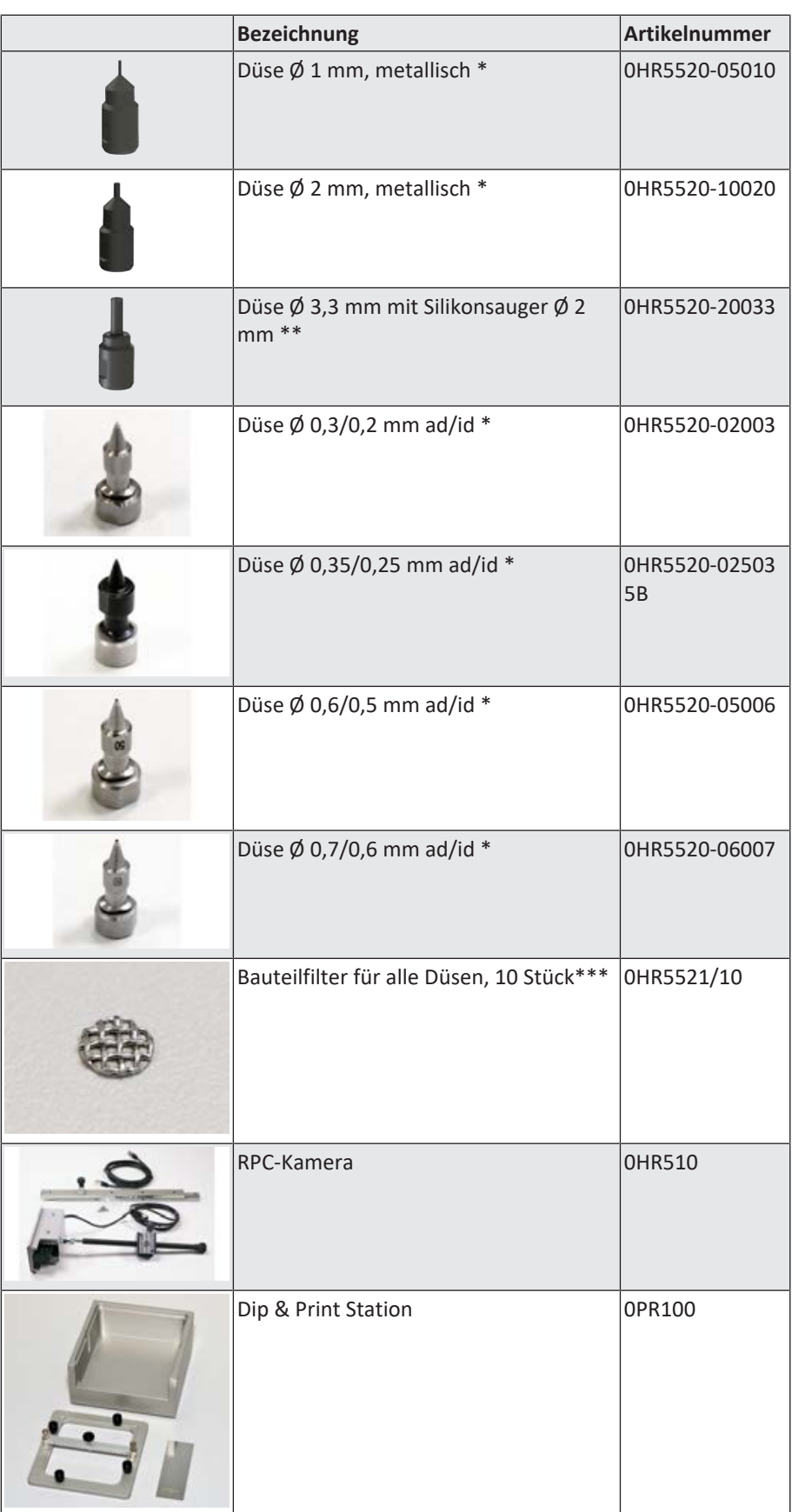

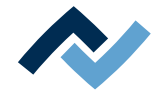

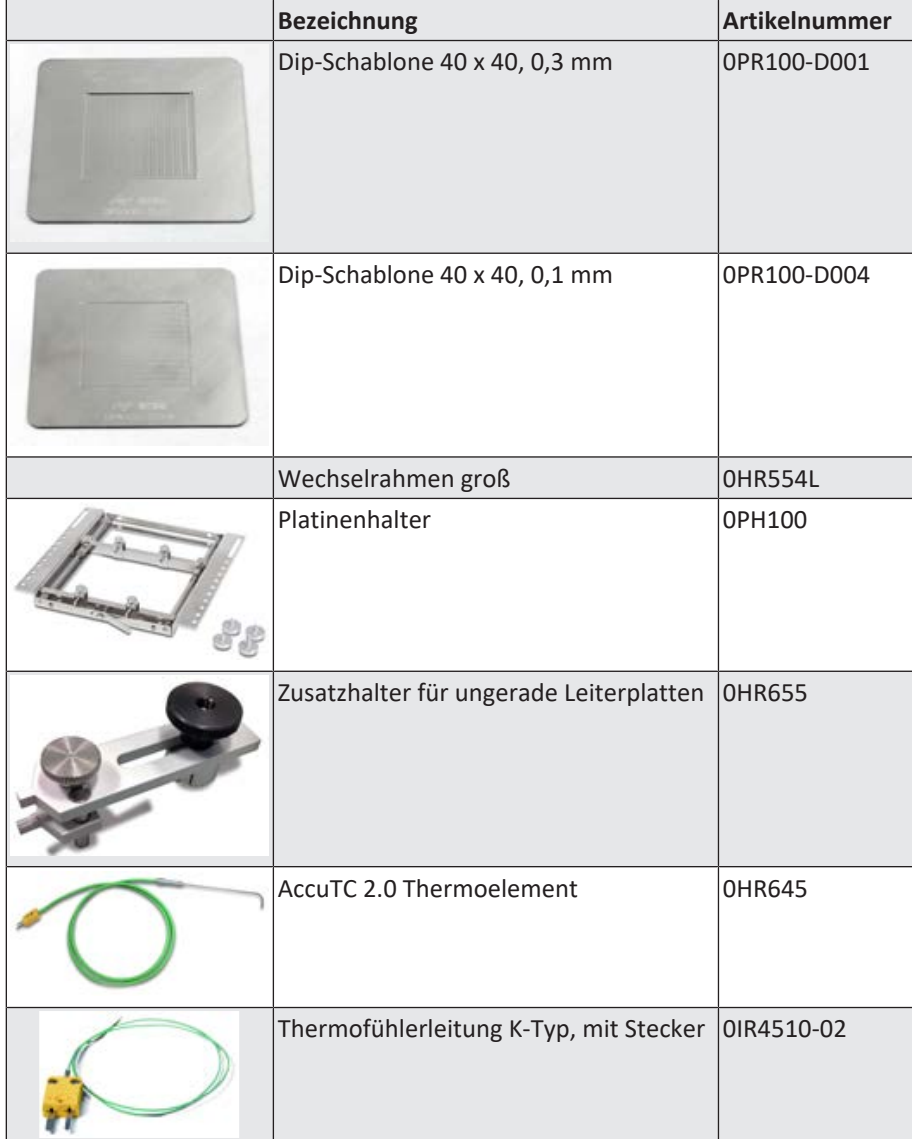

\* Metall, langlebig, mehrere Monate bis Jahre. Reinigung mit Isopropanol. Vorsichtig behandeln.

\*\* Düse Metall, langlebig. Silikonsauger tauschen nach 10-30 Lötvorgängen.

Die folgenden Geräte sind an das HR 550 anschließbar. Sie können mit dem HR 550 gesteuert werden:

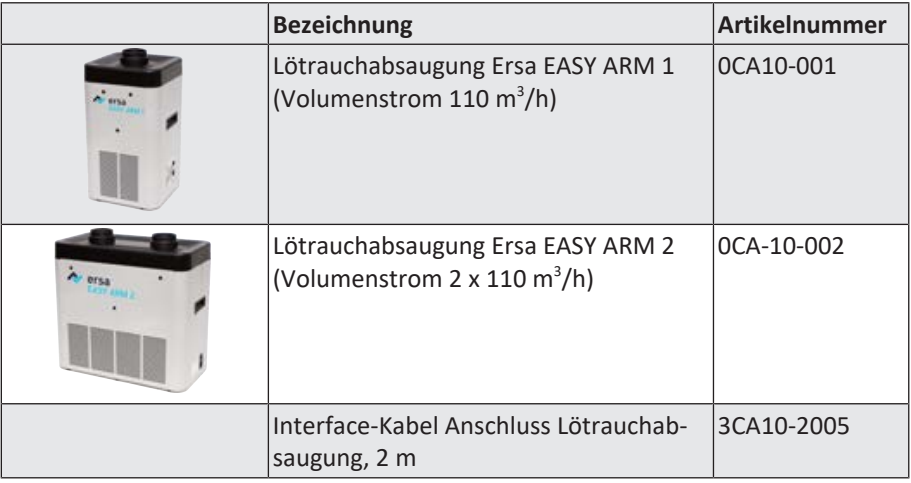

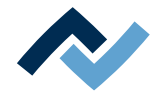

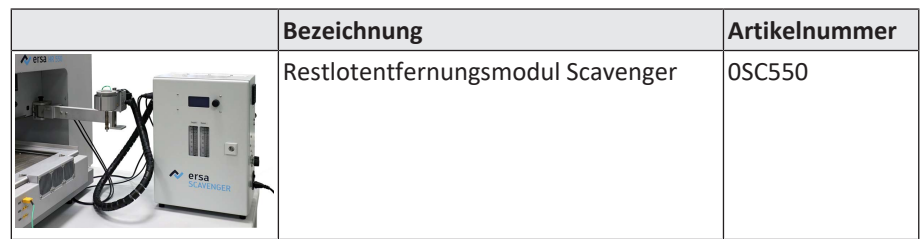

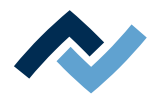

# <span id="page-22-0"></span>**3 Zu Ihrer Sicherheit**

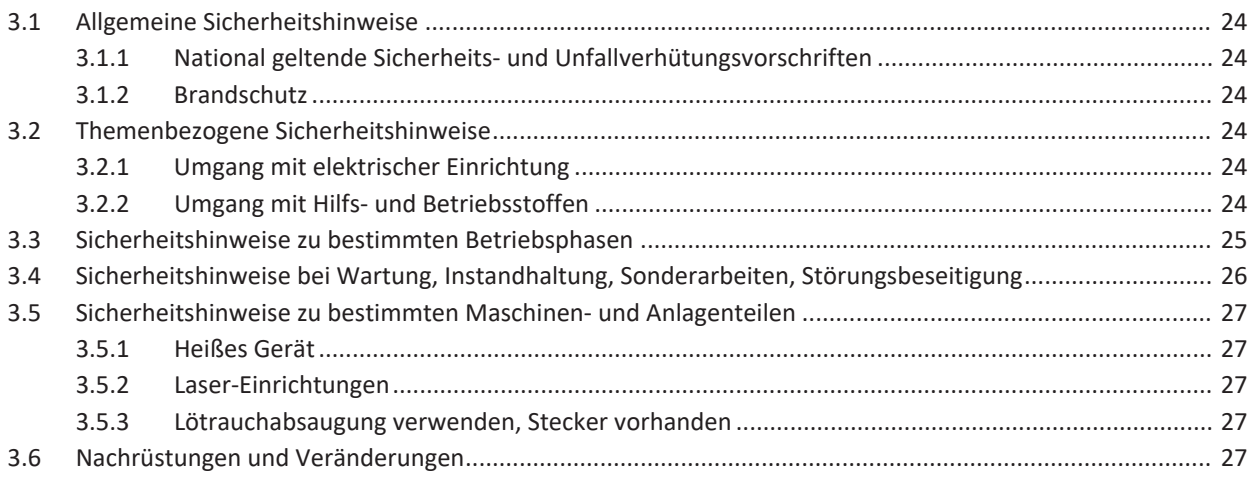

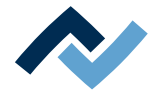

#### <span id="page-23-0"></span>**3.1 Allgemeine Sicherheitshinweise**

#### **3.1.1 National geltende Sicherheits- und Unfallverhütungsvorschriften**

<span id="page-23-1"></span>Zu allen Arbeiten an der Maschine selbst oder an deren elektrischer oder pneumatischer Einrichtung sind die vor Ort geltenden Unfallverhütungs- Sicherheits- und Umweltschutzvorschriften zu beachten.

## <span id="page-23-2"></span>**3.1.2 Brandschutz**

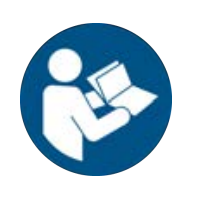

## **HINWEIS**

#### **Vorschriften beachten! Feuer- und Explosionsgefahr!**

- a) Die Anlage am Aufstellungsort brandschutztechnisch beurteilen lassen!
- b) Notwendige Maßnahmen entsprechend der geltenden Vorschriften und Gesetze treffen!
- <span id="page-23-3"></span>**3.2 Themenbezogene Sicherheitshinweise**

#### <span id="page-23-4"></span>**3.2.1 Umgang mit elektrischer Einrichtung**

## **GEFAHR**

#### **Gefährliche elektrische Spannung!**

Tod oder schwerste Verletzungen durch Stromschlag!

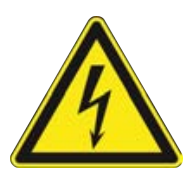

- $\checkmark$  Arbeiten an elektrischen Anlagen oder Betriebsmitteln dürfen ausschließlich von einer Elektrofachkraft oder von elektrotechnisch unterwiesenen Personen unter Leitung und Aufsicht einer Elektrofachkraft gemäß den elektrotechnischen Regeln vorgenommen werden.
- a) Vor dem Öffnen von Gehäuseteilen Netzstecker ziehen!
- b) Ausschließlich Originalsicherungen mit vorgeschriebener Stromstärke verwenden.
- c) Ausschließlich spannungsisoliertes Werkzeug benutzen.
- d) Bei Störungen in der elektrischen Energieversorgung die Anlage sofort abschalten.

#### <span id="page-23-5"></span>**3.2.2 Umgang mit Hilfs- und Betriebsstoffen**

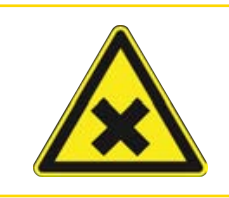

## **VORSICHT**

#### **Reizende Stoffe!**

Personen- oder Sachschäden beim Umgang mit Ölen, Fetten, chemischen Substanzen! a) Vor Gebrauch die für das Produkt geltenden Sicherheitsdatenblätter lesen!

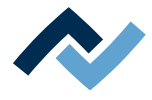

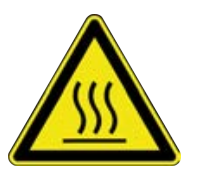

# **GEFAHR**

## **Heiße Betriebsstoffe, heiße Hilfsstoffe, flüssiges Metall!**

Verbrennungsgefahr beim Umgang mit Betriebsstoffen, Hilfsstoffen und flüssigem Metall!

- a) Die Betriebsinterne Vorschrift für Schutzkleidung beachten!
- b) Arbeiten an der heißen Maschine immer von geschultem Fachpersonal durchführen lassen!

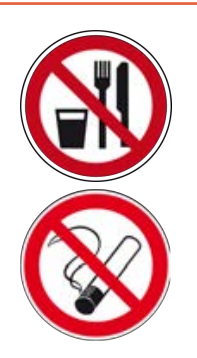

# **GEFAHR**

## **Gesundheitsgefährdende Stoffe!**

Vergiftungsgefahr durch Einatmen oder Verschlucken!

- a) Beim Löten entstehen Flussmitteldämpfe. Diese sind gesundheitsschädlich. In Räumen, in denen gelötet wird, darf weder gegessen, getrunken noch geraucht werden!
- b) An Händen haftende Bleispuren von Lot könnten über Lebensmittel oder Zigaretten in den menschlichen Organismus geraten (Gesundheitsgefahr). Nach der Berührung von Lot müssen die Hände sorgfältig gereinigt werden!

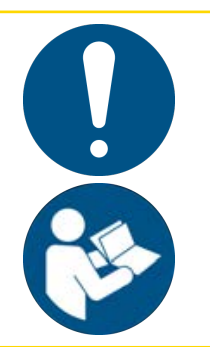

# **VORSICHT**

## **Giftige Dämpfe!**

Vergiftungsgefahr durch Einatmen!

- a) Beim Löten entstehen Ausgasungen aus den Baugruppen beziehungsweise aus den verwendeten Lotpasten. Diese Ausgasungen sind gesundheitsschädlich.
- b) Der Bediener muss sich bezüglich Atemschutz an die Verarbeitungshinweise in den Sicherheitsdatenblättern der verwendeten Lotpasten und Flussmittel halten!
- <span id="page-24-0"></span>**3.3 Sicherheitshinweise zu bestimmten Betriebsphasen**

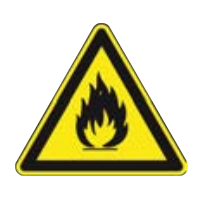

# **WARNUNG**

**Tod oder schwerste Verletzungen durch zündfähige Stoffe! Feuer- und Explosionsgefahr durch Überhitzung!**

a) Die Maschine im eingeschalteten Zustand nicht unbeaufsichtigt lassen!

b) Das Erhitzen von leicht entzündlichen oder explosiven Stoffen ist verboten!

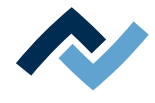

# <span id="page-25-0"></span>**3.4 Sicherheitshinweise bei Wartung, Instandhaltung, Sonderarbeiten, Störungsbeseitigung**

# **WARNUNG**

## **Fehlfunktionen der Maschine möglich!**

Personen- oder Sachschäden durch unsachgemäße Inbetriebnahme und falsche Bedienung der Maschine!

- $\checkmark$  Die Inbetriebnahme darf ausschließlich von geschultem Fachpersonal durchgeführt werden.
- a) Die Maschine auf erkennbare Mängel untersuchen!
- b) Alle Sicherheitseinrichtungen auf einwandfreie Funktion überprüfen!
- c) Bei allen Arbeiten geeignete Schutzkleidung tragen!
- d) Während der Inbetriebnahme Ein- und Ausschaltvorgänge, Kontrollanzeigen und Steuerungsverhalten gemäß Betriebsanleitung beobachten!

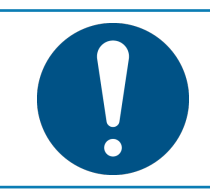

# **HINWEIS**

**Entsorgung**

a) Für sichere und Umweltschonende Entsorgung des Verpackungsmaterials sorgen!

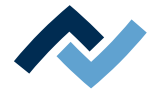

#### <span id="page-26-0"></span>**3.5 Sicherheitshinweise zu bestimmten Maschinen- und Anlagenteilen**

## <span id="page-26-1"></span>**3.5.1 Heißes Gerät**

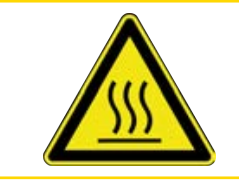

# **VORSICHT**

**Verbrennungsgefahr durch heiße Oberflächen!**

a) Das Berühren der Geräteoberflächen kann zu Verbrennungen führen!

Alle beheizten Maschinenteile und die umliegenden Gehäuseteile sowie der Produkthalterahmen, die Leiterplatte und die Komponenten erhitzen sich schon während des Aufwärmens auf die Prozesstemperatur [Tinit]!

<span id="page-26-2"></span>Besonders stark erhitzt sind die Teile während des Lötprozesses!

#### **3.5.2 Laser-Einrichtungen**

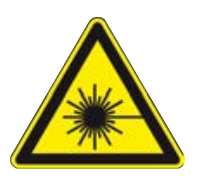

## **GEFAHR**

**Laserstrahl! Verletzungsgefahr durch Netzhautverbrennungen**

- a) Nicht in den Laserstrahl blicken!
- b) Den Laserstrahl nicht auf andere Personen richten! Spiegelnde Oberflächen unter dem Laser führen zu Reflexionen!
- c) Laser Klasse 2 nach DIN EN 60825-1:2008-5, P < 1 mW, λ = 650 nm

#### <span id="page-26-3"></span>**3.5.3 Lötrauchabsaugung verwenden, Stecker vorhanden**

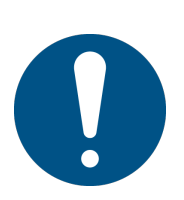

# **HINWEIS**

#### **Lötrauchabsaugung verwenden!**

Lötrauch ist gesundheitsgefährdend. Verwenden Sie deshalb immer eine Lötrauchabsaugung. Wir empfehlen die Ersa Lötrauchabsaugung "Easy Arm" mit Vorfilter, HEPA Partikelfilter und Aktivkohlefilter. Am Gerät ist ein passender Anschluss für die Lötrauchabsaugung vorhanden. Die Lötrauchabsaugung verhindert auch ein schnelles Verschmutzen des Geräts.

#### <span id="page-26-4"></span>**3.6 Nachrüstungen und Veränderungen**

Eigenmächtige Umbauten und/oder Veränderungen, welche die Sicherheit der Maschine beeinflussen, sind nicht gestattet und schließen eine Haftung des Hersteller / des Lieferanten für daraus resultierende Schäden aus.

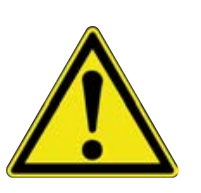

# **WARNUNG**

**Personen- oder Sachschäden, Umweltschäden durch mangelhaften Zustand der Maschine!**

- $\checkmark$  So stellen Sie sicher, dass dass eine Nachrüstung oder eine Veränderung der Maschine problemlos möglich ist:
- a) Nehmen Sie vor einer beabsichtigten Veränderung der Maschine, oder vor einer Veränderung der Maschinenparameter Kontakt mit dem Maschinenhersteller auf!

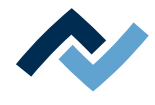

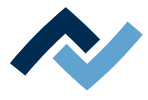

# <span id="page-28-0"></span>4 Transport, Montage, Lagerung, Entsorgung

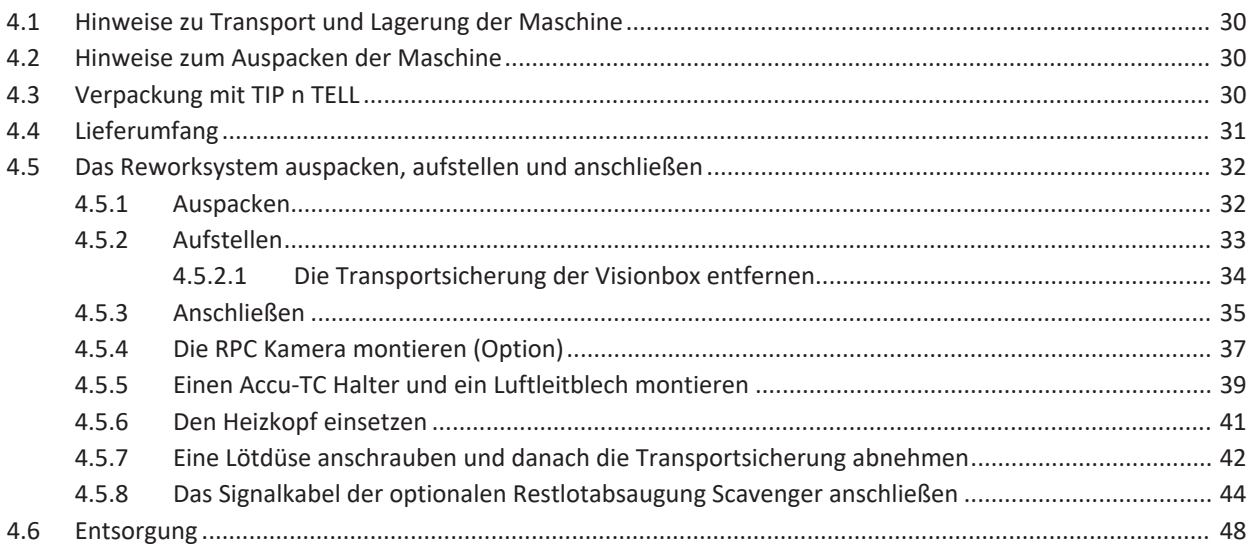

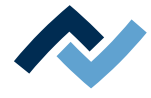

#### <span id="page-29-0"></span>**4.1 Hinweise zu Transport und Lagerung der Maschine**

## **VORSICHT**

#### **Sachschäden möglich!**

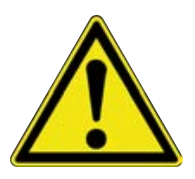

- $\checkmark$  Die Maschine wird in einem stabilen Umkarton auf einer Palette geliefert. Schäden durch unsachgemäßen Transport oder unsachgemäße Lagerung fallen nicht unter die Gewährleistung!
- a) Transportieren oder lagern Sie die Maschine immer im Karton auf einer Palette!
- b) Beim Transport ruckartiges Bewegen, Anstoßen oder Absetzen der Maschine vermeiden!
- c) Bei Lagerung die Maschine vor Witterungseinflüssen (Nässe, Feuchte, Seeluft, Nebel) schützen! Bei Bedarf die Maschine mit Entfeuchtungsmittel versehen und luftdicht verpacken!

#### <span id="page-29-1"></span>**4.2 Hinweise zum Auspacken der Maschine**

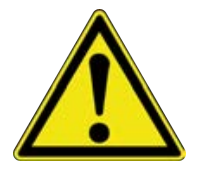

## **VORSICHT**

#### **Verletzungsgefahr!**

- a) Zum Auspacken immer geeignetes Werkzeug verwenden!
- b) Geeignete Schutzkleidung verwenden!

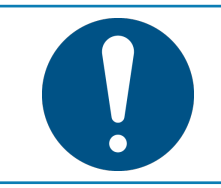

# **HINWEIS**

#### **Entsorgung**

a) Für sichere und Umweltschonende Entsorgung des Verpackungsmaterials sorgen!

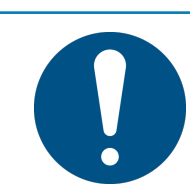

# **HINWEIS**

#### **Transportschäden feststellen**

- a) Die Maschine sofort nach dem Auspacken auf Transportschäden untersuchen.
- b) Transportschäden umgehend dem Spediteur mitteilen.

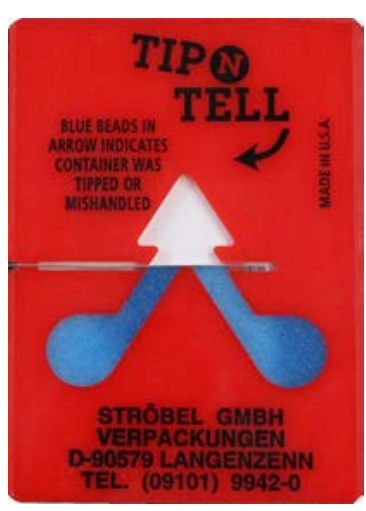

*Abb. 2:* Indikator nicht verfärbt

#### <span id="page-29-2"></span>**4.3 Verpackung mit TIP n TELL**

- $\checkmark$  Eine mit TIP n TELL-Kippindikator versehene Verpackung kontrollieren:
- a) Alle vorhandenen TIP n TELL Aufkleber kontrollieren.
- b) Nicht verfärbter Indikator bedeutet: Die Maschine wurde sachgemäß transportiert.
- c) Ein blau verfärbter Indikator bedeutet: Die Maschine wurde während des Transportes zu stark gekippt.
- d) Blau verfärbten Indikator im Frachtbrief vermerken!

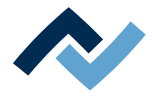

## <span id="page-30-0"></span>**4.4 Lieferumfang**

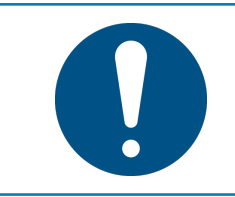

## **HINWEIS**

## **Lieferung nicht komplett oder Teile beschädigt?**

Prüfen Sie die Lieferung auf Vollständigkeit. Wenn einzelne Artikel fehlen oder beschädigt sind, setzen Sie sich mit dem Lieferanten in Verbindung!

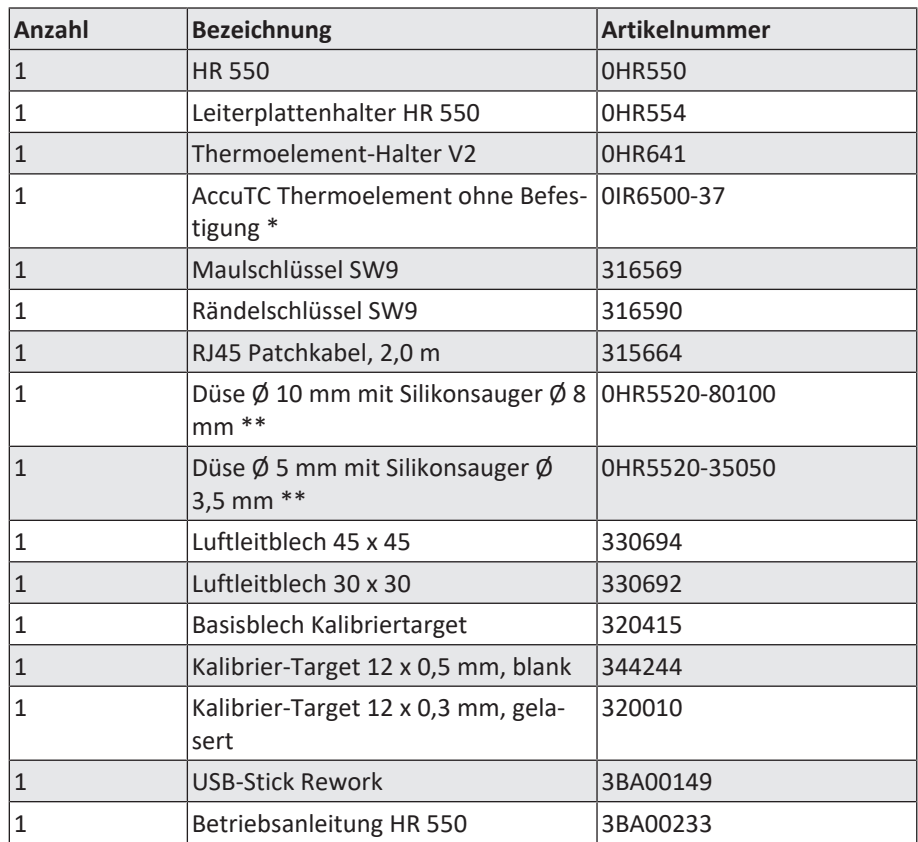

\* Langlebiges metallisches Thermoelement. Reinigung mit Isopropanol. Nicht knicken. Haltbarkeit Monate bis Jahre.

\*\* Düse Metall, langlebig. Silikonsauger tauschen nach 10-30 Lötvorgängen.

#### **Verfügbare Optionen:**

Lesen Sie hierzu auch den Abschnitt [Optionen \[](#page-19-0)[}](#page-19-0) [20\]](#page-19-0).

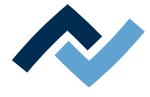

#### <span id="page-31-0"></span>**4.5 Das Reworksystem auspacken, aufstellen und anschließen**

#### **4.5.1 Auspacken**

- <span id="page-31-1"></span> $\checkmark$  Zum Heben des Reworksystems sind zwei Personen notwendig:
- a) Das Reworksystem im Umkarton auf einer Palette an den Aufstellort transportieren.

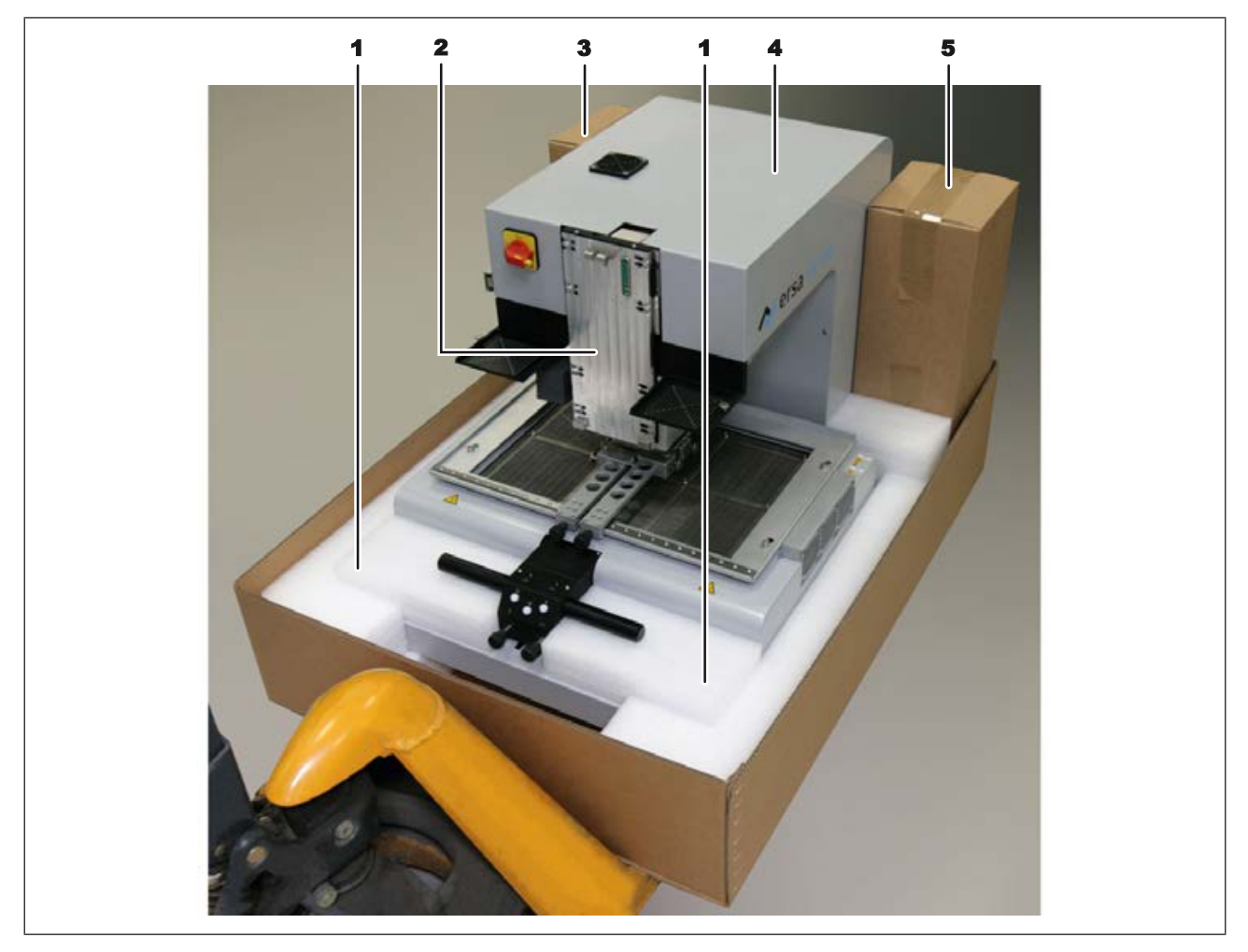

#### *Abb. 3:* Geöffnete Verpackung

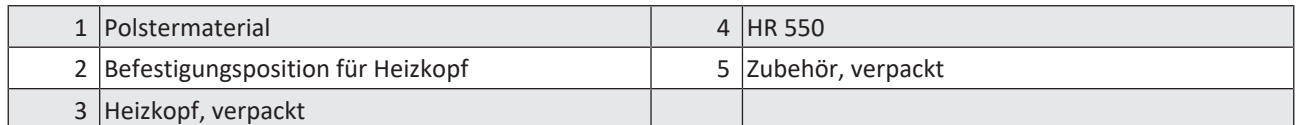

- b) Die Befestigungsbänder der Umverpackung mit einer Schere öffnen.
- c) Das Karton-Oberteil entfernen.
- d) Die obere Schaumstoffverpackung entfernen.
- e) Die Kartons mit dem Heizkopf (3) und dem Zubehör (5) herausnehmen.
- $\checkmark$  Das Verpackungsmaterial entsorgen oder für spätere Verwendung aufbewahren?
- a) Wir empfehlen, das Verpackungsmaterial zur späteren Verwendung aufzubewahren.
- $\Rightarrow$  Nur mit diesem Verpackungsmaterial kann das HR 550 sicher verpackt, gelagert und transportiert werden!

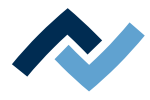

## <span id="page-32-0"></span>**4.5.2 Aufstellen**

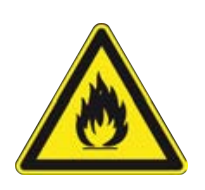

# **WARNUNG**

## **Brandgefahr, Gefahr von Wärmestau!**

Personen- oder Sachschäden möglich!

a) Über, hinter und neben der Maschine dürfen keine Möbel (Regale, Schränke) oder entflammbare Gegenstände vorhanden sein!

b) Der Abstand zu Wänden muss mindestens 10 cm betragen.

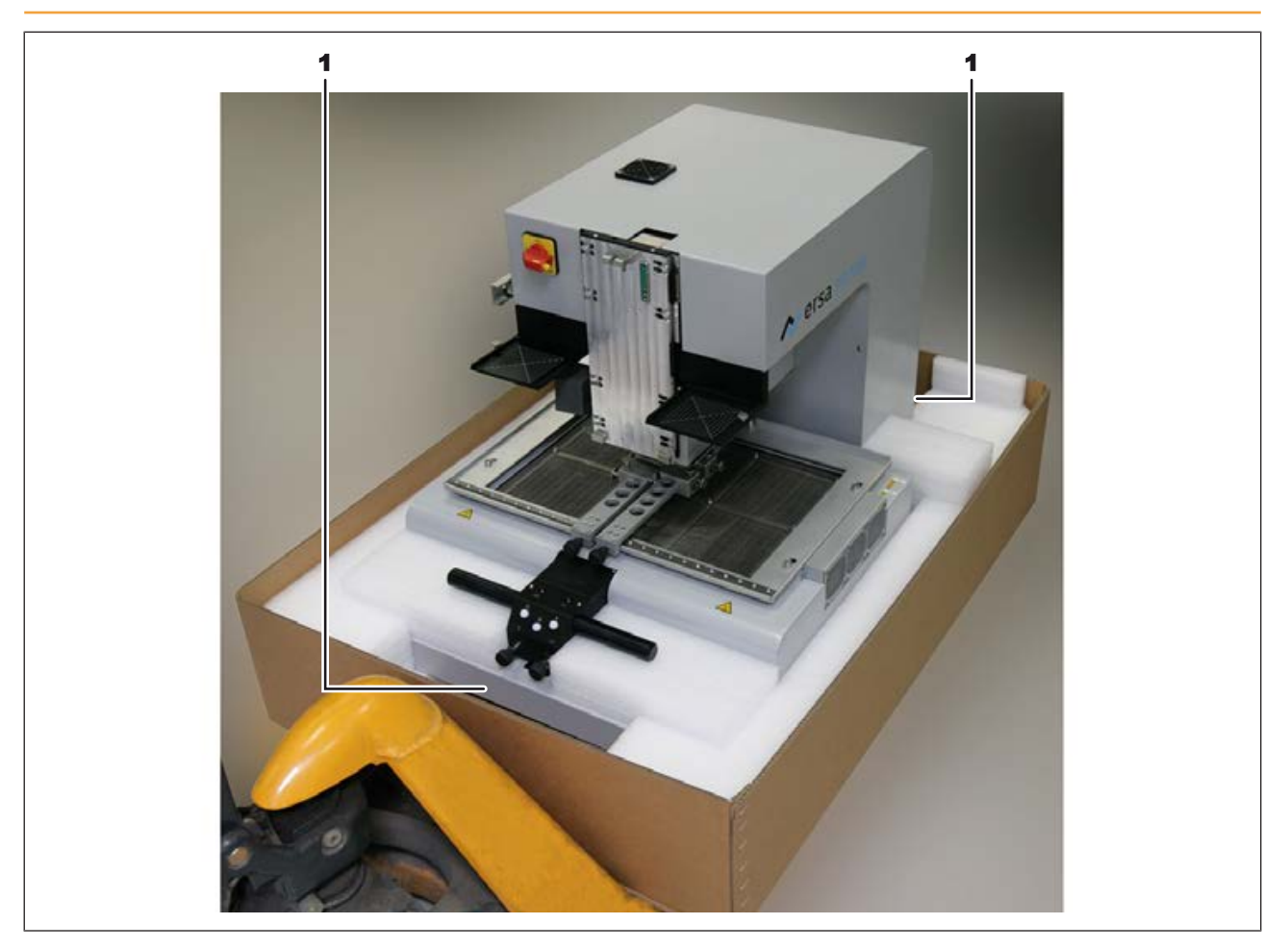

#### *Abb. 4:* Anhebestellen

- a) Das Reworksystem mit zwei Personen unter den Anhebestellen (1) fassen und aus dem Karton herausheben. Das Gerät wiegt etwa 75 kg.
- b) Das Reworksystem auf die linke Seite des Tisches stellen. Rechts befinden sich dann PC-Monitor, Tastatur und Maus sowie der Arbeitsbereich. Der Arbeitstisch muss die folgenden Anforderungen erfüllen:
	- $\Rightarrow$  Die Tischplatte muss mindestens 600 mm breit und 900 mm tief sein. In der Breite benötigen Sie auch Platz für die PC-Tastatur und den Bildschirm.
	- $\Rightarrow$  Der Tisch muss stabil, eben ausgerichtet und für eine Belastung von mindestens 80 kg ausgelegt sein. Ein erschütterungsfreier Standort des Reworksystems verbessert die Arbeitsergebnisse.
	- $\Rightarrow$  Das Reworksystem vor Zugluft geschützt aufstellen!
	- $\Rightarrow$  Eine zu helle Arbeitsplatzbeleuchtung kann die korrekte Funktion der Kameras stören.
- $\checkmark$  Das Reworksystem ausrichten:

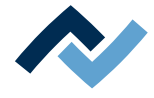

- a) Auf horizontale Stellfläche und gleichmäßige Belastung der Maschinenfüße achten!
- b) Beachten Sie folgende Punkte:
	- $\Rightarrow$  Wird das Gerät in eine Umgebung mit stark unterschiedlicher Temperatur transportiert, muss es sich vor Inbetriebnahme über mehrere Stunden an die Raumtemperatur anpassen!
	- $\Rightarrow$  Das Gerät darf keinen schnellen Temperaturänderungen ausgesetzt werden!
	- ð Der Aufstellort muss frei von Zugluft sein! Nicht in der Nähe von Lüftungsschächten oder Klimageräten aufstellen!
	- $\Rightarrow$  Zur problemlosen Platzierung von Bauteilen darf kein starkes Fremdlicht (z.B. Sonneneinstrahlung oder Deckenstrahler) auf den Sichtbereich der Kamera scheinen!

#### **4.5.2.1 Die Transportsicherung der Visionbox entfernen**

- <span id="page-33-0"></span>a) Schrauben Sie die Transportsicherungsschraube der Visionbox an der rechten Gehäuseseite mit einem 3er Innensechskantschlüssel heraus.
- b) Bewahren Sie die Transportsicherungsschraube für spätere Verwendungen bei Gerätetransporten auf.

Schrauben Sie sie wieder ein, wenn das Reworksystem bei einem Transport nicht horizontal ausgerichtet bleibt.

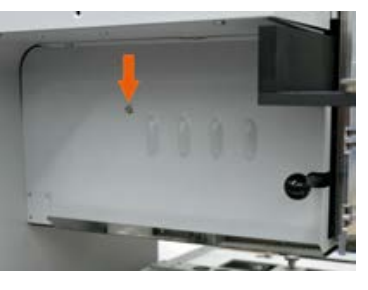

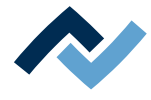

#### **4.5.3 Anschließen**

- <span id="page-34-0"></span> $\checkmark$  Die Maschine anschließen:
- a) Sämtliches Zubehör aus der Zubehörverpackung entnehmen, auspacken und bereitlegen.

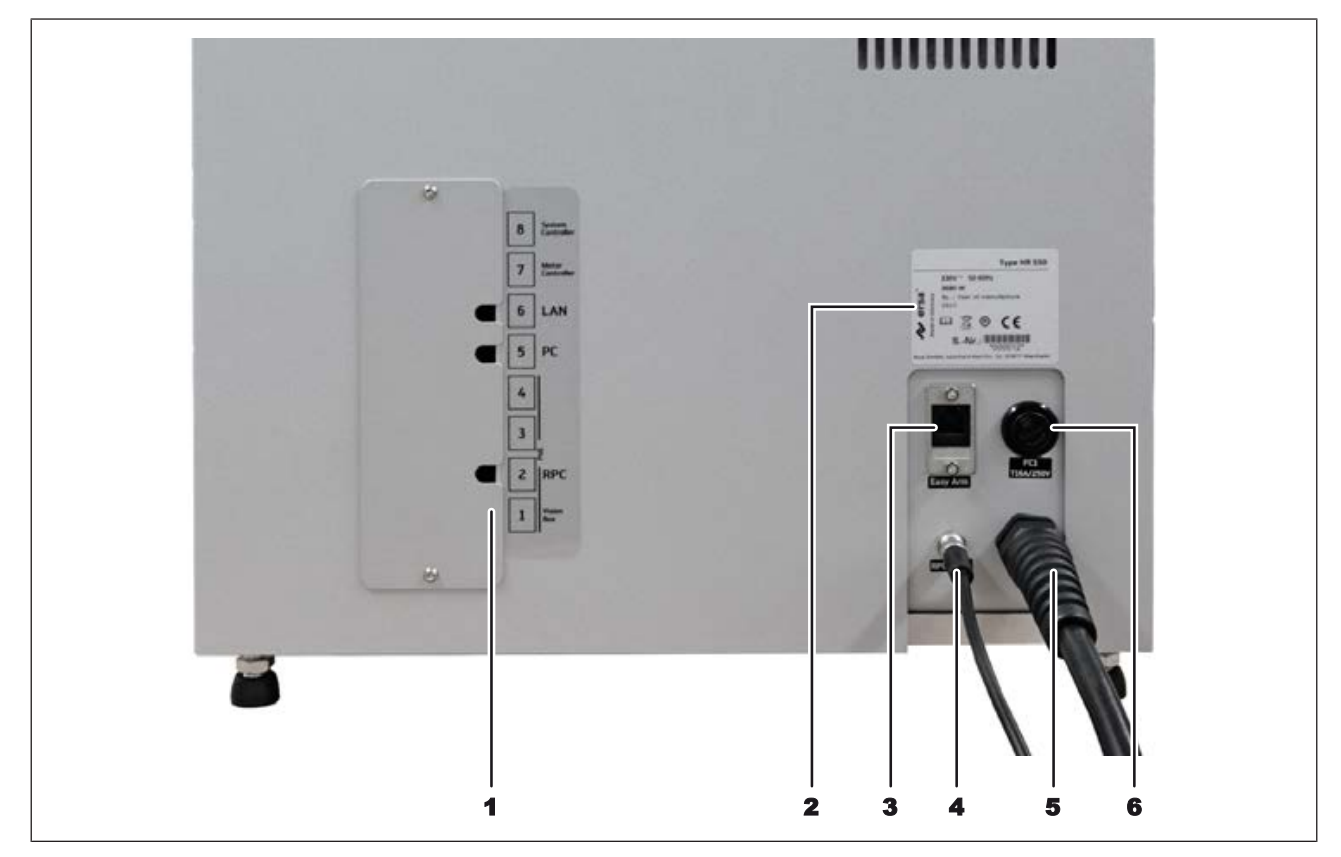

*Abb. 5:* Die Rückseite der HR 550

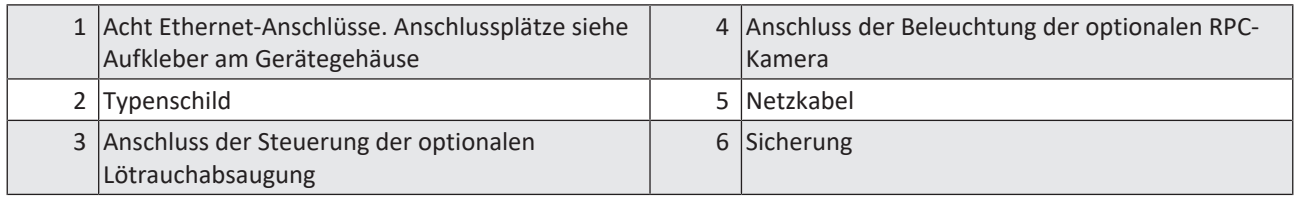

- b) Sicherstellen, dass der Hauptschalter auf der Vorderseite der Maschine in Stellung AUS geschaltet ist.
- c) Die örtliche Netzspannung und die Netzfrequenz mit den Angaben auf dem Typenschild (2) der Maschine vergleichen.
- d) Bei bereits vormontierter RPC-Kamera die Beleuchtungsleitung der Kamera am Anschluss (4) einstecken. Stecker mit der Überwurfmutter sichern. Das Ethernetkabel zur Verbindung der Kamera mit dem Reworksystem in die Buchse Nr. 2 einstecken.
- e) Bei vorhandener Lötrauchabsaugung "Ersa Easy Arm" das Modularkabel (RJ-12, 2 m, Bestell-Nr. 317096) zur Lötstation in die Buchse (3) einstecken. Die Lötrauchabsaugung schaltet sich automatisch bei Arbeitstemperaturen über 120° C ein.
- f) Das Ethernetkabel zur Verbindung mit dem PC in die Buchse 5 einstecken.
- g) Bei Anschluss der HR 550 an ein Firmennetzwerk dessen Verbindungskabel in die Buchse 6 einstecken.
- h) Den Netzstecker (5) an die Steckdose anschließen.

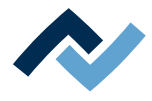

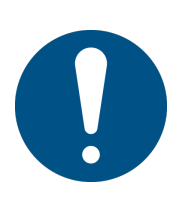

# **HINWEIS**

## **Lötrauchabsaugung verwenden!**

Lötrauch ist gesundheitsgefährdend. Verwenden Sie deshalb immer eine Lötrauchabsaugung. Wir empfehlen die Ersa Lötrauchabsaugung "Easy Arm" mit Vorfilter, HEPA Partikelfilter und Aktivkohlefilter. Am Gerät ist ein passender Anschluss für die Lötrauchabsaugung vorhanden. Die Lötrauchabsaugung verhindert auch ein schnelles Verschmutzen des Geräts.
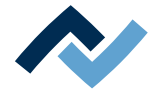

### **4.5.4 Die RPC Kamera montieren (Option)**

- $\checkmark$  Wenn Sie die Option [RPC-Kamera] erworben haben:
- a) Prüfen Sie die Vollständigkeit der Teile, siehe folgende Abbildung:

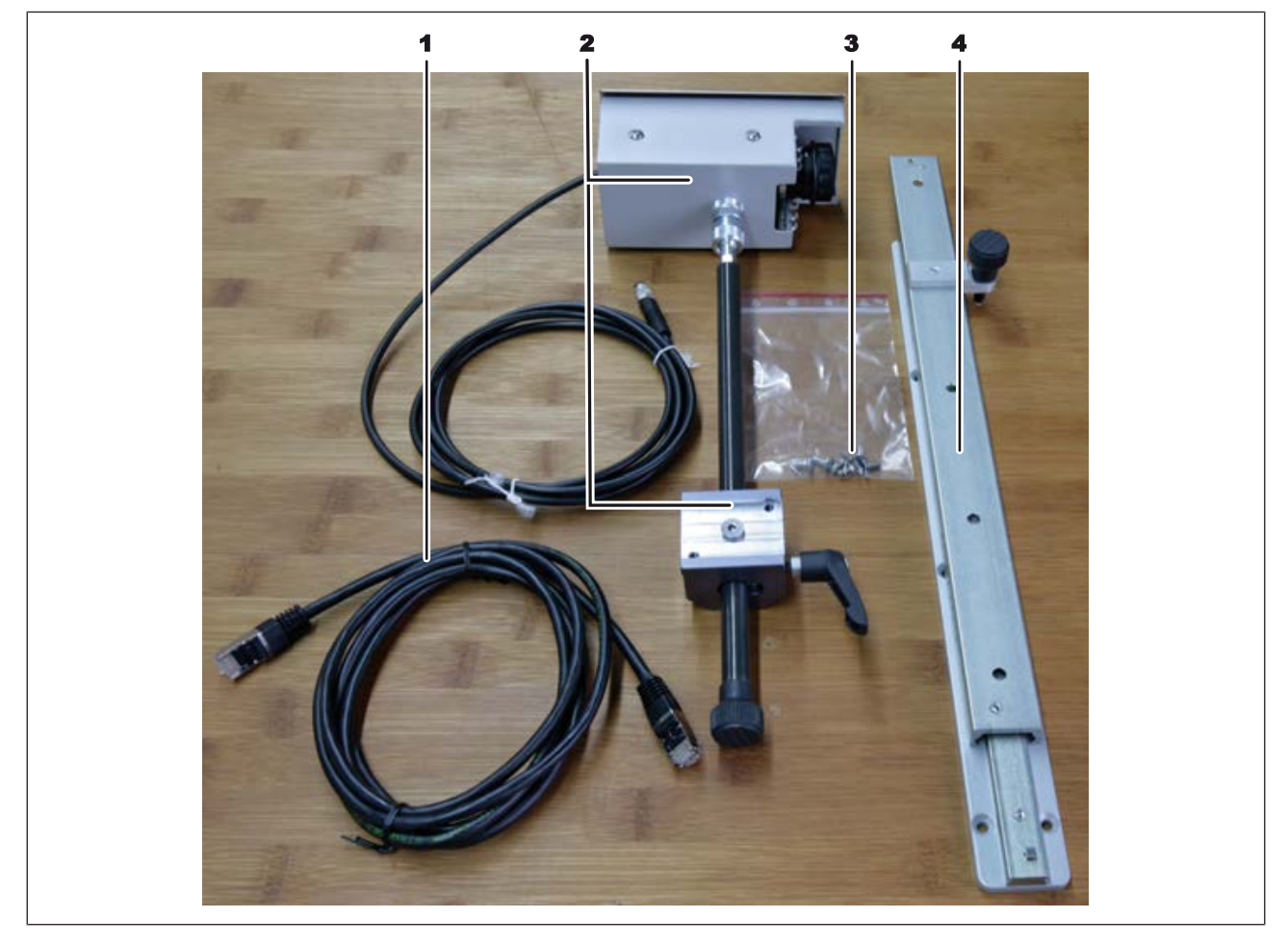

#### *Abb. 6:* RPC-Kamera Einzelteile

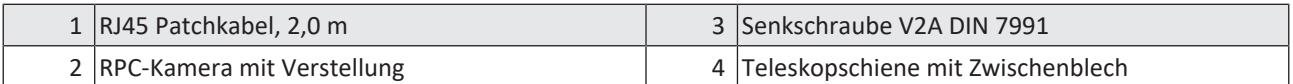

b) Bauen Sie die Kamera zusammen. Dazu die Schaube der Kamerahalterung (6) an der Teleskopschiene befestigen, siehe folgende Abbildung:

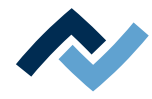

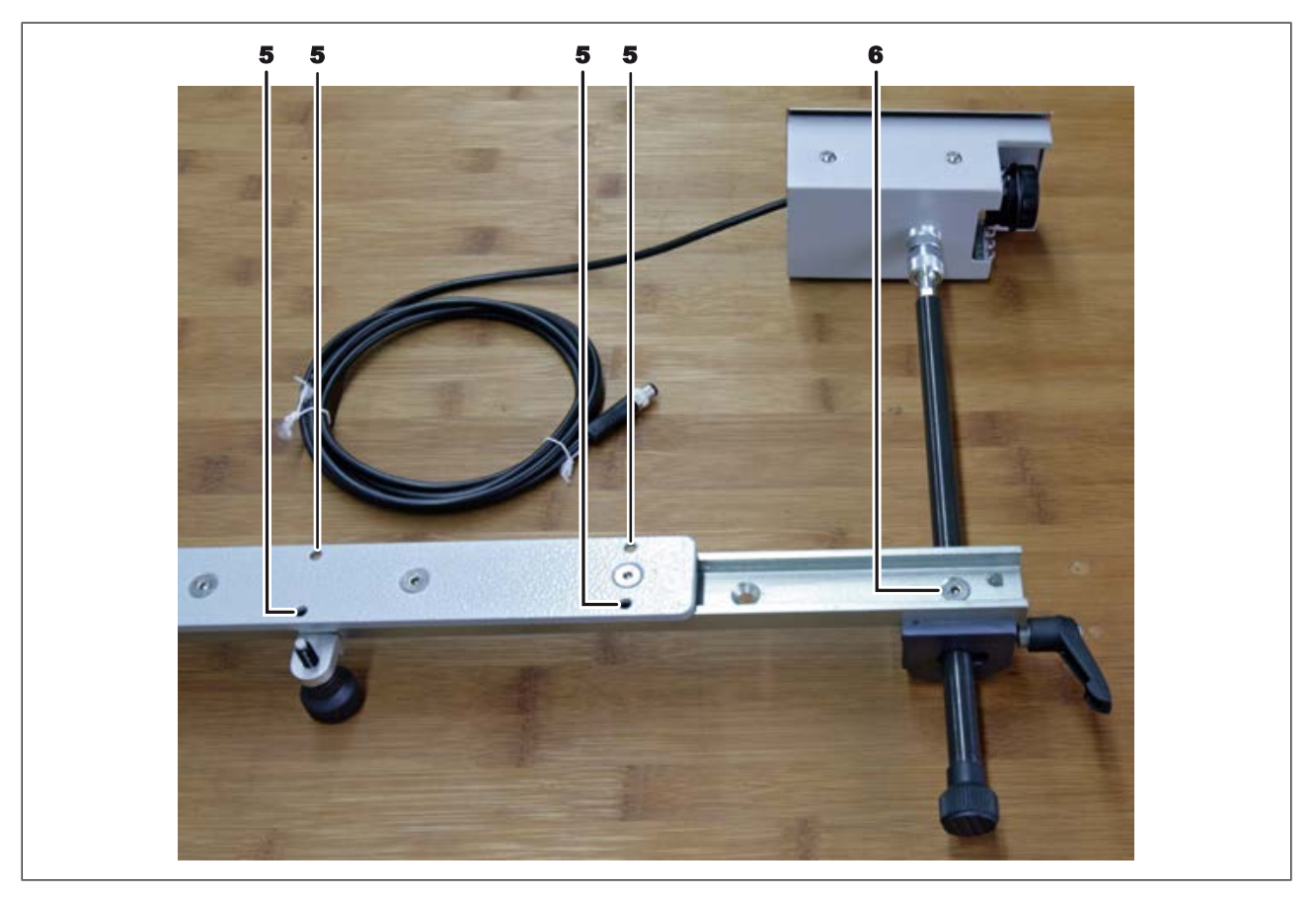

*Abb. 7:* RPC-Kamera zusammengebaut

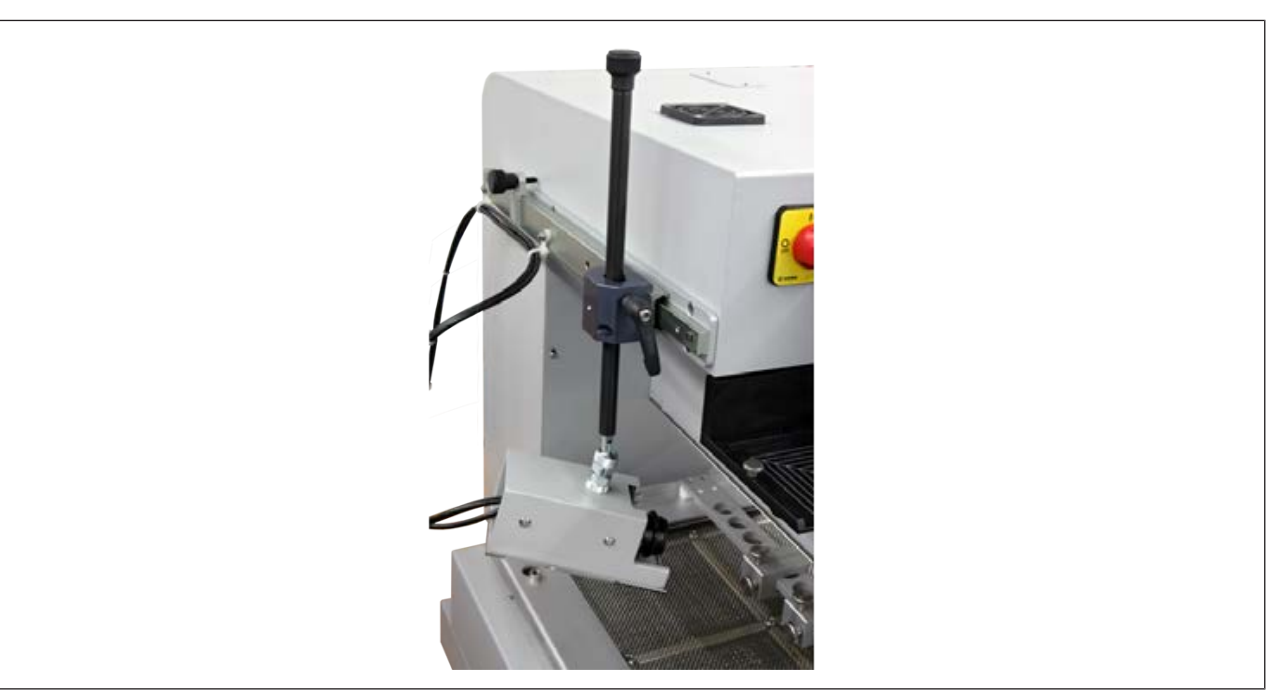

c) Die RPC-Kamera mit den sechs Schrauben (3) über die Bohrungen (5) an der linken Seite der Reworksystems montieren, siehe folgende Beispielabbildung.

*Abb. 8:* RPC-Kamea montiert

d) Das Ethernetkabel und das LED-Beleuchtungskabel am Reworksystem anschließen. Lesen Sie hierzu den Abschnitt [Anschließen \[](#page-34-0)[}](#page-34-0) [35\]](#page-34-0)

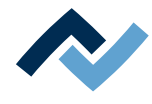

#### **4.5.5 Einen Accu-TC Halter und ein Luftleitblech montieren**

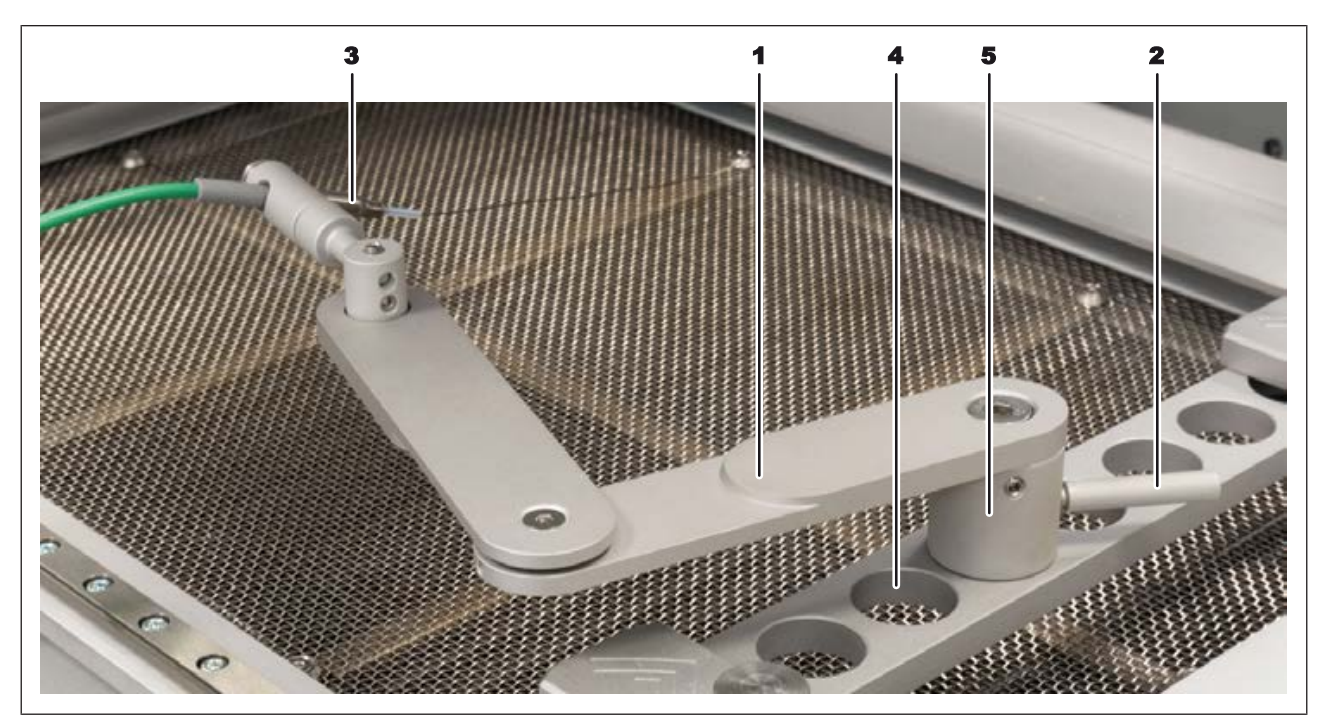

*Abb. 9:* AccuTC-Halterung

- $\checkmark$  Den Accu-TC Halter montieren:
- a) Sie können den Halter in jeder beliebigen Bohrung (4) des Leiterplattenhalters montieren. Hierzu den Zylinder (5) in eine Bohrung einführen und mit dem Hebel (2) verriegeln.
- b) Das AccuTC Thermoelement ohne Befestigung (Artikel 0IR6500-37) (3) an die Buchse [TE1] anschließen.
- c) Das Thermoelement (3) wie abgebildet montieren.

Luftleitbleche verkleinern je nach Öffnungsgröße die beheizte Fläche und führen zu einer Reduzierung der thermischen Belastung im Bereich um den Lötbereich herum.

Um Materialschäden zu vermeiden, beim Aufsetzen von Luftleitblechen darauf achten, dass das Luftleitblech die Pipette und die Lötdüse nicht berührt.

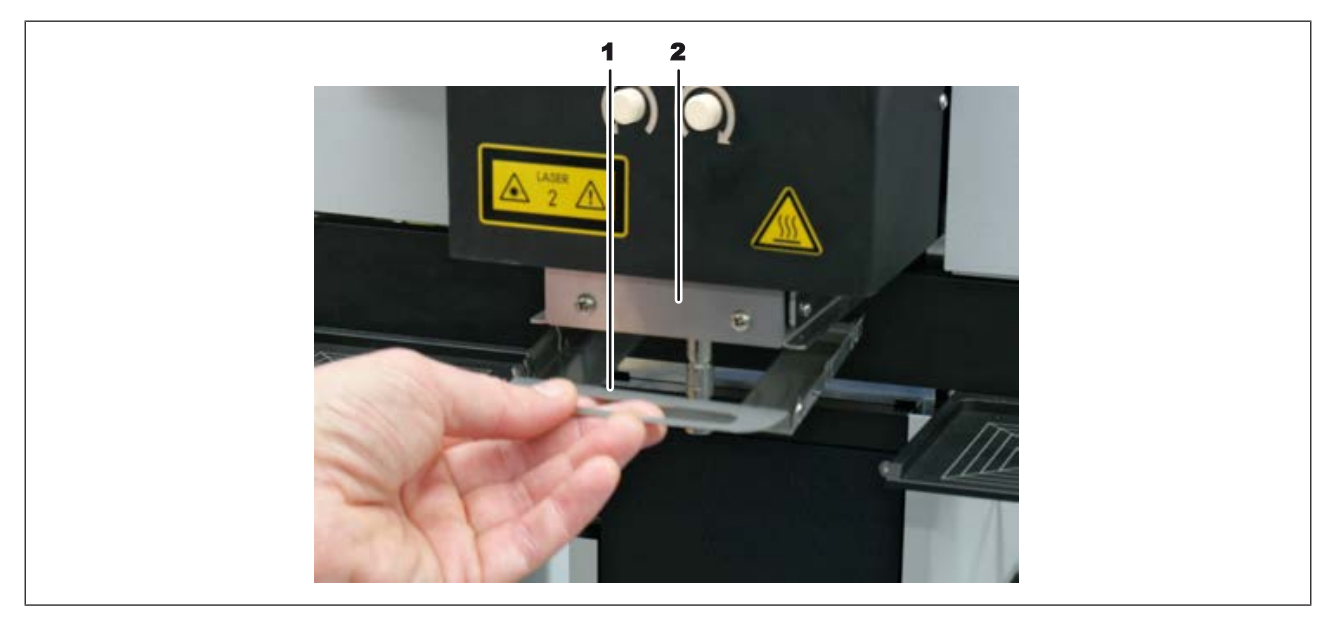

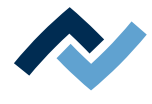

- a) Ein Luftleitblech auswählen.
- b) Die hinteren Nasen des Luftleitblechs (1) am unteren Blech des Heizkopfs (2) von hinten einhängen. Dann das Luftleitblech vorne nach oben andrücken.

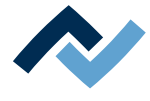

# **4.5.6 Den Heizkopf einsetzen**

a) Schieben Sie den Entriegelungshebel auf der Heizkopfoberseite auf den Stift. Der Entriegelungshebel ist im Zubehörkarton.

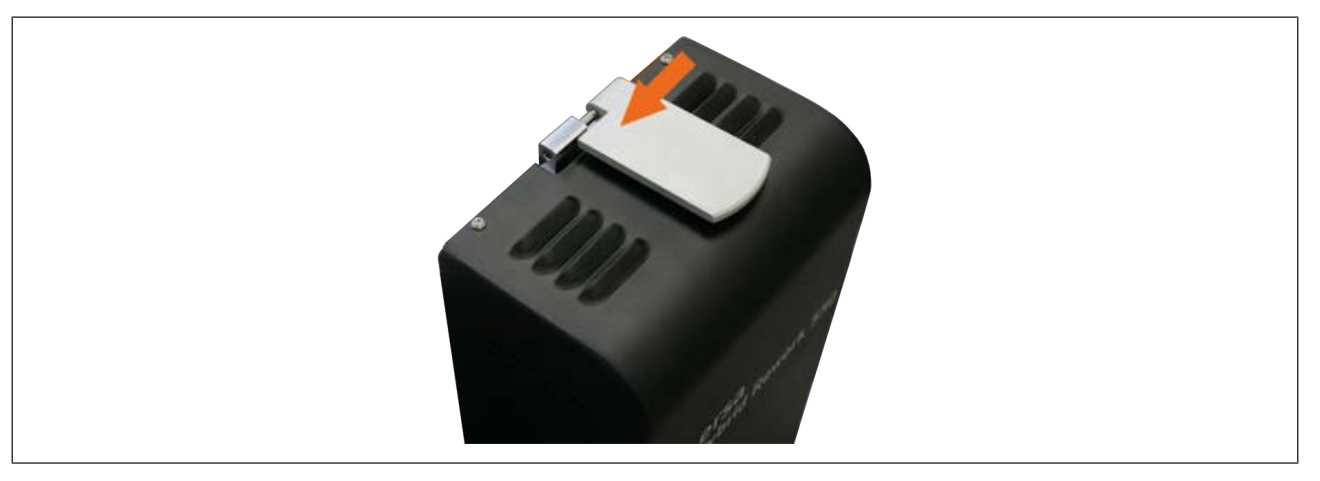

*Abb. 10:* Entriegelungshebel einsetzen

b) Setzen Sie den Heizkopf auf die beiden unteren Auflagestützen (siehe Pfeile linke Abbildung).

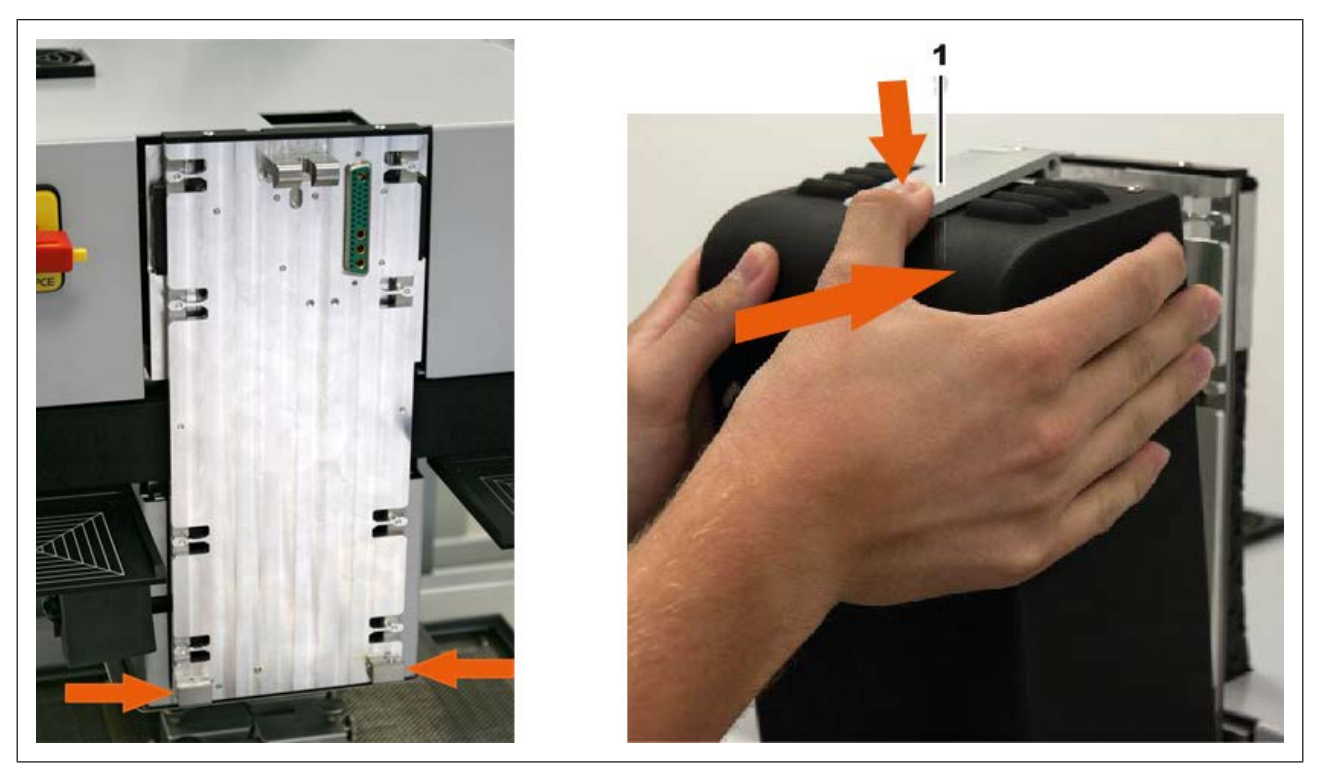

*Abb. 11:* Heizkopfaufhängung und Heizkopf einsetzen

- c) Halten Sie den Heizkopf mit zwei Händen fest und halten Sie den Entriegelungshebel auf der Heizkopfoberseite mit einem Finger nach unten gedrückt. Drücken Sie den Heizkopf im oberen Bereich an das Gerät (siehe Pfeile rechte Abbildung) bis er einrastet.
- d) Am Heizkopf ist noch keine Pipette aufgeschraubt. Die Pipetten befinden sich im Zubehörkarton.

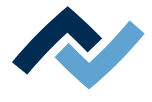

#### **4.5.7 Eine Lötdüse anschrauben und danach die Transportsicherung abnehmen**

Vor der Inbetriebnahme muss eine Lötdüse an der Pipette (Heizkopfunterseite) aufgeschraubt werden. Verwenden Sie dafür eine der beiliegenden Lötdüsen. Die Lötdüse immer so groß wie möglich für das Bauteil wählen. Die Lötdüse wird an die Pipette angeschraubt. Lesen Sie hierzu das Kapitel [Übersicht der Maschinenteile](#page-56-0) [\[](#page-56-0)[}](#page-56-0) [57\]](#page-56-0).

Nach dem Auspacken des Reworksystems ist eine Transportsicherung unter dem Heizkopf angeschraubt. Sie stützt den Pipetten-Haltemechanismus und verhindert eine Beschädigung durch von außen einwirkende Kräfte. Beim An- und Abschrauben von Lötdüsen muss die Transportsicherung an der Pipette angebracht sein, um die dabei entstehende Belastung des Pipetten-Haltemechanismus zu kompensieren. Ansonsten entstehen Materialschäden! Nach dem Anbringen oder dem Wechsel der Lötdüse wird die Transportsicherung wieder abgeschraubt.

4 5 6 2 4

Die Transportsicherung besteht aus folgenden Teilen:

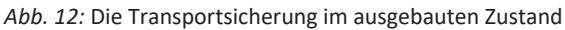

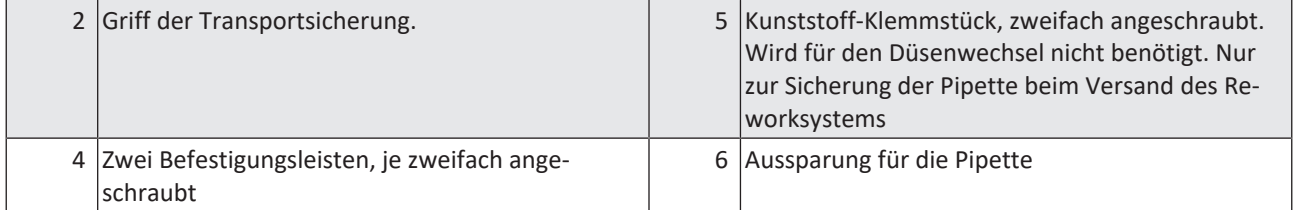

Die Transportsicherung im angeschraubten Zustand:

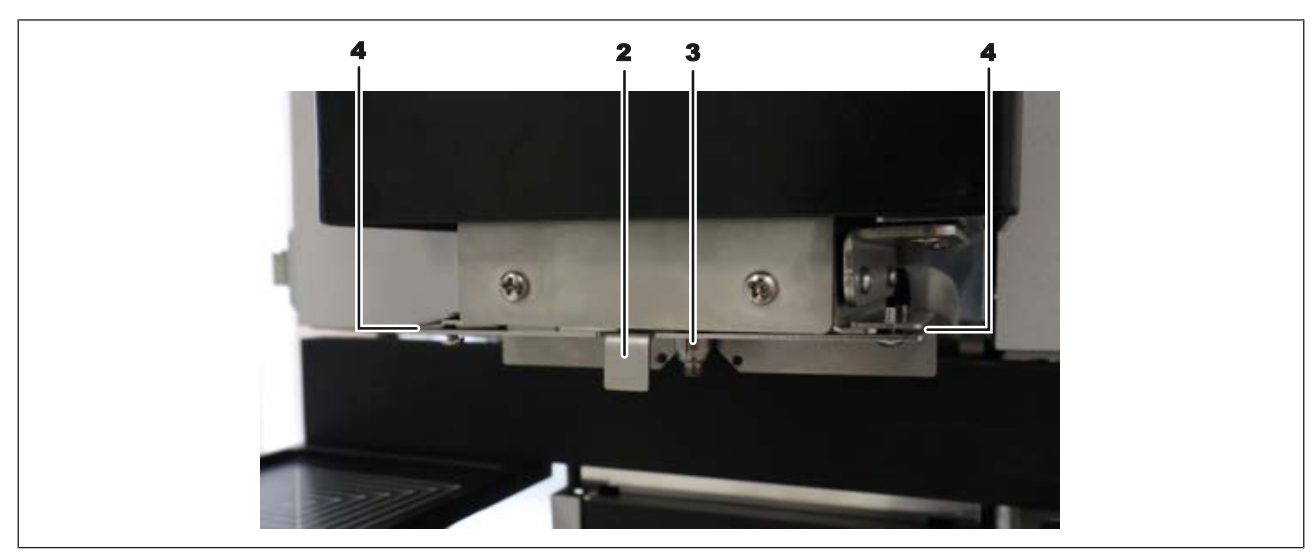

*Abb. 13:* Die Transportsicherung im angeschraubten Zustand

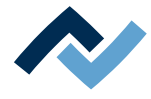

- Die Transportsicherung ist mit zwei Befestigungsleisten (4) am Heizkopf befestigt
- (2) Griff der Transportsicherung
- (3) Pipette (ca. 1 cm aus dem Heizkopf abgesenkt), noch ohne aufgeschraubte Lötdüse.
- a) Die Lötdüse auf die Pipette schrauben und mit der Hand nur ganz leicht festziehen.
- b) Mit einem Innensechskantschlüssel Größe 2 das Kunststoff-Klemmstück (5) abschrauben. Dieses Klemmstück wird nicht beim Aufsetzen der Transportsicherung beim Wechsel von Lötdüsen benötigt. Lagern Sie das Klemmstück und die zugehörigen Schrauben, um es bei einem späteren Transport oder Versand des Reworksystems wieder an die Transportsicherung anschrauben zu können.
- c) Mit dem Innensechskantschlüssel die beiden Befestigungsleisten (4) lösen, aber nicht abschrauben.
- d) Die Transportsicherung nach vorne vom Heizkopf abziehen und ablegen. Lassen Sie die Befestigungsleisten (4) angeschraubt.

Bei jedem An- und Abschrauben von Lötdüsen muss die Transportsicherung an der Pipette angebracht werden, um die dabei entstehende Belastung des Pipetten-Haltemechanismus zu kompensieren. Lesen Sie hierzu das Kapitel [Die Lötdüse wech](#page-118-0)[seln \[](#page-118-0)[}](#page-118-0) [119\]](#page-118-0).

Lesen Sie hierzu auch das Kapitel [Ersatzteile \[](#page-156-0) $\blacktriangleright$  [157\]](#page-156-0) mit der Liste der verfügbaren Pipetten.

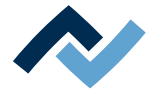

#### **4.5.8 Das Signalkabel der optionalen Restlotabsaugung Scavenger anschließen**

Wenn Sie das Reworksystem mit der Restlotabsaugung Scavenger nachrüsten, muss das Scavenger-Signalkabel wie hier beschrieben an der Verteilerplatine angeschlossen werden. Die hier beschriebenen Arbeiten werden durchgeführt, nachdem die Montage der Restlogabsaugung durchführt wurde.

Sie benötigen folgende Werkzeuge:

- Innensechskantschlüssel 2,5 mm
- Handzange mit Schneidklemmenfunktion für MAS-CON®-Federleisten im Rastermaß 2,54 mm

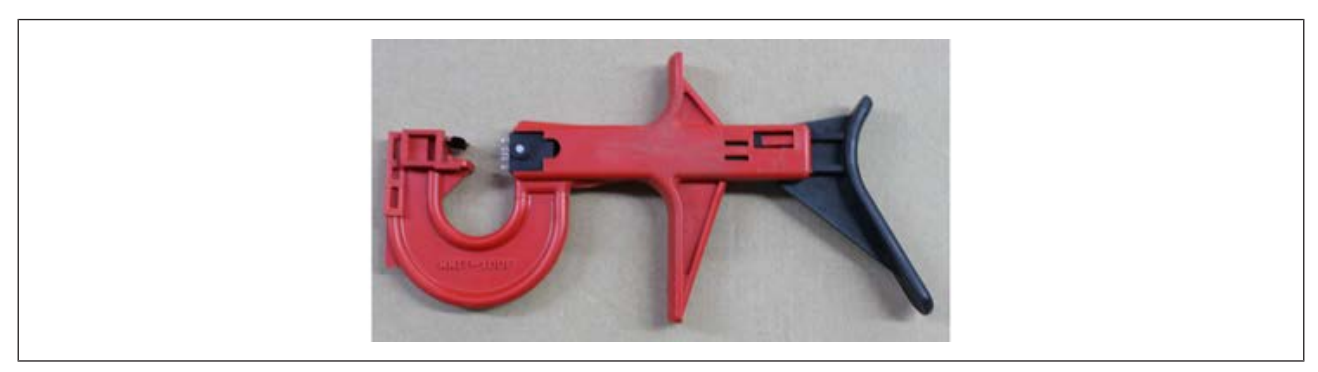

*Abb. 14:* Handzange zum Eindrücken der Kabel für MAS-CON®-Federleisten mit Rastermaß 2,54 mm.

– 5 Kabelbinder

Das Kabel wird von der Restlotabsaugung in die Öffnung an der Schleppkette eingeführt. Die Abbildung zeigt die ausreichende Kabellänge außerhalb des Gehäuses, um die Schwenkbewegung der Restlotabsaugung zu gewährleisten.

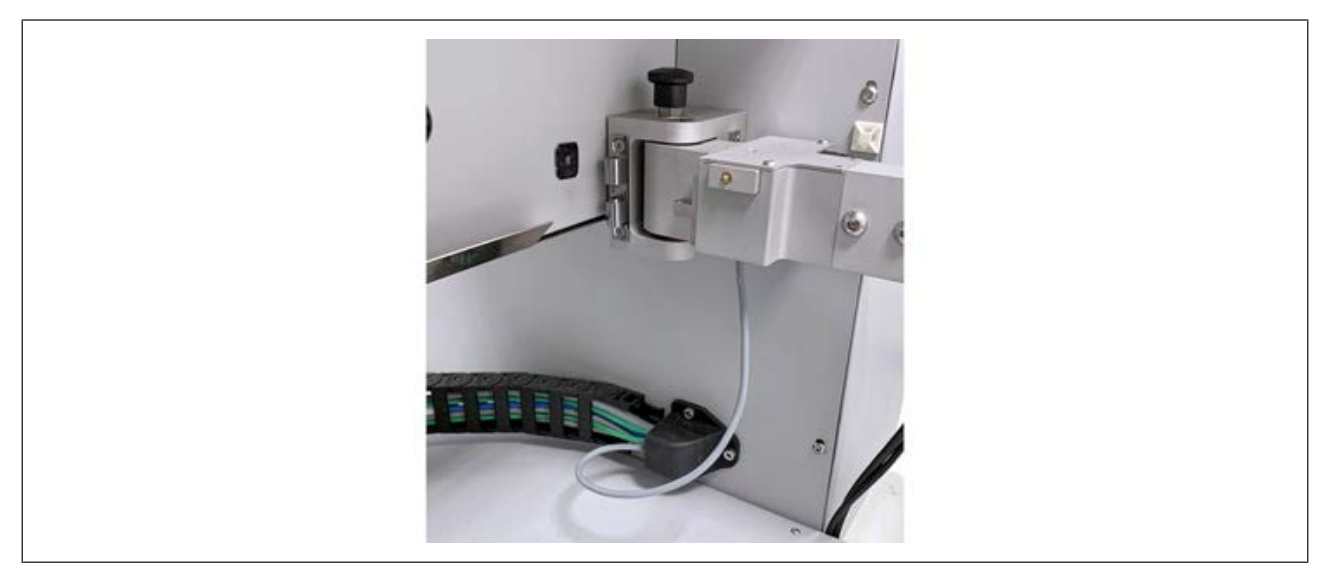

*Abb. 15:* Kabelverlegung außerhalb des Gehäuses, Bild nach Abschluss der Montage.

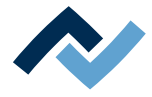

# **GEFAHR**

#### **Gefährliche elektrische Spannung beim Öffnen des Reworksystems!**

- Tod oder schwerste Verletzungen durch Stromschlag!
	- a) Arbeiten an elektrischen Anlagen oder Betriebsmitteln dürfen ausschließlich von einer Elektrofachkraft oder von elektrotechnisch unterwiesenen Personen unter Leitung und Aufsicht einer Elektrofachkraft gemäß den elektrotechnischen Regeln vorgenommen werden.
	- b) Bevor die Elektrofachkraft Arbeiten am Schaltschrank vornimmt, das Reworksystem vom Netz trennen!
		- a) Vor den Arbeiten das Reworksystem abschalten und vom Netz trennen, Stromschlaggefahr!
		- b) Mit dem Innensechskantschlüssel auf einer Seite des Reworksystems die vier umlaufenden Schrauben am Gehäuse lösen, siehe Pfeile in folgender Abbildung links.
		- c) Die vier Schrauben auf der anderen Seite des Gehäuses ebenso lösen.

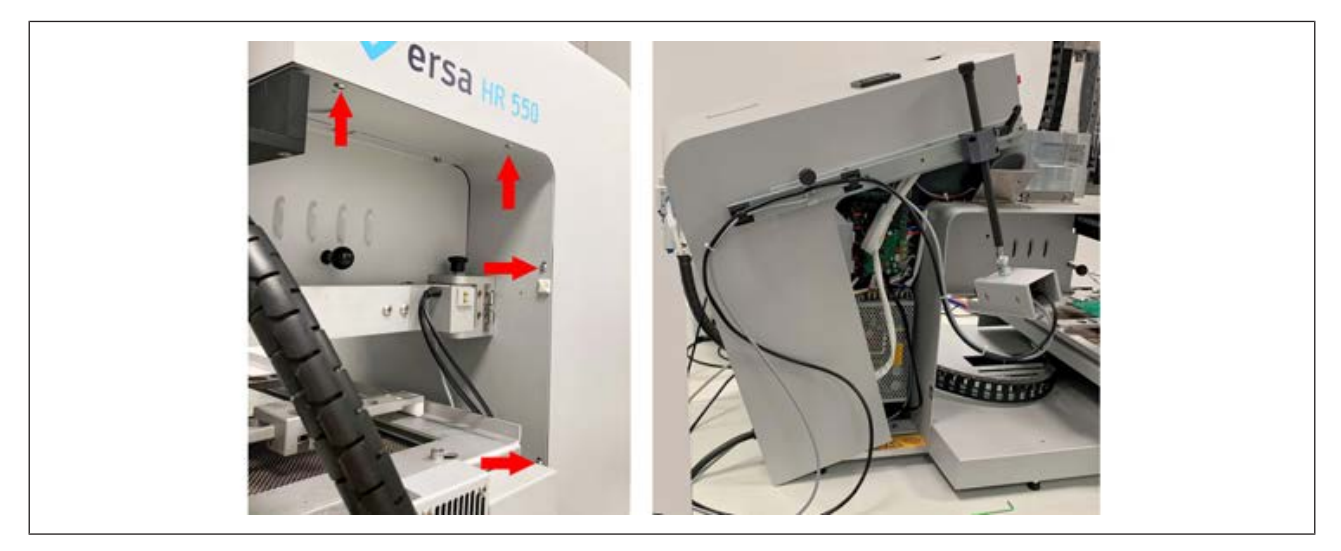

*Abb. 16:* Auf beiden Seiten je vier Schrauben lösen und Gehäuse nach hinten aufklappen

- d) Das Gehäuse vorsichtig nach hinten aufklappen, siehe Abbildung rechts.
- e) Durch sicheres Unterlegen eines Gegenstands im vorderen Bereich das Gehäuse offen halten.
- f) Die Leiterplatte für den Anschluss identifizieren, folgende Abbildung links.
- g) Den Steckverbinder, in folgender Abbildung in der Mitte und rechts markiert, durch ruckelnde Bewegungen vorsichtig von der Steckerleiste abziehen.
- h) Wenn die vorhandenen Kabel an der Leiterplatte den Zugang zum Steckverbinder verhindern, müssen diese vorsichtig angehoben werden.

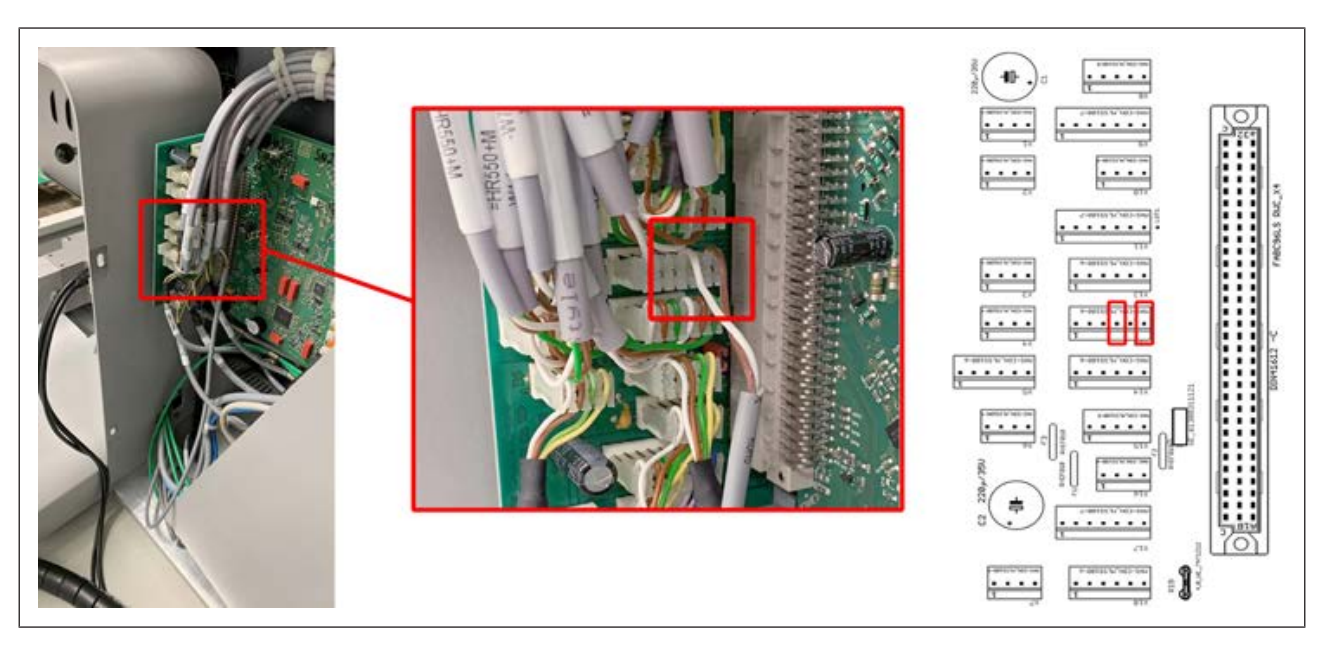

*Abb. 17:* Bild links: Verteilerleiterplatte, Bild mitte: Steckerleiste mit den neu angeschlossenen Kabeln des Scavengers, Bild rechts: Pins 4 und 6 werden angeschlossen

An diesem Steckverbinder werden die beiden Kabelenden (weiß und braun) angeschlossen. Die Abbildung oben zeigt im vergrößerten Foto in der Mitte die angeschlossenen Kabel weiß (auf Pin 4) und braun (auf Pin 6).

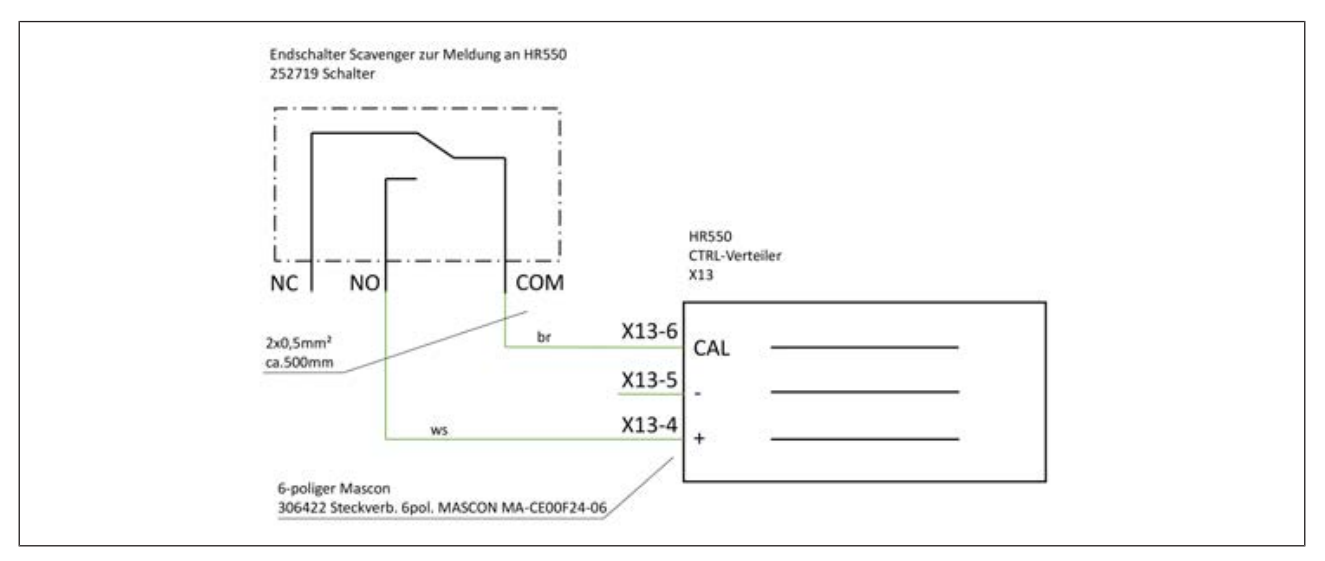

*Abb. 18:* Verdrahtungsplan

- a) Die beiden Kabel in müssen wie nachfolgend beschrieben auf die Pins 4 (weiß) und 6 (braun) in den Steckverbinder verpresst werden. Die Kabel müssen dazu nicht abisoliert werden.
- b) Falls zur besseren Zugänglichkeit nötig, können die bereits vorhandenen Kabel auf dem Steckverbinder aus der Zugentlastung vorsichtig herausgezogen werden, siehe folgende Beispielabbildung.

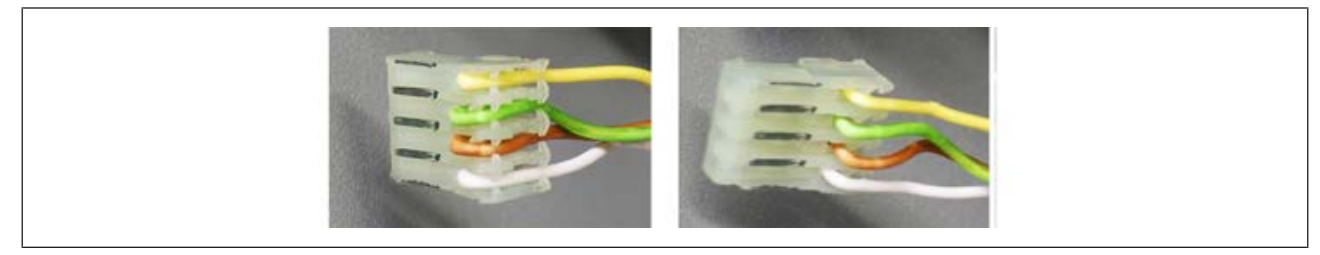

*Abb. 19:* Beispielabbildung. Links: Kabel in die Zugentlastung eingedrückt. Rechts: Kabel lose.

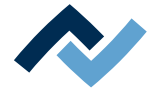

- c) Die schwarze Seite der Steckerpins nach oben ausrichten.
- d) Den gewünschten Pin in der Handzange ausrichten, folgende Beispielabbildung links.

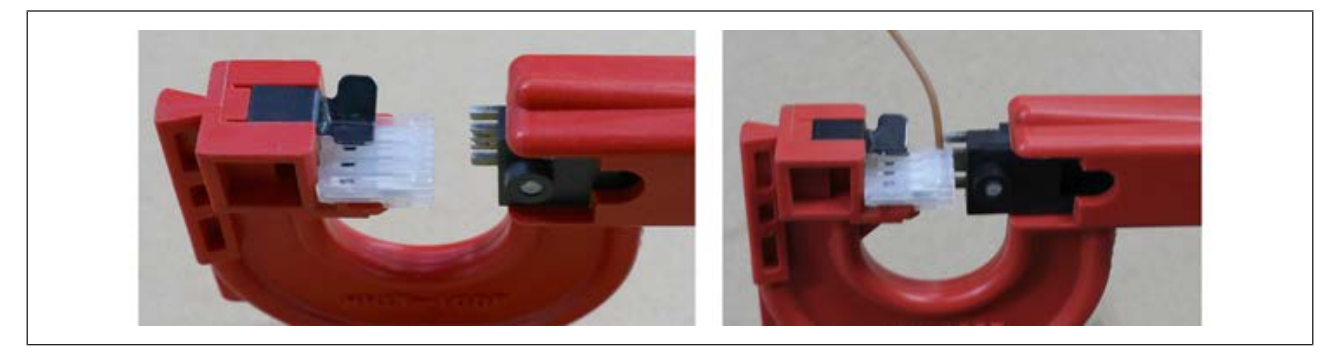

*Abb. 20:* Beispielabbildung. Links: Einsetzen der Steckverbindung in die Handzange. Rechts: Einführen des Kabels in den Steckerpin von oben und Einpressen des Kabels.

- e) Das Kabel mit der entsprechenden Farbe von oben in die Öffnung des Steckverbinders einführen, bis es unten mit dem Steckverbinder bündig abschließt, Beispielabbildung rechts.
- f) Die Position des Kabels halten und das Kabel einpressen.
- g) Das Ergebnis prüfen.
- h) Den Steckerpin für das zweite Kabel in der Handzange ausrichten.
- i) Das Einpressen mit dem zweiten Kabel wiederholen.
- j) Das Ergebnis prüfen.
- k) Alle Kabel in die Zugentlastung der Steckverbindung eindrücken.
- l) Die Steckverbindung wieder auf die Steckerleiste aufstecken.
- m)Das neu eingefügte Kabel mit Kabelbindern am vorhandenen Kabelstrang befestigen. Dabei für ausreichen Kabellänge außerhalb des Gehäuses sorgen, um die Schwenkbewegung der Restlotabsaugung zu gewährleisten.
- n) Das Gehäuse mit den acht Schrauben wieder anschrauben.
- $\Rightarrow$  Hiermit ist der Vorgang beendet.

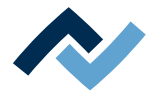

### **4.6 Entsorgung**

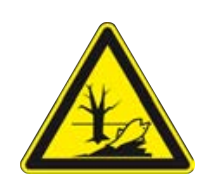

# **VORSICHT**

#### **Entsorgung**

- $\checkmark$  Lötabfälle sind Sondermüll und dürfen nicht in den Hausmüll gelangen!
- a) Für sichere und umweltschonende Entsorgung der Maschine sorgen!
- b) Für sichere und umweltschonende Entsorgung von Betriebsstoffen, Hilfsstoffen und Austauschteilen sorgen!

In Anlehnung an die Richtlinie 2008/98/EG über Abfälle und an die Richtlinie 2002/96/EG über Elektro- und Elektronik-Altgeräte empfehlen wir die folgende Vorgehensweise:

- $\checkmark$  Die Maschine zur Entsorgung vorbereiten:
- a) Die Maschine von einer Fachkraft von allen Versorgungseinrichtungen trennen lassen:
	- $\Rightarrow$  Stromversorgung
	- ð Computernetzwerk
- $\Rightarrow$  Erst wenn alle diese Arbeiten durchgeführt wurden, darf mit der Entsorgung der Maschine begonnen werden.
- $\checkmark$  Wenn die fachgerechte Verschrottung im Betrieb des Anwenders nicht möglich ist:
- a) Wenden Sie sich an ein zertifiziertes Entsorgungsunternehmen.

#### **Abfallvermeidung geht vor Abfallbeseitigung!**

Viele Teile der Maschine können wieder verwendet werden. Erst wenn eine Wiederverwendung nicht möglich ist, sollten diese Teile dem Recycling zugeführt werden.

Die Maschine kann die folgenden Stoffe oder Geräte enthalten:

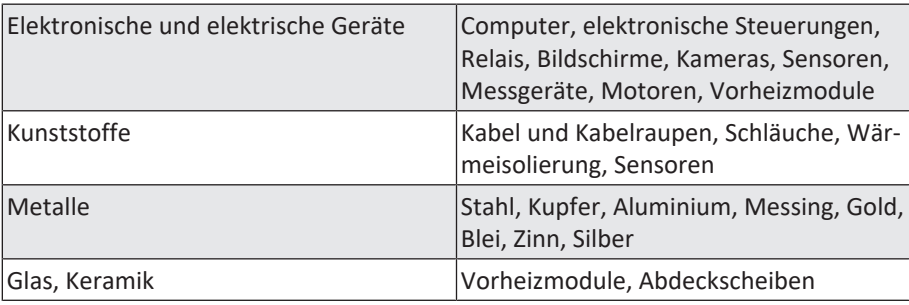

# **HINWEIS**

#### **Entsorgung von Elektrogeräten**

Entsorgungshinweis nach der Richtlinie 2002/96/EG des Europäischen Parlaments und des Rates vom 27.01.2003 über Elektro- und Elektronik - Altgeräte:

Produkte, die mit dem Symbol der durchgekreuzten Mülltonne gekennzeichnet sind, dürfen nicht mit unsortiertem Siedlungsabfall entsorgt werden. Die Kommunen haben hierzu Sammelstellen eingerichtet. Bitte informieren Sie sich bei Ihrer Stadt- oder Gemeindeverwaltung über die zur Verfügung stehenden Möglichkeiten der getrennten Sammlung von Altgeräten. Sie leisten dadurch Ihren Beitrag zur Wiederverwendung oder anderen Formen der Verwendung von Altgeräten zum Schutze unserer Umwelt und der menschlichen Gesundheit.

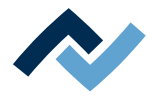

# **5 Inbetriebnahme**

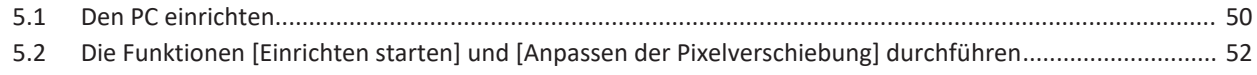

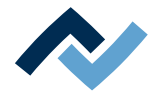

### <span id="page-49-0"></span>**5.1 Den PC einrichten**

– Entnehmen Sie die benötigte PC-Konfiguration passend zu ihrem Reworksystem aus dem PDF-Dokument 3BA00212 "PC-Konfigurationsempfehlung Ersa-IRSOFT-HRSoft-ImageDoc". Dieses Dokument befindet sich auf dem Ersa Rework-USB-Stick (3BA000149).

#### **Sie benötigen auch:**

- Im PC muss eine Netzwerkkarte eingebaut sein. Ersa empfiehlt eine Intel®-Netzwerkkarte.
- Netzwerkkabel zur Verbindungsherstellung vom Reworksystem zum PC und falls gewünscht zum Firmennetzwerk.
- USB-Stick mit der Ersa-Software und der Betriebsanleitung des Reworksystems (Artikel USB-Stick Rework).

#### **Die Treiber installieren**

- a) Schalten Sie zuerst das Reworksystem und dann den PC ein. Warten Sie bis das Betriebssystem gestartet wurde.
- b) Am PC einen Benutzer mit Administrator-Rechten anmelden.
- c) Den USB-Stick mit Betriebsanleitung und Software [USB-Stick Rework] (3BA00149) in einen USB-Anschluss des PC einstecken.
- d) Den Inhalt des USB-Sticks in einen beliebigen Ordner auf Laufwerk C: kopieren.
- e) Dort den Ordner "Driver" öffnen, dann den Ordner "ImagingSource".
- f) Das Installationsprogramm durch Doppelklick installieren:
- GigEcam\_Versions-Nr.\_setup.exe
- a) Bei Anfragen mit Ja antworten. Ändern Sie keine Einstellungen.

Nur wenn Sie die Aufforderung vom Ersa-Service dazu bekommen haben, die beiden folgenden Installationsprogramme in dieser Reihenfolge installieren:

- 1. ic\_setup\_Versions-Nr..exe
- 2. setup\_iccapture\_Versions-Nr.\_Versions-Nr.\_.exe

#### **Die IP-Adresse eingeben**

- a) Einmal den Windows Start-Button klicken und "Netzwerk" eingeben.
- b) Im Windows-Start-Menü die Zeile "Netzwerkstatus" klicken.
- c) Im Dialog "Status" die Schaltfläche "Adapteroptionen ändern" klicken.
	- $\Rightarrow$  Die Netzwerkadapter werden angezeigt.

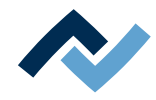

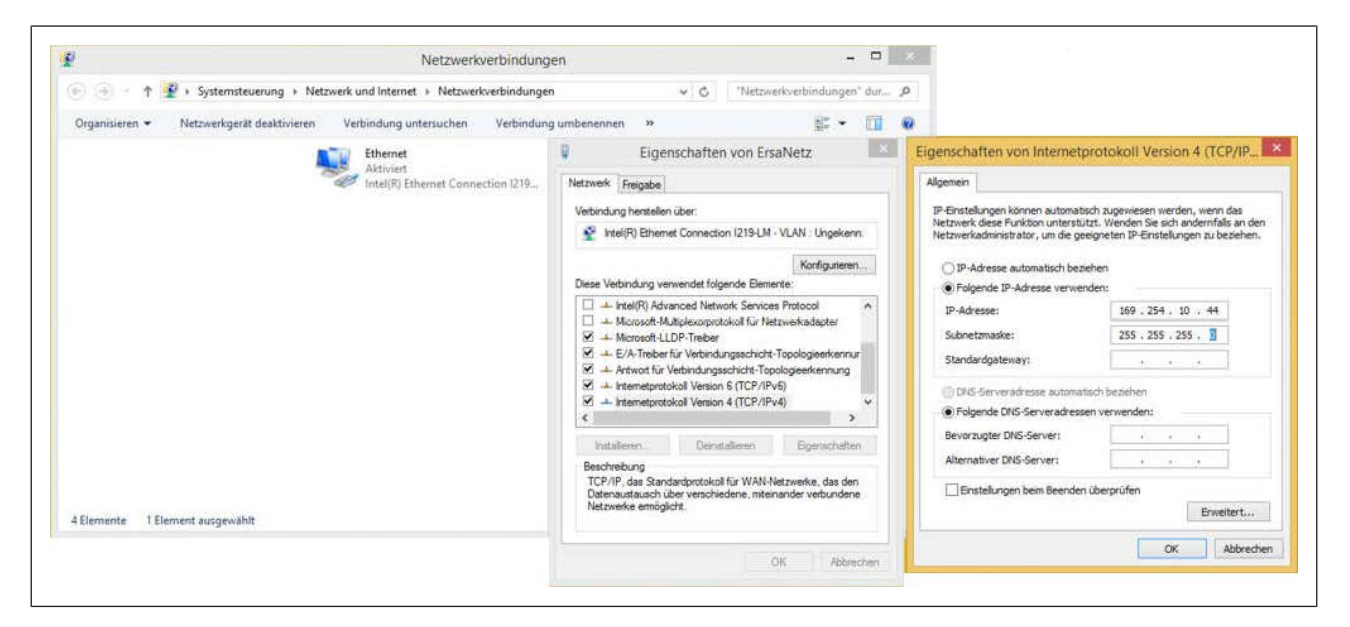

*Abb. 21:* IP-Adressen eingeben

- d) Mit der rechten Maustaste auf den Netzwerkadapter "Ethernet" klicken und im Kontextmenü "Eigenschaften" wählen.
- e) "Internetprotokoll Version 4 (TCP/IPv4)) anwählen.
- f) Die Schaltfläche "Eigenschaften" klicken.
- g) "Folgende IP-Adresse verwenden:" anwählen.
- h) In der Zeile "IP-Adresse" eingeben: 169.254.10.44
- i) In der Zeile "Subnetzmaske" eingeben: 255.255.255.0
- j) Schaltfläche "OK" klicken.
- k) Schaltfläche "OK" klicken.

#### **Das Netzwerk konfigurieren**

- a) Mit der rechten Maustaste auf den Netzwerkadapter "Ethernet" klicken und im erscheinenden Kontextmenü "Eigenschaften" wählen.
- b) Die Schaltfläche "Konfigurieren" klicken.
- c) Den Reiter "Erweitert" auswählen.

Wenn Sie eine Intel<sup>©</sup>-Ethernetkarte verwenden, Im Menü "Einstellungen:" den Menüpunkt mit der Bezeichnung "Jumbo xxx" auswählen. Je nach Hersteller der Netzwerkkarte kann sich der Name etwas unterscheiden.

- a) Im Menü "Wert" den höchsten Wert (9014 Byte) auswählen.
- b) Alle Fenster mit "OK" schließen.

#### **Das Programm HRSoft 2 installieren**

a) Im Ordner HRSoft2\_xxx das Installationsprogramm "setup.exe" für HRSoft 2 suchen. Diese Datei durch Doppelklick öffnen. Dabei den Anweisungen folgen und Dialoge mit OK/Weiter bestätigen.

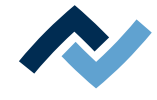

# <span id="page-51-0"></span>**5.2 Die Funktionen [Einrichten starten] und [Anpassen der Pixelverschiebung] durchführen**

Mit dem Programm HRSoft 2 steuern Sie das Reworksystem und die Reworkprozesse. Um das Reworksystem einzurichten, müssen nun die Funktionen [Einrichten starten] und [Anpassen der Pixelverschiebung] durchgeführt werden.

Führen Sie die beiden Funktionen [Einrichten starten] und [Anpassen der Pixelverschiebung] immer durch:

- nach der Neuinstallation des Reworksystems
- nach einer Neuinstallation von HRSoft 2
- nachdem der Heizkopf gewechselt wurde
- nachdem sich der Standort des Reworksystems geändert hat.

Nach dem ersten Start von HRSoft 2 sind Sie als Administrator angemeldet. Dies ist Voraussetzung für das Durchführen von [Einrichten starten] und [Anpassen der Pixelverschiebung].

Der [Benutzername] und auch das [Passwort] lauten "Admin", Großschreibung beachten.

Wenn der Administrator das [Passwort] ändert oder einen neuen [Benutzername] anlegt, vergessen Sie die Passwörter nicht oder schreiben Sie sie auf und bewahren sie an einem sichern Ort auf. Lesen Sie hierzu auch das Kapitel [Der Tabulator \[Be](#page-78-0)[nutzerverwaltung\] \[](#page-78-0)[}](#page-78-0) [79\].](#page-78-0)

a) Auf dem Desktop des Computers das Icon der Verknüpfung [HRSoft 2]

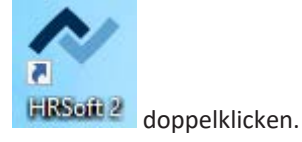

b) Im Fenster [Anmelden] den Administratornamen und das Administratorkennwort eingeben.

Hinweis: Es gibt zwei Benutzerklassen: "Administrator" und "Standardbenutzer". Je nach eingegebenem Benutzernamen und Passwort sind Sie einer dieser Klassen zugeordnet. Lesen Sie hierzu auch das Kapitel [Der Tabulator \[Benutzer](#page-78-0)[verwaltung\] \[](#page-78-0)[}](#page-78-0) [79\]](#page-78-0).

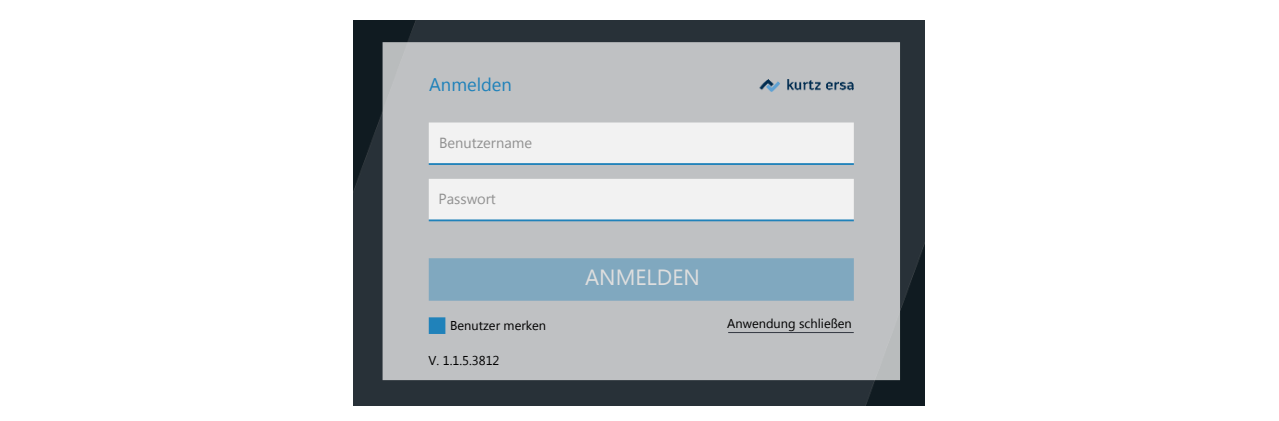

Markieren Sie das Kontrollfeld [Benutzer merken], ist beim nächsten Anmelden Ihr Benutzernamen bereits eingetragen.

a) Die Eingaben mit der Enter-Taste oder der Schaltfläche [ANMELDEN] bestätigen.

HRSoft 2 startet im Administratormodus und öffnet den Tabulator [Rework].

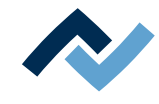

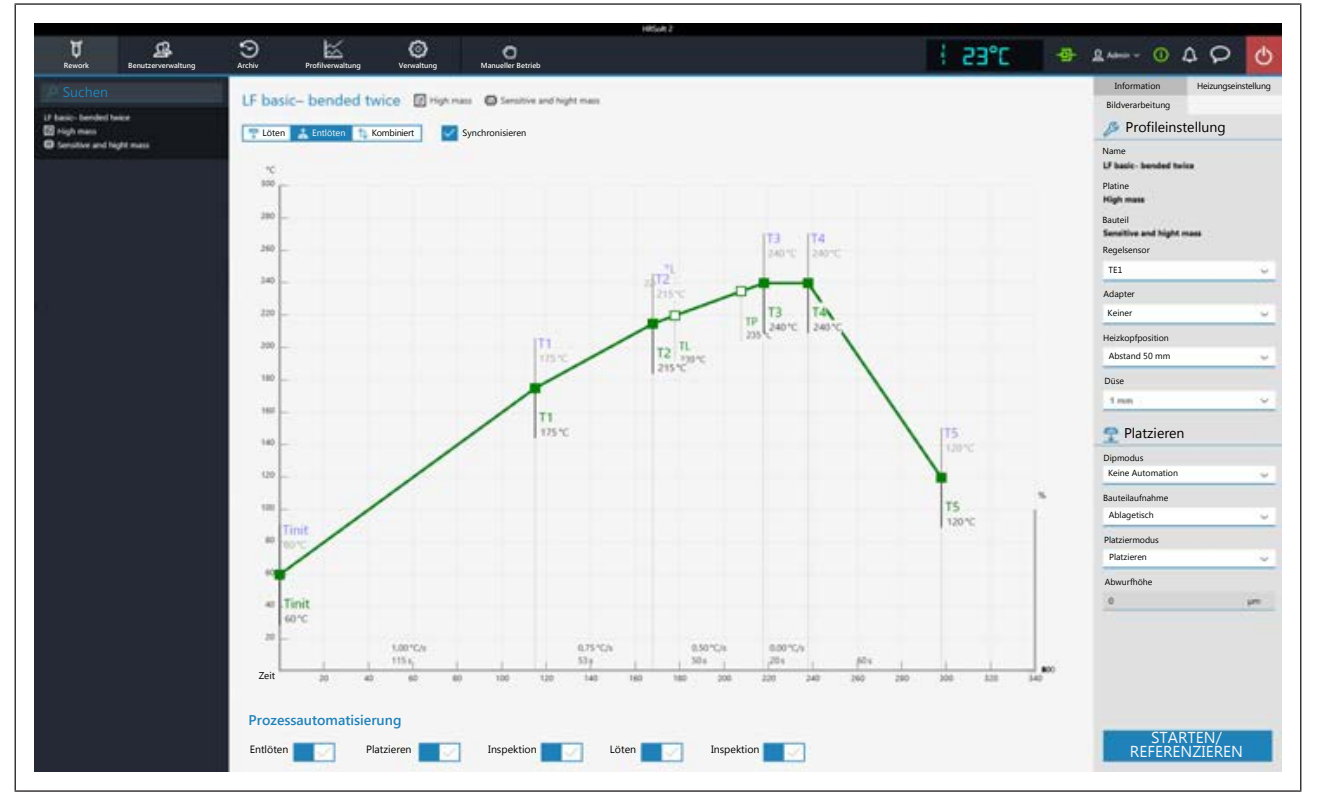

*Abb. 22:* Tabulator [Rework ] in der Administrator-Ansicht. Beispielabbildung.

b) In der Kopfzeile den Tabulator [Verwaltung] anwählen.

c) In der linken Menüleiste den Menüpunkt [Geräteeinstellungen] anwählen.

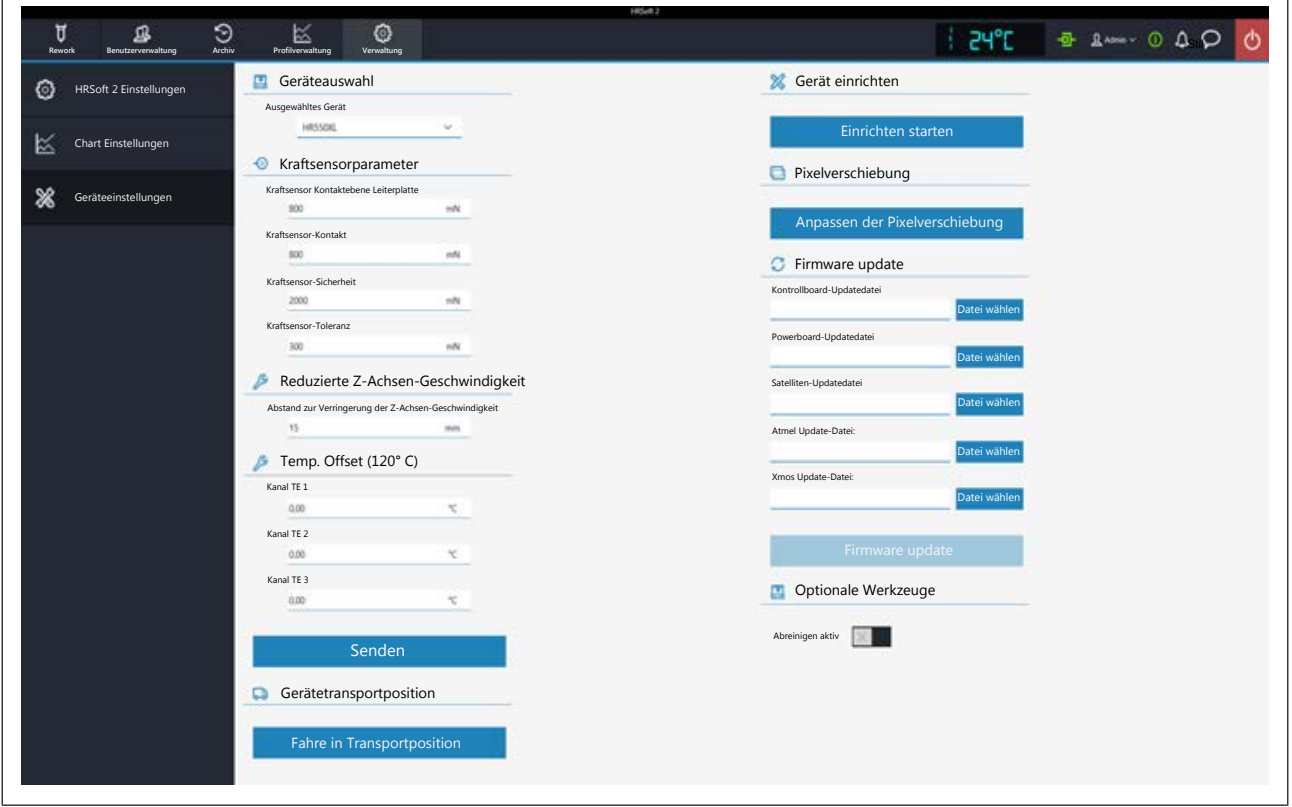

*Abb. 23:* Geräteeinstellungen

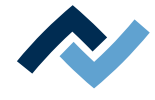

- d) Nun die beiden Funktionen in der rechten Spalte ausführen. Zuerst [Einrichten starten] ausführen. Lesen Sie hierzu die Beschreibung [Die Schaltfläche \[Einrich](#page-101-0)[ten starten\] \[](#page-101-0)[}](#page-101-0) [102\].](#page-101-0)
- e) Danach die Funktion [Anpassen der Pixelverschiebung] ausführen. Lesen Sie hierzu die Beschreibung [Die Schaltfläche \[Anpassen der Pixelverschiebung\]](#page-105-0) [\[](#page-105-0)[}](#page-105-0) [106\]](#page-105-0).
- ð Hiermit ist der Vorgang abgeschlossen.

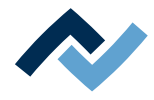

# **6 Funktionsbeschreibung**

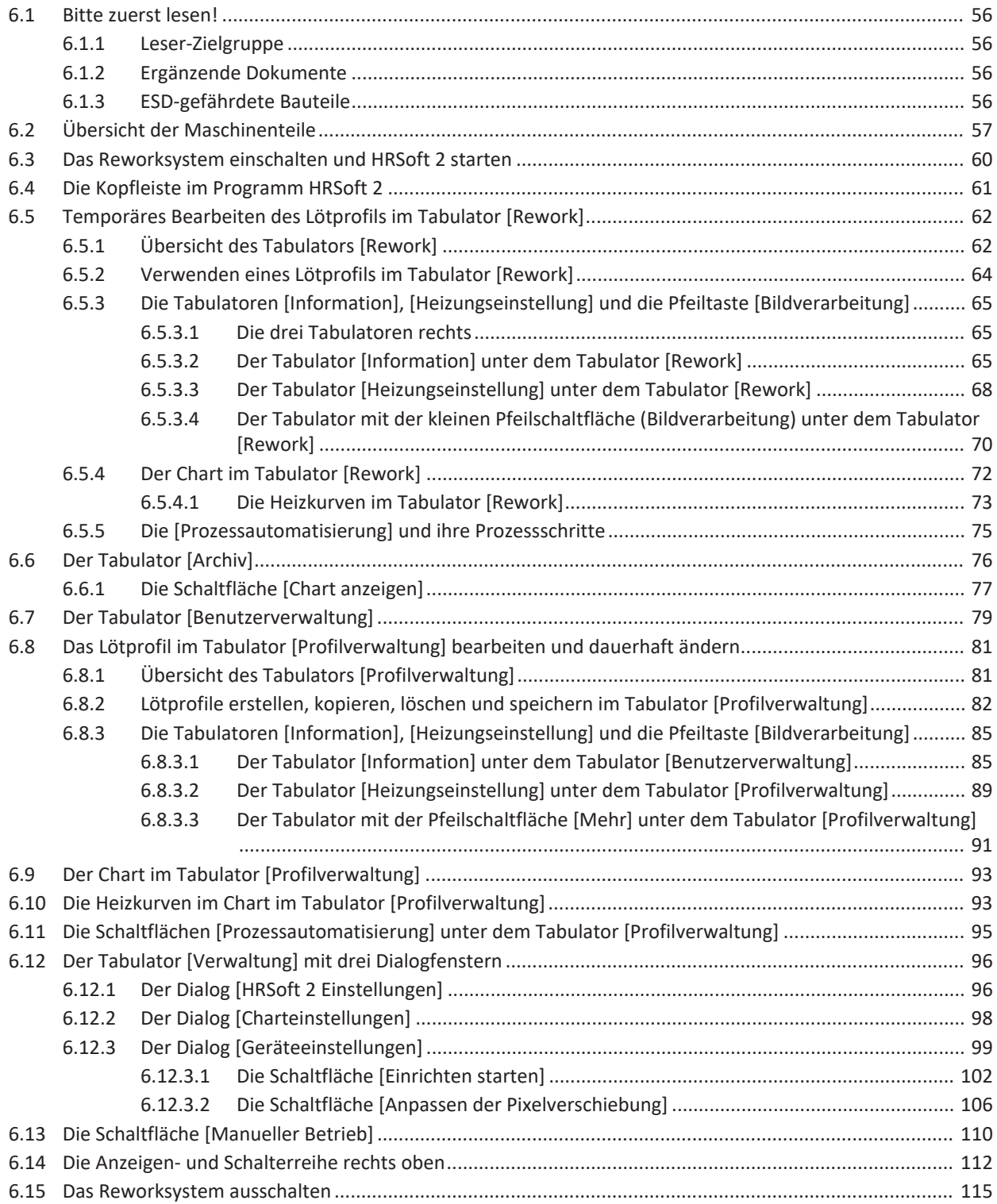

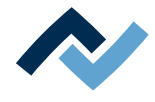

# <span id="page-55-0"></span>**6.1 Bitte zuerst lesen!**

## **6.1.1 Leser-Zielgruppe**

<span id="page-55-1"></span>Diese Betriebsanleitung wendet sich an Personen, welche die Maschine bedienen, einstellen, in Betrieb nehmen oder Wartungsarbeiten durchführen.

# **GEFAHR**

#### **Personen- oder Sachschäden durch unsachgemäße Wartung und falsche Bedienung der Maschine!**

- $\checkmark$  Ausschließlich qualifiziertes Fachpersonal einsetzen!
- a) Transport, Montage, Anschluss, Inbetriebnahme, Bedienung oder Wartung durch nicht ausreichend qualifizierte und informierte Personen kann schwere Schäden an der Maschine oder Personenschäden verursachen.
- b) Solche Arbeiten dürfen deshalb nur durch jeweils entsprechend geschultes Fachpersonal erfolgen! Dieses Personal muss in der Lage sein, Gefahren, welche durch die mechanische, elektrische oder elektronische Ausrüstung der Anlage verursacht werden können, zu erkennen.
- c) Personen, welche solche Arbeiten ausführen, müssen den Inhalt der vorliegenden Anleitung kennen und verstanden haben.
- d) Jede Person, die mit Montage, Inbetriebnahme, Betrieb und/oder Wartung der Maschine befasst ist, muss das Kapitel "Sicherheitshinweise" sowie die relevanten Kapitel in Bezug auf die spezielle Tätigkeit gelesen und verstanden haben!

#### <span id="page-55-2"></span>**6.1.2 Ergänzende Dokumente**

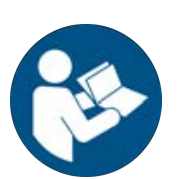

# **HINWEIS**

#### **Ergänzende Dokumente**

Zu den einzelnen Modulen der Maschine sind ergänzende Dokumentationen oder Service-Anleitungen verfügbar. Diese Dokumente befinden sich im Ordner [\ERSA\product\_data\] auf dem Laufwerk Ihres Maschinen-PC. Sehen Sie dort nach, falls Sie in dieser Anleitung keine erschöpfenden Informationen zu einem bestimmten Thema finden.

### <span id="page-55-3"></span>**6.1.3 ESD-gefährdete Bauteile**

# **HINWEIS**

#### **ESD-gefährdete Bauteile!**

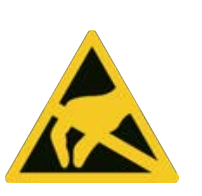

Elektronische Bauelemente können durch elektrostatische Entladung beschädigt werden. Beachten Sie bitte die Warnhinweise auf den Verpackungen oder fragen Sie Hersteller oder Lieferant. Zum Schutz dieser Bauelemente eignet sich ein ESD-sicherer Arbeitsplatz (ESD = Elektrostatische Entladung).

Das HR 550 kann problemlos in ein solches Umfeld integriert werden. Über einen der Druckknöpfe an der Vorderseite kann der Benutzer z.B. ein ESD-Armband anschließen. Das Gehäuse des HR 550 ist über die Kaltgeräte-Netzleitung mit dem Schutzleiter des Spannungsversorgungsnetzes verbunden.

Bei der Handhabung des Geräts sind die allgemein bekannten Vorsichtsmaßnahmen für ESD-gefährdete Bauteile einzuhalten.

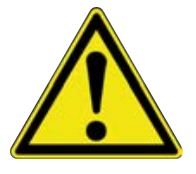

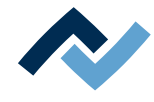

# <span id="page-56-0"></span>**6.2 Übersicht der Maschinenteile**

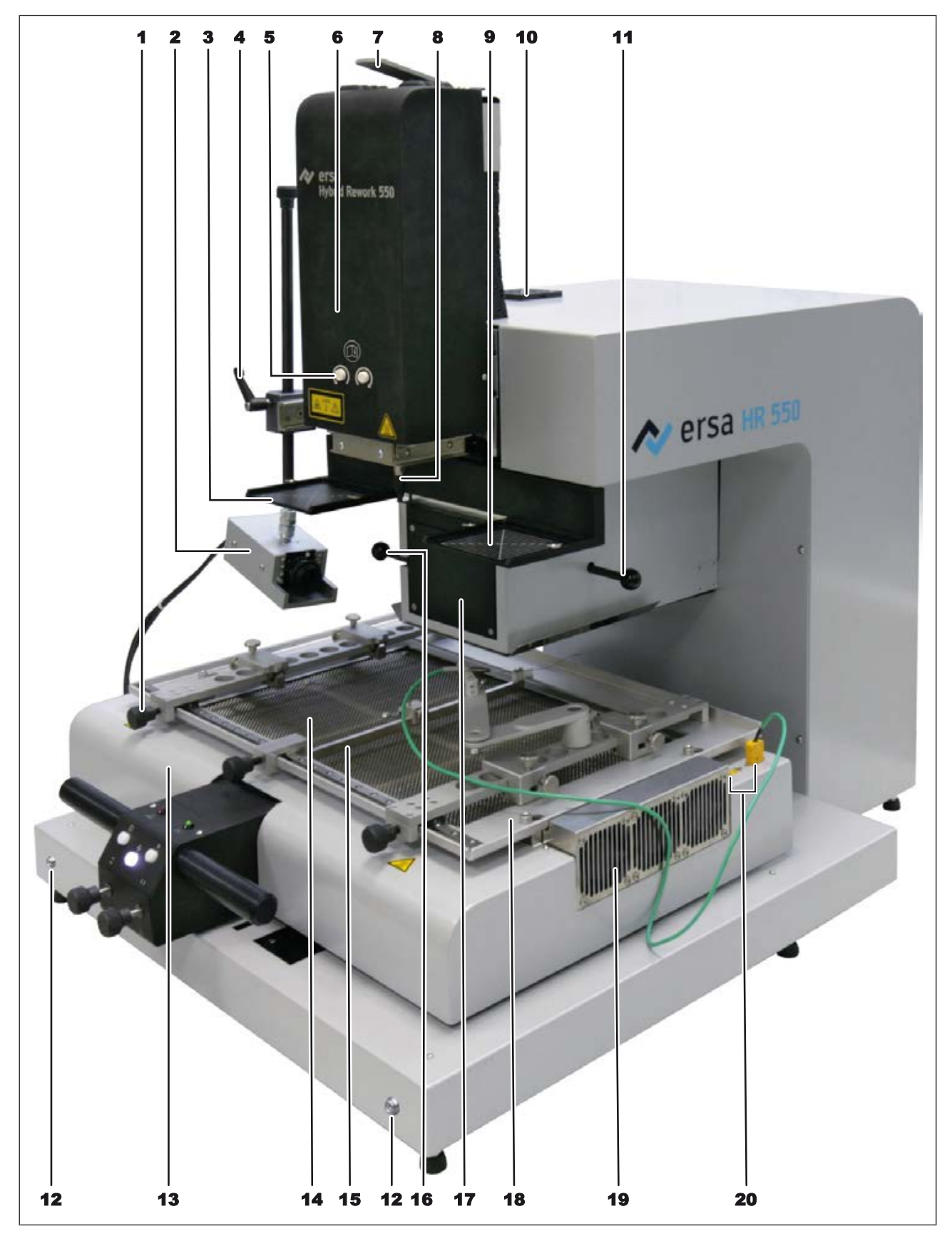

*Abb. 24:* Übersicht der Maschinenteile

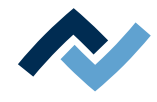

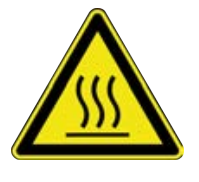

# **VORSICHT**

## **Verbrennungsgefahr durch beheizte Maschinenteile und Leiterplatte!**

Alle beheizten Maschinenteile und die umliegenden Gehäuseteile, sowie der Leiterplattenhalter, die Leiterplatte und die Komponenten erhitzen sich schon während des Aufwärmens auf die Prozesstemperatur [Tinit]!

Besonders stark erhitzt sind die Teile während des Lötprozesses! Warten Sie nach dem Lötvorgang, bis Gerät und Leiterplatte auf ungefährliche Temperaturen abgekühlt sind!

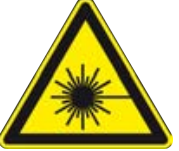

# **GEFAHR**

#### **Laserstrahl! Verletzungsgefahr durch Netzhautverbrennungen**

- a) Nicht in den Laserstrahl blicken!
- b) Den Laserstrahl nicht auf andere Personen richten! Spiegelnde Oberflächen unter dem Laser führen zu Reflexionen!

c) Laser Klasse 2 nach DIN EN 60825-1:2008-5, P < 1 mW, λ = 650 nm

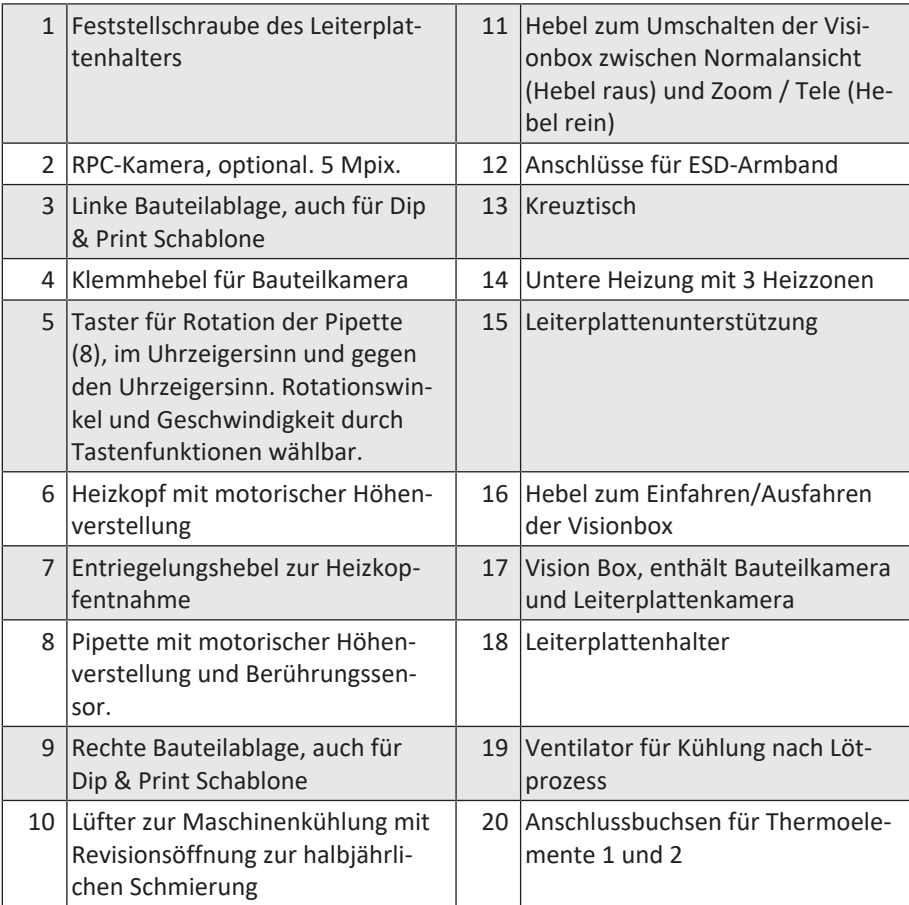

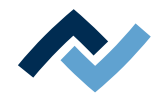

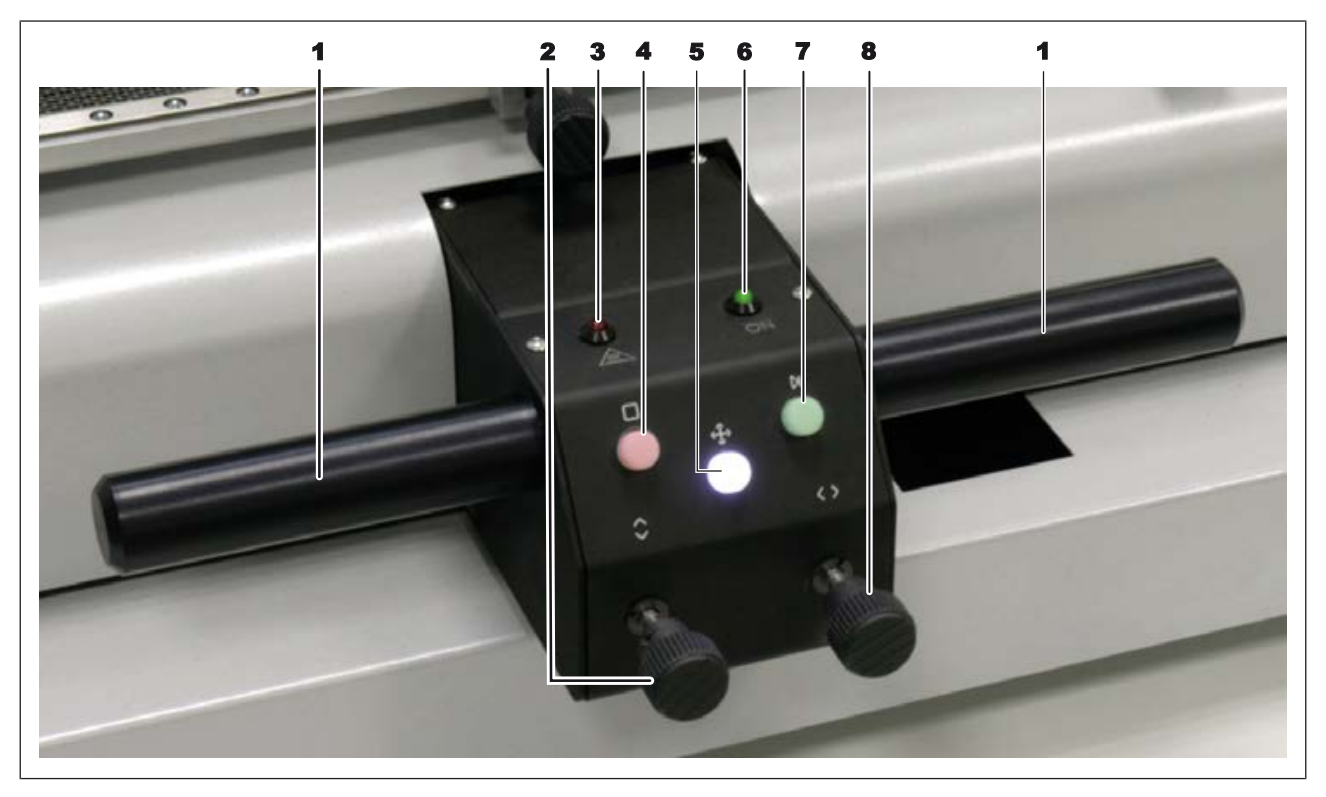

# *Abb. 25:* Bedienpanel

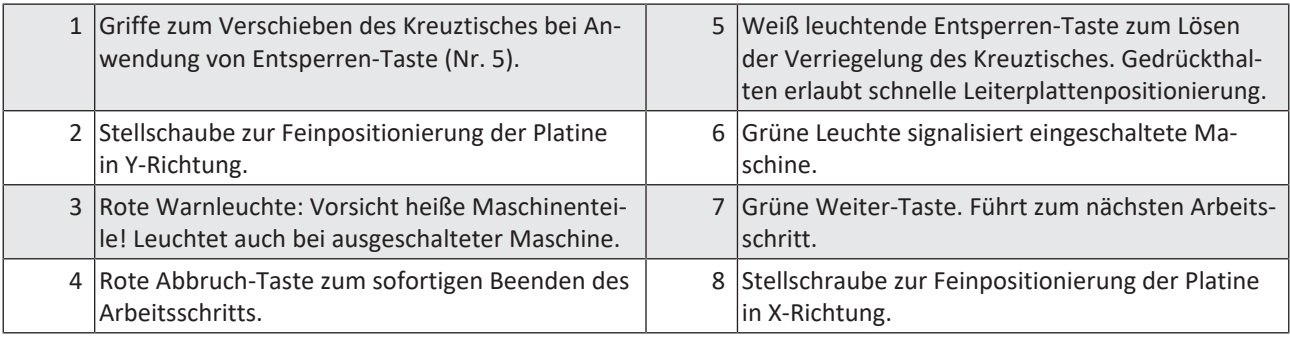

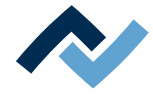

#### **6.3 Das Reworksystem einschalten und HRSoft 2 starten**

- <span id="page-59-0"></span> $\checkmark$  So schalten Sie das HR 550 ein:
- a) PC einschalten
- b) Gerät HR 550 am Hauptschalter einschalten
- c) Programm HRSoft 2 am PC starten. Klicken Sie dazu auf dem Desktop die Ver-

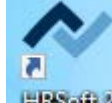

knüpfung [HRSoft 2] HBSoft 2

d) Das Fenster [Anmelden] erscheint am Computermonitor.

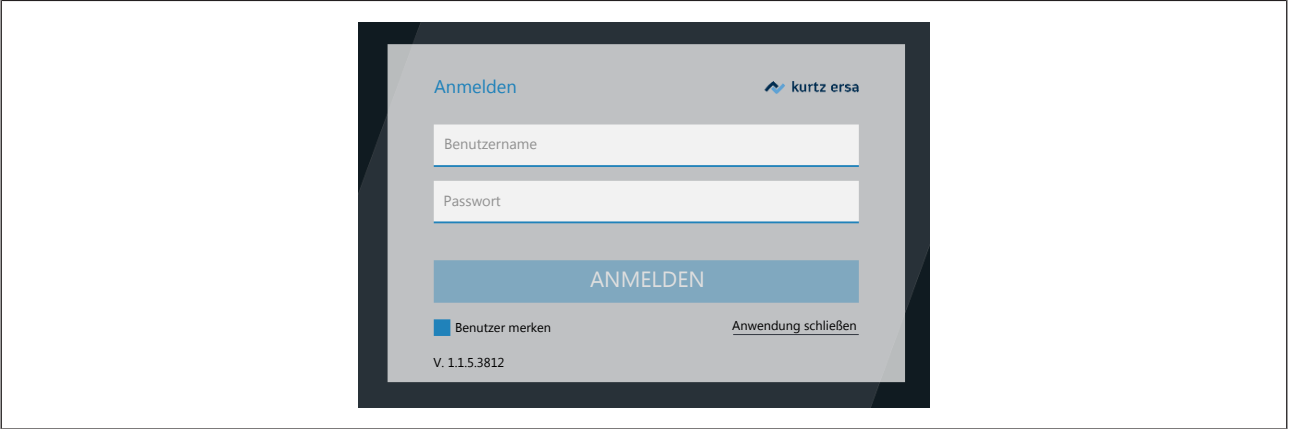

e) Geben Sie in den Eingabefeldern Ihren Benutzername und das Passwort ein und drücken Sie die Enter-Taste.

Wenn Sie die Schaltfläche [Benutzer merken] markieren, ist beim nächsten Anmelden Ihr Benutzername bereits eingetragen.

- $\Rightarrow$  Das Programm HRSoft 2 öffnet sich im Tabulator [Rework] und zwar je nach Passwortstufe im Modus [Administrator] oder [Standard-Benutzer].
- $\Rightarrow$  Wenn das Netzverbindungs-Icon neben der Temperaturanzeige grün erscheint, ist die Verbindung zwischen Reworksystem und PC hergestellt.

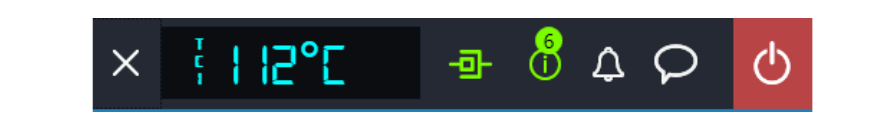

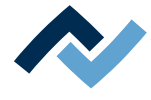

#### **6.4 Die Kopfleiste im Programm HRSoft 2**

<span id="page-60-0"></span>Sie erreichen alle Funktionen des Programms HRSoft 2 über die Kopfleiste. In der Kopfleiste links sind die Tabulatoren zur Bedienung des Reworksystems, rechts befinden sich weitere Schaltflächen und Anzeigen.

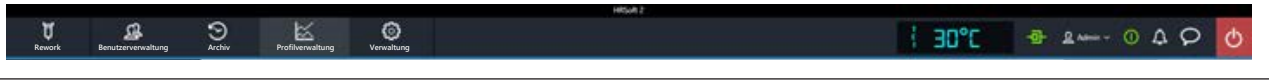

- Tabulator [Rework]: Ändern aller Parameter des Lötprofils. Nahezu identischer tung der Lötprofile, erzeugen, kopieren, löschen und speichern ist jedoch nicht möglich. Enthält auch die Start-Schaltfläche für den Reworkprozess. Lesen Sie Aufbau wie Tabulator [Profilverwaltung], jedoch mit allen Rechten zur Verwalhierzu das Kapitel Übersicht über den Tabulator [Rework].
	- nu - Tabulator [Benutzerverwaltung]: Benutzer mit ihren unterschiedlichen Benutzungsrechten anzeigen, anlegen, bearbeiten, löschen und speichern. Lesen Sie hierzu das Kapitel Der Tabulator [Benutzerverwaltung].
	- zur Analyse anzeigen. Lesen Sie hierzu das Kapitel Der Tabulator [Archiv]. – Tabulator [Archiv]: Die bisher durchgeführte Reworkprozesse in allen Details Düse Ø = 10 mm
	- Platzieren – Tabulator [Profilverwaltung]: Lötprofile erzeugen, ändern, kopieren, löschen allen Rechten zur Verwaltung der Lötprofile. Wenn Sie als Standardbenutzer und speichern. Nahezu identischer Aufbau wie Tabulator [Rework], jedoch mit eingeloggt sind, fehlt der Tabulator [Profilverwaltung]. Lesen Sie hierzu das Kapitel Übersicht über den Tabulator [Profilverwaltung].
	- Tabulator [Verwaltung]: Festlegen der Programmparameter von HRSoft 2 (z.B. Platzieren Inspektion Löten Inspektion Soft 2 Einstellungen]), [Chart Einstellungen] (Kapitel Der Dialog [Charteinstel-Systemsprache, Farben der Anzeigen, usw.), Programmverwaltung (z.B. Updates), Netzwerkverwaltung und Funktionen zur Inbetriebnahme. Dieser Tabulator enthält die drei Bereiche [HRSoft 2 Einstellungen] (Kapitel Der Dialog [HRlungen]) und [Geräteeinstellungen] (Kapitel Der Dialog [Geräteeinstellungen]).
		- Tabulator [Manueller Betrieb]: Die Schaltfläche zum Ein-/Ausblenden der Schaltflächenleiste [Manueller Betrieb], die nur im Tabulator [Rework] sichtbar ist. Mit den Rework-Schaltflächen können Sie jederzeit den Heizkopf und die Pipette verfahren und die manuell steuerbaren Funktionen des Reworksystems ein-/ausschalten (z.B. Motorbewegungen, Kühlung usw.). Lesen Sie hierzu das Kapitel Die Schaltfläche [Manueller Betrieb].
		- Anzeigen- und Schaltflächenreihe rechts: Temperaturanzeige, Netzwerkanzeige, Benutzername und Systemstatus. Lesen Sie hierzu das Kapitel Die Anzeigenund Schaltflächenreihe rechts oben.

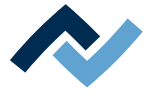

# <span id="page-61-0"></span>**6.5 Temporäres Bearbeiten des Lötprofils im Tabulator [Rework]**

# **6.5.1 Übersicht des Tabulators [Rework]**

<span id="page-61-1"></span>Nach dem Starten von HRSoft 2 wird der Tabulator [Rework] gezeigt. Im Dialog [Rework] werden die Lötprozesse gestartet und durchgeführt. Dieser Dialog ist in die folgenden Bereiche aufgeteilt:

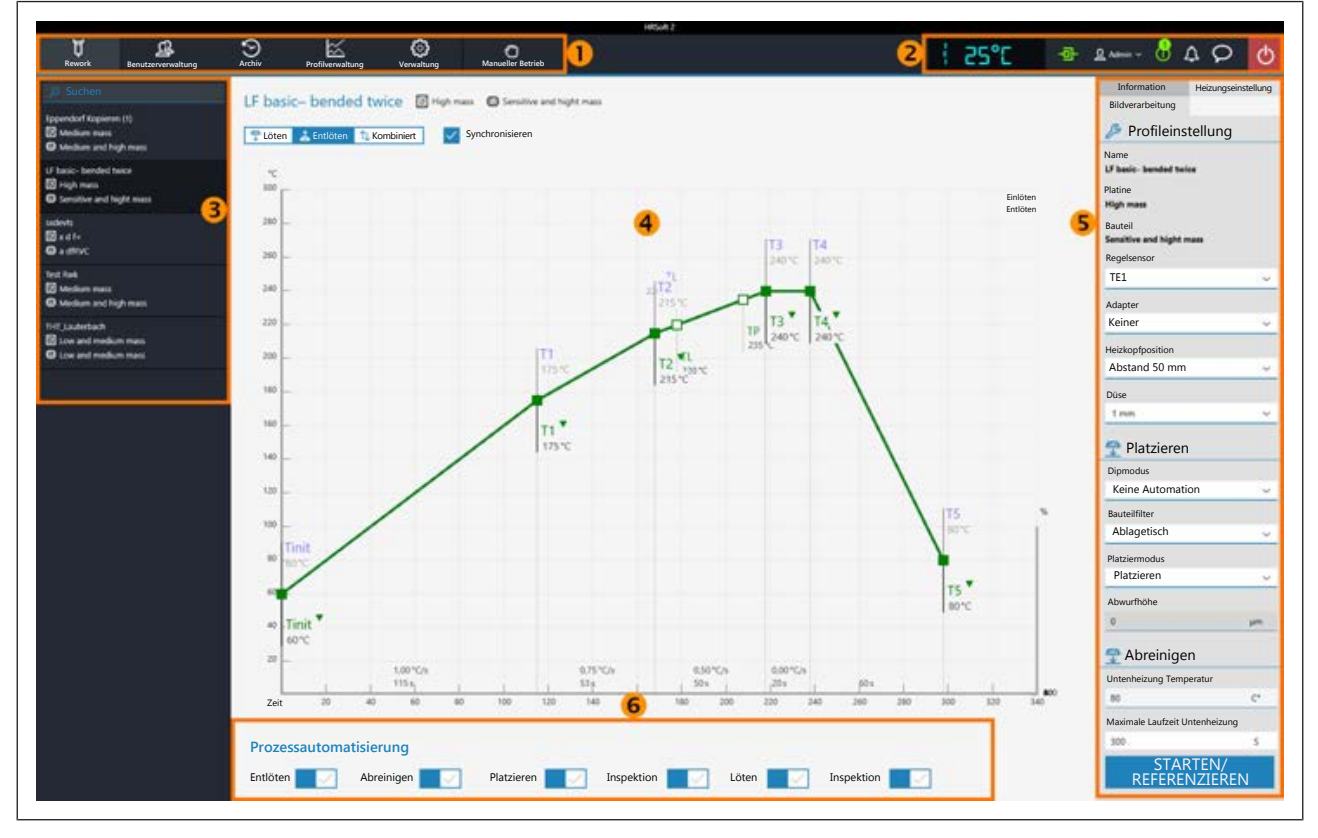

*Abb. 26:* Bereiche im Tabulator Rework

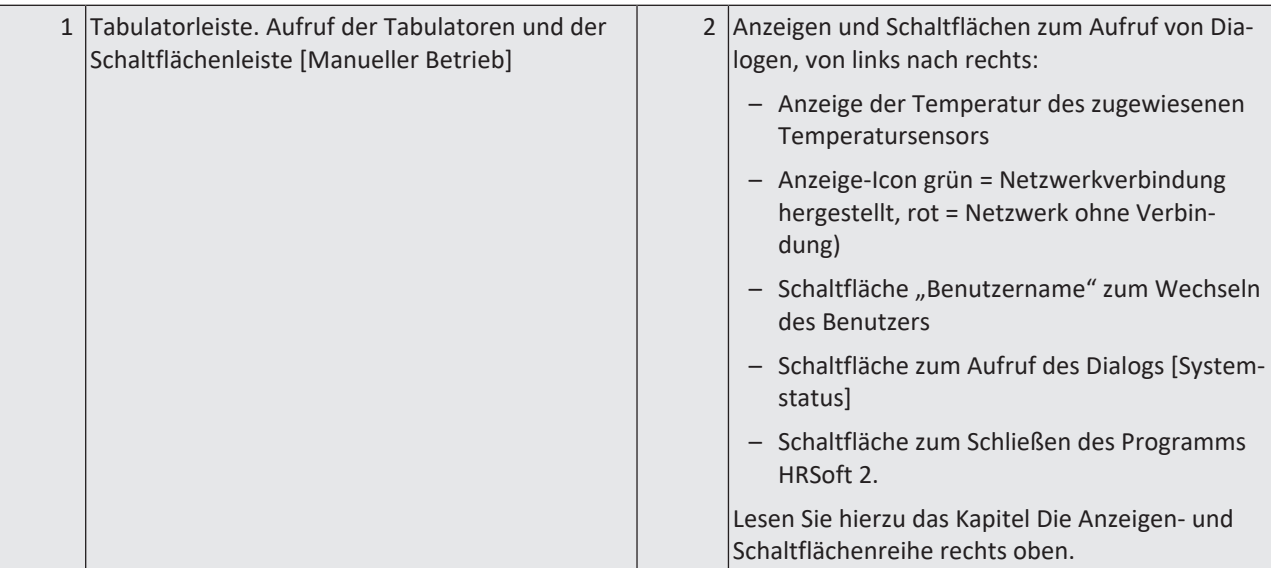

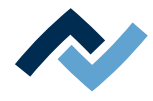

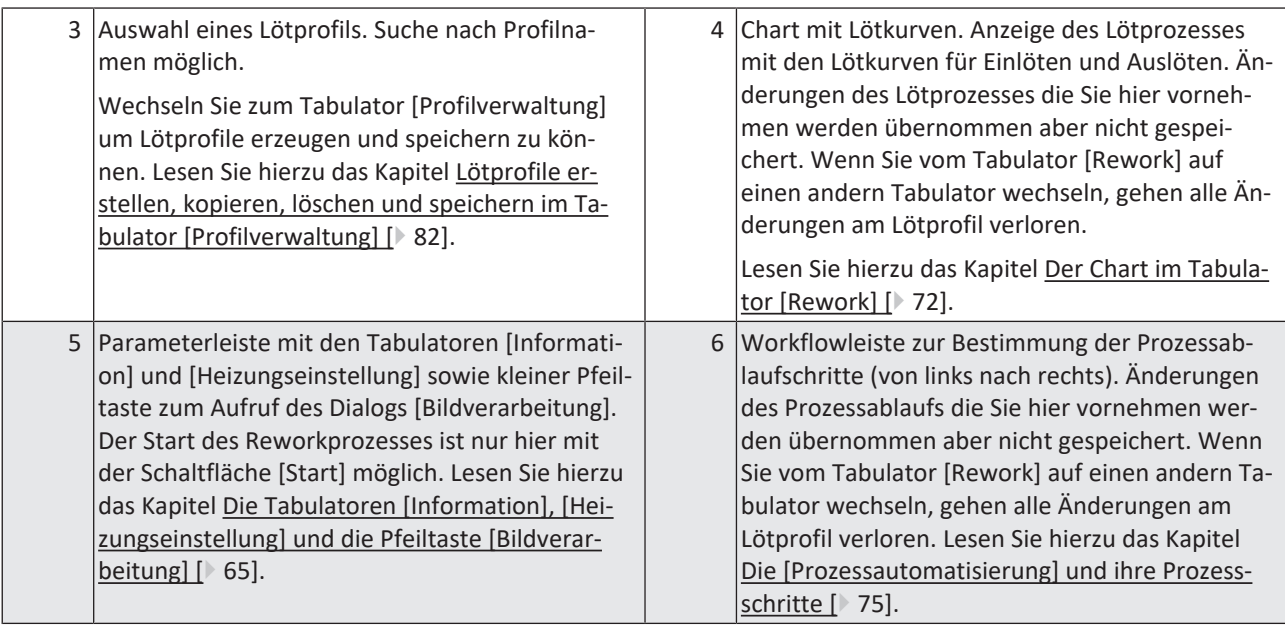

Sie haben auch Zugriff auf die Tabulatoren [Archiv], [Benutzerverwaltung], [Profilverwaltung], [Verwaltung] und die Schaltfläche [Manueller Betrieb].

Die Funktionen des Tabulators [Rework] entsprechen in großen Teilen denen des Tabulators [Profilverwaltung ]. Zur Beschreibung des Tabulators [Profilverwaltung ] lesen Sie das Kapitel [Das Lötprofil im Tabulator \[Profilverwaltung\] bearbeiten und](#page-80-0) [dauerhaft ändern \[](#page-80-0)[}](#page-80-0) [81\]](#page-80-0).

Nur der Benutzer "Administrator" hat Zugriff auf alle Funktionen. Wenn Sie als "Standardbenutzer" eingeloggt sind, können Sie Änderungen nicht speichern und der Tabulator [Profilverwaltung] ist nicht sichtbar.

Der Tabulator [Rework] enthält auch die Schaltfläche [Starten/Referenzieren], der den Reworkprozess startet. Lesen Sie hierzu auch das Kapitel Tutorial – Ein Bauteil einlöten oder auslöten.

Die Funktionen des Tabulators [Rework] werden im folgenden Kapitel im Einzelnen beschrieben.

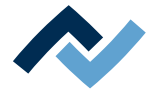

### **6.5.2 Verwenden eines Lötprofils im Tabulator [Rework]**

<span id="page-63-0"></span>Ein Lötprofil (3) ist eine Datei, in der der komplette Lötprozess mit allen zugehörigen Parametereinstellungen gespeichert ist. Im Tabulator [Profilverwaltung] können Sie neue Lötprofile erzeugen, bearbeiten, kopieren, löschen und speichern.

Die Lötprofilparameter und andere Spezifikationen können Sie auch im diesem Dialog [Rework] bearbeiten und danach anwenden, diese Änderungen lassen sich hier jedoch nicht speichern. Um ein Lotprofil dauerhaft zu erzeugen, zu bearbeiten, zu kopieren, zu löschen und zu speichern müssen Sie in den Tabulator [Profilverwaltung] wechseln.

Die Lötprozesse werden aber immer im Tabulator [Rework] gestartet.

#### **Arbeiten mit Lötprofilen**

Wählen Sie im Bereich Lötprofilauswahl (3) ein Lötprofil aus der Liste der gespeicherten Lötprofile.

Im Eingabefeld [Suchen] können Sie in den Lötprofilnamen suchen. Die Suche beginnt automatisch schon nach der Eingabe des ersten Zeichens. Gefundene Übereinstimmungen werden farbig markiert.

Die Lötprofile haben zwei Zeilen zur Definition der Eigenschaften der Leiterplatte

und des Bauteils  $\mathbf{F}$ . In diesen Zeilen können Sie Eigenschaften der Leiterplatte und des Bauteils eintragen, wie z.B. Leiterplattendicke, hohe/niedrige Bauteilmasse und bleifreies/bleihaltiges Lot.

Nachdem Sie im Bereich Lötprofilauswahl (3) ihr Lötprofil markiert haben, können Sie in den Bereichen Chart (4) Änderungen des Zeit- und Temperaturverlaufs vornehmen und in der Parameterleiste (5) Änderungen an den abzuarbeitenden Lötprozessstufen für dieses Lötprofil vornehmen. Lesen Sie hierzu die Kapitel ab [Der](#page-92-0) [Chart im Tabulator \[Profilverwaltung\] \[](#page-92-0)[}](#page-92-0) [93\]](#page-92-0) .

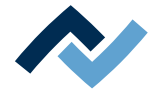

# <span id="page-64-0"></span>**6.5.3 Die Tabulatoren [Information], [Heizungseinstellung] und die Pfeiltaste [Bildverarbeitung]**

Bei aufgerufenem Tabulator [Rework] wird in der Bildschirmmitte der Chart mit den Heizkurven und darunter die Zeile mit den Schaltflächen für die [Prozessautomatisierung] angezeigt.

Die Heizkurven in der Bildschirmmitte kann man für den gewünschten Lötprozess anpassen. Lesen Sie hierzu das Kapitel [Der Chart im Tabulator \[Rework\] \[](#page-71-0)[}](#page-71-0) [72\].](#page-71-0) Auch die Schaltflächen in der Zeile [Prozessautomatisierung] ganz unten können Sie jederzeit verändern. Lesen Sie dazu auch das Kapitel [Die \[Prozessautomatisierung\]](#page-74-0) [und ihre Prozessschritte \[](#page-74-0)[}](#page-74-0) [75\]](#page-74-0). Mit diesen Schaltflächen werden die möglichen Prozessschritte aktiviert oder abgeschaltet.

Für alle Änderungen die im Tabulator [Rework] vorgenommen werden gilt: die Änderungen werden übernommen, können aber nicht gespeichert werden. Wenn Sie vom Tabulator [Rework] auf einen anderen Tabulator wechseln, gehen alle Änderungen verloren.

Unten rechts befindet sich die Schaltfläche [STARTEN/REFERENZIEREN], die den Reworkprozess startet. Vergewissern Sie sich, dass Sie alle Einstellungen korrekt vorgenommen haben, bevor sie den Reworkprozess starten. Die Durchführung eines Lötprozesses ist beispielhaft im Kapitel Tutorial – Ein Bauteil einlöten oder auslöten beschrieben.

Die korrekten Lötprofileinstellungen sollten schon zuvor im Tabulator [Profilverwaltung] festgelegt werden. Nur möglich als Benutzer "Administrator". Lesen Sie hierzu das Kapitel [Der Tabulator mit der Pfeilschaltfläche \[Mehr\] unter dem Tabulator](#page-90-0) [\[Profilverwaltung\] \[](#page-90-0)[}](#page-90-0) [91\].](#page-90-0)

### **6.5.3.1 Die drei Tabulatoren rechts**

<span id="page-64-1"></span>Der Bereich (5) rechts enthält die zwei Tabulatoren [Information], [Heizungseinstellung] und eine kleine Pfeilschaltfläche zum Öffnen der [Bildbearbeitung].

Wählen Sie den Tabulator [Information] wenn Sie Änderungen an den Lötprofilparametern vornehmen möchten. Lesen Sie hierzu auch das Kapitel [Der Tabulator \[In](#page-64-2)[formation\] unter dem Tabulator \[Rework\] \[](#page-64-2)[}](#page-64-2) [65\]](#page-64-2)).

Wählen Sie den Tabulator [Heizungseinstellung] wenn Sie Änderungen an den Hei-zungen vornehmen möchten. Lesen Sie hierzu auch das Kapitel [Der Tabulator \[Hei](#page-67-0)[zungseinstellung\] unter dem Tabulator \[Rework\] \[](#page-67-0) $\triangleright$  [68\]](#page-67-0).

Klicken Sie die kleine Pfeilschaltfläche rechts, wenn Sie Änderungen an der Bildverarbeitung vornehmen möchten. Lesen Sie hierzu auch das Kapitel [Der Tabulator mit](#page-69-0) [der kleinen Pfeilschaltfläche \(Bildverarbeitung\) unter dem Tabulator \[Rework\]](#page-69-0) [\[](#page-69-0)[}](#page-69-0) [70\]](#page-69-0).

# **6.5.3.2 Der Tabulator [Information] unter dem Tabulator [Rework]**

<span id="page-64-2"></span>In diesem Tabulator wird das Lötprofil ausgewählt und der Reworkprozess gestartet.

Die Heizkurven in der Bildschirmmitte sind veränderbar. Lesen Sie hierzu auch das Kapitel [Der Chart im Tabulator \[Rework\] \[](#page-71-0)[}](#page-71-0) [72\]](#page-71-0). Auch die Schaltflächen in der Zeile [Prozessautomatisierung] (6) können Sie jederzeit verändern. Lesen Sie dazu auch das Kapitel [Die \[Prozessautomatisierung\] und ihre Prozessschritte \[](#page-74-0)[}](#page-74-0) [75\].](#page-74-0) Mit diesen Schaltflächen werden die Prozessschritte aktiviert oder abgeschaltet.

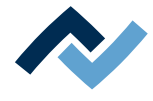

Für alle Änderungen die im Tabulator [Rework] vorgenommen werden gilt: die Änderungen werden übernommen, können aber nicht gespeichert werden. Wenn Sie vom Tabulator [Rework] auf einen anderen Tabulator wechseln, gehen alle Änderungen verloren.

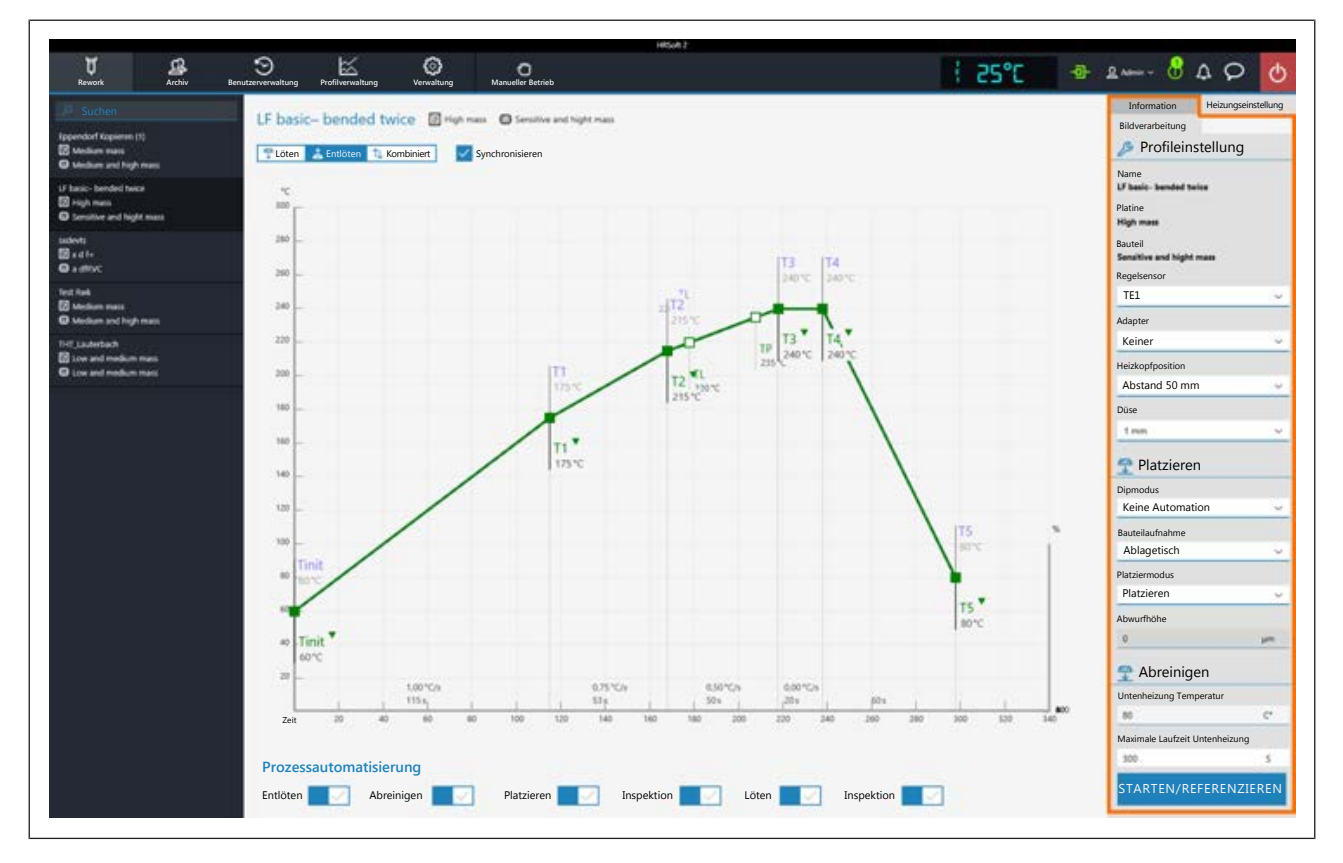

### **Die Parameter im Tabulator [Information]**

**Im Bereich [**Profileinstellung**]**

Die Parameter werden im Tabulator [Profilverwaltung] festgelegt. Folgende Parameter können Sie hier im Tabulator [Information] ändern:

- [Regelsensor]: Auswahl des Temperatursensors, der den Lötprozess über seine gemessene Temperatur steuert. IRS [IRS] (Infrarotsensor), [TE1] (Thermoelement 1) oder [TE2]. Die aktuell gemessene Temperatur des gewählten Sensors wird im Bereich (2) angezeigt. Der IRS ist nicht geeignet bei glänzenden und reflektierenden Oberflächen sowie bei sehr kleinen Platinen.
- [Adapter]: verwendeter Adapter (Luftleitblech). Keine Funktion, dient nur zum Speichern der Information.
- [Heizkopfposition]: Lötabstand zur Leiterplatte festlegen, von 30 mm 70 mm.
- [Heizkopfposition]: Heizkopftyp [L-Kopf] (groß) oder [S-Kopf] (klein).
- [Objektiv]: Verwendetes Objektiv. Keine Funktion, dient nur zum Speichern der Information.
- [Pipette]: Verwendete Pipette. Keine Funktion, dient nur zum Speichern der Information.

**Im Bereich [**Platzieren**]:**

- [Dipmodus]: Sie können aus drei Methoden des Einlötens wählen:
	- [Keine Automation]: Normales Einlöten, ohne Flussmittel-Dippen durchzuführen und ohne ein Bauteil zu verwenden, das mit Lötpaste bestrichen ist. Das Bauteil wird von der Bauteilablage abgeholt, ausgerichtet und auf der Einlötposition platziert.

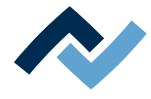

- [Auto. Dip]: Die vorbereitete Dip-Schablone mit Flussmittel muss auf einer Bauteilablage aufgelegt sein. Das Bauteil wird von der anderen Bauteilablage gehoben und in das Flussmittel der Dip-Schablone getaucht, ausgerichtet und auf der Einlötposition platziert.
- [Auto. Print]: Die vorbereitete Print-Schablone mit dem mit Lötpaste bestrichenen Bauteil muss auf einer Bauteilablage aufgelegt sein. Das Bauteil wird aus der Print-Schablone genommen, ausgerichtet und auf der Einlötposition platziert.
- [Platziermodus]: Beim Einlöten. [Platzieren]: Ablegen des Bauteils mit Hilfe des Kontaktsensors, oder [Abwerfen]: Abwerfen des Bauteils über der Leiterplatte.
- [Abwurfhöhe]: Beim Einlöten. Höhe über der Leiterplatte, bei der das Bauteil auf die Leiterplatte abgeworfen wird. Nur veränderbar, wenn Parameter [Abwerfen] gewählt ist.

#### **Im Bereich** [Abreinigen]:

Parameter für die optionale Restlotabsaugung. Lesen Sie hierzu auch die Betriebsanleitung der Restlotabsaugung. Die Restlotabsaugung nur betreiben, wenn alle Vorgaben aus der Betriebsanleitung beachtet werden! Die optionale Restlotabsaugung muss zunächst mit der Funktion [Abreinigen aktiv] im Dialog [Geräteeinstellungen] unter dem Tabulator [Verwaltung] ins Reworkprogramm HRSoft 2 eingebunden werden. Das aktiviert unter dem Chart die Anzeige des Arbeitsschritts [Abreinigen], zur Verwendung der Restlotabsaugung hinter dem Arbeitsschritt [Auslö-ten]. Lesen Sie hierzu das Kapitel [Die \[Prozessautomatisierung\] und ihre Prozess](#page-74-0)[schritte \[](#page-74-0)[}](#page-74-0) [75\]](#page-74-0).

Der die Schaltfläche [Abreinigen] aktiviert die Darstellung des Bereichs [Abreinigen].

Die Parametereinstellungen zum Abreinigen können, wie alle anderen Parameter, unter dem Tabulator [Profilverwaltung] im Lötprofil festgelegt und gespeichert werden. Lesen Sie hierzu das Kapitel [Der Tabulator \[Information\] unter dem Tabu](#page-84-1)[lator \[Benutzerverwaltung\] \[](#page-84-1)▶ [85\].](#page-84-1)

- a) Den Bereich [Abreinigen] bei Verwendung der optionalen Restlotabsaugung Scavenger mit der Schaltfläche des Arbeitsschritts [Abreinigen] aktivieren.
- [Untenheizung Temperatur]: Temperatur die während des Abreinigens von der Untenheizung gehalten wird.
- [Platziermodus]: Maximale Heizdauer der Untenheizung während des Abreinigens. Die Untenheizung schaltet aus Sicherheitsgründen nach dieser Zeit ab, auch wenn der Schwenkarm der Restlotabsaugung nicht in die Grundstellung nach hinten geschwenkt wird.

### **Den Reworkprozess Starten oder eine Referenzfahrt durchführen**

Unten rechts befindet sich die Schaltfläche [Starten/Referenzieren], mit der der Reworkprozess gestartet wird. Vergewissern Sie sich, dass Sie alle Einstellungen korrekt vorgenommen haben und die gewünschten Arbeitsschritte angewählt sind, bevor sie den Reworkprozess starten. Die Durchführung eines Lötprozesses ist beispielhaft im Kapitel Tutorial – Ein Bauteil einlöten oder auslöten beschrieben.

Möchten Sie nur eine Referenzfahrt des Reworksystems durchführen, muss ein beliebiger Arbeitsschritt angewählt sein. Klicken Sie [Starten/Referenzieren] und brechen Sie den Vorgang nach dem Ausführen der Referenzfahrt ab.

Die korrekten Lötprofileinstellungen sollten schon zuvor im Tabulator [Profilverwaltung] festgelegt und als Lötprofil gespeichert werden. Nur möglich als Benutzer "Administrator". Lesen Sie hierzu das Kapitel [Der Tabulator \[Information\] unter](#page-84-1) [dem Tabulator \[Benutzerverwaltung\] \[](#page-84-1)[}](#page-84-1) [85\]](#page-84-1).

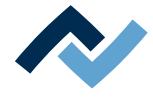

## **6.5.3.3 Der Tabulator [Heizungseinstellung] unter dem Tabulator [Rework]**

<span id="page-67-0"></span>Bei aufgerufenem Tabulator [Heizungseinstellung] wird in der Bildschirmmitte der Chart (4) mit den Heizkurven und darunter die Zeile mit den Schaltflächen für die [Prozessautomatisierung ] (6) angezeigt.

Die Heizkurven in der Bildschirmmitte sind veränderbar. Lesen Sie hierzu das Kapitel [Der Chart im Tabulator \[Rework\] \[](#page-71-0)[}](#page-71-0) [72\].](#page-71-0) Auch die Schaltflächen in der Zeile [Prozessautomatisierung] (6) ganz unten können Sie jederzeit verändern. Lesen Sie dazu auch das Kapitel [Die \[Prozessautomatisierung\] und ihre Prozessschritte](#page-74-0) [\[](#page-74-0)[}](#page-74-0) [75\]](#page-74-0). Mit diesen Schaltflächen werden die Prozessschritte aktiviert oder abgeschaltet.

Für alle Änderungen die im Tabulator [Rework] vorgenommen werden gilt: die Änderungen werden übernommen, können aber nicht gespeichert werden. Wenn Sie vom Tabulator [Rework] auf einen anderen Tabulator wechseln, gehen alle Änderungen verloren.

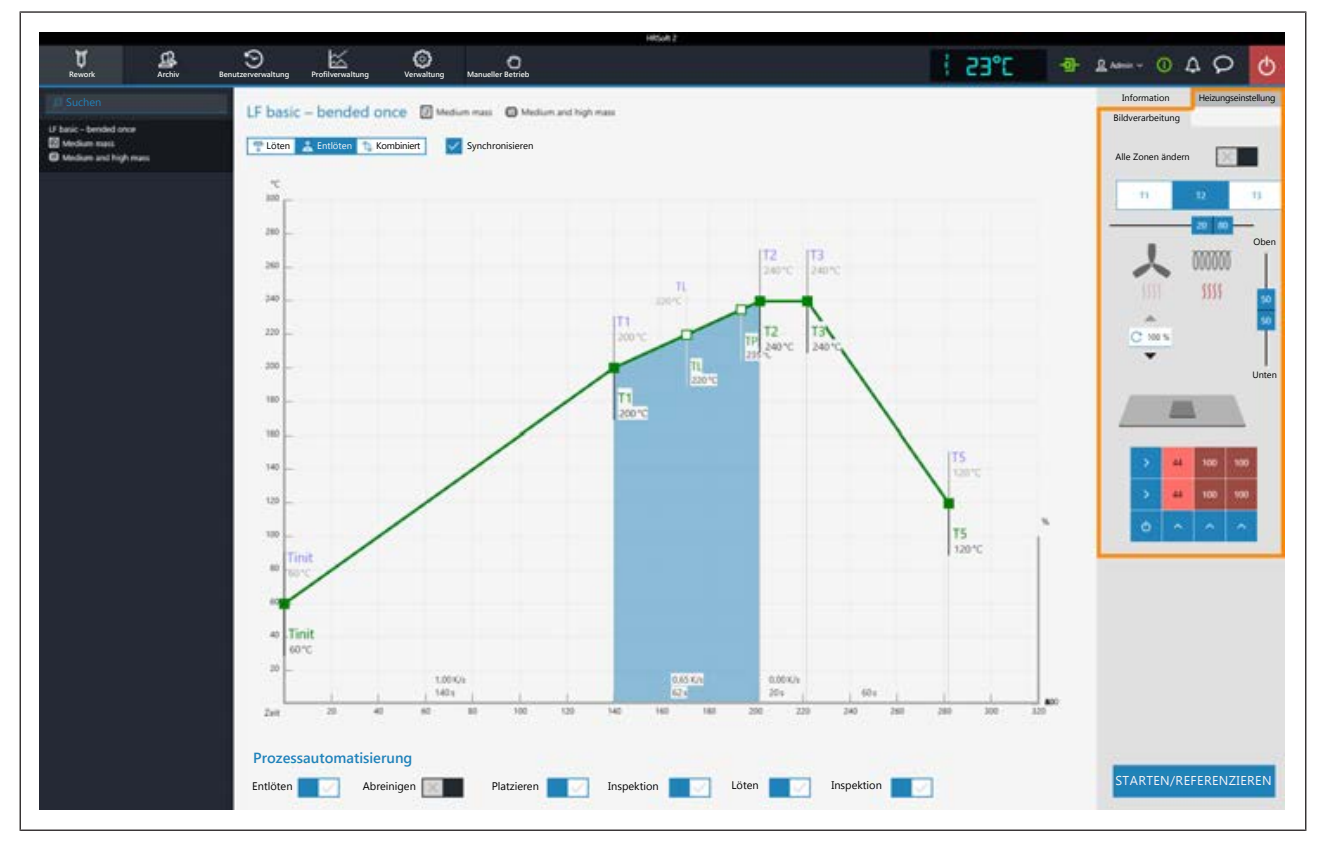

Wenn Sie die im Lötprofil festgelegten Heizungseinstellungen ändern möchten, müssen Sie die Schaltfläche [Kombiniert] abwählen und stattdessen die Schaltflächen [Löten] oder [Entlöten] wählen. Die Schaltflächen [Löten] oder [Entlöten] können jeweils eine eigene Heizkurve einschließlich detaillierter Heizungseinstellungen enthalten oder die Heizkurve ist bei gewählter Schaltfläche [Synchronisieren] für beide Lötvorgänge identisch. Die Schaltfläche [Synchronisieren] ändert die Heizkurve des Auslötens auf die Werte der Heizkurve des Lötens. Die angezeigten Heizungseinstellungen sind für die jeweils markierte Lötkurve gültig.

# **Die Parameter im Tabulator [Heizungseinstellung]**

[Alle Zonen ändern]: Ist diese Schaltfläche gewählt, werden alle Heizphasen [Tinit] bis T4 im Tabulator [Heizungseinstellung] sowie im Chart (4) blau angezeigt. Die Parameter im Tabulator [Heizungseinstellung] gelten nun für alle Heizphasen. Ist die Schaltfläche [Alle Zonen ändern] abgeschaltet, können Sie jeder der vier Heizphasen unterschiedliche Heizungsparameter zuweisen.

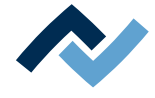

Folgende Parameter können Sie hier im Tabulator [Heizungseinstellung] ändern:

- Schaltflächen T1 T4: Anwählen der Heizphase zum Definieren der zugehörigen Heizungsparameter. Um die entsprechende Schaltfläche zu markieren können Sie auch die Heizphase im Chart anklicken.
- Horizontaler Regler: Verteilung der Obenheizung in % zwischen Heißluftheizung (Ventilator-Zeichen) und Infrarotheizung (Heizspiralen-Zeichen). Bauteile mit glänzender Oberfläche kann die Infrarotheizung nicht gut erwärmen.
- Eingabefeld mit rundem Pfeil unter dem Ventilator-Logo: Lüftergeschwindigkeit der Heißluft. Stellen Sie die Lüftergeschwindigkeit mit den kleinen Dreieck-Schaltflächen ein oder markieren Sie den Lüfterwert und überschreiben Sie ihn. 100 % = maximale Lüftergeschwindigkeit. Ein hoher Lüfterwert reduziert die Energie der Heißluft etwas.
- Vertikaler Regler (Oben Unten): Leistungsverhältnis von Obenheizung zu Untenheizung in Prozent. Passen Sie das Leistungsverhältnis dem Wärmebedarf ihres Lötprozesses an.
- Drei Eingabefelder (%) Untenheizung: Die Untenheizung ist in drei Zonen Links, Mitte und Rechts eingeteilt. Stellen Sie je nach Wärmebedarf die Zonen mit den kleinen Dreieck-Schaltflächen über und unter dem Eingabefeld ein oder markieren Sie den Heizwert und überschreiben Sie ihn. Sorgen Sie bei großflächigen Leiterplatten dafür, dass die gesamte Leiterplatte erwärmt wird, um Verzüge zu vermeiden.

Beachten Sie, dass die Bauteile nicht möglichst schnell erwärmt werden sollen, sondern nur eine langsame Erwärmung eine gleichmäßige Temperaturverteilung ergibt. Dies führt zu einem sicheren Prozess.

Unten rechts befindet sich die Schaltfläche [Start ] mit der der Reworkprozess gestartet wird. Vergewissern Sie sich, dass Sie alle Einstellungen korrekt vorgenommen haben, bevor sie den Reworkprozess starten. Die Durchführung eines Lötprozesses ist beispielhaft im Kapitel Tutorial – Ein Bauteil einlöten oder auslöten beschrieben.

Die korrekten Lötprofileinstellungen sollten schon zuvor im Tabulator [Profilverwaltung] festgelegt werden. Nur möglich als Benutzer "Administrator". Lesen Sie hierzu das Kapitel [Der Tabulator \[Heizungseinstellung\] unter dem Tabulator \[Rework\]](#page-67-0) [\[](#page-67-0)[}](#page-67-0) [68\]](#page-67-0).

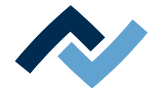

# <span id="page-69-0"></span>**6.5.3.4 Der Tabulator mit der kleinen Pfeilschaltfläche (Bildverarbeitung) unter dem Tabulator [Rework]**

Wenn Sie die kleine Pfeilschaltfläche klicken, wird die Schaltfläche [Bildverarbeitung] sichtbar. Klicken Sie diese Schaltfläche um den Tabulator [Bildverarbeitung] zu öffnen. Hier wird in der Bildschirmmitte der Chart (4) mit den Heizkurven und darunter die Zeile mit den Schaltflächen für die [Prozessautomatisierung] (6) angezeigt.

Die Heizkurven in der Bildschirmmitte sind veränderbar. Lesen Sie hierzu das Kapitel [Der Chart im Tabulator \[Rework\] \[](#page-71-0)[}](#page-71-0) [72\].](#page-71-0) Auch die Schaltflächen in der Zeile [Prozessautomatisierung] (6) können Sie jederzeit verändern. Lesen Sie dazu auch das Kapitel [Die \[Prozessautomatisierung\] und ihre Prozessschritte \[](#page-74-0)[}](#page-74-0) [75\].](#page-74-0) Mit diesen Schaltflächen werden die Prozessschritte aktiviert oder abgeschaltet.

Für alle Änderungen die im Tabulator [Rework] vorgenommen werden gilt: die Änderungen werden übernommen, können aber nicht gespeichert werden. Wenn Sie vom Tabulator [Rework] auf einen anderen Tabulator wechseln, gehen alle Änderungen verloren.

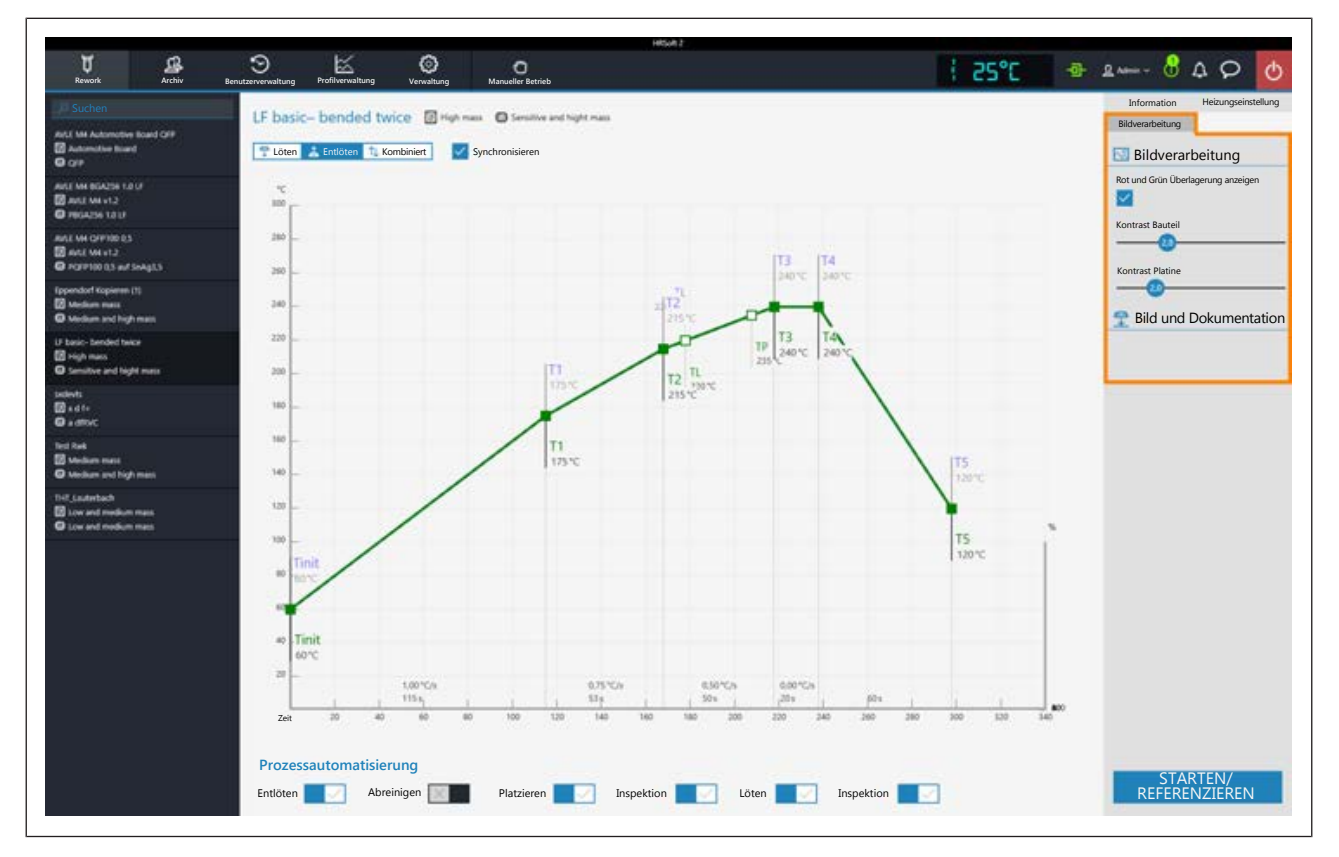

### **Die Parameter im Tabulator [Bildverarbeitung]**

[Rot und Grün Überlagerung anzeigen]: Wenn aktiviert, wird im Kamera-Überlagerungsbild die Platine grün und das Bauteil rot dargestellt. Die Teile der beiden Bildebenen Platine und Bauteil die die sich überlagern werden blau dargestellt. Wenn deaktiviert, wird das Kamerabild grau dargestellt.

[Kontrast Bauteil]: Wenn die Schaltfläche [Rot und Grün Überlagerung anzeigen] aktiviert ist, Regelung des Kontrastwerts für das rot dargestellte Bauteil.

[Kontrast Platine]: Wenn die Schaltfläche [Rot und Grün Überlagerung anzeigen] aktiviert ist, Regelung des Kontrastwert für die grün dargestellte Platine.

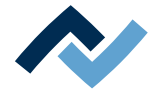

Unten rechts befindet sich die Schaltfläche [Start], mit der der Reworkprozess gestartet wird. Vergewissern Sie sich, dass Sie alle Einstellungen korrekt vorgenommen haben, bevor sie den Reworkprozess starten. Die Durchführung eines Lötprozesses ist beispielhaft im Kapitel Tutorial – Ein Bauteil einlöten oder auslöten beschrieben.

Die korrekten Lötprofileinstellungen sollten schon zuvor im Tabulator [Profilverwaltung] festgelegt werden. Nur möglich als Benutzer "Administrator". Lesen Sie hier-zu das Kapitel [Der Tabulator mit der Pfeilschaltfläche \[Mehr\] unter dem Tabulator](#page-90-0) [\[Profilverwaltung\] \[](#page-90-0)[}](#page-90-0) [91\].](#page-90-0)

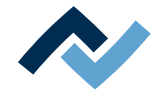

## **6.5.4 Der Chart im Tabulator [Rework]**

<span id="page-71-0"></span>Bei aufgerufenem Tabulator [Profileinstellung] wird in der Bildschirmmitte der Chart (4) mit den Heizkurven und darunter die Zeile mit den Schaltflächen für die [Prozessautomatisierung ] (6) angezeigt. Die Heizkurven und die Schaltfläche zur [Prozessautomatisierung] können hier verändert werden.

Für alle Änderungen die im Tabulator [Rework] vorgenommen werden gilt: die Änderungen werden übernommen, können aber nicht gespeichert werden. Wenn Sie vom Tabulator [Rework] auf einen anderen Tabulator wechseln, gehen alle Änderungen verloren.

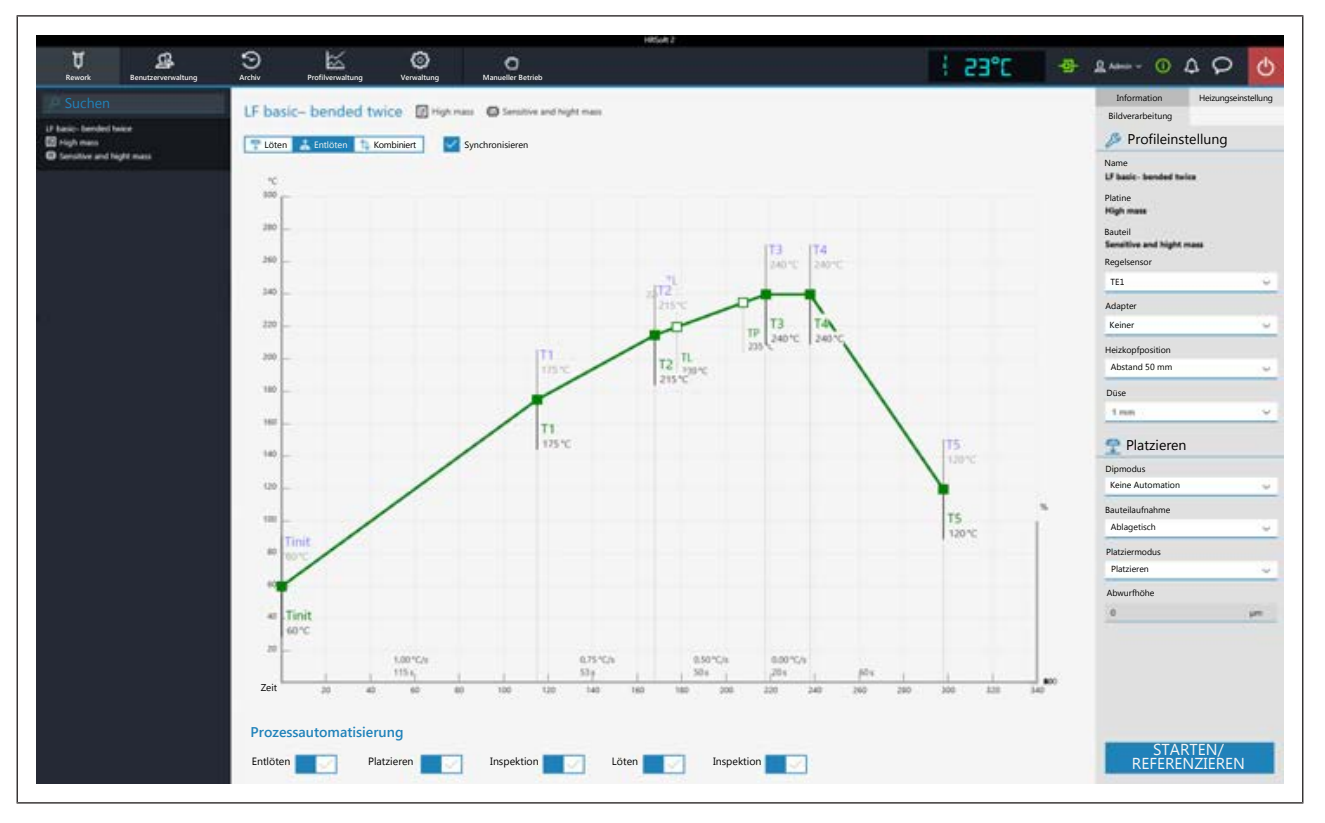

Folgende Schaltflächen stehen Ihnen zur Verfügung:

- [Löten]: Im Chart wird die blaue Heizkurve des Einlötens markiert. Die blaue Heizkurve für das Einlöten kann verändert werden und der Tabulator [Heizungseinstellung] kann für das Einlöten eingestellt werden.
- [Entlöten]: Im Chart wird die rote Heizkurve des Auslötens markiert. Die rote Heizkurve für das Auslöten kann verändert werden und der Tabulator [Heizungseinstellung] kann für das Auslöten eingestellt werden.
- [Kombiniert]: Im Chart werden die Heizkurven der Löt- und Entlöttemperatur markiert. Der komplette Lötprozess wird angezeigt. Die Heizkurven können nicht verändert werden und der Tabulator [Heizungseinstellung] ist gesperrt. Wenn Sie die im Lötprofil festgelegten Heizungseinstellungen ändern möchten, müssen Sie die Schaltfläche [Kombiniert] abwählen und stattdessen die Schaltflächen [Löten] oder [Entlöten] wählen.
- [Synchronisieren]: Ändert die Heizkurve des Auslötens auf die Heizkurve des Lötens. Beide Heizkurven werden deckungsgleich. In diesem Zustand wirken sich Veränderungen im Chart und in den Heizungseinstellungen auf beide Heizkurven aus.
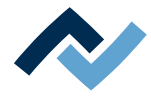

### **6.5.4.1 Die Heizkurven im Tabulator [Rework]**

Die Heizkurve ist bestimmt durch das gewählte Lötprofil. Je nachdem wie oft die Heizkurve geknickt ist gibt es 2, 3 oder 4 Heizphasen. Lesen Sie hierzu auch das Kapitel [Lötprofile erstellen, kopieren, löschen und speichern im Tabulator \[Profilver](#page-81-0)[waltung\] \[](#page-81-0)[}](#page-81-0) [82\]](#page-81-0). Jeder Heizphase kann individuell eine Temperatur, Dauer und Heizleistung (°C/s) zugewiesen werden.

- Die Heizkurven im Chart lassen sich nur einstellen, wenn über dem Chart entweder die Schaltfläche [Löten] oder [Entlöten] eingestellt ist.
- Lötprofile mit dem Namenszusatz "linear" haben immer zwei Heizphasen, die nicht unterschiedlich eingestellt werden können.^
- Lötprofile mit dem Namenszusatz "bent once" (einmal geknickt) haben immer drei Heizphasen, die individuell eingestellt werden können.
- Lötprofile mit dem Namenszusatz "bent twice" (zweimal geknickt) und "soak zone" haben immer vier Heizphasen, die individuell eingestellt werden können. Das Plateau ist die Lötprozessphase mit der heißesten Temperatur, die sich vor der Abkühlphase befindet. Das Plateau ist immer flach, das heißt, die Temperatur ist immer konstant.
- Der Punkt [Tinit] ist die Mindesttemperatur, ab der der Prozess im Chart abgebildet wird.
- [TP] (Pipettentemperatur) ist die Temperatur, bei der die Pipette zum Bauteil fährt, um es abzuheben. Nur beim Auslöten.
- TL: (Liquidus-Temperatur) Temperatur bei der das Lot flüssig wird. Ohne Funktion. Sie können die TL-Temperatur hiermit markieren.

Die Kühlerlüftung startet nach der Plateauphase und kühlt so lange, bis die eingestellte Temperatur vom Punkt T5 erreicht ist. Am Ende der Plateauphase schalten die Heizungen ab, beim Auslöten wird jetzt das Bauteil abgehoben.

### **Die Heizkurven einstellen**

- Die Temperatur und die Heizphasendauer gleichzeitig ändern: Auf einen der Punkte [Tinit], T1, T2… auf der Heizkurve klicken und die Maustaste gedrückt halten, bis die dort angegebene Temperatur fett angezeigt wird. Den Punkt nun mit gedrückter Maustaste verschieben.
- Die Temperatur ändern: Am Punkt der geändert werden soll auf die dort angezeigte Temperatur klicken. Die gewünschte Temperatur eingeben oder die Tasten "Pfeil nach oben" und "Pfeil nach unten" verwenden, um den Temperaturwert zu ändern.
- Die Heizleistung ändern: Den Wert der Heizleistung (°C/s) die geändert werden soll in der Heizphase anklicken. Den neuen Wert eingeben. Die maximale Heizleistung beträgt 2,5 K/ s  $(2.5 °C/s)$ .

Die angezeigte Einheit der Heizleistung können Sie im Tabulator [Verwaltung ] zwischen K/s und °C/s umschalten.

- Die Dauer der Heizphase ändern: Den Wert der Zeit (s) die geändert werden soll in der Heizphase anklicken. Die gewünschte Dauer (in Sekunden) eingeben oder die Tasten "Pfeil nach oben" und "Pfeil nach unten" verwenden, um die Dauer zu ändern.
- [TP] (Pipettentemperatur) ändern: Den Temperaturwert von [TP] anklicken. Die gewünschte Temperatur für den Start des Anhebens der Pipette eingeben oder die Tasten "Pfeil nach oben" und "Pfeil nach unten" verwenden, um [TP] zu ändern.

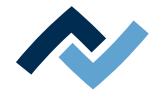

– [TL] (Liquidus-Temperatur) ändern:

Den Temperaturwert von [TL] anklicken. Die Liquidus-Temperatur eingeben oder die Tasten "Pfeil nach oben" und "Pfeil nach unten" verwenden, um die Zahl [TL] zu ändern.

Bitte beachten, dass die Bauteile nicht möglichst schnell erwärmt werden sollen, sondern nur eine langsamere Erwärmung eine gleichmäßige Temperaturverteilung ergibt. Dies führt zu einem sichern Prozess.

Unten rechts befindet sich die Schaltfläche [STARTEN/REFERENZIEREN], die den Reworkprozess startet. Vergewissern Sie sich, dass Sie alle Einstellungen korrekt vorgenommen haben, bevor sie den Reworkprozess starten. Die Durchführung eines Lötprozesses ist beispielhaft im Kapitel Tutorial – Ein Bauteil einlöten oder auslöten beschrieben.

Die korrekten Lötprofileinstellungen sollten schon zuvor im Tabulator [Profilverwaltung] festgelegt werden. Nur möglich als Benutzer "Administrator". Lesen Sie hier-zu das Kapitel [Die Heizkurven im Chart im Tabulator \[Profilverwaltung\] \[](#page-92-0) $\triangleright$  [93\].](#page-92-0)

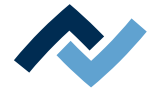

### **6.5.5 Die [Prozessautomatisierung] und ihre Prozessschritte**

<span id="page-74-0"></span>Unter dem Chart befindet sich die Schaltflächenreihe [Prozessautomatisierung] (6).

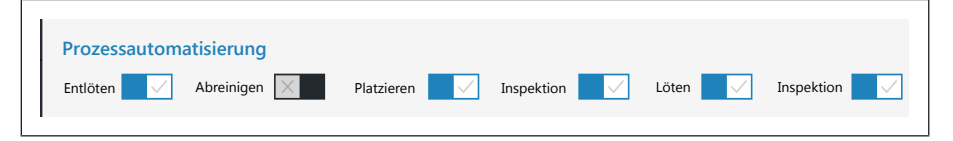

Mit diesen Schaltflächen werden die angezeigten Prozessschritte aktiviert oder abgeschaltet. Der Prozessablauf beginnt mit den ersten Prozessschritt links und führt die angewählten Prozessschritte nacheinander nach rechts durch.

- [Entlöten]: Ein Bauteil auslöten.
- [Abreinigen]: Ein-/Ausschalten des Arbeitsschritts [Abreinigen]. Diese Schaltfläche nach dem [Entlöten] wird nur beim Verwenden der optionalen Restlotabsaugung Scavenger zugeschaltet. Die Option wird im Dialog [Geräteeinstellungen] unter dem Tabulator [Verwaltung] aktiviert. Im Tabulator [Information] unter dem Tabulator [Rework] werden die Parameter zum Abreinigen eingestellt. Lesen Sie hierzu auch die Betriebsanleitung der Restlotabsaugung.
- [Platzieren]: Platzierung eines Bauteils auf der Einlötposition. Legen Sie dazu das Bauteil auf die Bauteilablage.
- [Inspektion]: Prüfen der Position des platzierten Bauteils mit der Optik des Reworksystems.
- [Löten]: Einlöten des platzierten Bauteils.
- [Inspektion]: Abschließendes Prüfen des Lötergebnisses mit der Optik des Reworksystems.

Die Durchführung eines Lötprozesses ist beispielhaft im Kapitel Tutorial – Ein Bauteil einlöten oder auslöten beschrieben.

Für alle Änderungen die im Tabulator [Rework] vorgenommen werden gilt: die Änderungen werden übernommen, können aber nicht gespeichert werden. Wenn Sie vom Tabulator [Rework] auf einen anderen Tabulator wechseln, gehen alle Änderungen verloren.

Die korrekten Lötprofileinstellungen sollten schon zuvor im Tabulator [Profilverwaltung] festgelegt werden. Nur möglich als Benutzer "Administrator". Lesen Sie hierzu das Kapitel [Die Schaltflächen \[Prozessautomatisierung\] unter dem Tabulator](#page-94-0) [\[Profilverwaltung\] \[](#page-94-0)[}](#page-94-0) [95\].](#page-94-0)

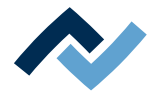

### <span id="page-75-0"></span>**6.6 Der Tabulator [Archiv]**

Alle gestarteten und auch die abgebrochenen Prozesse werden im Archiv als Chartgrafik mit allen eingestellten Lötparametern gespeichert. Diese Prozesse werden im Tabulator [Archiv] aufgelistet.

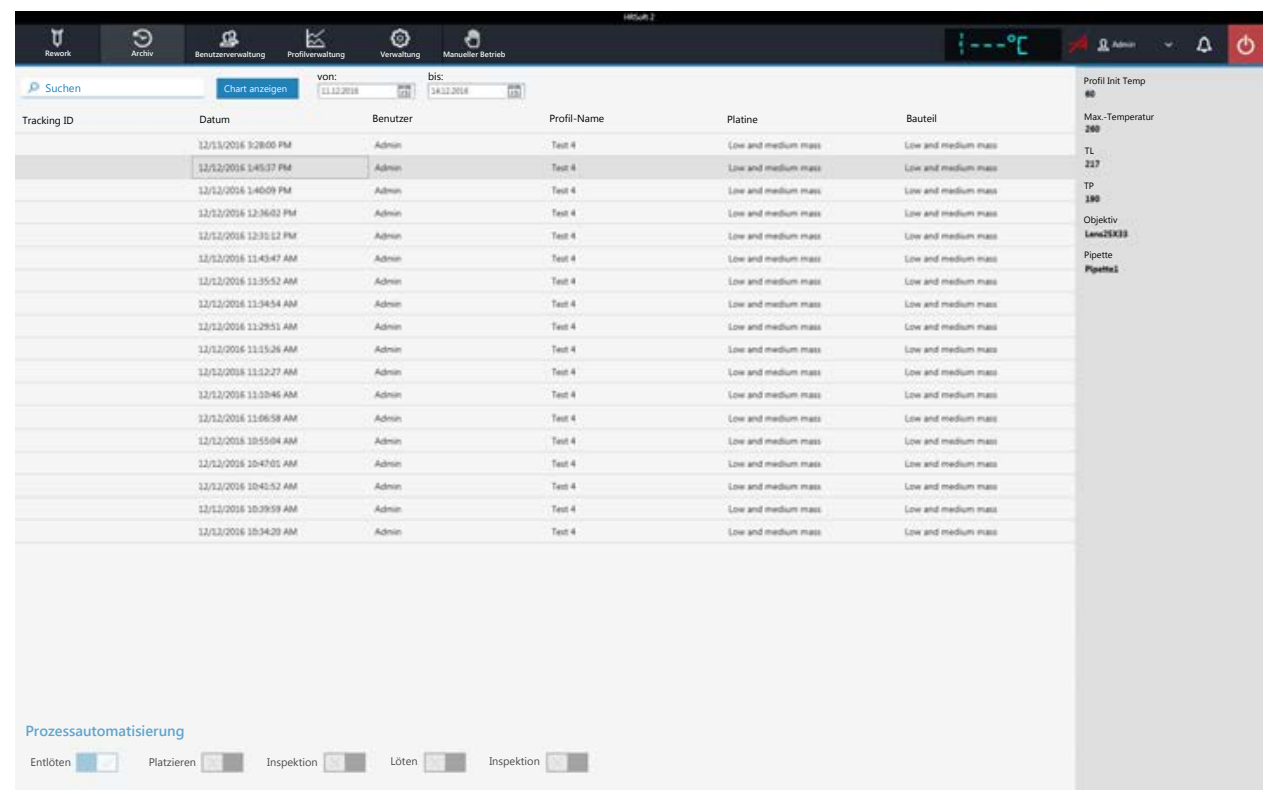

Klicken Sie in der Tabelle [Archiv] eine Prozessaufzeichnung an, um die Lötprofildetails anzuzeigen und um dessen Chart anzeigen zu können. Die Grafik des Charts kann als Bilddatei exportiert werden. Folgende Funktionen stehen Ihnen im [Archiv] zur Verfügung:

- [Suchen]: Suche nach Buchstabenfolgen innerhalb des gesamten Tabelleninhalts. Die Suche beginnt automatisch schon nach der Eingabe des ersten Buchstabens.
- Schaltfläche [Chart anzeigen]: Der markierte Chart wird dargestellt. Mehr Informationen hierzu, siehe unten im Kapitel [Chart anzeigen]. Charts die keine Temperaturaufzeichnung haben, können nicht angezeigt werden.
- [von:]/[bis:]: Filtern der Prozesse nach Datum.

In der grau hinterlegten Spalte rechts werden weitere Details des markierten Prozesses angezeigt:

- [Profil Init Temp]: Temperatur ab der die Prozessaufzeichnung beginnt.
- [Max.-Temperatur]: Höchste gemessene Temperatur im Lötprozess.
- [TL]: Für den Prozess eigegebene Liquidus-Temperatur. Ohne Funktion, im Chart beliebig einstellbar.
- [TP]: Nur beim Auslöten. Pipettentemperatur bei der die Pipette zum Bauteil fährt, um es abzuheben.
- [Objektiv]: Beim Prozess verwendetes Objektiv. Ohne Funktion, im Chart beliebig wählbar.
- [Pipette]: Im Prozess angegebene Pipette. Ohne Funktion, im Chart beliebig einstellbar.

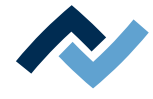

Der Bereich [Prozessautomatisierung] unter der Tabelle zeigt die verwendeten Prozessschritte.

#### **6.6.1 Die Schaltfläche [Chart anzeigen]**

Die Schaltfläche [Chart anzeigen] ruft den archivierten Chart des markierten Lötprozesses auf.

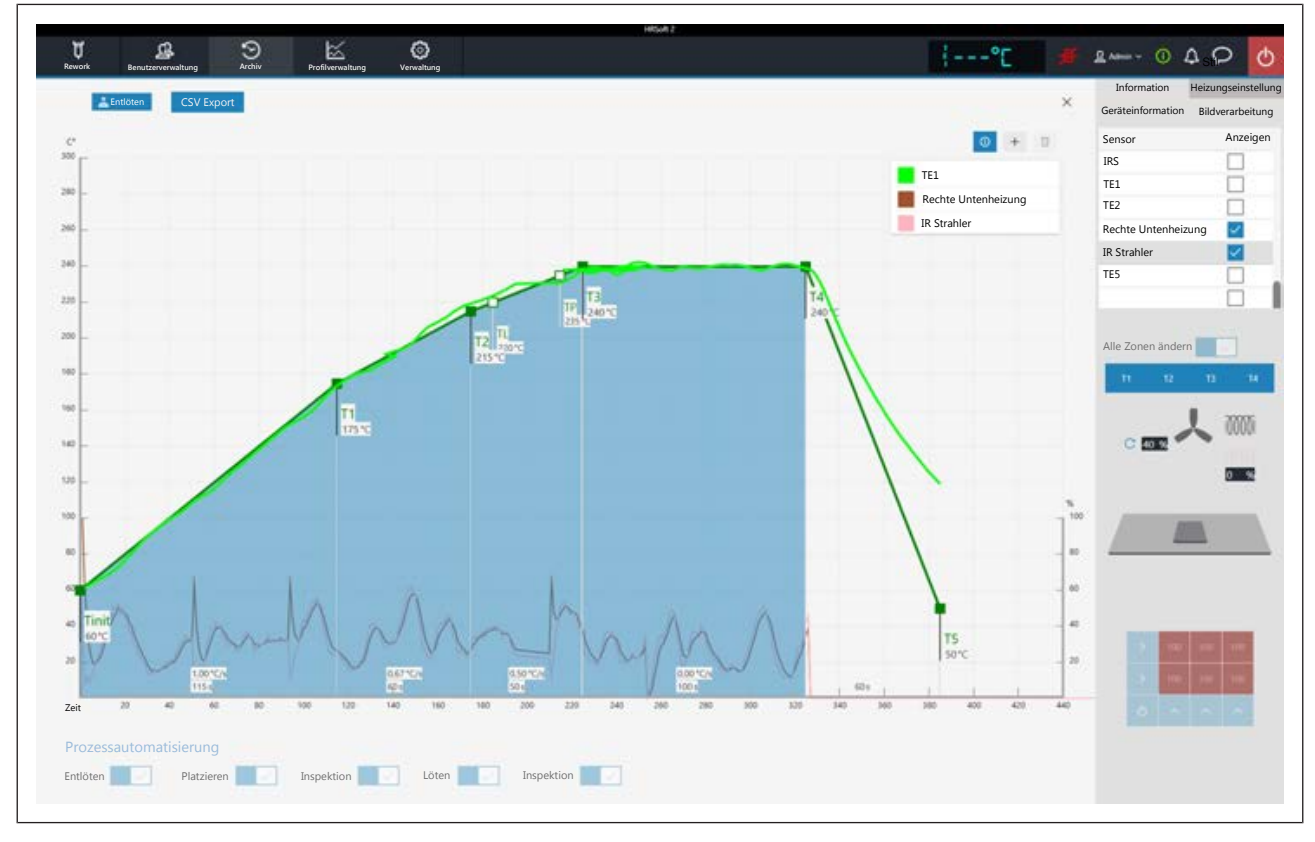

*Abb. 27:* Beispiel für ein Chart

[Löten] oder [Auslöten]: Zeigt an, ob der Chart den Einlöt- oder Auslötprozess darstellt. Wenn im Prozess beide Methoden verwendet wurden, kann mit diesen Schaltflächen die Ansicht gewechselt werden.

[CSV Export]: Exportiert die aufgezeichneten Lötprofildaten im Datenformat *\*.zip*. Diese ZIP-Datei enthält umfangreiche Daten in drei Datenformaten:

- Im \*.PDF-Format. Diese PDF-Datei wird sofort nach dem Export auf Ihrem Bildschirm dargestellt.
- Im \*.CSV-Format (comma-separated values), z.B. zur Weiterverarbeitung in Microsoft Excel™.
- Im \*.HRS2-Format.

Der Speicherpfad ist: C:\program data\Ersa GmbH\HRSoft2\Temp

- i (Information)-Schaltfläche über der Legende: Ein-/Ausblenden der Legende. Die angezeigten Chartlinien können im Tabulator [Heizungseinstellung] ausgewählt werden.
- Plus-Schaltfläche über der Chartlegende: Einblenden einer senkrechten Messlinie zur Anzeige von Werten im Chart zu einem beliebigen Zeitpunkt auf der Zeitskala (X-Richtung). Die Werte werden an den Schnittpunkten der Linien angezeigt. Verschieben Sie dazu die Linie mit der Maus. Es lassen sich weitere Messlinien hinzufügen.

Die Werte die links von der Linie angezeigt werden sind Temperaturwerte, für

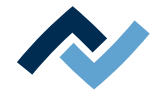

sie gilt die linke Y-Skala des Charts mit den Temperaturwerten. Die Werte rechts von der Linie sind Stellgrößen. Für sie gilt die rechte Y-Skala des Charts mit der Prozentangabe bis 100%.

– Papierkorb-Schaltfläche über der Chartlegende: Die markierte Messlinie löschen.

Tabulator [Information]: Anzeige der Parameter des Lötprozesses.

Tabulator [Heizungseinstellung]: Steuerung der Darstellung im Chart. In der Spalte [Anzeigen] können die dargestellten Chartlinien ausgewählt werden, wenn sie beim Lötprozess aktiviert waren.

Wenn für den Lötprozess die Funktion [Alle Zonen ändern] abgeschaltet war, können Sie die einzelnen Heizphasen T1, T2… anklicken und darstellen.

- Tabulator [Geräteinformation]: Anzeige von grundlegenden Informationen zum Gerät und den Softwareständen.
- Tabulator [Bildverarbeitung]: Anzeige der Einstellungen der Bildverarbeitung.
- Die Schaltfläche X zum Schließen des Charts befindet sich im Chart rechts oben.

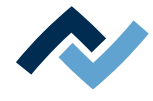

#### **6.7 Der Tabulator [Benutzerverwaltung]**

Im Programm HRSoft 2 stehen Ihnen zwei Benutzerklassen zur Verfügung: Der "Administrator" und der "Standardbenutzer". Nach dem Start des Programms HRSoft 2 wird die Benutzerklasse durch den Benutzernamen und das Passwort im Dialog [Anmelden] bestimmt. Mit Administratorrechten haben Sie Zugriff auf alle Funktionen. Als Standardbenutzer können Sie nur die für diesen Benutzer freigegebenen Lötprofile verwenden und Sie können vorgenommene Änderungen nicht speichern.

Hinweis: Um als Administrator einem Lötprofil einen Benutzer zuzuweisen müssen Sie zum Tabulator [Profilverwaltung] wechseln. Dieser Tabulator ist nur für Administratoren sichtbar. Hier ist es möglich, den Lötprofilen Benutzer zuzuweisen, damit diese Benutzer das Lötprofil im Tabulator [Rework] angezeigt gekommen und verwenden können.

Die Liste der Benutzer dient nur als Darstellung und kann nicht direkt bearbeitet werden. Klicken Sie in der Liste einen Benutzer an, werden Ihnen alle Angaben zu diesem Benutzer in der grau hinterlegten Spalte rechts angezeigt. Alle Lötprofile, denen dieser Benutzer zugewiesen wurde, werden rechts unten angezeigt.

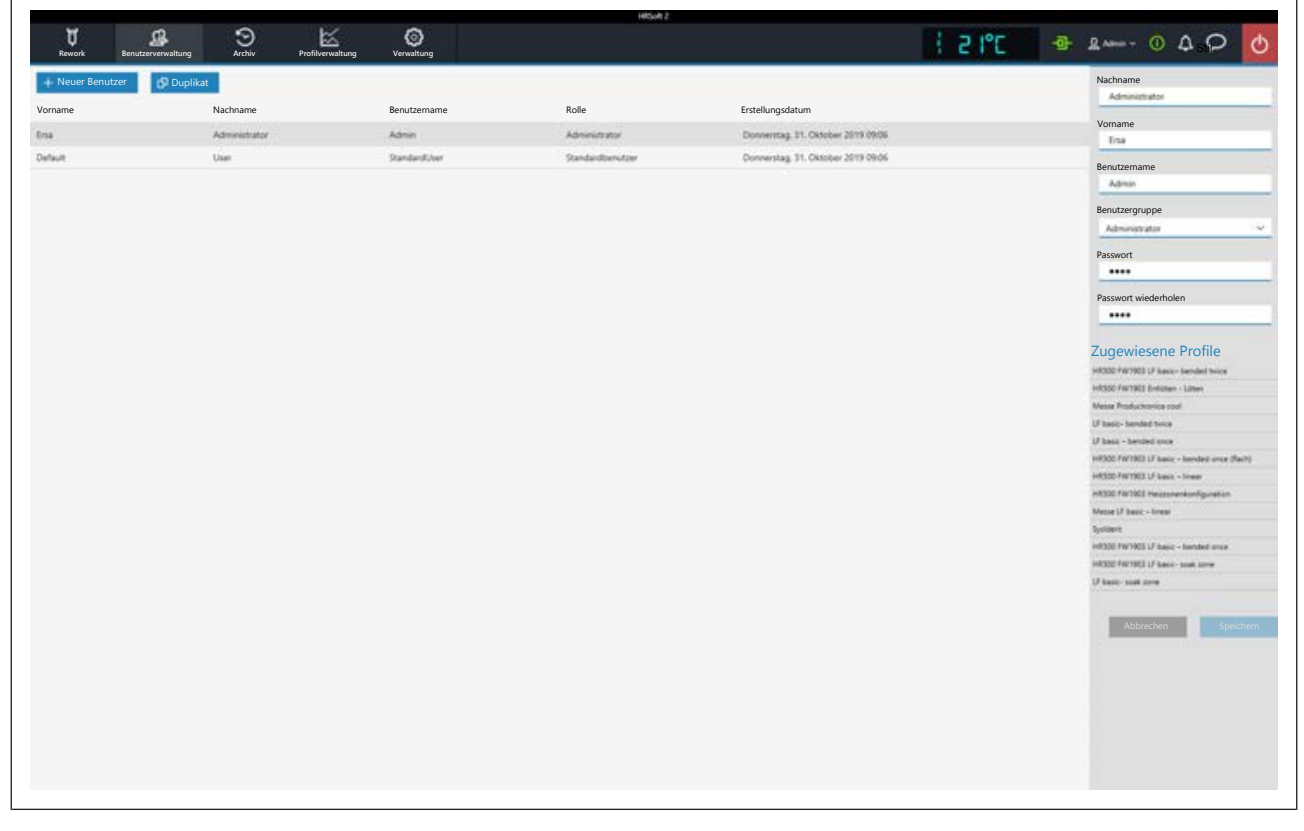

Folgende Funktionen stehen dem Administrator in der [Benutzerverwaltung] zur Verfügung:

– Schaltfläche [Neuer Benutzer]: Eine weitere Zeile für den neuen Benutzer wird erzeugt. In der grau hinterlegten Spalte rechts müssen Sie nun alle Parameter zum neuen Benutzer eintragen. An den noch auszufüllenden Eingabefeldern steht ein rotes Warndreieck. Weisen Sie dem Benutzer mit dem Auswahlfeld [Benutzergruppe] auch eine Benutzerklasse zu.

Der [Benutzername] und das [Kennwort:] müssen beim Programmstart von HR-Soft 2 im Dialog [Anmelden] eingegeben werden. Vergessen Sie das Passwort nicht oder schreiben Sie es sich auf und bewahren Sie es an einem sicheren Ort auf.

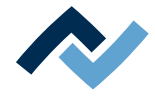

- Schaltfläche [Duplikat]: Erzeugt eine Kopie eines Benutzers. Wählen Sie einen Benutzer an und klicken Sie die Schaltfläche [Duplikat] um eine Kopie dieses Benutzers zu erstellen. In der grau hinterlegten Spalte rechts müssen Sie nun alle Parameterfelder zum neuen Benutzer eintragen.
- Schaltfläche [Auto. Archivierung]: Wenn aktiviert, werden alle Lötprozesse für diesen Benutzer im Archiv gespeichert. Gestartete und auch abgebrochene Prozesse werden im Archiv als Grafik und allen Lötparametern gespeichert. Le-sen Sie hierzu auch das Kapitel [Der Tabulator \[Archiv\] \[](#page-75-0) [76\]](#page-75-0).

Sie können jederzeit den Benutzer wechseln. Klicken Sie dazu die Schaltfläche mit dem aktuellen Benutzernamen in der rechten oberen Ecke und rufen Sie damit die Funktion [Abmelden] auf. Die öffnet den Dialog [Anmelden], in dem Sie [Name] und [Kennwort:] des neuen Benutzers eingeben.

#### **So löschen Sie einen Benutzer**

- a) Den zu löschenden Benutzer markieren.
	- $\Rightarrow$  In der Benutzerzeile erscheint eine Schaltfläche als roter Papierkorb.
- b) Papierkorbschaltfläche anklicken.
- ð Der Benutzer wurde gelöscht.

#### **Sehen Sie dazu auch**

■ [Der Tabulator mit der Pfeilschaltfläche \[Mehr\] unter dem Tabulator \[Profilver](#page-90-0)[waltung\] \[](#page-90-0)[}](#page-90-0) [91\]](#page-90-0)

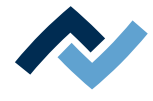

# **6.8 Das Lötprofil im Tabulator [Profilverwaltung] bearbeiten und dauerhaft ändern**

# **6.8.1 Übersicht des Tabulators [Profilverwaltung]**

Im Tabulator [Profilverwaltung] können Sie als Administrator Lötprofile erzeugen, bearbeiten, kopieren, löschen und speichern. Sind Sie als Standardbenutzer eingeloggt, steht Ihnen dieser Tabulator nicht zur Verfügung. Der Tabulator [Profilverwaltung] entspricht in großen Teilen dem Inhalt des Tabulators [Rework], in dem Sie auch Änderungen am Lötprofil vornehmen aber nicht speichern können. Im Tabulator [Rework] starten und steuern Sie die Lötprozesse. Zur Beschreibung des Tabulators [Rework] lesen Sie das Kapitel [Temporäres Bearbeiten des Lötprofils im](#page-61-0) [Tabulator \[Rework\] \[](#page-61-0)[}](#page-61-0) [62\]](#page-61-0).

Der Dialog [Profilverwaltung] ist in die folgenden Bereiche aufgeteilt:

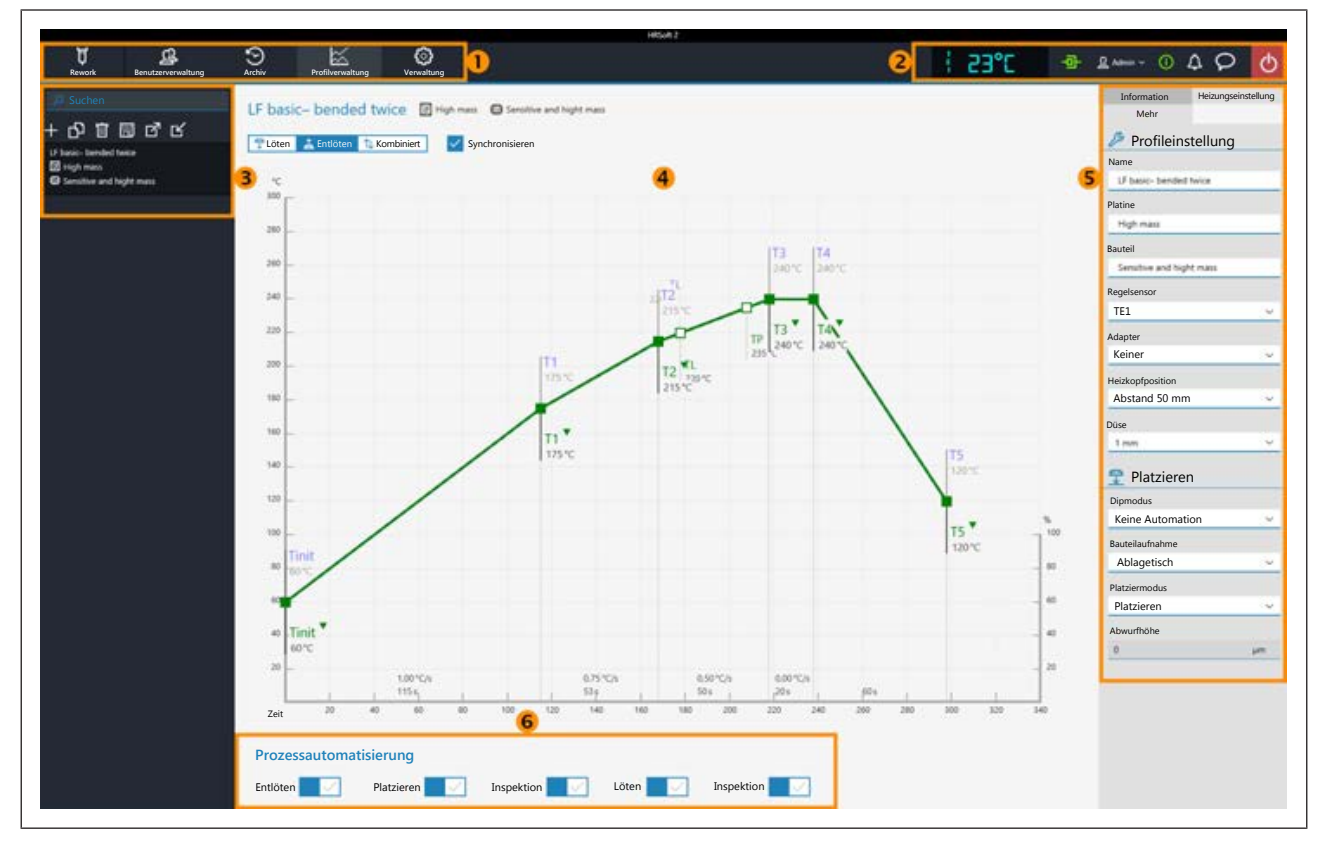

*Abb. 28:* Bereiche im Tabulator Profilverwaltung

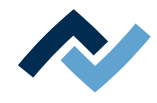

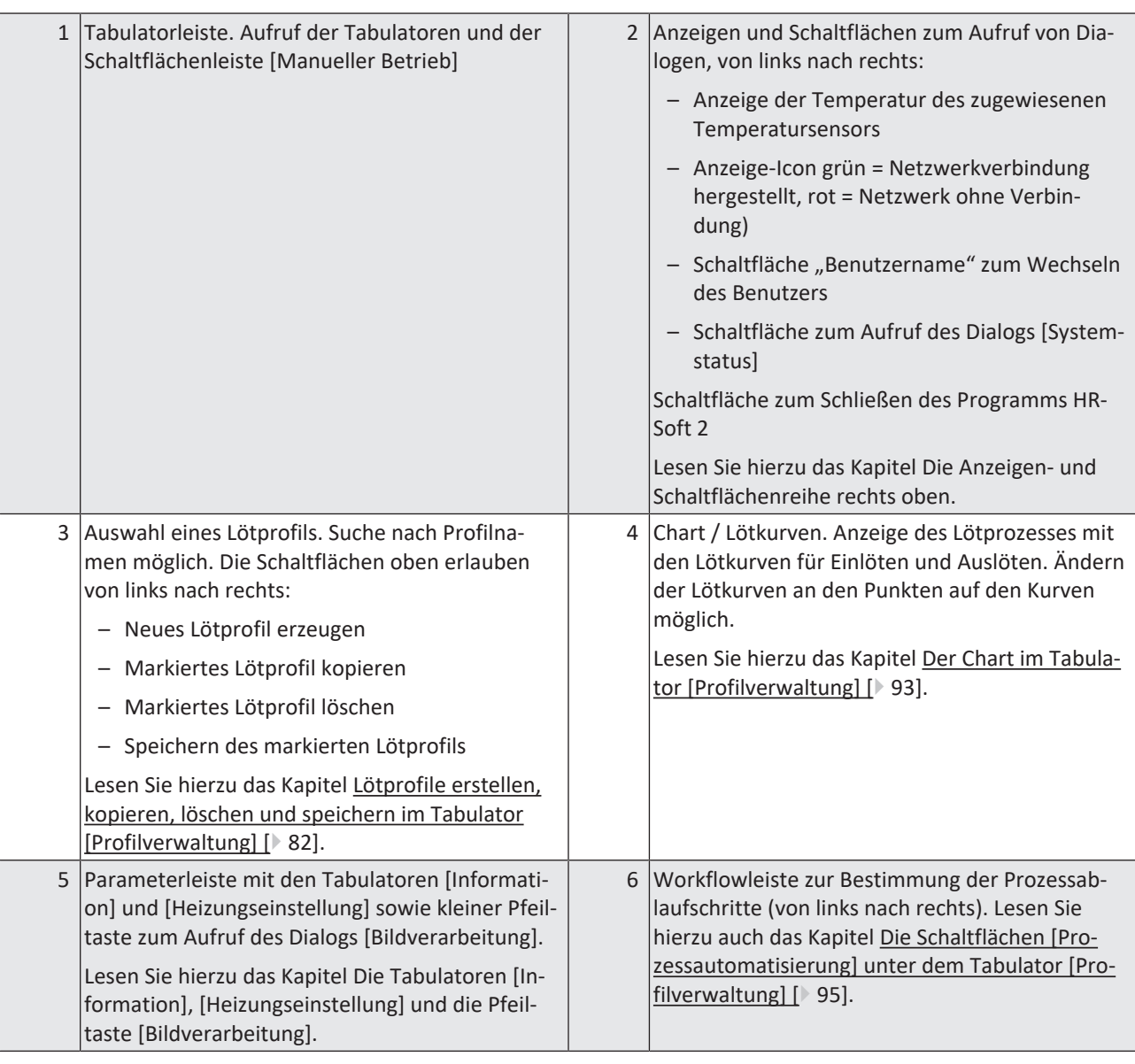

Die Funktionen des Tabulators [Profilverwaltung ] entsprechen in großen Teilen denen des Tabulators [Rework]. Zur Beschreibung des Tabulators [Rework] lesen Sie das Kapitel [Übersicht des Tabulators \[Rework\] \[](#page-61-1)[}](#page-61-1) [62\].](#page-61-1)

Sie haben auch Zugriff auf die Tabulatoren [Archiv], [Benutzerverwaltung], [Profilverwaltung], [Verwaltung] und die Schaltfläche [Manueller Betrieb].

Die Funktionen des Tabulators [Profilverwaltung] werden im folgenden Kapitel im Einzelnen beschrieben.

# <span id="page-81-0"></span>**6.8.2 Lötprofile erstellen, kopieren, löschen und speichern im Tabulator [Profilverwaltung]**

Ein Lötprofil ist eine Datei, in der der komplette Lötprozess festgelegt ist. Über der Liste der Lötprofile können Sie mit den vier Schaltflächen folgende Funktionen ausführen (von links nach rechts):

Plus-Zeichen = Neues Lötprofil erzeugen

Datei duplizieren = Markiertes Lötprofil duplizieren

Papierkorb = Markiertes Lötprofil löschen

Diskette = Markiertes Lötprofil speichern

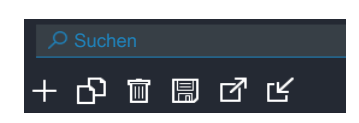

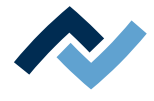

Im Eingabefeld [Suchen] darüber können Sie in einen Lötprofilnamen suchen. Die Suche beginnt automatisch schon nach der Eingabe des ersten Zeichens. Gefundene Übereinstimmungen werden farbig markiert.

Die Lötprofile haben zwei Zeilen zur Definition der Eigenschaften der Leiterplatte

und des Bauteils  $\mathbf{G}$ . In diesen Zeilen können Sie Eigenschaften eintragen, wie u z.B. Leiterplattendicke, hohe/niedrige Bauteilmasse und bleifreies/bleihaltiges Lot.

#### **Ein neues Lötprofil erzeugen**

a) Die Schaltfläche "Plus-Zeichen" über der Lötprofilliste anklicken.

 $\Rightarrow$  Das Fenster [Profilvorlage auswählen] öffnet sich.

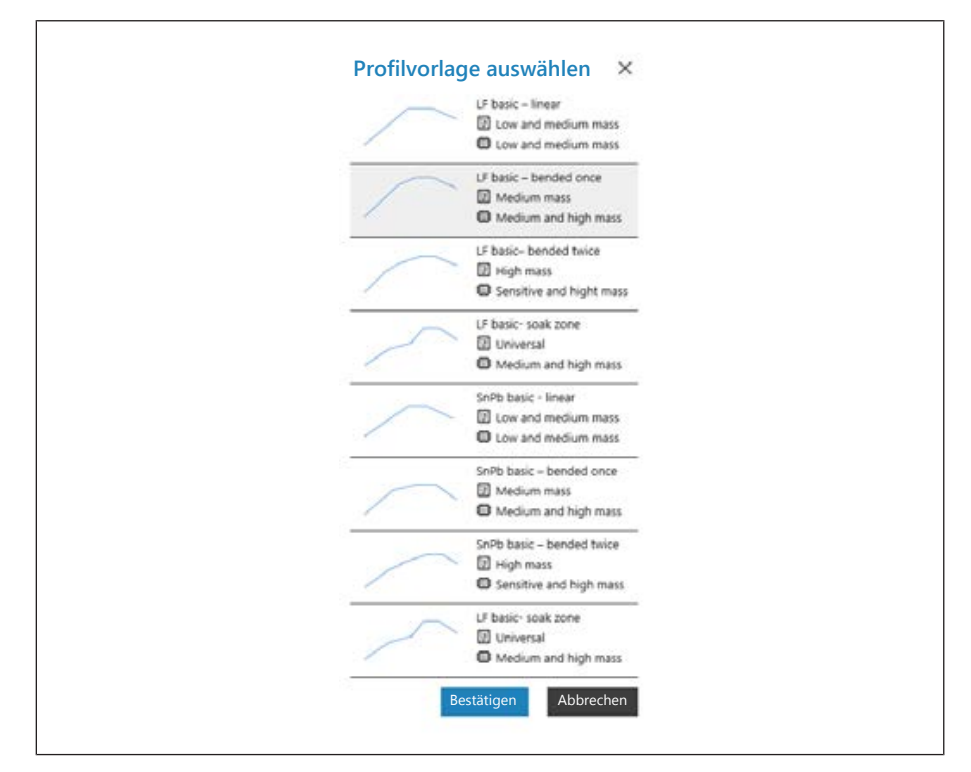

b) Markieren Sie die Profilvorlage aus den acht Vorlagen, die am besten zu ihrem neuen Lötprofil passt und klicken Sie [Bestätigen]. Die wählbaren Vorlagenprofile sind den Anwendungen in der Praxis angepasst. Sie zeigen den Temperaturverlauf als Kurve und die beiden Zeilen nach dem Lötprofilnamen definieren

die Eigenschaften der Leiterplatte  $\Box$  und des Bauteils  $\Box$ . Passen Sie die gewählte Profilvorlage bei Bedarf nachfolgend an ihren Lötprozess an. Lesen Sie hierzu auch das Kapitel [Der Tabulator \[Information\] unter dem Tabulator \[Be](#page-84-0)[nutzerverwaltung\] \[](#page-84-0)[}](#page-84-0) [85\].](#page-84-0)

- $\Rightarrow$  Zeile 1: Lötprofilnamen. Die Profilvorlagen sind immer mit "basic" bezeichnet.
	- "LF" steht für Lead Free (Bleifrei).
	- "SnPB" steht für Zinn-Blei.

"linear" steht für gleichförmige Aufheizphase.

"bended once" steht für einmal gebogene Aufheizkurve.

"bended twice" steht für zweimal gebogene Aufheizkurve.

"soak zone" steht für wärmereduzierte Heizphase von T1 bis T2 zur Aktivierung des Flussmittels.

 $\Rightarrow$  Zeile 2: Leiterplattenname  $\Box$  . Wird von der Profilvorlagenauswahl vorgegeben. Die Vorlagen heißen "Low and medium mass" für niedrige bis mittlere Leiterplattenmasse, "Medium mass" für mittlere Leiterplattenmasse,

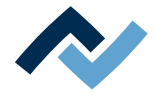

"Hight mass" für hohe Leiterplattenmasse und "Universal" ist für jede Leiterplattenart geeignet. Vergeben Sie einen anderen Leiterplattennamen, falls gewünscht.

- $\Rightarrow$  Zeile 3: Bauteilname  $\overline{AB}$ . Wird von der Profilvorlagenauswahl vorgegeben. Die Vorlagen heißen "Low and medium mass" für niedrige bis mittlere Bauteilmasse, "Medium and high mass" für mittlere bis hohe Bauteilmasse, "Sensitive and high mass" für empfindliche Bauteile und Bauteile mit hoher Masse. Vergeben Sie einen anderen Bauteilnamen, falls gewünscht.
- c) Die Schaltfläche [Bestätigen] anklicken.
	- $\Rightarrow$  Das neue Profil wird am Ende der Profilliste eingefügt.
- d) Das Profil mit der Schaltfläche "Diskette" über der Lötprofilleiste speichern.
- $\Rightarrow$  Ändern sie das neue Profil nach ihren Bedürfnissen ab. Lesen Sie hierzu auch das Kapitel [Der Tabulator \[Information\] unter dem Tabulator \[Benutzerverwal](#page-84-0)tung]  $[$  [85\]](#page-84-0).

## **Ein Lötprofil kopieren**

- a) In der Lötprofilliste das Lötprofil anklicken, das Sie kopieren möchten.
- b) Schaltfläche "Datei duplizieren" über der Lötprofilliste anklicken.
- $\Rightarrow$  Das kopierte Profil steht nun am Ende der Profilliste. Ändern sie das Profil nach ihren Bedürfnissen ab. Lesen Sie hierzu auch das Kapitel [Der Tabulator \[Infor](#page-84-0)[mation\] unter dem Tabulator \[Benutzerverwaltung\] \[](#page-84-0)[}](#page-84-0) [85\]](#page-84-0).

## **Ein Lötprofil löschen**

- a) In der Lötprofilliste das Lötprofil anklicken, das Sie löschen möchten.
- b) Schaltfläche "Papierkorb" über der Lötprofilliste anklicken.
- $\Rightarrow$  Das Lötprofil wurde gelöscht.

### **Ein Lötprofil speichern**

- a) In der Lötprofilliste das Lötprofil anklicken, das Sie speichern möchten.
- b) Schaltfläche "Diskette" über der Lötprofilliste anklicken.
- $\Rightarrow$  Das kopierte Profil wurde gespeichert.

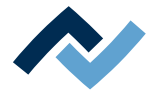

# **6.8.3 Die Tabulatoren [Information], [Heizungseinstellung] und die Pfeiltaste [Bildverarbeitung]**

Bei aufgerufenem Tabulator [Rework] wird in der Bildschirmmitte der Chart mit den Heizkurven und darunter die Zeile mit den Schaltflächen für die [Prozessautomatisierung] angezeigt.

Die Heizkurven in der Bildschirmmitte kann man für den gewünschten Lötprozess anpassen. Lesen Sie hierzu das Kapitel [Der Chart im Tabulator \[Rework\] \[](#page-71-0)[}](#page-71-0) [72\].](#page-71-0) Auch die Schaltflächen in der Zeile [Prozessautomatisierung] ganz unten können Sie jederzeit verändern. Lesen Sie dazu auch das Kapitel [Die \[Prozessautomatisierung\]](#page-74-0) [und ihre Prozessschritte \[](#page-74-0)[}](#page-74-0) [75\]](#page-74-0). Mit diesen Schaltflächen werden die möglichen Prozessschritte aktiviert oder abgeschaltet.

Für alle Änderungen die im Tabulator [Rework] vorgenommen werden gilt: die Änderungen werden übernommen, können aber nicht gespeichert werden. Wenn Sie vom Tabulator [Rework] auf einen anderen Tabulator wechseln, gehen alle Änderungen verloren.

Unten rechts befindet sich die Schaltfläche [STARTEN/REFERENZIEREN], die den Reworkprozess startet. Vergewissern Sie sich, dass Sie alle Einstellungen korrekt vorgenommen haben, bevor sie den Reworkprozess starten. Die Durchführung eines Lötprozesses ist beispielhaft im Kapitel Tutorial – Ein Bauteil einlöten oder auslöten beschrieben.

Die korrekten Lötprofileinstellungen sollten schon zuvor im Tabulator [Profilverwaltung] festgelegt werden. Nur möglich als Benutzer "Administrator". Lesen Sie hierzu das Kapitel [Der Tabulator mit der Pfeilschaltfläche \[Mehr\] unter dem Tabulator](#page-90-0) [\[Profilverwaltung\] \[](#page-90-0)[}](#page-90-0) [91\].](#page-90-0)

## **6.8.3.1 Der Tabulator [Information] unter dem Tabulator [Benutzerverwaltung]**

<span id="page-84-0"></span>Die Heizkurven in der Bildschirmmitte sind veränderbar. Auch die Schaltflächen in der Zeile [Prozessautomatisierung] (6) können Sie jederzeit verändern. Mit diesen Schaltflächen werden die Prozessschritte aktiviert oder abgeschaltet.

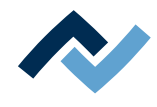

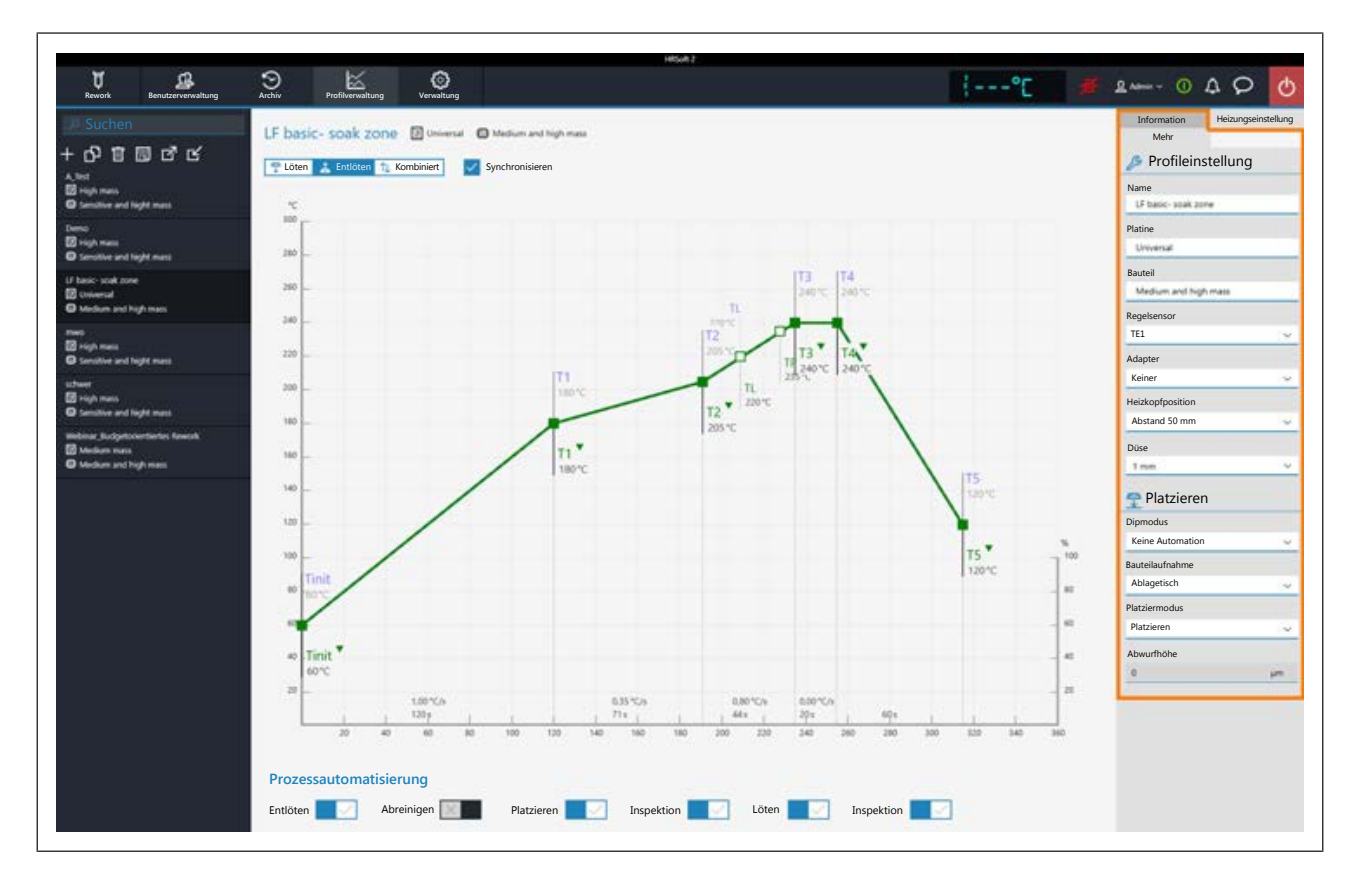

## **Die Parameter im Tabulator [Information]**

Folgende Parameter können Sie hier im Tabulator [Information] ändern:

#### **Im Bereich [**Profileinstellung**]:**

– [Name]: Wird von der Profilvorlagenauswahl vorgegeben. Vergeben Sie einen anderen Namen, falls gewünscht. Lesen Sie hierzu auch das Kapitel [Lötprofile](#page-81-0) [erstellen, kopieren, löschen und speichern im Tabulator \[Profilverwaltung\]](#page-81-0) [\[](#page-81-0)[}](#page-81-0) [82\]](#page-81-0).

Die Profilvorlagen sind immer mit "basic" bezeichnet.

- "LF" steht für Lead Free (Bleifrei).
- "SnPB" steht für Zinn-Blei.
- "linear" steht für gleichförmige Aufheizphase.
- "bended once" steht für einmal gebogene Aufheizkurve.
- "bended twice" steht für zweimal gebogene Aufheizkurve.

"soak zone" steht für wärmereduzierte Heizphase von T1 bis T2 zur Aktivierung des Flussmittels.

- [Platine]: Wird von der Profilvorlagenauswahl vorgegeben ( $\Box$ ). Die Vorlagen heißen "Low and medium mass" für niedrige bis mittlere Leiterplattenmasse, "Medium mass" für mittlere Leiterplattenmasse, "Hight mass" für hohe Leiterplattenmase und "Universal" ist für jede Leiterplattenart geeignet. Vergeben Sie einen anderen Leiterplattennamen, falls gewünscht.
- [Bauteil CAM]: Wird von der Profilvorlagenauswahl vorgegeben (編). Die Vorlagen heißen "Low and medium mass" für niedrige bis mittlere Bauteilmasse, "Medium and high mass" für mittlere bis hohe Bauteilmasse, "Sensitive and high mass" für empfindliche Bauteile und Bauteile mit hoher Masse. Vergeben Sie einen anderen Bauteilnamen, falls gewünscht.

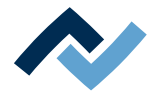

- [Regelsensor]: Auswahl des Temperatursensors, der den Lötprozess über seine gemessene Temperatur steuert. IRS [IRS] (Infrarotsensor), [TE1] (Thermoelement 1) oder [TE2]. Die aktuell gemessene Temperatur des gewählten Sensors wird im Bereich (2) angezeigt. Der IRS ist nicht geeignet bei glänzenden und reflektierenden Oberflächen sowie bei sehr kleinen Platinen.
- [Adapter]: verwendeter Adapter (Luftleitblech). Keine Funktion, dient nur zum Speichern der Information.
- [Heizkopfposition]: Lötabstand zur Leiterplatte festlegen, von 30 mm 70 mm.
- [Heizkopfposition]: Heizkopftyp [L-Kopf] (groß) oder [S-Kopf] (klein).
- [Objektiv]: Verwendetes Objektiv. Keine Funktion, dient nur zum Speichern der Information.
- [Pipette]: Verwendete Pipette. Keine Funktion, dient nur zum Speichern der Information.

#### **Im Bereich [**Platzieren**]:**

- [Dipmodus]: Sie können aus drei Methoden des Einlötens wählen:
	- [Keine Automation]: Normales Einlöten, ohne Flussmittel-Dippen durchzuführen und ohne ein Bauteil zu verwenden, das mit Lötpaste bestrichten ist. Das Bauteil wird von der Bauteilablage abgeholt, ausgerichtet und auf der Einlötposition platziert.
	- [Auto. Dip]: Die vorbereitete Dip-Schablone mit Flussmittel muss auf einer Bauteilablage aufgelegt sein. Das Bauteil wird von der anderen Bauteilablage gehoben und in das Flussmittel der Dip-Schablone getaucht, ausgerichtet und auf der Einlötposition platziert.
	- [Auto. Print]: Die vorbereitete Print-Schablone mit dem mit Lötpaste bestrichenen Bauteil muss auf einer Bauteilablage aufgelegt sein. Das Bauteil wird aus der Print-Schablone genommen, ausgerichtet und auf der Einlötposition platziert.
- [Platziermodus]: Beim Einlöten [Platzieren]: Ablegen des Bauteils mit Hilfe des Kontaktsensors, oder [Abwerfen]: Abwerfen des Bauteils über der Leiterplatte.
- [Abwurfhöhe]: Beim Einlöten: Höhe über der Leiterplatte, beider das Bauteil auf die Leiterplatte abgeworfen wird. Nur veränderbar, wenn Parameter [Abwerfen] gewählt ist.

#### **Im Bereich [**Abreinigen**]:**

Zur Bearbeitung der Parameter für die optionale Restlotabsaugung. Lesen Sie hierzu auch die Betriebsanleitung der Restlotabsaugung. Die Restlotabsaugung nur betreiben, wenn alle Vorgaben aus der Betriebsanleitung beachtet werden! Die optionale Restlotabsaugung muss zunächst mit der Funktion [Abreinigen aktiv] im Dialog [Geräteeinstellungen] unter dem Tabulator [Verwaltung] ins Reworkprogramm HRSoft 2 eingebunden werden. Das aktiviert die Darstellung des Arbeitsschritts [Abreinigen] zur Verwendung der Restlotabsaugung nach dem Arbeitsschritt [Auslöten]. Lesen Sie hierzu das Kapitel [Die \[Prozessautomatisierung\]](#page-74-0) [und ihre Prozessschritte \[](#page-74-0)[}](#page-74-0) [75\]](#page-74-0).

- a) Den Bereich [Abreinigen] bei Verwendung der optionalen Restlotabsaugung Scavenger mit der Schaltfläche des Arbeitsschritts [Abreinigen] aktivieren.
- [Untenheizung Temperatur]: Temperatur die während des Abreinigens von der Untenheizung gehalten wird.
- [Platziermodus]: Maximale Heizdauer der Untenheizung während des Abreinigens. Die Untenheizung schaltet aus Sicherheitsgründen nach dieser Zeit ab, auch wenn der Schwenkarm der Restlotabsaugung nicht in die Grundstellung nach hinten geschwenkt wird.

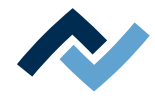

Zum temporären Ändern der Lötprofilparameter und zum Starten des Reworkpro-zesses sowie zur Durchführung einer Referenzfahrt lesen Sie das Kapitel [Der Tabu](#page-64-0)[lator \[Information\] unter dem Tabulator \[Rework\] \[](#page-64-0)[}](#page-64-0) [65\].](#page-64-0)

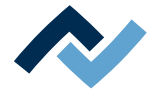

# **6.8.3.2 Der Tabulator [Heizungseinstellung] unter dem Tabulator [Profilverwaltung]**

Die Heizkurven in der Bildschirmmitte sind veränderbar. Auch die Schaltflächen in der Zeile [Prozessautomatisierung] (6) können Sie jederzeit verändern. Mit diesen Schaltflächen werden die Prozessschritte aktiviert oder abgeschaltet.

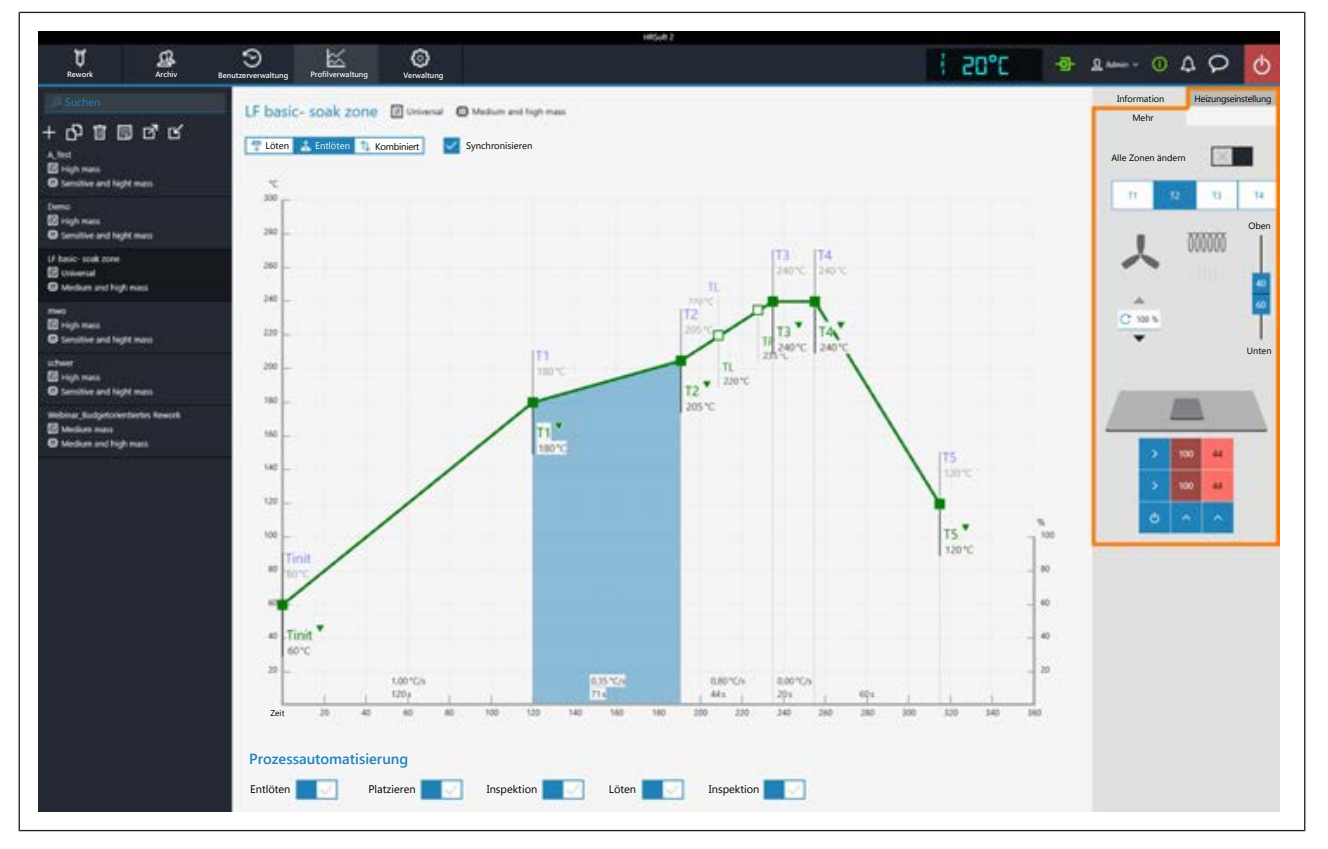

Wenn Sie die im Lötprofil festgelegten Heizungseinstellungen ändern möchten, müssen Sie die Schaltfläche [Kombiniert] abwählen und stattdessen die Schaltflächen [Löten] oder [Entlöten] wählen. Die Schaltflächen [Löten] oder [Entlöten] können jeweils eine eigene Heizkurve einschließlich detaillierter Heizungseinstellungen enthalten oder sind bei gewählter Schaltfläche [Synchronisieren] für beide Lötvorgänge identisch. Die Schaltfläche [Synchronisieren] setzt die Heizkurve des Auslötens auf die Werte der Heizkurve des Lötens. Die angezeigten Heizungseinstellungen sind für die jeweils markierte Lötkurve gültig.

## **Die Parameter im Tabulator [Heizungseinstellung]**

[Alle Zonen ändern]: Ist diese Schaltfläche gewählt, werden alle Heizphasen [Tinit] bis T4 in Tabulator [Heizungseinstellung] sowie im Chart (4) blau angezeigt. Die Parameter im Tabulator [Heizungseinstellung] gelten nun für alle Heizphasen. Ist die Schaltfläche [Alle Zonen ändern] abgeschaltet, können Sie jeder der vier Heizphasen unterschiedliche Heizungsparameter zuweisen.

Folgende Parameter können Sie hier im Tabulator [Heizungseinstellung] ändern:

- Schaltflächen T1 T4: Anwählen der Heizphase zum Definieren der zugehörigen Heizungsparameter. Um die entsprechende Schaltfläche zu markieren können Sie auch eine Heizphase im Chart anklicken.
- Horizontaler Regler: Verteilung der Obenheizung in % zwischen Heißluftheizung (Ventilator-Zeichen) und Infrarotheizung (Heizspiralen-Zeichen). Bauteile mit glänzender Oberfläche kann die Infrarotheizung nicht gut erwärmen.

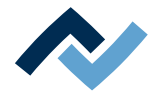

- Eingabefeld mit rundem Pfeil unter dem Ventilator-Logo: Lüftergeschwindigkeit der Heißluft. Stellen Sie die Lüftergeschwindigkeit mit den kleinen Dreieck-Schaltflächen ein oder markieren Sie den Lüfterwert und überschreiben Sie ihn. 100 % = maximale Lüftergeschwindigkeit. Ein hoher Lüfterwert reduziert die Energie der Heißluft etwas.
- Vertikaler Regler (Oben Unten): Leistungsverhältnis von Obenheizung zu Untenheizung in Prozent. Passen Sie das Leistungsverhältnis dem Wärmebedarf ihres Lötprozesses an.
- Drei Eingabefelder (%) Untenheizung: Die Untenheizung ist in drei Zonen Links, Mitte und Rechts eingeteilt. Stellen Sie je nach Wärmebedarf die Zonen über die kleinen Dreieck-Schaltflächen über und unter dem Eingabefeld ein oder markieren Sie den Heizwert und überschreiben Sie ihn. Sorgen Sie bei großflächigen Leiterplatten dafür, dass die gesamte Leiterplatte erwärmt wird, um Verzüge zu vermeiden.

Beachten Sie, dass die Bauteile nicht möglichst schnell erwärmt werden sollen, sondern nur eine langsame Erwärmung eine gleichmäßige Temperaturverteilung ergibt. Dies führt zu einem sichern Prozess.

Zum temporären Ändern der Heizungsparameter lesen Sie das Kapitel [Der Tabula](#page-67-0)[tor \[Heizungseinstellung\] unter dem Tabulator \[Rework\] \[](#page-67-0)[}](#page-67-0) [68\]](#page-67-0).

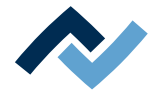

# <span id="page-90-0"></span>**6.8.3.3 Der Tabulator mit der Pfeilschaltfläche [Mehr] unter dem Tabulator [Profilverwaltung]**

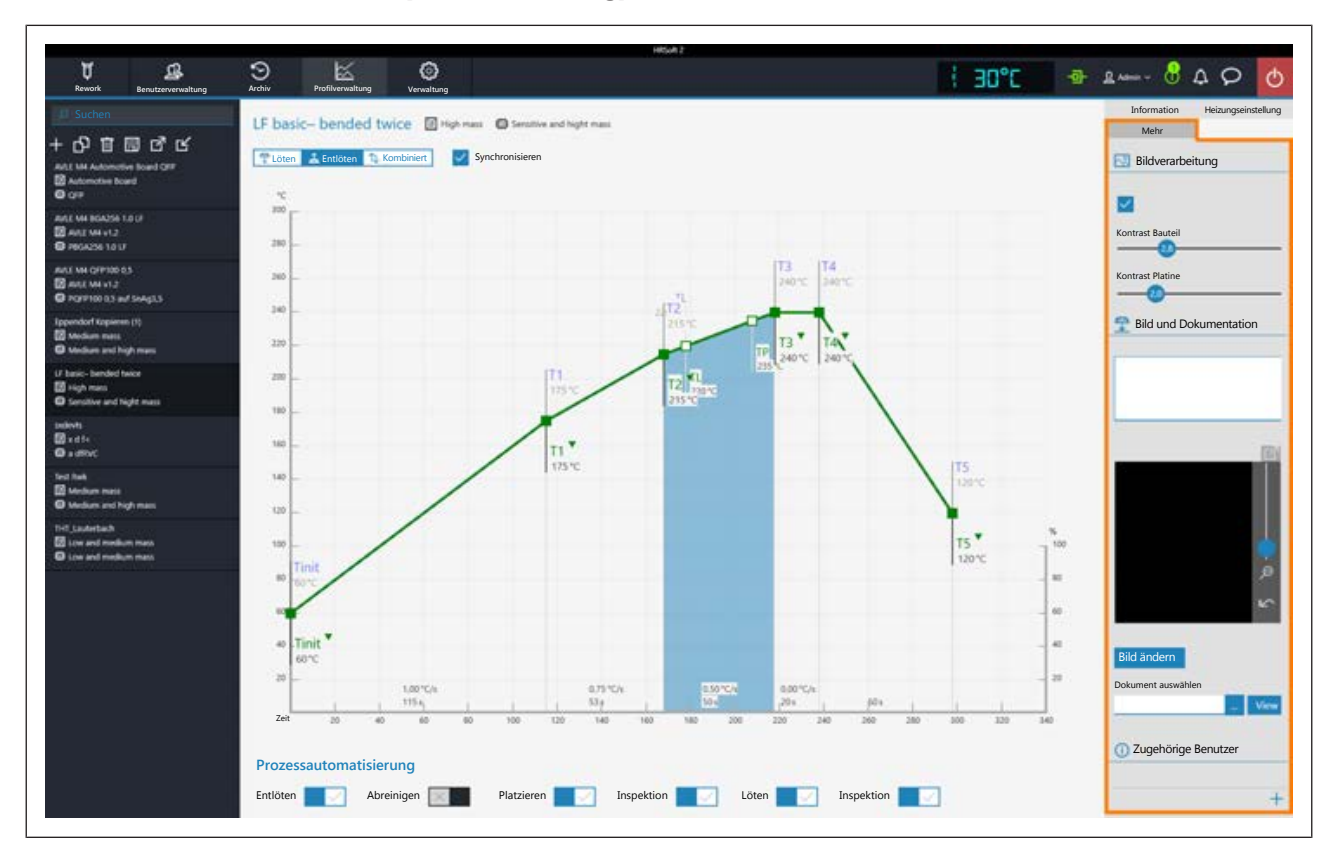

## **Im Bereich [Bildverarbeitung]**

[Rot und Grün Überlagerung anzeigen]: Wenn aktiviert, wird im Kamera-Überlagerungsbild die Platine grün und das Bauteil rot dargestellt. Die Teile der beiden Bildebenen Platine und Bauteil die sich überlagern werden blau dargestellt. Wenn deaktiviert, wird das Kamerabild grau dargestellt.

[Kontrast Bauteil]: Bei aktivierter Schaltfläche [Rot und Grün Überlagerung anzeigen] Regelung des Kontrastwerts für das rot dargestellte Bauteil.

[Kontrast Platine ]: Bei aktivierter Schaltfläche [Rot und Grün Überlagerung anzeigen] Regelung des Kontrastwert für die grün dargestellte Platine.

### **Im Bereich [Bild und Dokumentation]:**

- [Kommentar:]: Feld zum Eintragen von Informationen, die für die Benutzer dieses Lötprofils hier gespeichert werden sollen.
- [Bild]: Über die Schaltfläche [Bild ändern] lässt sich hier ein Bild einfügen, das für die Benutzer dieses Lotprofils als Information dient. Das Kamerabild kann gezoomt werden mit dem Regler rechts am Kamerabild oder mit dem Mausrad.

吖 Die Schaltfläche

klicken, um die Vollbildansicht aufzurufen.

- [Bild ändern]: Ein Bild einfügen, das für die Benutzer dieses Lotprofils als Information dient.
- [Dokument auswählen]: Die Schaltfläche mit den drei Punkten klicken, um eine PDF-Datei mit Informationen zum Lötprofil in das Lötprofil einzubinden.
- [Ansicht]: Darstellung der PDF-Datei zum Lötprofil öffnen.

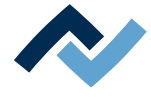

### **Im Bereich [Zugehörige Benutzer]:**

Liste der Benutzer, die dieses Lötprofil im Tabulator [Rework] sehen und verwenden können. Nur hier können Sie diese Zuweisung vornehmen.

#### **Dem Lötprofil einen Benutzer zuweisen**

a) Klicken Sie das "Plus"-Zeichen.

 $\Rightarrow$  Der Dialog [Profil einem Benutzer zuweisen] erscheint.

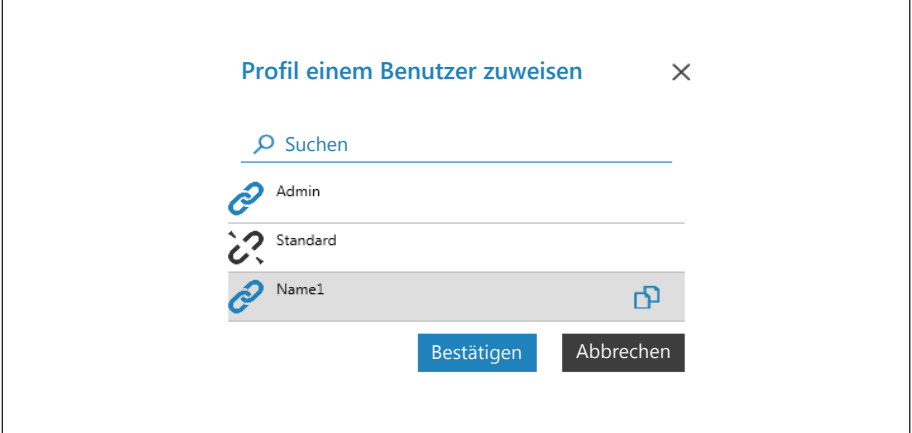

- b) Klicken Sie auf den Benutzer, den Sie zuweisen möchten. Dieser hat ein geöffnetes Verkettungszeichen.
- c) Klicken Sie auf das Verkettungszeichen.
	- $\Rightarrow$  Das Verkettungszeichen ist jetzt geschlossen.
- d) Klicken Sie [Bestätigen].
- $\Rightarrow$  Der Benutzer wurde dem Lötprofil zugewiesen. Im Dialog [Profil einem Benutzer zuweisen] können Sie auch weitere Benutzer durch Klicken des Verkettungssymbols zuweisen oder entfernen.

#### **Einen Benutzer vom Lötprofil löschen**

- a) Klicken Sie im Tabulator mit der kleinen Pfeilschaltfläche den zu löschenden Benutzernamen.
- b) Fahren Sie mit der Maus über den zu löschenden Benutzernamen.
	- $\Rightarrow$  Ein rotes Papierkorb-Icon erscheint hinter dem Benutzernamen.
- c) Klicken Sie das Papierkorb-Icon.
- $\Rightarrow$  Der Benutzer wurde vom Lötprofil entfernt.

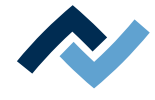

#### <span id="page-92-1"></span>**6.9 Der Chart im Tabulator [Profilverwaltung]**

Bei aufgerufenem Tabulator [Profileinstellung] wird in der Bildschirmmitte der Chart (4) mit den Heizkurven und darunter die Zeile mit den Schaltflächen für die [Prozessautomatisierung ] (6) angezeigt. Die Heizkurven können hier verändert werden.

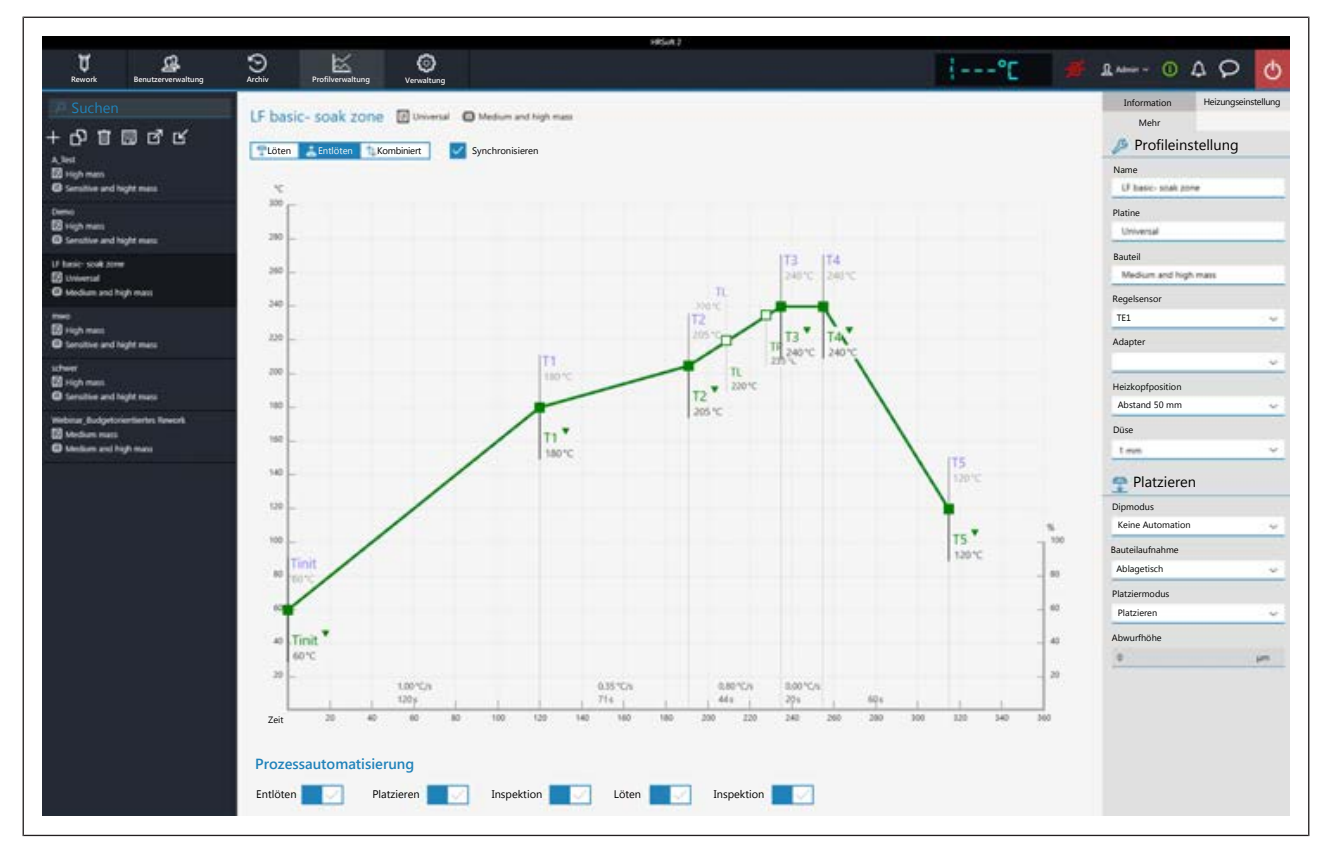

Folgende Schaltflächen stehen Ihnen zur Verfügung:

- [Löten]: Im Chart wird die blaue Heizkurve des Einlötens markiert. Die blaue Heizkurve für das Einlöten kann verändert werden und der Tabulator [Heizungseinstellung] kann für das Einlöten eingestellt werden
- [Entlöten]: Im Chart wird die grüne Heizkurve des Auslötens markiert. Die rote Heizkurve für das Auslöten kann verändert werden und der Tabulator [Heizungseinstellung] kann für das Auslöten eingestellt werden.
- [Kombiniert]: Im Chart werden die Heizkurven der Löt- und Entlöttemperatur markiert. Der komplette Lötprozess wird angezeigt. Die Heizkurven können nicht verändert werden und der Tabulator [Heizungseinstellung] ist gesperrt. Wenn Sie die im Lötprofil festgelegten Heizungseinstellungen ändern möchten, müssen Sie die Schaltfläche [Kombiniert] abwählen und stattdessen die Schaltfläche [Löten] oder [Entlöten] wählen.
- [Synchronisieren]: Ändert die Heizkurve des Auslötens auf die Heizkurve des Lötens. Beide Heizkurven werden deckungsgleich. In diesem Zustand wirken sich Veränderungen im Chart und in den Heizungseinstellungen auf beide Heizkurven aus.

### **6.10 Die Heizkurven im Chart im Tabulator [Profilverwaltung]**

<span id="page-92-0"></span>Eine Heizkurve ist in die fünf Schritte "Tinit –  $T1''$ , "T $1$  –  $T2''$  usw. eingeteilt, denen Sie allen einen eigenen Temperatur- und Zeitverlauf zuweisen können.

– [Tinit] = Temperatur ab der der Prozess angezeigt wird.

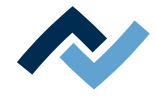

- Heizphase [Tinit] T1, T1 T2 und T2 T3: Unterschiedlich definierbare Aufheizphasen. Die Heizphasen von Einlöt- und Auslötprozess können erst ab T2 unterschiedlich sein.
- Heizphase T3 T4: Heißeste Phase mit konstanter Temperatur. Stellen Sie die beiden Werte immer gleich ein: T3 = T4. Bei T4 schalten die Heizungen ab und beim Auslöten wird das Bauteil abgehoben.
- Kühlphase T4 T5: Kühlprozess nach dem Löten. Die Kühlerlüftung startet bei T4 und kühlt so lange, bis die gewählte Temperatur von T5 erreicht ist.
- TL = Liquidus-Temperatur, bei der das Lot flüssig wird. Ohne Funktion, Sie können diese Temperatur aber hiermit markieren.
- TP = nur beim Auslöten. Temperatur bei der die Pipette zum Bauteil fährt, um es abzuheben. Das Abheben des Bauteils beginnt bei T4.

### **Ändern der Heizkurven**

- Temperatur und Heizphasendauer gleichzeitig ändern: Klicken sie auf einen der Punkte [Tinit] – T5 auf der Heizkurve und halten Sie die Maustaste gedrückt, bis die dort angegebene Temperatur fett angezeigt wird. Verschieben Sie den Punkt nun bei gedrückter Maustaste.
- Temperatur ändern: Klicken Sie am zu ändernden Punkt auf der Heizkurve auf die dort angezeigte Temperatur. Geben Sie die gewünschte Temperatur ein oder verwenden Sie die Tasten "Pfeil nach oben" und "Pfeil nach unten", um die Temperatur zu ändern.
- Heizleistung ändern: Klicken Sie in der Heizphase unten die zu ändernde Heizleistung an und geben sie den neuen Wert ein. Die maximale Heizleistung beträgt 2,5 K/s (2,5 °C/s). Die angezeigte Einheit der Heizleistung können Sie im Tabulator [Verwaltung ] zwischen K/s und °C/s umschalten.
- Dauer der Heizphase ändern: Klicken Sie in der Heizphase unten die zu ändernde Zeit an und geben Sie die gewünschte Dauer (in Sekunden) ein oder verwenden Sie die Tasten "Pfeil nach oben" und "Pfeil nach unten", um die Dauer zu ändern.
- [TL] ändern: Klicken Sie den Temperaturwert von [TL] an und geben Sie die neue Liquidus-Temperatur ein oder verwenden Sie die Tasten "Pfeil nach oben" und "Pfeil nach unten", um diese Temperatur zu ändern.
- [TP] ändern: Klicken Sie den Temperaturwert von [TP] an und geben Sie die neue Pipettentemperatur ein oder verwenden Sie die Tasten "Pfeil nach oben" und "Pfeil nach unten", um die Temperatur zu ändern

Beachten Sie, dass die Bauteile nicht möglichst schnell erwärmt werden sollen, sondern nur eine langsamere Erwärmung eine gleichmäßige Temperaturverteilung ergibt. Dies führt zu einem sichern Prozess

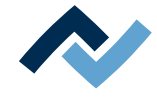

# <span id="page-94-0"></span>**6.11 Die Schaltflächen [Prozessautomatisierung] unter dem Tabulator [Profilverwaltung]**

Unter dem Chart befindet sich die Schaltflächenreihe [Prozessautomatisierung] (6). Mit diesen Schaltflächen werden die Prozessschritte aktiviert oder abgeschaltet. Der Prozessablauf beginnt mit den ersten Prozess links und führt die angewählten Prozessschritte nacheinander nach rechts durch.

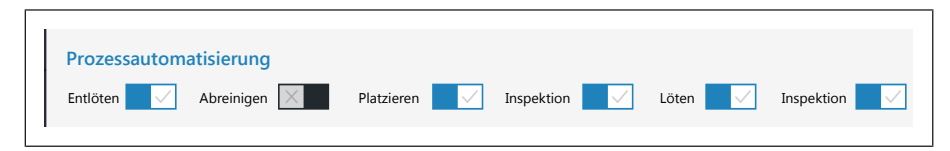

- [Entlöten]: Ein Bauteil auslöten.
- [Abreinigen]: Ein-/Ausschalten des Arbeitsschritts [Abreinigen]. Diese Schaltfläche nach dem [Entlöten] wird nur beim Verwenden der optionalen Restlotabsaugung Scavenger zugeschaltet. Die Option wird im Dialog [Geräteeinstellungen] unter dem Tabulator [Verwaltung] aktiviert. Im Tabulator [Information] unter dem Tabulator [Rework] werden die Parameter zum Abreinigen eingestellt. Lesen Sie hierzu auch die Betriebsanleitung der Restlotabsaugung.
- [Platzieren]: Platzierung eines Bauteils auf der Einlötposition. Legen Sie dazu das Bauteil auf die Bauteilablage.
- [Inspektion]: Prüfen der Position des platzierten Bauteils mit der Visionbox.
- [Löten]: Einlöten des platzierten Bauteils.
- [Inspektion]: Abschließendes Prüfen des Lötergebnisses mit der Visionbox.

Die Durchführung eines Lötprozesses ist beispielhaft im Kapitel Tutorial – Ein Bauteil einlöten oder auslöten beschrieben.

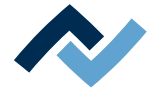

### **6.12 Der Tabulator [Verwaltung] mit drei Dialogfenstern**

### **6.12.1 Der Dialog [HRSoft 2 Einstellungen]**

Im Dialog [HRSoft 2 Einstellungen] haben Sie Zugriff auf verschiedene Voreinstellungen zum Programm HRSoft 2.

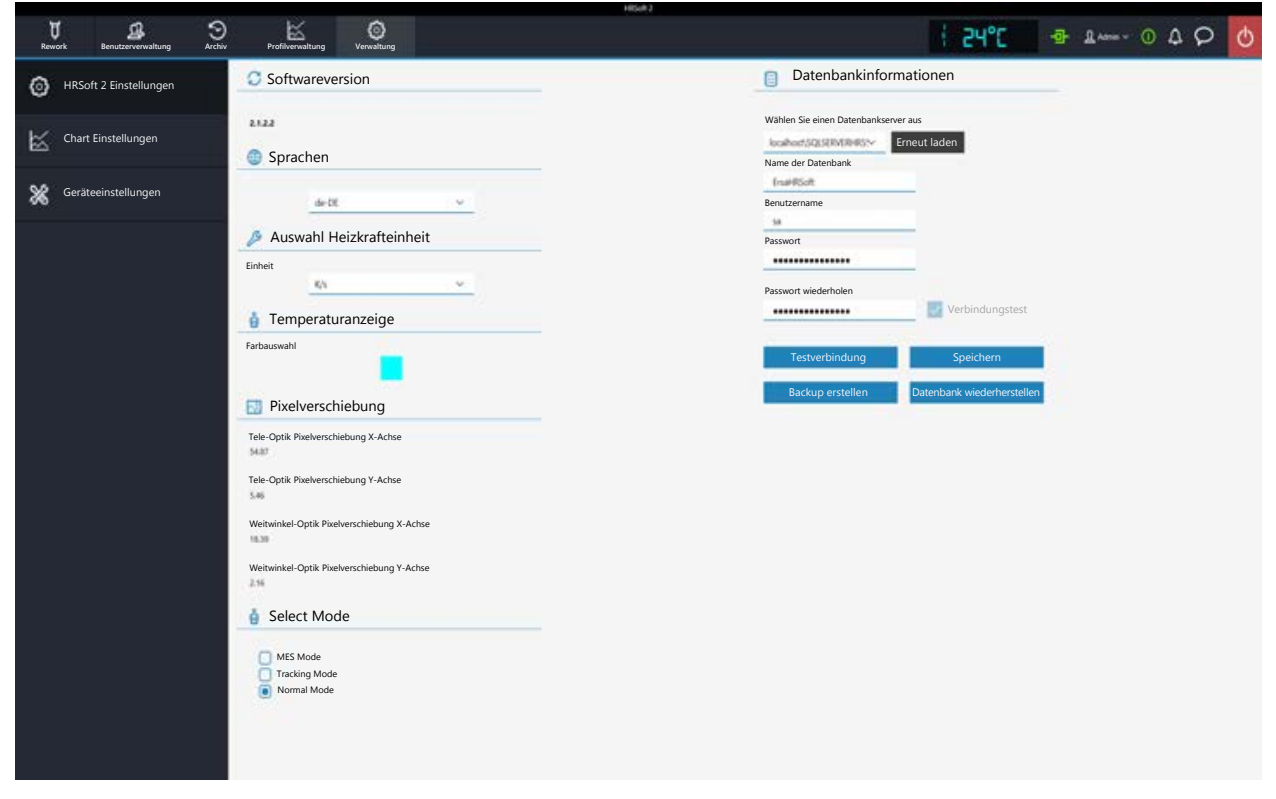

### **[Softwareversion]**

Die Softwareversion von HRSoft2.

#### **[Sprachen]**

[Systemsprache] - Umschalten der Sprache der Benutzeroberfläche.

#### **[Auswahl Heizkrafteinheit]**

[Ausgewählte Heizkrafteinheit ] - Anzeige der Einheit im Chart als Kelvin pro Sekunde oder als Grad Celsius pro Sekunde.

#### **[Temperaturanzeige]**

[Farbauswahl] - Farbe der Temperaturanzeige oben rechts. Klicken Sie das farbige Quadrat an, um alle verfügbaren Farben anzuzeigen.

#### **[Pixelverschiebung]**

WICHTIG: Ändern Sie diese Parameter hier nicht!

Die Werte der Pixelverschiebung werden mit dem Durchführen der Funktion [Anpassen der Pixelverschiebung] ermittelt. Führen Sie die Funktion [Anpassen der Pixelverschiebung] immer durch:

- nach der Neuinstallation des Reworksystems
- nach einer Neuinstallation von HRSoft 2

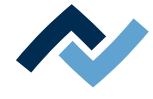

- nachdem der Heizkopf gewechselt wurde
- nachdem sich der Standort des Reworksystems geändert hat.

Lesen Sie hierzu das Kapitel [Die Schaltfläche \[Anpassen der Pixelverschiebung\]](#page-105-0) [\[](#page-105-0)[}](#page-105-0) [106\]](#page-105-0).

## **[Select Mode]**

Nicht verwenden

#### **[Datenbankinformationen]**

In der Datenbank sind unter anderem die Benutzerprofile und die Lötprozesse gespeichert. Im Bereich [Datenbankinformationen] (siehe Beschreibung der folgenden Funktionen) müssen die korrekten Parameter eingetragen sein, um Zugriff zur Datenbank zu erhalten.

- [Wählen Sie einen Datenbankserver aus]: Pfad zur Datenbank. Klicken Sie die Schaltfläche [Erneut laden] um den korrekten Pfad festzulegen.
- [Name der Datenbank]: Gewählter Pfad der Datenbank.
- [Benutzername]: Vergeben Sie einen beliebigen Benutzernamen.
- [Passwort]: Passwort zur Sicherung des Zugriffs auf das Netzwerk.
- [Passwort wiederholen]: Passwort zur Sicherung des Zugriffs auf das Netzwerk.
- [Verbindungstest]: Klicken Sie die Schaltfläche [Testverbindung]. Wenn die Verbindung zur Datenbank hergestellt ist, erscheint hier ein Haken.
- Schaltfläche [Testverbindung]: Klicken Sie diese Schaltfläche zur Prüfung. Wenn die Verbindung zur Datenbank hergestellt ist, erscheint in der Checkbox [Verbindungstest] ein Haken.
- Schaltfläche [Speichern]: Speichern der Datenbankeinstellungen.

Schaltfläche [Backup erstellen]: Die Datenbank wird gesichert. Die Datenbank enthält z.B. die Lötprofile, das Archiv und Systemeinstellungen. Eine Datei mit Dateiendung \*.bak wird erstellt. Nutzen Sie diese Funktion, um die Datenbankdaten auf einen anderen Rechner zu übertragen.

Schaltfläche [Datenbank wiederherstellen]: Eine gesicherte Datenbank (Dateiendung \*.bak) kann eingelesen werden. Zur Datenbankwiederherstellung z.B. nach Neuinstallation.

#### **Sehen Sie dazu auch**

2 [Der Dialog \[Geräteeinstellungen\] \[](#page-98-0)[}](#page-98-0) [99\]](#page-98-0)

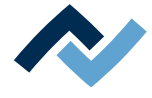

# **6.12.2 Der Dialog [Charteinstellungen]**

Im Dialog [Chart Einstellungen] haben Sie Zugriff auf verschiedene Einstellungen zum Chart.

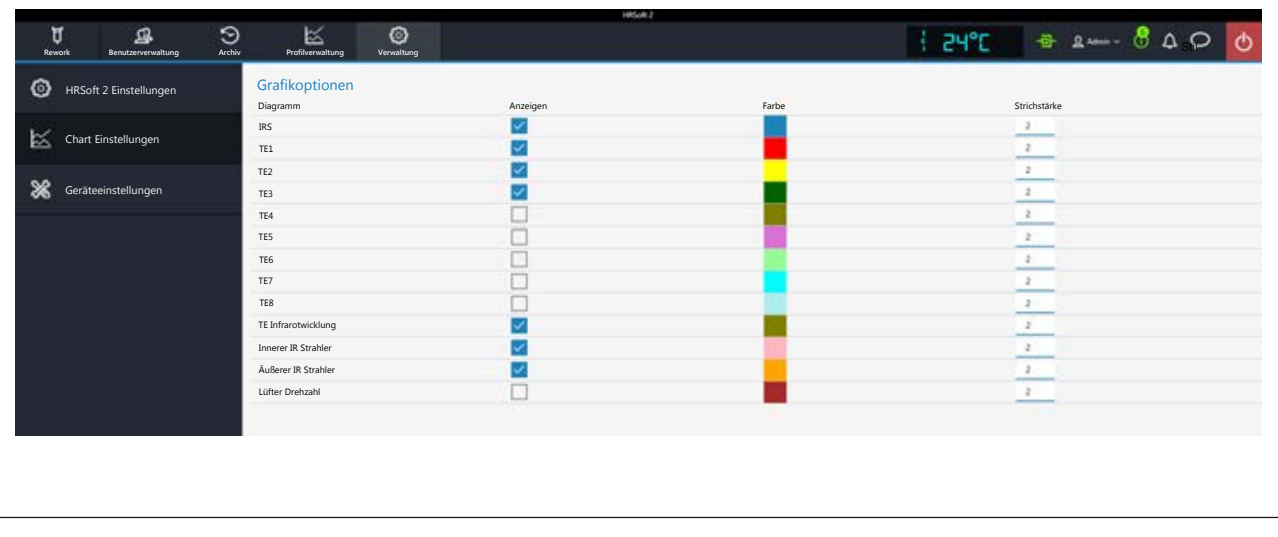

Sie haben Zugriff auf folgende Parameter:

In der Tabelle [Grafikoptionen] legen Sie fest, welche Farben die Messkurven im Chart haben. Die Messkurven lassen sich auch während des laufenden Lötprozesses ein-/ausblenden.

- Spalte [Anzeigen]: Ein-/Ausblenden der Messkurve.
- Spalte [Farbe]: Farbe der Messkurve. Klicken Sie auf das farbige Quadrat, um alle verfügbaren Farben anzuzeigen.

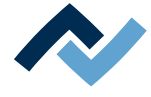

### **6.12.3 Der Dialog [Geräteeinstellungen]**

<span id="page-98-0"></span>Im Dialog [Geräteeinstellungen] haben Sie Zugriff auf verschiedene Voreinstellungen zum Reworksystem.

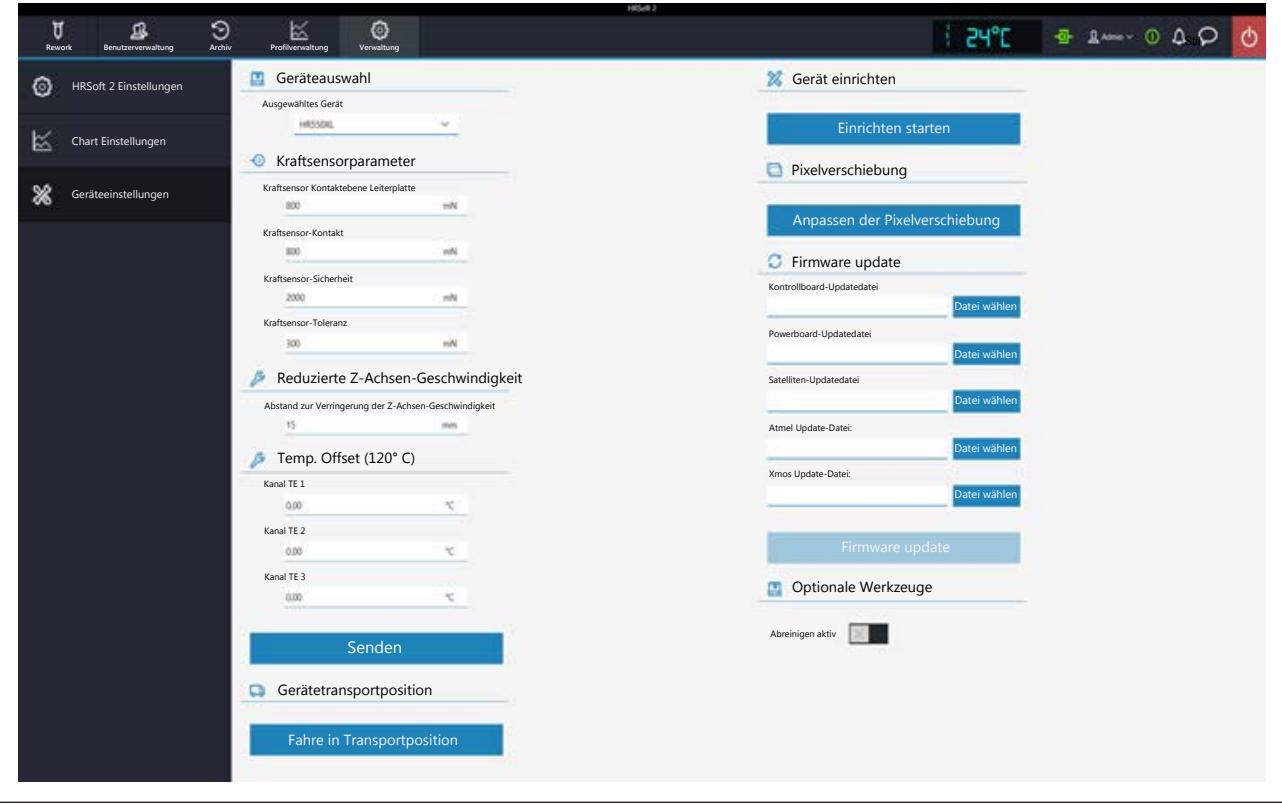

### **[Geräteauswahl]**

[Ausgewähltes Gerät]: Wählen Sie Ihr Reworksystem.

### **[Kraftsensorparameter]**

Kontaktsensoren der Platzierkopf-Pipette einstellen. Die Werte nur ändern, wenn die Auswirkungen bekannt sind. Das Ändern dieser Werte kann dazu führen, dass die Pipette zu starke oder zu schwache Kräfte ausübt.

Hinweis: Die Kontaktkräfte der Lötdüse steuern sich selbsttätig und können nicht verändert werden.

- [Kraftsensor Kontaktebene Leiterplatte]: Kontaktkraft auf Leiterplatte, Bauteil und Glasplatte, bei der die Pipettenbewegung stoppt.
- [Kraftsensor-Kontakt]: Kontaktkraft beim Dippen, bei der die Dippbewegung stoppt.
- [Kraftsensor-Sicherheit]: Kontaktkraft bei Schnellfahrt der Pipette, die die Bewegung stoppt. Diesen Wert nicht verändern!
- [Kraftsensor-Toleranz ]: Kraftangabe der Hysterese für Pipettenfahrt. Diesen Wert nicht verändern!

#### **Reduzierte Z-Achsen-Geschwindigkeit]**

- [Abstand zur Verringerung der Z-Achsen-Geschwindigkeit]: Die Pipette muss die letzten Millimeter vor dem Kontaktpunkt auf die verlangsamte Kontaktfahrt schalten. Der Wert 0 entspricht der Leiterplattenoberfläche.
- a) Den Abstand in Millimetern eingeben, bei dem in die verlangsamte Kontaktfahrt gewechselt wird. Bei hohen Bauteilen muss der Abstand höher sein.

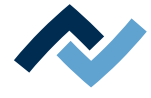

## **[Temp. Offset (120° C)]**

- [Kanal TE 1] bis [Kanal TE 3]: Eintragen von Korrekturwerten, wenn die Temperaturmesswerte der Thermoelemente von den realen Temperaturen abweichen.
- a) Die Thermoelemente mit externem Kalibrierwerkzeug bei 120 °C messen.
- b) In den Eingabefeldern [Kanal TE 1] bis [Kanal TE 3] die Werte der ermittelten Temperaturunterschiede eintragen (vorangestelltes Minus-Zeichen für negative Werte), um sie zu kompensieren.
- c) Abschließend die Schaltfläche [Senden] klicken.
- $\Rightarrow$  Die Korrekturwerte werden übernommen und das Reworksystem zeigt die kalibrierten Werte der Temperatursensoren.

#### **[Gerätetransportposition]**

Schaltfläche [Fahre in Transportposition]: WICHTIG: Um Transportschäden zu vermeiden müssen Sie den Heizkopf mit der Schaltfläche [Fahre in Transportposition] in die sichere Transportposition fahren, bevor Sie das Reworksystem an einen anderen Ort transportieren!

### **[Gerät einrichten]**

Der Vorgang [Einrichten starten] läuft assistentengeführt ab, ähnlich dem Assistenten, der Sie durch den Lötprozess führt. Der Vorgang ist im Kapitel [Die Schaltfläche](#page-101-0) [\[Einrichten starten\] \[](#page-101-0)[}](#page-101-0) [102\]](#page-101-0) beschrieben. Führen Sie Funktion [Pixelverschiebung] immer durch:

- nach der Neuinstallation des Reworksystems
- nach einem HRSoft 2-Update
- nachdem der Heizkopf gewechselt wurde
- nachdem sich der Standort des Geräts geändert hat.

Hinweis: um das Reworksystem nach Heizkopfwechsel oder Standortänderung komplett einzurichten, müssen Sie auch die Schaltflächenfunktion [Anpassen der Pixelverschiebung] hier in diesem Dialog durchführen. Lesen Sie hierzu das Kapitel [Die Schaltfläche \[Anpassen der Pixelverschiebung\] \[](#page-105-0)[}](#page-105-0) [106\]](#page-105-0).

### **[Anpassen der Pixelverschiebung]**

Der Vorgang [Anpassen der Pixelverschiebung] läuft assistentengeführt ab, ähnlich dem Assistenten, der Sie durch den Lötprozess führt. Der Vorgang ist im Kapitel [Die](#page-105-0) [Schaltfläche \[Anpassen der Pixelverschiebung\] \[](#page-105-0)[}](#page-105-0) [106\]](#page-105-0) beschrieben.

Hinweis: um das Reworksystem nach Heizkopfwechsel oder Standortänderung komplett einzurichten, müssen Sie auch die Schaltflächenfunktion [Einrichten starten] hier in diesem Dialog durchführen. Lesen Sie hierzu das Kapitel [Die Schaltflä](#page-101-0)[che \[Einrichten starten\] \[](#page-101-0)[}](#page-101-0) [102\]](#page-101-0).

### **[Firmware-Update]**

– [Kontrollboard-Updatedatei]: Zum Aktualisieren der Systemboard-Firmware klicken Sie hier die Schaltfläche [Öffnen] und wählen Sie die neue Systemboardfirmware mit Dateiendung \*.bin aus. Klicken Sie abschließend die Schaltfläche [Firmware update]. Die Systemboardfirmware wird aktualisiert. Im Normalfall wird Ihnen der Bedarf für ein Firmware-Update über das Glocken-Icon in der Anzeigen- und Schaltflächenleiste rechts oben angezeigt. Am Glocken-Icon erscheint eine Zahl der benötigten Firmware-Updates. Klicken Sie auf das Glocken-Icon und starten Sie dort das Update, das automatisch durchgeführt wird.

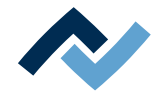

- [Powerboard-Updatedatei]: Zum Aktualisieren der Powerboard-Firmware klicken Sie hier die Schaltfläche [Öffnen] und wählen Sie die neue Powerboardfirmware mit Dateiendung \*.bin aus. Klicken Sie abschließend die Schaltfläche [Firmware update]. Die Powerboardfirmware wird aktualisiert. Im Normalfall wird Ihnen der Bedarf für ein Firmware-Update über das Glocken-Icon in der Anzeigen- und Schaltflächenleiste rechts oben angezeigt. Am Glocken-Icon erscheint eine Zahl der benötigten Firmware-Updates. Klicken Sie auf das Glocken-Icon und starten Sie dort das Update, das automatisch durchgeführt wird.
- [Satelliten-Updatedatei]: Zum Aktualisieren der Heizkopf- und Untenheizungsfirmware klicken Sie hier die Schaltfläche [Öffnen] und wählen Sie die neue Satellitenfirmware mit Dateiendung\*.bin aus. Klicken Sie abschließend die Schaltfläche [Firmware update]. Die Satellitenfirmware wird aktualisiert. Im Normalfall wird Ihnen der Bedarf für ein Firmware-Update über das Glocken-Icon in der Anzeigen- und Schaltflächenleiste rechts oben angezeigt. Am Glocken-Icon erscheint eine Zahl der benötigten Firmware-Updates. Klicken Sie auf das Glocken-Icon und starten Sie dort das Update, das automatisch durchgeführt wird.
- [Atmel Update-Datei:]: Nur ausführen, wenn vom Ersa-Service angegeben.
- [Xmos Update-Datei:]: Nur ausführen, wenn vom Ersa-Service angegeben.
- Schaltfläche [Firmware update]: Startet die Aktualisierung der Firmware. Der Versionsstand der installierten Firmware wird im Dialog [Motion Control Informationen] angezeigt. Lesen Sie hierzu das Kapitel [Die Anzeigen- und Schalter](#page-111-0)[reihe rechts oben \[](#page-111-0)[}](#page-111-0) [112\]](#page-111-0).

### **[Optionale Werkzeuge]**

– [Abreinigen aktiv]: Nur aktivieren bei Verwendung der optionalen Restlotabsaugung Scavenger. Aktivieren des Arbeitsschritts [Abreinigen] mit Scavenger. Lesen Sie hierzu das Kapitel [Die Schaltflächen \[Prozessautomatisierung\] unter](#page-94-0) [dem Tabulator \[Profilverwaltung\] \[](#page-94-0)[}](#page-94-0) [95\]](#page-94-0). Vor Inbetriebnahme der Restlotabsaugung Scavenger die zugehörige Betriebsanleitung lesen.

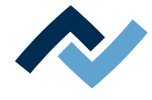

### **6.12.3.1 Die Schaltfläche [Einrichten starten]**

<span id="page-101-0"></span>Führen Sie die Funktion [Einrichten starten] zur Neudefinition der Heizkopfpositionen immer durch:

- nach der Neuinstallation des Reworksystems
- nach einer Neuinstallation von HRSoft 2
- nachdem der Heizkopf gewechselt wurde
- nachdem sich der Standort des Reworksystems geändert hat.

Sie benötigen dazu die schwarze quadratische Platte (320415, Begrenzer) und das runde Kalibriertarget (344244, blank). Der Vorgang [Einrichten starten] läuft assistentengeführt ab, ähnlich dem Assistenten, der Sie durch den Lötprozess führt.

Verwenden Sie für diesen Vorgang eine der im Lieferumfang beiliegenden Düsen mit der Größe 5 oder 10. Lesen Sie hierzu auch das Kapitel [Die Lötdüse wechseln](#page-118-0) [\[](#page-118-0)[}](#page-118-0) [119\]](#page-118-0).

Hinweis: um das Reworksystem nach Neuinstallation, Heizkopfwechsel oder Standortänderung komplett einzurichten, müssen Sie auch die Schaltflächenfunktion [Anpassen der Pixelverschiebung] im Dialog [Geräteeinstellungen] durchführen. Lesen Sie hierzu das Kapitel [Die Schaltfläche \[Anpassen der Pixelverschiebung\]](#page-105-0) [\[](#page-105-0)[}](#page-105-0) [106\]](#page-105-0).

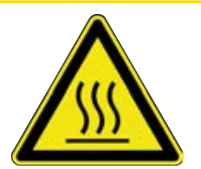

# **VORSICHT**

#### **Verbrennungsgefahr durch heiße Oberflächen!**

- a) Das Berühren der Geräteoberflächen kann zu Verbrennungen führen!
	- a) Schieben Sie den Hebel zum Umschalten zwischen Normalansicht und Teleobjektiv der Visionbox hinein in die Teleposition. Lesen Sie hierzu auch das Kapitel [Übersicht der Maschinenteile \[](#page-56-0)[}](#page-56-0) [57\]](#page-56-0), Nr. 11.
	- b) Klicken Sie die Schaltfläche [Einrichten starten].
	- $\Rightarrow$  Das Gerät führt zuerst eine Referenzfahrt von Pipette und Heizkopf durch.
	- $\Rightarrow$  Der Assistent zum Einrichten der Lötkopfhöhe wird gestartet. In der Informationszeile über der Grafik sind die durchzuführenden Arbeitsschritte beschrieben.
	- $\Rightarrow$  Sie werden aufgefordert, die quadratische schwarze Platte aus dem Kalibrierset unter den Heizkopf zu halten.

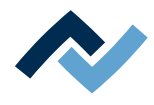

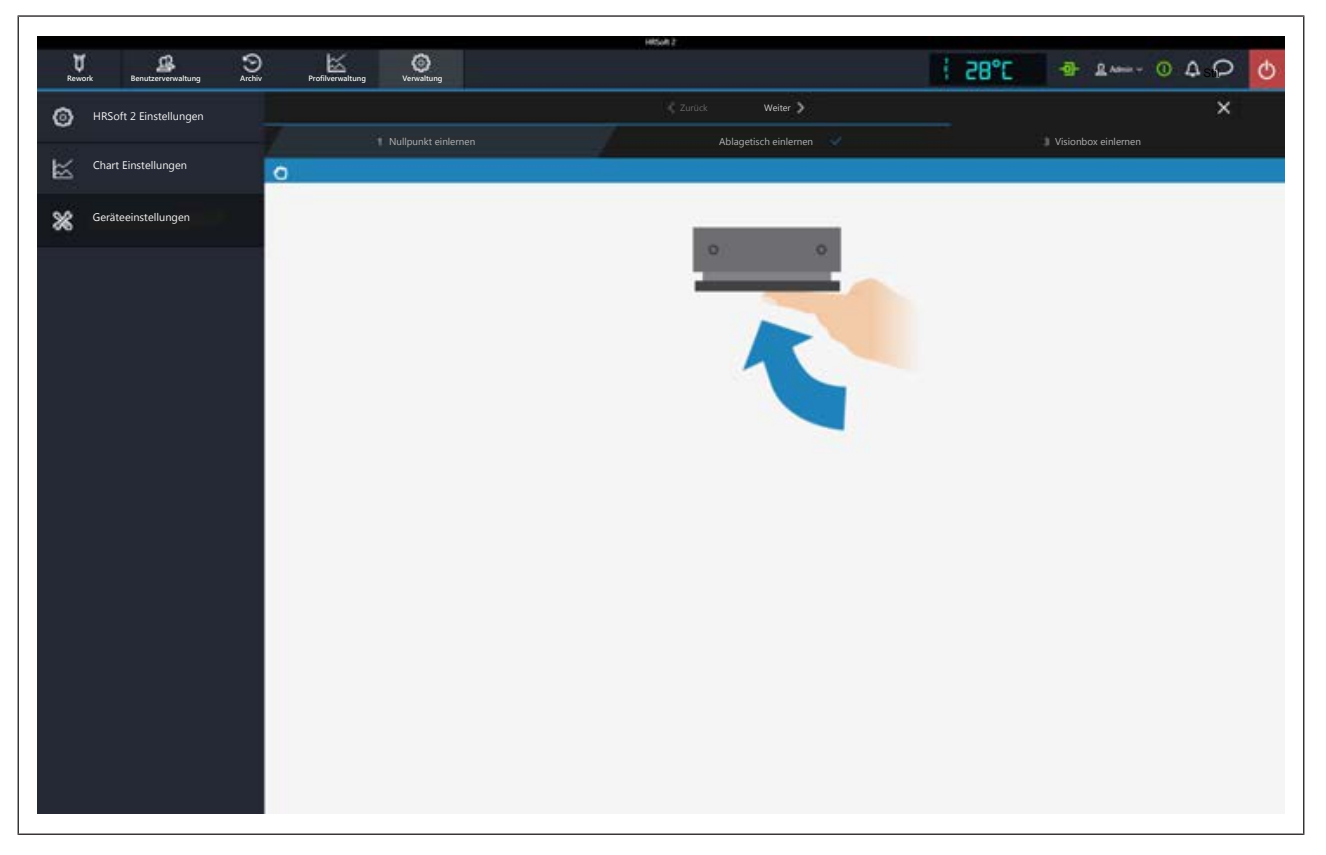

Alternativ können Sie jeden exakt planen und unflexiblen Gegenstand verwenden.

- a) Ein eventuell eingeschobenes Luftleitblech herausnehmen.
- b) Halten Sie die Platte exakt horizontal und bündig an die Heizkopfunterseite.

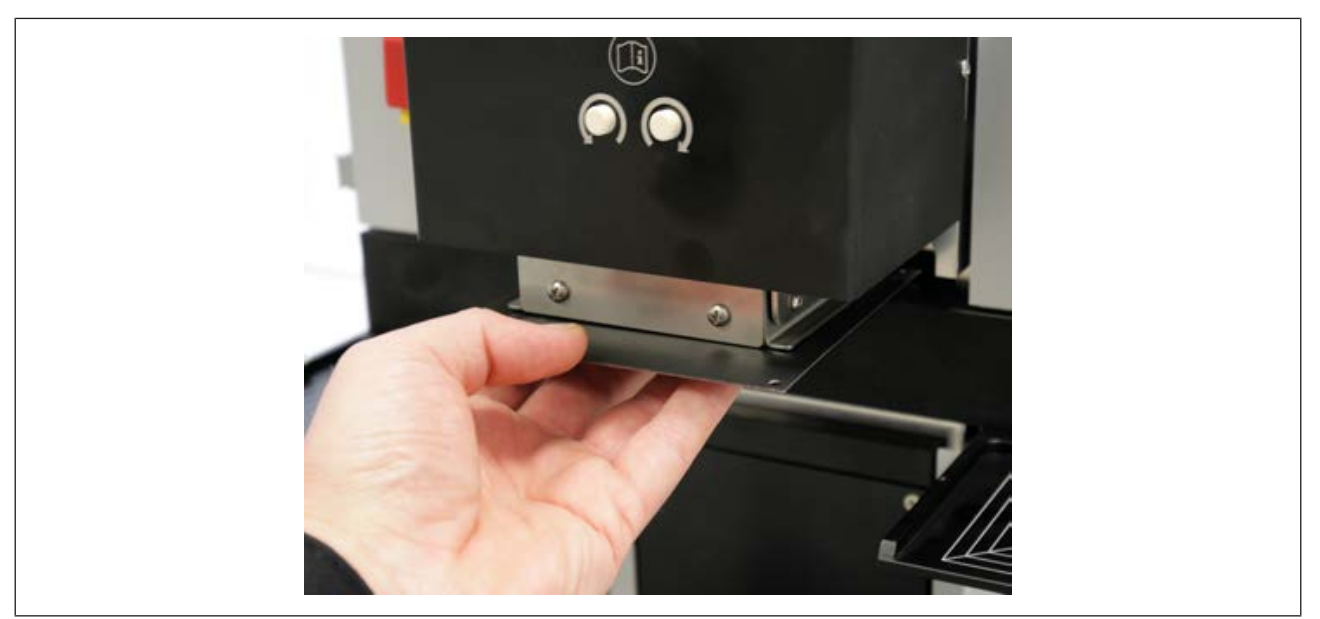

- c) Halten Sie die Platte weiterhin fest und wechseln Sie zum nächsten Arbeitsschritt. Dies geschieht entweder durch Drücken der grün leuchtenden Taste am Bedienpanel oder durch Anklicken der Schaltfläche [Weiter] im oberen Fensterbereich.
- $\Rightarrow$  Die Saugpipette fährt auf Kontakt mit der Platte und lernt die Höhe.
- a) Wenn der Assistent Sie dazu auffordert, nehmen Sie die Platte weg.
- b) Wechseln Sie zum nächsten Arbeitsschritt.

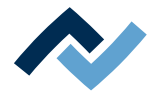

- c) Klemmen Sie die schwarze quadratische Platte in den Leiterplattenhalter. Fixieren Sie ihn mit vier Haltern und schrauben Sie die Leiterplattenklemmen fest, um die Platte in eine exakte Höhenposition zu bringen. Platzieren Sie die Platte unter die Düse. Falls nötig, bewegen Sie den Kreuztisch, während Sie die weiß leuchtende Taste am Bedienpanel gedrückt halten.
- d) Wechseln Sie zum nächsten Arbeitsschritt.
- $\Rightarrow$  Die Düse kontaktiert die schwarze Platte und lernt die Höhe.
- a) Wechseln Sie zum nächsten Arbeitsschritt.

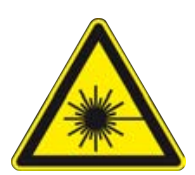

# **GEFAHR**

#### **Laserstrahl! Verletzungsgefahr durch Netzhautverbrennungen**

- a) Nicht in den Laserstrahl blicken!
- b) Den Laserstrahl nicht auf andere Personen richten! Spiegelnde Oberflächen unter dem Laser führen zu Reflexionen!
- c) Laser Klasse 2 nach DIN EN 60825-1:2008-5, P < 1 mW, λ = 650 nm

Der Positionslaser schaltet sich ein.

- a) Die Bauteilablage unter die Düse schieben.
- b) Wechseln Sie zum nächsten Arbeitsschritt.
- $\Rightarrow$  Die Pipette kontaktiert die Bauteilablage.
- a) Platzieren Sie das Kalibriertarget exakt in der Mitte der Bauteilablage.
- b) Wechseln Sie zum nächsten Arbeitsschritt.
- $\Rightarrow$  Die Pipette holt das Kalibriertarget ab.
- a) Schieben Sie die Bauteilablage zur Seite.
- b) Schieben Sie den Hebel zum Umschalten der Visionbox hinein.
- c) Ziehen Sie die Visionbox heraus.
- $\Rightarrow$  Der Autofokus wird berechnet.

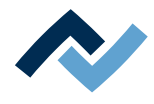

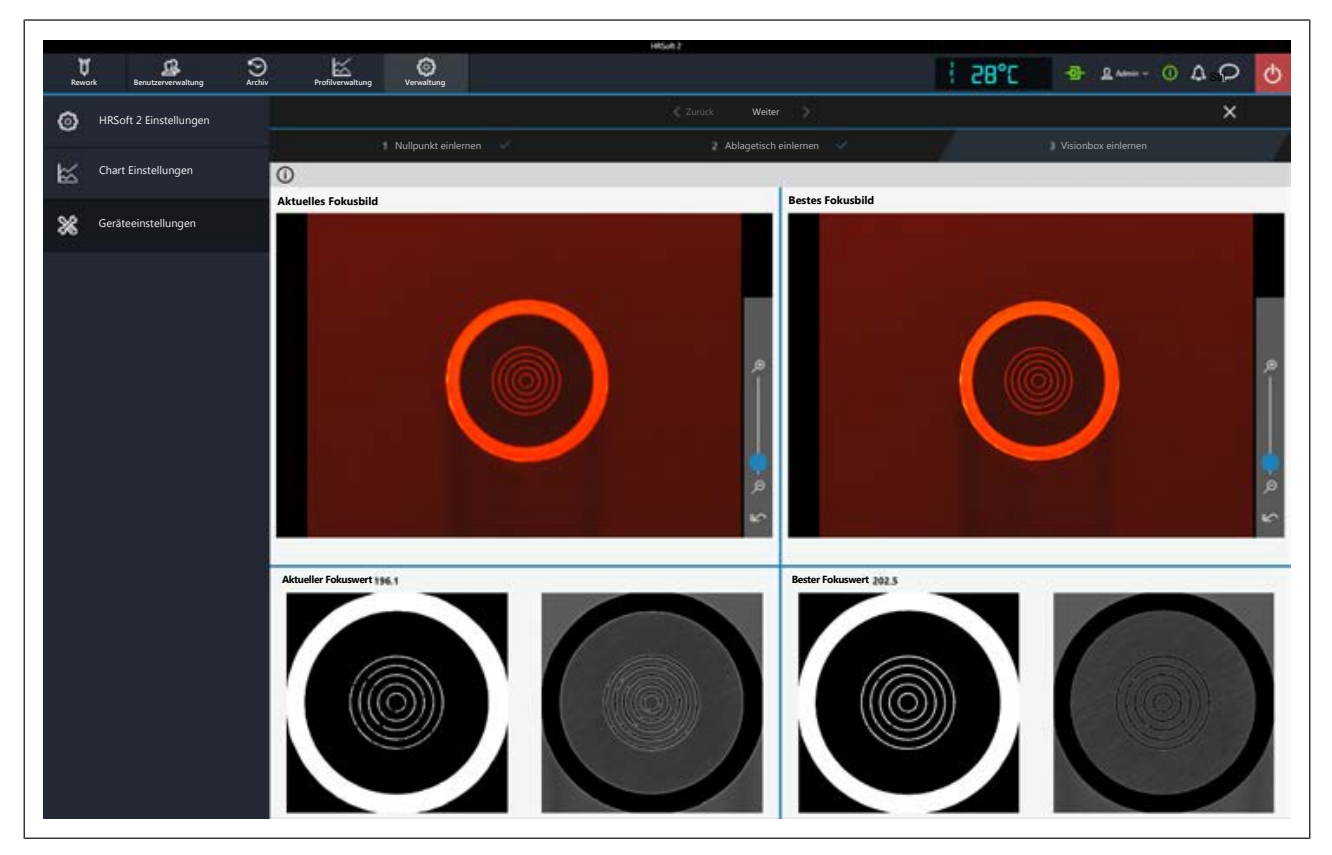

- a) Warten Sie bis sich dieses Fenster schließt.
- b) Schieben Sie die Visionbox zurück.
- c) Das Fokussierplättchen wird abgelegt.
- $\Rightarrow$  Das Einrichten ist beendet und das Ergebnis wurde gespeichert.

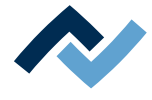

#### **6.12.3.2 Die Schaltfläche [Anpassen der Pixelverschiebung]**

<span id="page-105-0"></span>Führen Sie die Funktion [Anpassen der Pixelverschiebung] zur Neudefinition der optischen Positionen immer durch:

- nach der Neuinstallation des Reworksystems
- nach einer Neuinstallation von HRSoft 2
- nachdem der Heizkopf gewechselt wurde
- nachdem sich der Standort des Reworksystems geändert hat.
- Sie benötigen dazu die schwarze quadratische Platte (320415, Begrenzer) und das runde Kalibriertarget (344244, blank). Der Vorgang [Einrichten starten] läuft assistentengeführt ab, ähnlich dem Assistenten, der Sie durch den Lötprozess führt.

Verwenden Sie für diesen Vorgang eine der im Lieferumfang beiliegenden Düsen mit der Größe 5 oder 10. Lesen Sie hierzu auch das Kapitel [Die Lötdüse wechseln](#page-118-0) [\[](#page-118-0)[}](#page-118-0) [119\]](#page-118-0).

Hinweis: um das Reworksystem nach Neuinstallation, Heizkopfwechsel oder Standortänderung komplett einzurichten, müssen Sie auch die Schaltflächenfunktion [Einrichten starten] im Dialog [Geräteeinstellungen] durchführen. Lesen Sie hierzu das Kapitel [Die Schaltfläche \[Einrichten starten\] \[](#page-101-0)[}](#page-101-0) [102\]](#page-101-0).

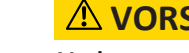

# **VORSICHT**

#### **Verbrennungsgefahr durch heiße Oberflächen!**

- a) Das Berühren der Geräteoberflächen kann zu Verbrennungen führen!
	- a) Schieben Sie den Hebel zum Umschalten zwischen Normalansicht und Teleobjektiv der Visionbox hinein in die Teleposition. Lesen Sie hierzu auch das Kapitel [Übersicht der Maschinenteile \[](#page-56-0)[}](#page-56-0) [57\]](#page-56-0), Nr. 11.
	- b) Klicken Sie die Schaltfläche [Anpassen der Pixelverschiebung].
	- $\Rightarrow$  Das Gerät führt zuerst eine Referenzfahrt von Pipette und Heizkopf durch.
	- $\Rightarrow$  Der Assistent zum Anpassen der Pixelverschiebung wird gestartet. In der Informationszeile über der Grafik sind die durchzuführenden Arbeitsschritte beschrieben.

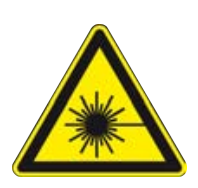

## **GEFAHR**

#### **Laserstrahl! Verletzungsgefahr durch Netzhautverbrennungen**

a) Nicht in den Laserstrahl blicken!

- b) Den Laserstrahl nicht auf andere Personen richten! Spiegelnde Oberflächen unter dem Laser führen zu Reflexionen!
- c) Laser Klasse 2 nach DIN EN 60825-1:2008-5, P < 1 mW,  $λ = 650$  nm

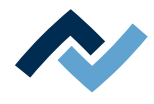

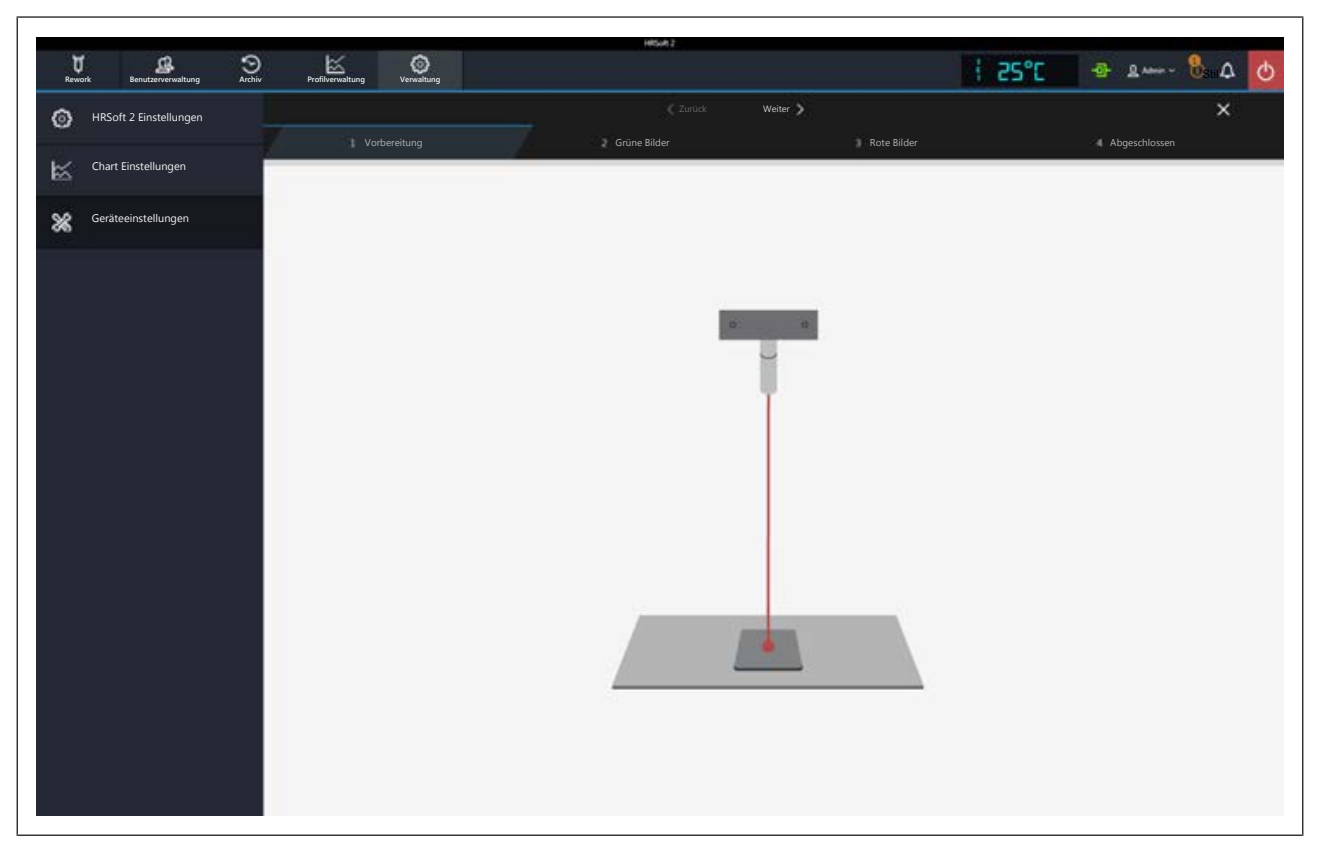

Der Positionslaser ist eingeschaltet.

a) Klemmen Sie die schwarze quadratische Platte in den Leiterplattenhalter. Fixieren Sie ihn mit vier Haltern und schrauben Sie die Leiterplattenklemmen fest, um die Platte in eine exakte Höhenposition zu bringen. Platzieren Sie die Platte unter die Düse. Falls nötig, bewegen Sie den Kreuztisch, während Sie die weiß leuchtende Taste am Bedienpanel gedrückt halten.

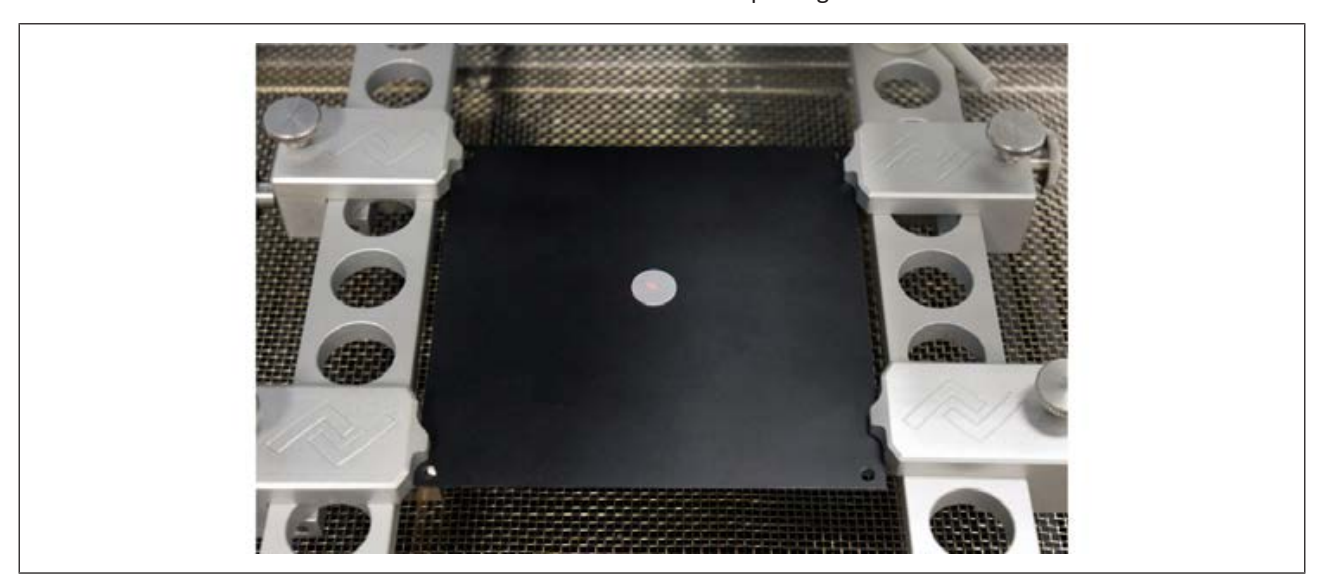

- b) Platzieren Sie das Kalibriertarget so auf der schwarzen Platte, dass der Laser exakt in der Mitte liegt.
- c) Wechseln Sie zum nächsten Arbeitsschritt. Dies geschieht entweder durch Drücken der grün leuchtenden Taste der Steuereinheit oder durch Anklicken der Schaltfläche [Weiter] im oberen Fensterbereich.
- d) Ziehen Sie die Visionbox heraus.
- $\Rightarrow$  Der Dialog zum Aufnehmen von vier Bildern erscheint.

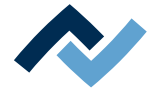

- a) Klicken Sie die Schaltfläche [Bild aufzeichnen ].
- $\Rightarrow$  Das erste Bild des Fokussierplättchens wird aufgenommen.
- a) Wechseln Sie zum nächsten Arbeitsschritt.
- b) Ziehen Sie den Hebel zum Umschalten zwischen Weitwinkelansicht und Teleobjektiv heraus (Weitwinkelansicht).
- c) Wechseln Sie zum nächsten Arbeitsschritt.
- d) Klicken Sie die Schaltfläche [Bild aufzeichnen ].
- e) Wechseln Sie zum nächsten Arbeitsschritt.
- f) Schieben Sie die Visionbox hinein.
- $\Rightarrow$  Die Pipette holt das Fokussierplättchen ab.
- a) Ziehen Sie die Visionbox heraus.
- b) Klicken Sie die Schaltfläche [Bild aufzeichnen ].
- c) Wechseln Sie zum nächsten Arbeitsschritt.
- d) Schieben Sie den Hebel zum Umschalten zwischen Weitwinkelansicht und Teleobjektiv hinein (Teleposition).
- e) Wechseln Sie zum nächsten Arbeitsschritt.
- f) Klicken Sie die Schaltfläche [Bild aufzeichnen ].
- g) Wechseln Sie zum nächsten Arbeitsschritt.
- h) Schieben Sie die Visionbox hinein.
- $\Rightarrow$  Die Pixelverschiebung wird berechnet.

Die vier ermittelten Werte für Weitwinkel- und Teleobjektiv werden angezeigt.

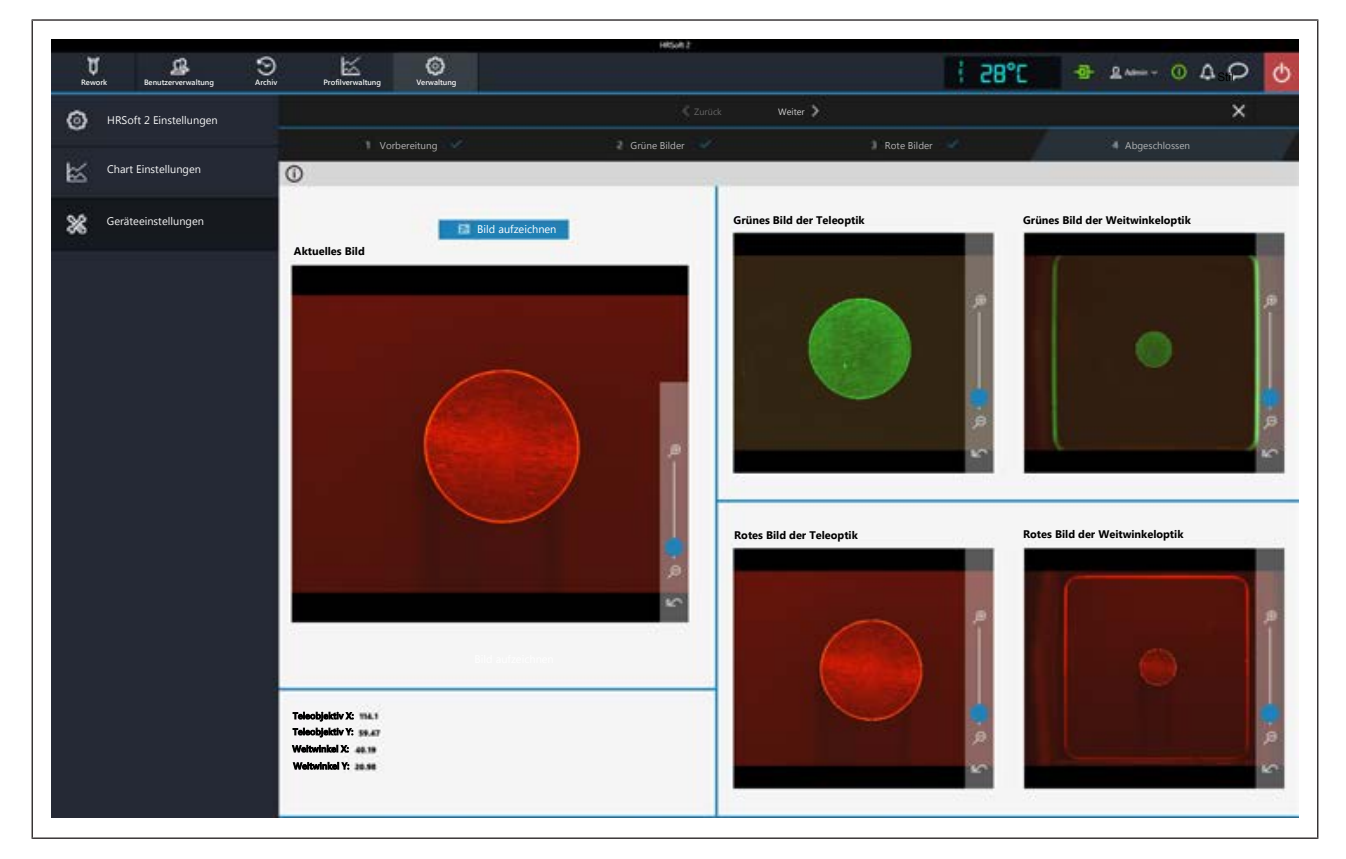

- a) Wechseln Sie zum nächsten Arbeitsschritt.
- b) Bringen Sie eine Bauteilablage unter den Heizkopf.
- $\Rightarrow$  Das Fokussierplättchen wird darauf abgelegt.
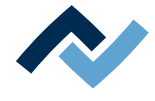

- a) Bringen Sie die Bauteilablagen in die Mittenposition
- $\Rightarrow$  Das Anpassen der Pixelverschiebung ist beendet und das Ergebnis wurde gespeichert.
- a)

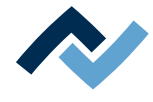

### **6.13 Die Schaltfläche [Manueller Betrieb]**

<span id="page-109-0"></span>Mit der Schaltfläche [Manueller Betrieb] können Sie im Tabulator [Rework] die Schaltflächenspalte [Manueller Betrieb] einblenden und ausblenden. Wenn Sie mit der Maus über eine dieser Schaltflächen fahren wird ein beschreibender Tooltip angezeigt.

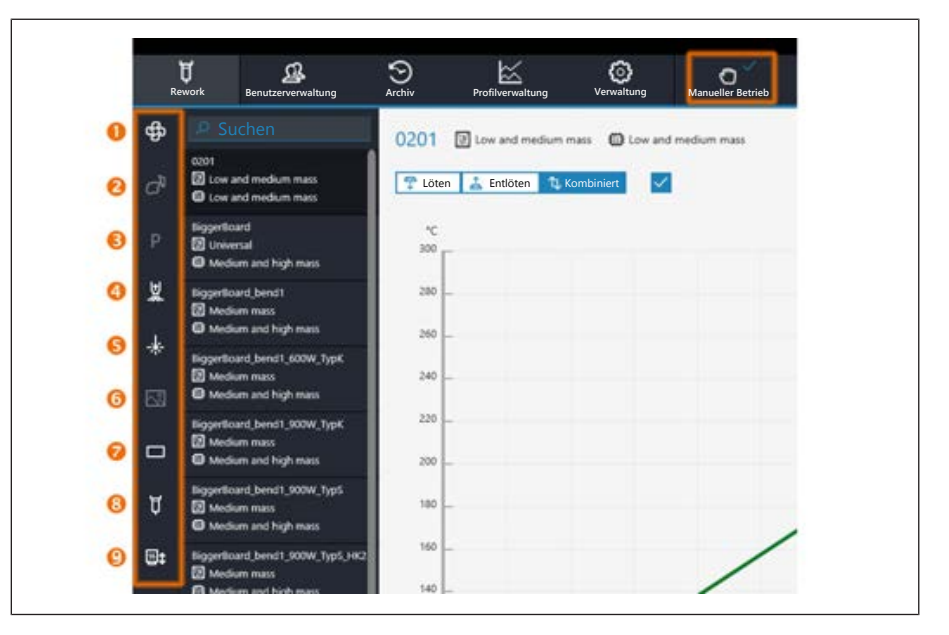

Die Schaltflächen erlauben es, die folgenden Funktionen jederzeit ein- und auszuschalten:

1: Kühlventilator ein/ausschalten.

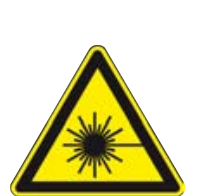

# **GEFAHR**

#### **Laserstrahl! Verletzungsgefahr durch Netzhautverbrennungen**

- a) Nicht in den Laserstrahl blicken!
- b) Den Laserstrahl nicht auf andere Personen richten! Spiegelnde Oberflächen unter dem Laser führen zu Reflexionen!

c) Laser Klasse 2 nach DIN EN 60825-1:2008-5, P < 1 mW, λ = 650 nm

- 2: Ohne Funktion.
- 3: Heizkopf in Parkposition fahren.
- 4: Pipettenvakuum ein/ausschalten.
- 5: Platzierlaser ein/ausschalten.
- 6: Bild aufnehmen. Ein Bildschirmfoto im Datenformat \*.bmp wird im Ordner C:\Users\Ersa\Appdata\Roaming\Ersa\HR550\CapturedImages gespeichert.
- 7: Beleuchtungen Vision Box. Öffnet ein Untermenü zur Auswahl: oben rote Bauteilkamera, unten grüne Leiterplattenkamera.
- 8: Öffnet ein Untermenü mit weiteren Schaltflächen. Freie Motorfahrt zum Anfahren von beliebigen Positionen des Heizkopf und der Pipette:

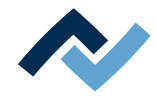

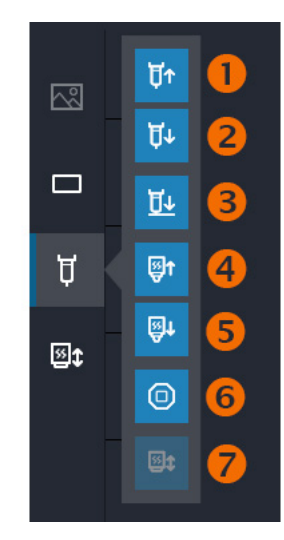

- 1: Die Pipette fährt nach oben, solange die Maustaste gedrückt wird.
- 2. Die Pipette fährt nach unten, solange die Maustaste gedrückt wird.
- 3. Die Pipette fährt nach unten bis zum Kontakt.
- 4. Der Heizkopf fährt nach oben, solange die Maustaste gedrückt wird.
- 5. Der Heizkopf fährt nach unten, solange die Maustaste gedrückt wird.
- 6. Stoppt die Maschinenbewegung.
- 7. Reworksystem referenzieren.
- 9: Heizkopffahrt zum Anfahren von fest definierten Positionen. Öffnet ein Untermenü mit weiteren Schaltflächen:

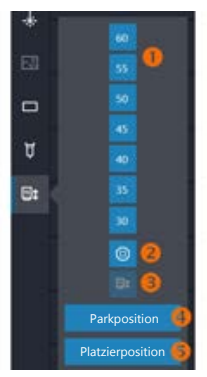

- 1: Die Schaltflächen 60, 55, 50…30 fahren den Heizkopf auf die gewählte Höhe, Werte in Millimetern.
- 2. Stoppt die Maschinenbewegung.
- 3. Reworksystem referenzieren.
- 4: Die Schaltfläche [Parkposition] fährt den Heizkopf in die oberste Position.
- 5. Die Schaltfläche [Platzierposition] fährt den Heizkopf auf die Position 60 mm.

Zu den Details der Maschinenteile lesen Sie auch das Kapitel [Übersicht der Maschi](#page-56-0)[nenteile \[](#page-56-0)[}](#page-56-0) [57\].](#page-56-0)

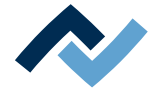

#### **6.14 Die Anzeigen- und Schalterreihe rechts oben**

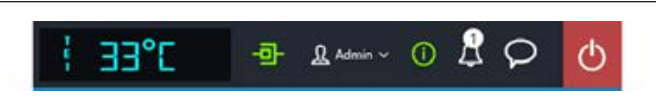

Die Anzeigen und Schalter von links nach rechts:

- Klein geschrieben und ganz links, der Name des ausgewählten Temperatursensors. Daneben die aktuelle damit gemessene Temperatur.
- Icon zur Anzeige der Netzwerkverbindung zwischen PC und Reworksystem. Grün = Netzwerkverbindung hergestellt.
- Schaltfläche "Benutzername": Aufruf des Eingabedialogs [Anmelden] zum Wechseln des Benutzers. Lesen Sie hierzu das Kapitel Der Tabulator [Benutzerverwaltung].
- i-Schaltfläche zum Aufruf des Dialogs [Systemstatus]: Wenn Fehlermeldungen vorliegen, zeigt die Zahl im Kreis die Anzahl der neuen Fehlermeldungen. Anklicken der Schaltfläche öffnet den Dialog [Systemstatus] mit umfangreichen Statusinformationen zu den einzelnen Reworksystem-Komponenten.

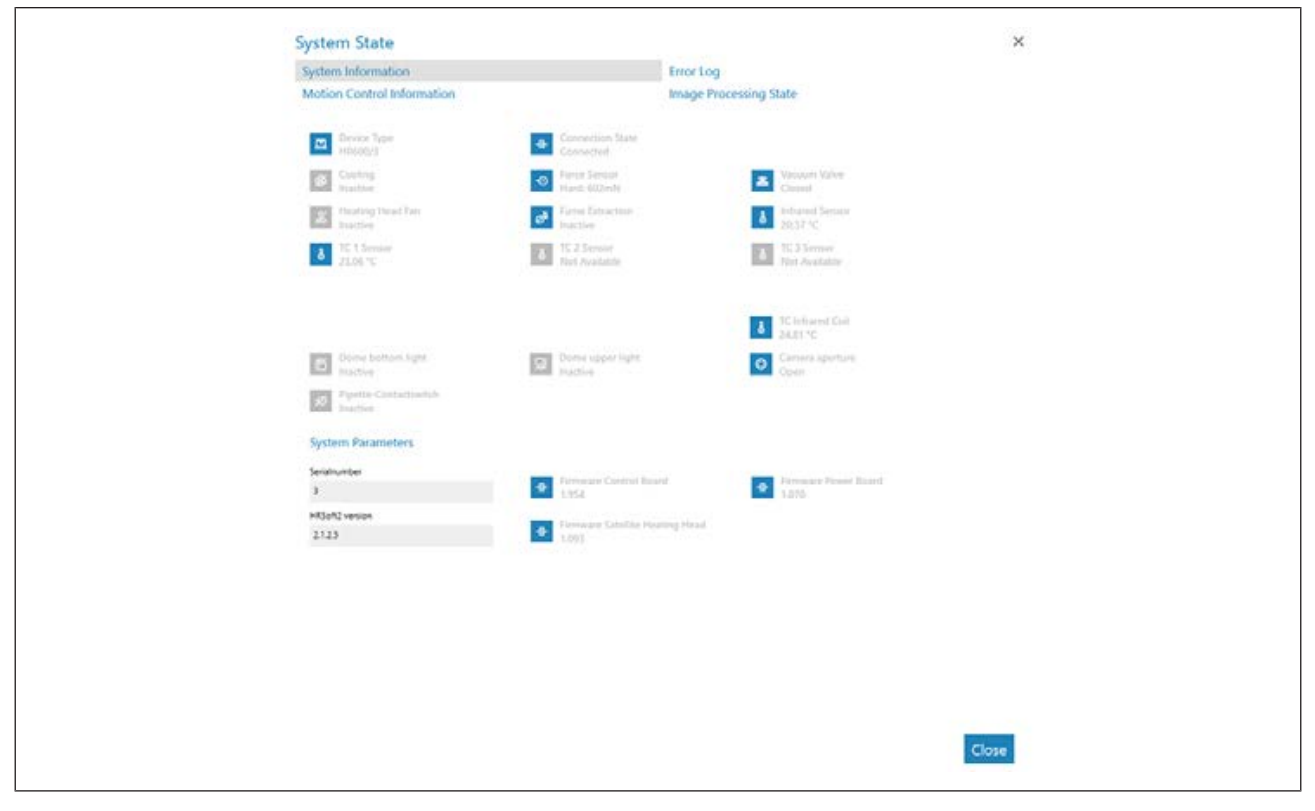

*Abb. 29:* Startseite des Bereichs "System Status", Beispiel in Englisch

Die Startseite der Informationsseite [Systemstatus] zeigt die drei Schaltflächen [Systeminformationen], [Fehlerbericht] und [Motorinformation], sowie ganz rechts die Pfeilschaltfläche [Bildverarbeitungsstatus].

- a) Die Schaltflächen und die Pfeilschaltfläche im oberen Bereich klicken, um die Übersicht des entsprechenden Bereichs aufzurufen.
- $\Rightarrow$  Blau dargestellte Parameter sind im Moment aktiv. Je nach Parameter werden dazu weitere Informationen angezeigt. Grau dargestellte Parameter sind im Moment nicht aktiv.

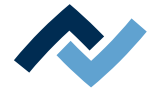

#### **Der Bereich [Systeminformationen]**

- Oben: Darstellung des Zustands der grundlegenden Reworksystem-Komponenten.
- Unten [System Parameters]: Aktuelle Stände der installierten HRSoft 2-Version und Firmware.

### **Der Bereich [Fehlerbericht]**

Liste der aufgelaufenen Fehlermeldungen mit Datum und Beschreibungen. In der Spalte [Aktiv] sind die neuen Fehler markiert.

- a) Wenn die Fehlerursache der aktiven Fehler geklärt wurde, diese Fehler markieren und durch Klicken der Schaltfläche [Bestätigen] deaktivieren.
- b) Über der Tabelle mit dem Menü [Schweregrad-Filter] die Fehler nach Typ sortieren.

### **Der Bereich [Motorinformation]**

- [Heizkopf oben]: Zustand der Komponenten und Firmware-Versionen des Heizkopfs.
- [Tisch]: Nur bei Reworksystemen der Serie 600. Zustand der Komponenten und Firmware-Versionen der Untenheizung.
- [Platzierkopf]: Nur bei Reworksystemen der Serie 600. Zustand der Komponenten und Firmware-Versionen des Platzierkopfs.

#### **Die Pfeilschaltfläche [Bildverarbeitungsstatus]**

- a) Die Pfeilschaltfläche klicken und dann die erscheinende Schaltfläche [Bildverarbeitungsstatus] klicken.
- Linke Spalte: Zustand der Komponenten der Oberen Kamera, wenn die Kamera aktiv ist.
- Rechte Spalte: Zustand der Komponenten der optionalen RPC-Kamera, wenn die Kamera aktiv ist.

#### **Das Glocken-Icon**

Zeigt an, ob Firmware-Updates für das Reworksystem vorliegen. Die Zahl im Kreis zeigt die Anzahl der Firmware-Updates.

- a) Wenn ein Firmware-Update angezeigt wird, klicken Sie das Glocken-Icon.
- $\Rightarrow$  Ein Fenster erscheint mit Informationen über das Update.
- a) Um das Update durchzuführen, klicken Sie die Schaltfläche [Update].

Lesen Sie das Kapitel Der Dialog [Geräteeinstellungen]. Dort wird beschrieben, wie die verschiedenen Varianten von Firmware-Updates in das Reworksystem geladen werden.

#### **Schaltfläche Sprechblase**

Auswahlmenü für Problemmeldungen, Verbesserungsvorschlägen oder allgemeinen Rückmeldungen an den Hersteller Firma Ersa.

- Menüpunkt Problem: Dialog um dem Hersteller Fa. Ersa ein aufgetretenes Problem mit dem Reworksystem mitzuteilen.
- Menüpunkt Vorschlag: Dialog um dem Hersteller Fa. Ersa einen Verbesserungsvorschlag zum Reworksystem mitzuteilen.
- Menüpunkt Rückmeldung: Dialog um dem Hersteller Fa. Ersa eine positive oder negative Rückmeldung zum Reworksystem mitzuteilen.

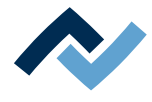

# **Rote Schaltfläche ganz rechts**

– Schließt das Programms HRSoft 2.

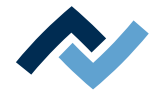

#### **6.15 Das Reworksystem ausschalten**

- $\checkmark$  Das Reworksystem ausschalten:
- a) Das Programm HRSoft 2 beenden durch Anklicken der roten Schließen-Schaltfläche rechts oben.
- b) Falls die HRS-Datei geändert wurde werden Sie gefragt, ob sie die Änderung speichern möchten.
- c) Das Reworksystem am Hauptschalter ausschalten.
- d) Den PC herunterfahren.
- $\checkmark$  Wenn das Reworksystems innerbetrieblich an einen anderen Ort transportiert werden soll:
- $\checkmark$  Vor dem Ausschalten:
- a) Im Tabulator [Verwaltung] den Dialog [Geräteeinstellungen] aufrufen. Hier die Schaltfläche [Fahre in Transportposition] klicken.
	- $\Rightarrow$  Der Heizkopf wird in die unterste Position gefahren.
- $\checkmark$  Wenn das Reworksystem versendet werden soll:
- a) Lesen Sie hierzu das Kapitel Das Reworksystem für den Versand vorbereiten.
- b) Für den Versand die Originalverpackung verwenden.
- $\checkmark$  Nach einem Standortwechsel des Reworksystems müssen zwei Funktionen durchgeführt werden:
- a) Die Funktion [Einrichten starten]. Lesen Sie hierzu das Kapitel [Die Schaltfläche](#page-101-0) [\[Einrichten starten\] \[](#page-101-0)[}](#page-101-0) [102\]](#page-101-0).
- b) Die Funktion [Anpassen der Pixelverschiebung]. Lesen Sie hierzu das Kapitel [Die](#page-105-0) [Schaltfläche \[Anpassen der Pixelverschiebung\] \[](#page-105-0)[}](#page-105-0) [106\].](#page-105-0)

Lesen Sie hierzu auch das Kapitel Transport, Montage, Lagerung, Entsorgung.

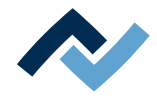

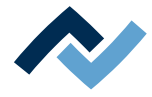

# 7 Tutorial - Ein Bauteil einlöten oder auslöten

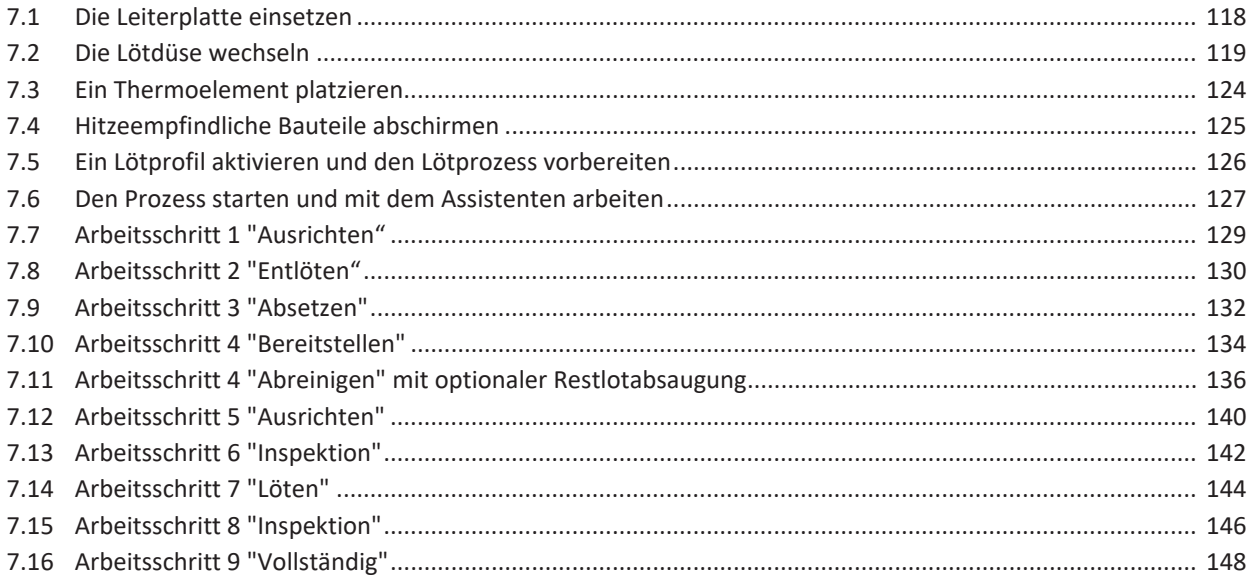

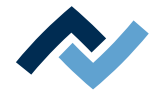

In diesem Tutorial werden beispielhaft das Durcharbeiten des Auslötens und des Einlötens sowie das schrittweise Durcharbeiten des gesamten Reworkprozesses im Software-Assistenten beschrieben.

Lesen Sie hierzu auch die ausführlichen Beschreibungen der hier verwendeten Tabulatoren, Menüs und Befehle und der dazugehörenden Warnhinweise ab Kapitel Bitte zuerst lesen!.

### <span id="page-117-0"></span>**7.1 Die Leiterplatte einsetzen**

# **HINWEIS**

### **ESD-gefährdete Bauteile!**

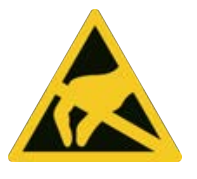

Elektronische Bauelemente können durch elektrostatische Entladung beschädigt werden. Beachten Sie bitte die Warnhinweise auf den Verpackungen oder fragen Sie Hersteller oder Lieferant. Zum Schutz dieser Bauelemente eignet sich ein ESD-sicherer Arbeitsplatz (ESD = Elektrostatische Entladung).

Das HR 550 kann problemlos in ein solches Umfeld integriert werden. Über einen der Druckknöpfe an der Vorderseite kann der Benutzer z.B. ein ESD-Armband anschließen. Das Gehäuse des HR 550 ist über die Kaltgeräte-Netzleitung mit dem Schutzleiter des Spannungsversorgungsnetzes verbunden.

Bei der Handhabung des Geräts sind die allgemein bekannten Vorsichtsmaßnahmen für ESD-gefährdete Bauteile einzuhalten.

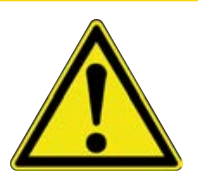

# **AVORSICHT**

#### **Sachschäden durch zu festes Anziehen der Leiterplattenhalter!**

Sämtliche Schrauben nur so fest anziehen, dass die Leiterplatte sicher fixiert ist. Zu hohe Anzugsmomente können die Gewinde und die Leiterplatte beschädigen!

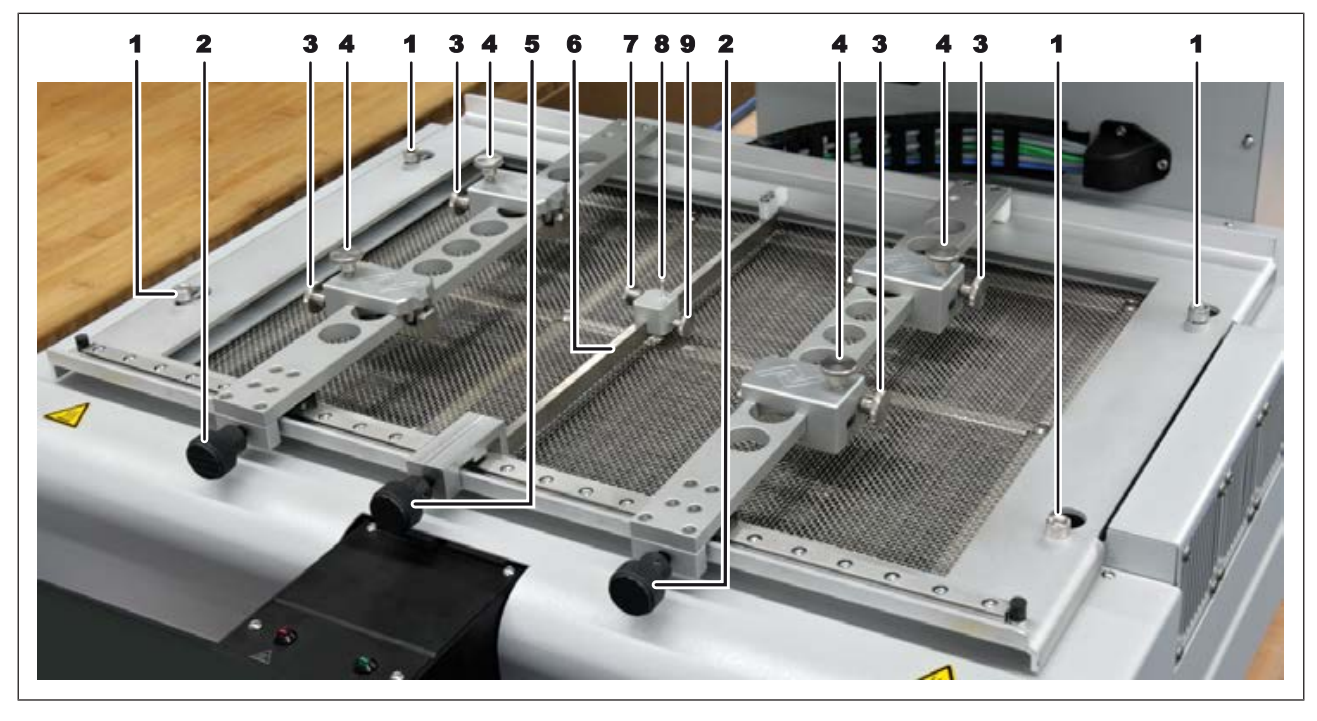

*Abb. 30:* Details des Leiterplattenrahmens

Hinweis: Der Leiterplattenrahmen kann durch Lösen der vier Halteschrauben (1) abgenommen werden. Dies ermöglicht die Verwendung von mehreren Rahmen im Austausch.

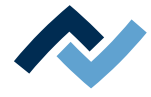

- $\checkmark$  Die Leiterplatte einsetzen:
- a) Sorgen Sie für ESD-Schutz.
- b) Die weiße Entsperren-Taste am Bedienpanel gedrückt halten und dabei den Kreuztisch nach vorne ziehen, bis Sie leichten Zugang zum Leiterplattenrahmen haben.
- c) Die beiden Rändelschrauben (2) der Halteschienen lösen.
- d) Den Abstand der beiden Schienen ungefähr auf die Breite der Leiterplatte einstellen.
- e) Die Rändelschrauben (3) aller vier Leiterplattenhalter lösen.
- f) Den Abstand der Leiterplattenhalter an die Abmessungen der Leiterplatte anpassen. Hierbei auch eventuell im Wege stehende Bauteile berücksichtigen.
- g) Die vier Rändelschrauben (3) anziehen.
- h) Die Leiterplattenklemmung an den Rändelschrauben (4) lösen.
- i) Bei Bedarf die Mittenunterstützung (6) einsetzen. Die Mittenunterstützung mit der Rändelschraube (5) fixieren. Die Schraube (9) fixiert die Position des Auflagestifts der Mittenunterstützung. Der Auflagestift ist gefedert. Die Schraube (7) fixiert die Federung.
- j) Die Leiterplatte einsetzen.
- k) Die Leiterplattenhalter an die Breite der Leiterplatte anpassen.
- l) Die Leiterplattenklemmung mit den Rändelschrauben (4) anziehen.
- m)Die Leiterplatte positionieren, so dass die Untenheizung optimal genutzt wird.
- n) Die beiden Rändelschrauben (2) anziehen.
- $\Rightarrow$  Sie können nun das Thermoelement platzieren. Lesen Sie hierzu auch das Kapitel [Ein Thermoelement platzieren \[](#page-123-0)[}](#page-123-0) [124\].](#page-123-0)
- a) Nun den Kreuztisch so positionieren, dass das zu bearbeitende Bauteil genau unter der Pipette liegt.

#### <span id="page-118-0"></span>**7.2 Die Lötdüse wechseln**

Die Lötdüse immer so groß wie möglich für das Bauteil wählen. Wenn nötig, die Lötdüse wechseln wie hier beschrieben:

Die Transportsicherung stützt den Pipetten-Haltemechanismus und verhindert eine Beschädigung durch von außen einwirkende Kräfte. Beim An- und Abschrauben von Lötdüsen muss die Transportsicherung an der Pipette angebracht sein, um die dabei entstehende Belastung des Pipetten-Haltemechanismus zu kompensieren. Ansonsten entstehen Materialschäden! Nach dem Anbringen oder dem Wechsel der Lötdüse wird die Transportsicherung wieder abgeschraubt.

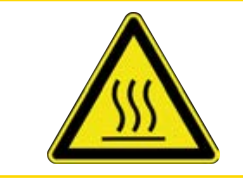

# **VORSICHT**

### **Verbrennungsgefahr durch heiße Oberflächen!**

a) Das Berühren der Geräteoberflächen kann zu Verbrennungen führen!

a) Warten bis der Heizkopf abgekühlt ist.

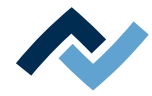

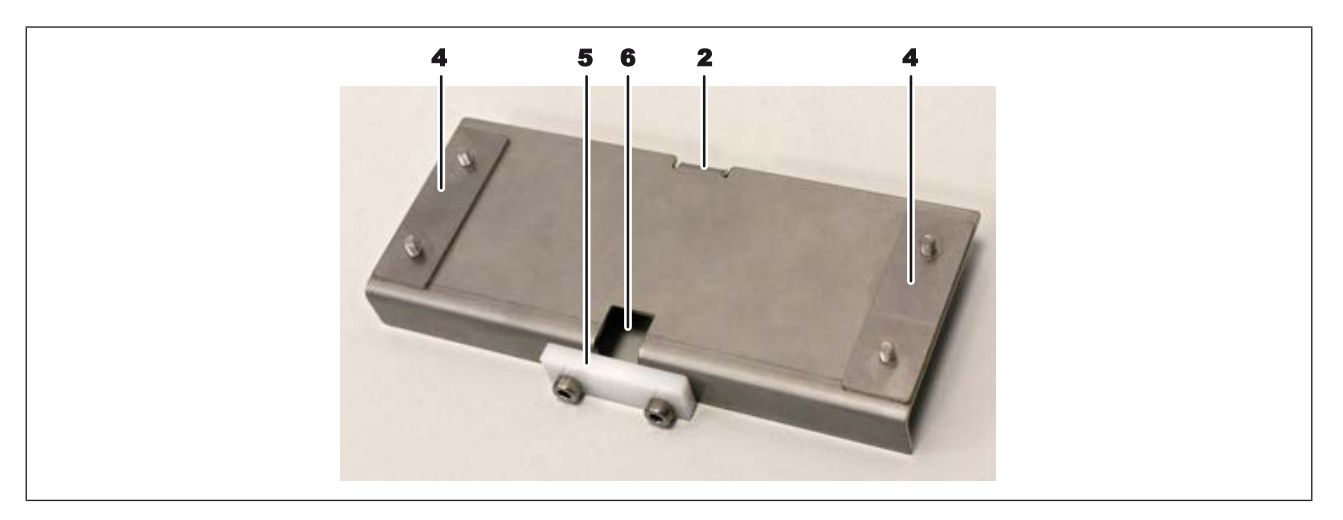

*Abb. 31:* Die Transportsicherung im ausgebauten Zustand. Das Kunststoffteil (5) wird nicht benötigt.

- Die Transportsicherung besteht aus folgenden Teilen:
	- (2) Griff der Transportsicherung
	- (4) Zwei Befestigungsleisten, je zweifach angeschraubt
	- a) (5) Kunststoff-Klemmstück, zweifach angeschraubt. Wird für den Düsenwechsel nicht benötigt. Lagern Sie das Klemmstück und die zugehörigen Schrauben, um es bei einem späteren Transport oder Versand des Reworksystems wieder an die Transportsicherung anschrauben zu können.
	- (6) Aussparung für die Pipette
	- a) Mit der Schaltfläche [Manueller Betrieb] im Tabulator Rework die Schaltflächenspalte Manueller Betrieb aufrufen.

Wenn Sie mit der Maus über eine dieser Schaltflächen fahren wird ein beschreibender Tooltip angezeigt.

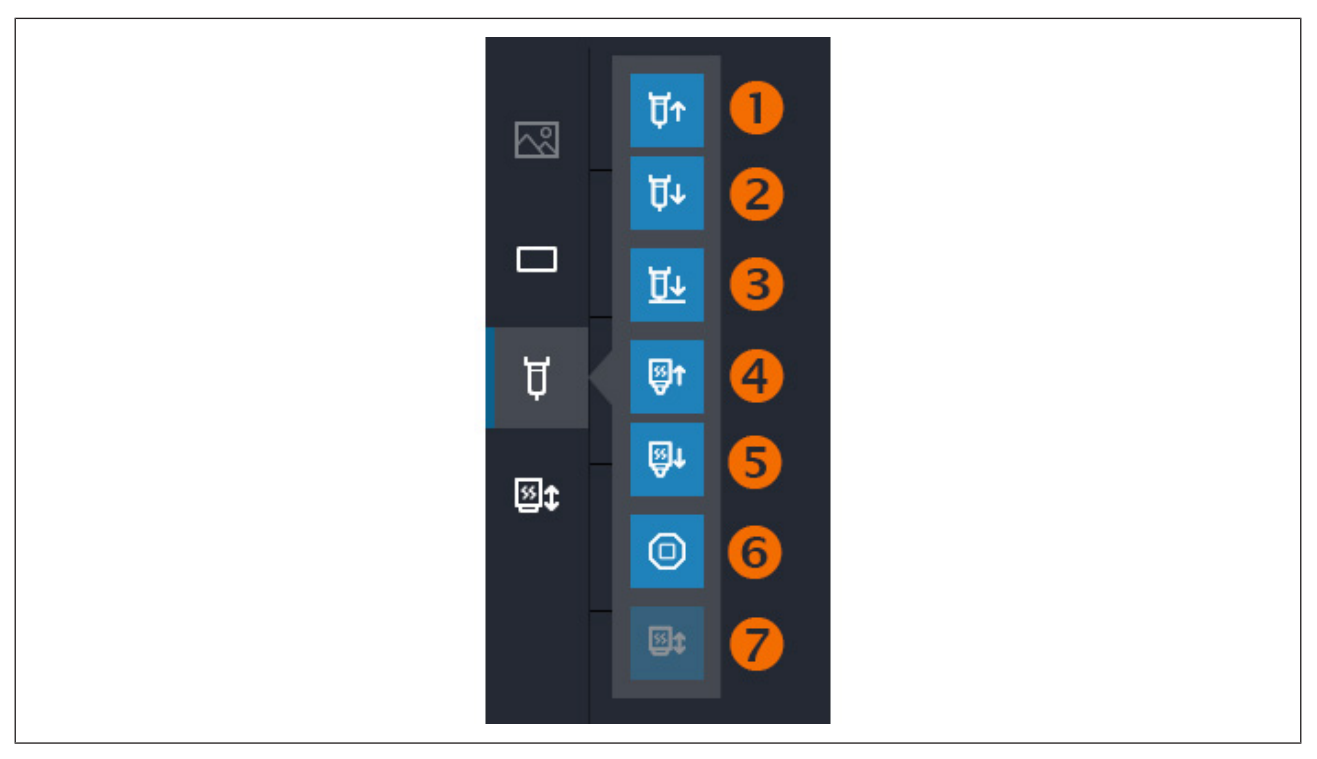

*Abb. 32:* Die Schaltflächen des Handbetriebs

Schaltfläche 1: Die Pipette fährt nach oben, solange die Maustaste gedrückt wird.

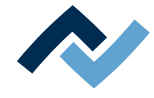

Schaltfläche 2: Die Pipette fährt nach unten, solange die Maustaste gedrückt wird. Diese Schaltfläche funktioniert nicht, wenn der Heizkopf in der untersten Position ist. In diesem Fall den Heizkopf mit Schaltfläche (4) etwas nach oben fahren.

a) Die Pipette etwa 1 cm aus dem Heizkopf fahren, siehe folgendes Bild.

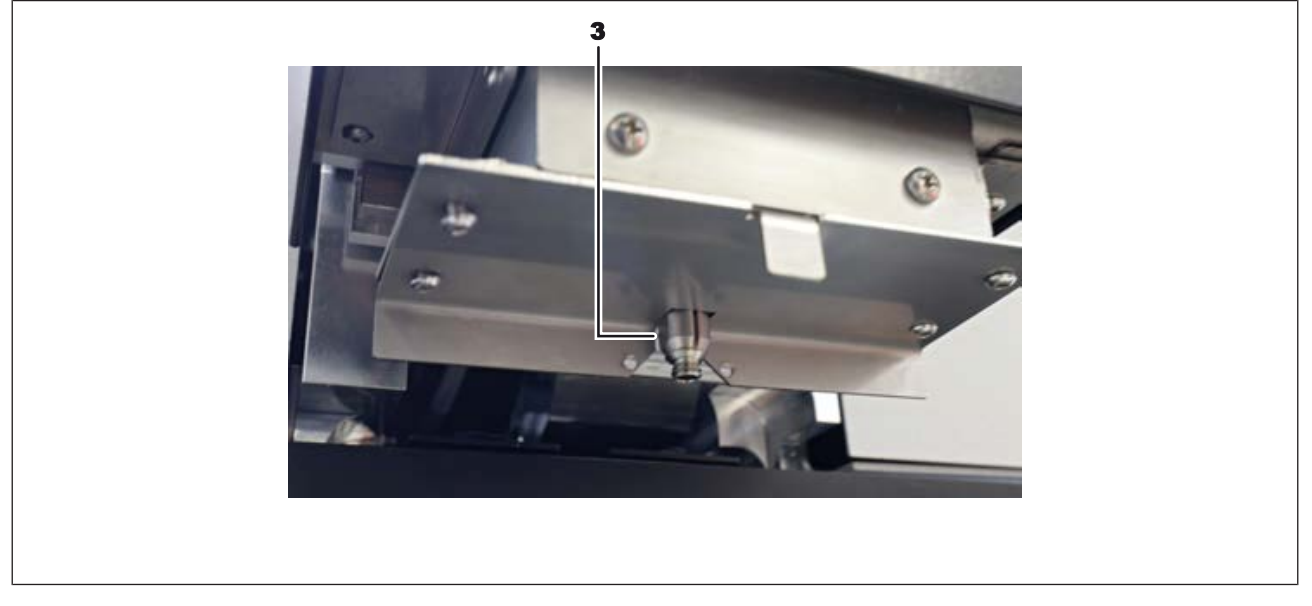

*Abb. 33:* Die ausgefahrene Pipette (3) in der Position zum Düsenwechsel. Das Bild zeigt die Pipette ohne aufgeschraubte Düse. Die Transportsicherung ist angebracht.

> Die Pipette ist am unteren Ende nicht völlig rund. Sie hat zwei gegenüberliegende Schlüsselflächen, mit der die Transportsicherung die Pipette fixiert. Dazu müssen die Schlüsselflächen exakt im 90°-Winkel ausgerichtet sein, ansonsten entstehen beim Anbringen der Transportsicherung Materialschäden!

#### **Die Schlüsselflächen der Pipette exakt im 90°-Winkel ausrichten:**

- a) Die Pipette nun mit den Rotationstasten am Heizkopf drehen, damit die beiden Schlüsselflächen der Pipette exakt im 90°-Winkel ausgerichtet sind. So kann die Pipette in der Aussparung der Transportsicherung fixiert werden.
- b) Beobachten Sie die Pipette genau, um den eingestellten Winkel und die ausgeführte Bewegung zu erkennen.
- Methode 1: Einen Rotationstaster dauerhaft gedrückt halten. Die Drehgeschwindigkeit steigt langsam an. Nach ca. 30 s ist die maximale Drehgeschwindigkeit erreicht.
- Methode 2: Einen Rotationstaster einmal drücken. Bei jedem Drücken wird die Pipette um einen festgelegten Winkelgrad gedreht. Der Winkelgrad der Drehung kann vorher in eine von fünf Rotationsstufen eingestellt werden. Der Standardwinkelgrad nach dem Einschalten des Reworksystems ist 0,5° (Stufe 2).
	- Stufe 1: Rotation um 0,25°
	- Stufe 2: Rotation um 0,5° (Standardwert)
	- Stufe 3: Rotation um 0,75°
	- Stufe 4: Rotation um 1°
	- Stufe 5: Rotation um 1,25°

Um die Rotation um eine Stufe zu verändern gehen Sie wie folgt vor:

a) Zuerst Umschalten in den Programmiermodus: Beide Rotationstaster für eine Sekunde drücken.

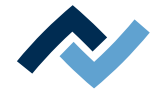

- ð Die Pipette dreht sich nach dieser Sekunde ein Stück gegen den Uhrzeigersinn und dann im Uhrzeigersinn (Winken), und signalisiert so, dass in den Programmiermodus geschaltet wurde.
- b) Nun den Winkelgrad der Drehung ändern:

Um in die nächste größere Stufe zu schalten, den rechten Taster einmal drücken.

- Um in die nächste kleinere Stufe zu schalten, den linken Taster einmal drücken.
- $\Rightarrow$  Nun ist der Programmiermodus beendet und der Winkelgrad um 1 Stufe geändert. Er bleibt bis zum Ausschalten des Reworksystems als Standardwert eingestellt.
- $\Rightarrow$  Bei Bedarf den Winkelgrad in die nächste Stufe ändern.
- ð Wird die Stufe 1 unterschritten oder die Stufe 5 überschritten, führt die Pipette eine doppelte Winkbewegung durch, und signalisiert so, dass die niedrigste/höchste Stufe bereits eingestellt ist. Die Stufe bleibt unverändert.
- $\checkmark$  Wenn der Winkel der Pipetten-Schlüsselflächen mit Hilfe der Rotationstaster exakt eingestellt wurde, nun die Transportsicherung am Heizkopf befestigen:
- a) Mit einem Innensechskantschlüssel Größe 2 die beiden Befestigungsleisten (4) lösen, aber nicht abschrauben.
- b) Die Transportsicherung von vorne an den Heizkopf anbringen. Dabei darf kein Druck auf die Pipette ausgeübt werden!
- c) Die beiden Befestigungsleisten (4) leicht anschrauben, so dass die Transportsicherung sich bei Belastung nicht mehr bewegen kann (siehe folgendes Bild). Wenn sich die Pipette nicht in die Aussparung für die Pipette (6, Bild oben) schieben lässt, ist der Winkel der Schlüsselflächen an der Pipette nicht korrekt eingestellt. Die Pipette mit Hilfe der Rotationstaster wie oben beschrieben in den exakten Winkel rotieren, ansonsten entstehen Materialschäden!

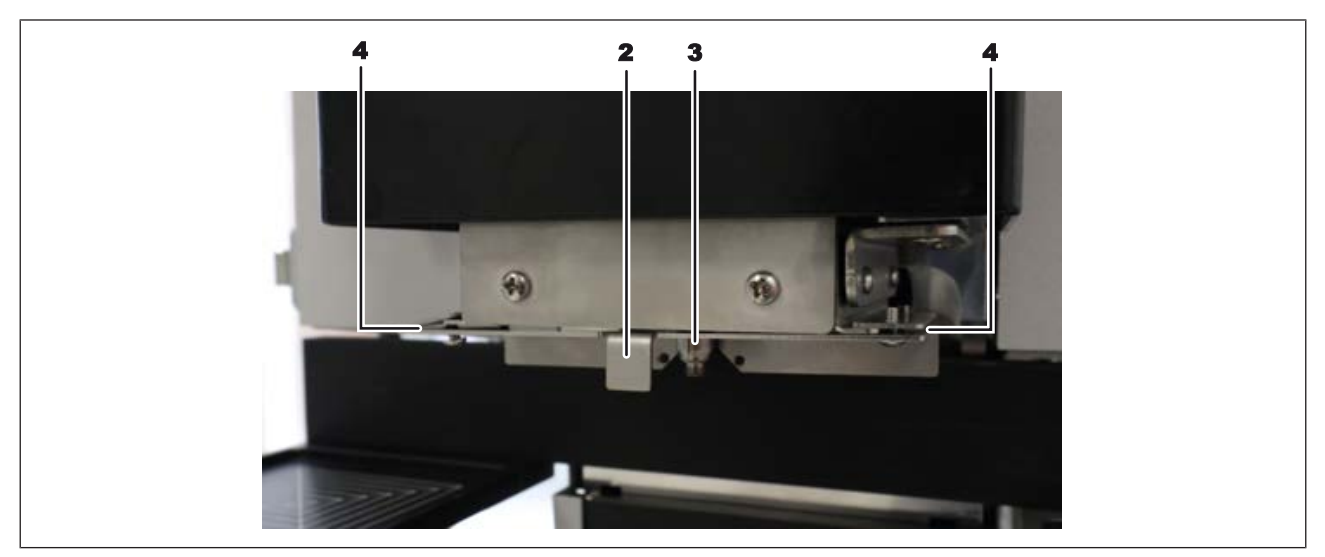

*Abb. 34:* Die Transportsicherung unter dem Heizkopf angeschraubt

- d) Wenn die Transportsicherung fixiert ist, die angeschraubte Lötdüse an der Pipette mit der Hand im Uhrzeigersinn abschrauben. Wenn die Pipette für das Abschrauben mit der Hand zu fest angeschraubt wurde, zum Abschrauben den im Lieferumfang enthaltenen Maulschlüssel SW9 verwenden. Dabei keine seitlichen Kräfte auf die Pipettenachse wirken lassen.
- e) Die gewünschte Lötdüse mit der Hand auf die Pipetten schrauben und mit der Hand nur ganz leicht festziehen.
- f) Die beiden Befestigungsleisten der Transportsicherung lösen, aber nicht abschrauben.

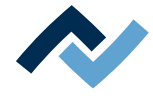

- g) Die Transportsicherung nach vorne vom Heizkopf abziehen und ablegen. Lassen Sie die Befestigungsleisten angeschraubt.
- h) Die Transportsicherung für spätere Lötdüsenwechsel bereitlegen.
- $\Rightarrow$  Hiermit ist der Vorgang beendet.

Lesen Sie hierzu auch das Kapitel [Ersatzteile \[](#page-156-0)▶ [157\]](#page-156-0) mit der Liste der verfügbaren Pipetten.

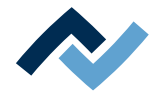

#### <span id="page-123-0"></span>**7.3 Ein Thermoelement platzieren**

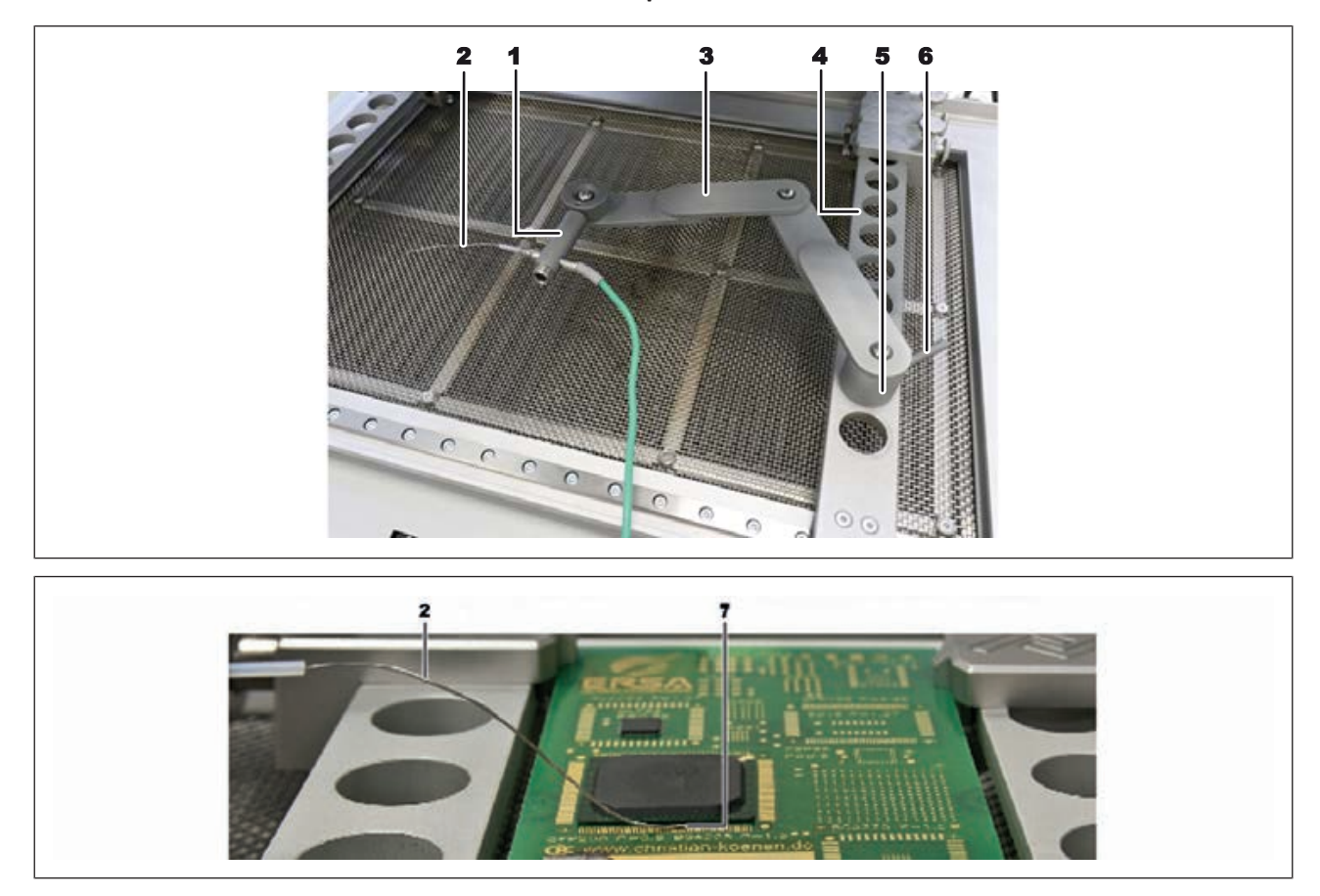

*Abb. 35:* Beispielabbildungen: Thermoelementhalter (oben) und Thermoelement platzieren (unten)

- a) Den Halter (3) in eine der Bohrungen (4) einsetzen.
- b) Den Halter mit dem Hebel (6) festklemmen.
- c) Den Stecker des Thermoelements (2) an die Buchse [TC1] anschließen.
- d) Das Thermoelement in den Halter (1) schieben.
- e) Den Halter (1) so einstellen, dass das Ende des Thermoelementes (7) in unmittelbarer Nähe des Bauteiles platziert werden kann.
- f) Das Ende des Thermoelementes zurechtbiegen, so dass die vorderen drei Millimeter des Drahts in unmittelbarer Nähe zum Bauteil auf der Leiterplatte aufliegen.

Für präzise Werte sollte das Thermoelement Kontakt zu leitenden Leiterbahnbereichen haben, z.B. zu Leiterbahn oder Masse.

Hinweis: Der Infrarotsensor ist nicht geeignet bei glänzenden und reflektierenden Oberflächen.

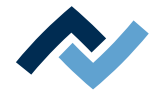

### <span id="page-124-0"></span>**7.4 Hitzeempfindliche Bauteile abschirmen**

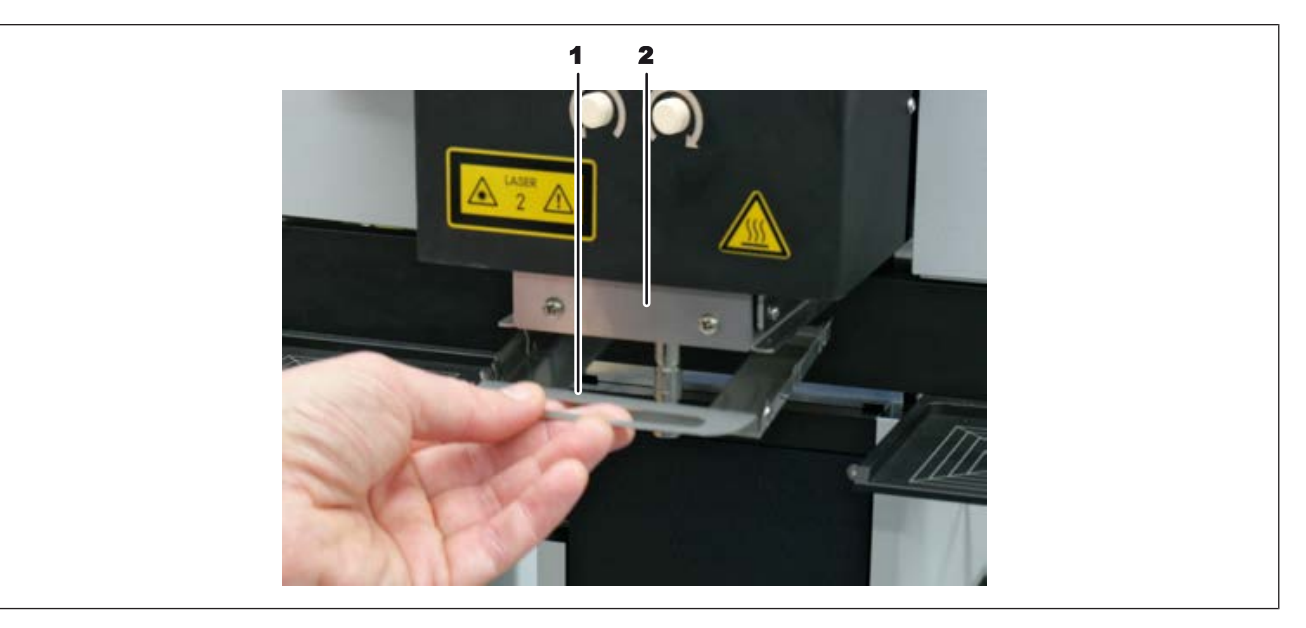

- a) Zur Abschirmung Reflektorband und/oder ein passendes Luftleitblech verwenden.
- b) Um Materialschäden zu vermeiden, beim Aufsetzen von Luftleitblechen darauf achten, dass das Luftleitblech die Pipette und die Lötdüse nicht berührt.
- c) Die hinteren Nasen des Luftleitblechs (1) am unteren Blech des Heizkopfs (2) von hinten einhängen. Dann das Luftleitblech vorne nach oben andrücken.

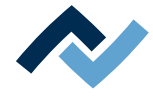

### <span id="page-125-0"></span>**7.5 Ein Lötprofil aktivieren und den Lötprozess vorbereiten**

Öffnen Sie den Tabulator [Rework]. In der linken Spalte sind die verfügbaren Lötprofile aufgelistet. Lesen Sie hierzu auch das Kapitel [Verwenden eines Lötprofils im](#page-63-0) [Tabulator \[Rework\] \[](#page-63-0)[}](#page-63-0) [64\]](#page-63-0).

Hinweise: Wenn Sie im Tabulator [Rework] Änderungen am Lötprofil vornehmen, können Sie diese nicht speichern. Lesen Sie hierzu auch das Kapitel [Temporäres Be](#page-61-0)[arbeiten des Lötprofils im Tabulator \[Rework\] \[](#page-61-0)[}](#page-61-0) [62\]](#page-61-0) und folgende. Nur der Administrator kann Lötprofile speichern. Lesen Sie hierzu auch das Kapitel [Das Lötprofil](#page-80-0) [im Tabulator \[Profilverwaltung\] bearbeiten und dauerhaft ändern \[](#page-80-0)[}](#page-80-0) [81\]](#page-80-0) und folgende. Ebenso nur der Administrator kann dem Standardbenutzer Lötprofile zuweisen, die ihm dann im Tabulator [Rework] zur Auswahl stehen. Lesen Sie hierzu auch das Kapitel [Der Tabulator mit der Pfeilschaltfläche \[Mehr\] unter dem Tabulator](#page-90-0) [\[Profilverwaltung\] \[](#page-90-0)[}](#page-90-0) [91\].](#page-90-0)

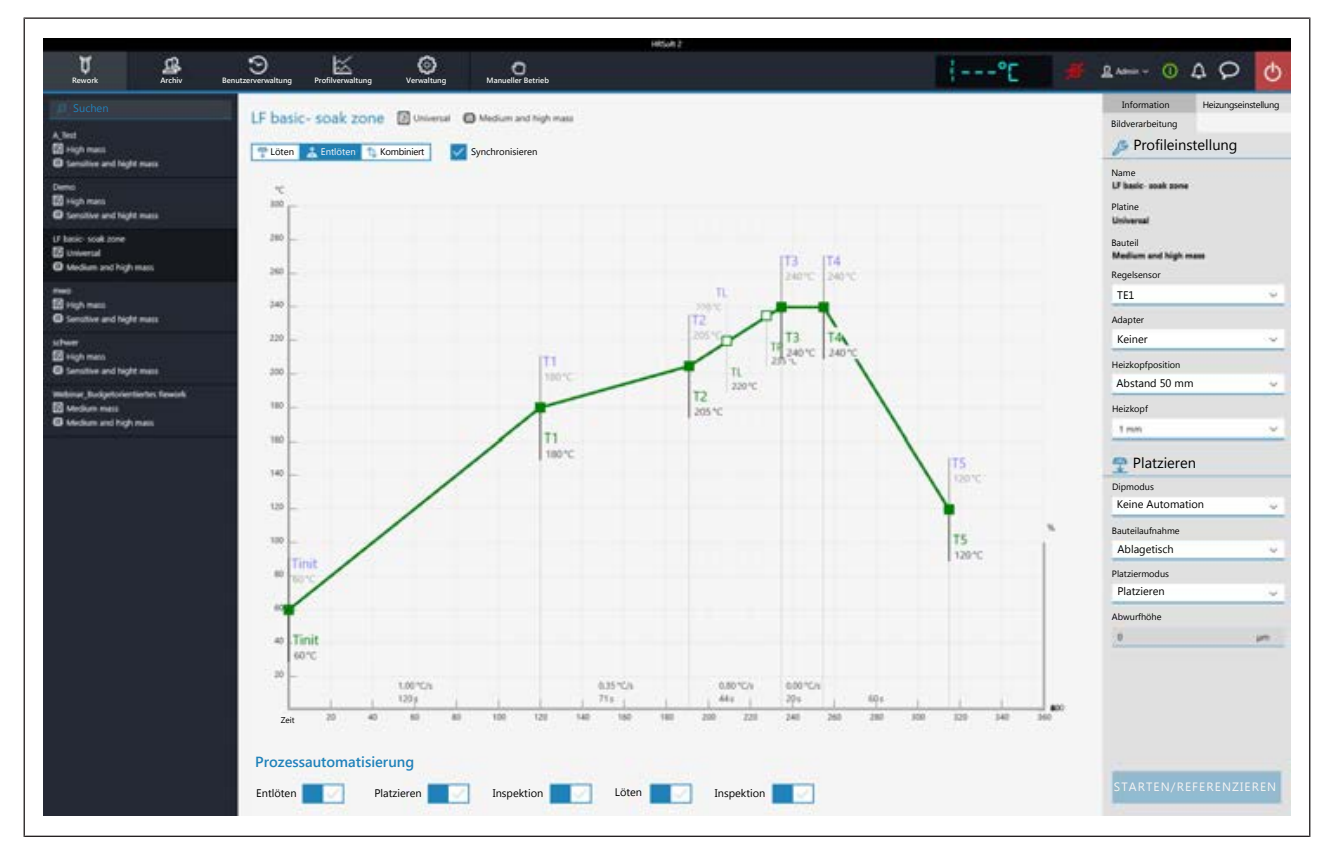

Klicken Sie das gewünschte Lötprofil an, um es zu aktivieren. Sie können nun mit dem Profil arbeiten.

Mit den Schaltflächen [Prozessautomatisierung] im unteren Bereich aktivieren Sie die gewünschten Prozessschritte. Der Prozessablauf beginnt mit den ersten aktivierten Prozess von links und führt die Prozessschritte nach rechts durch. Lesen Sie hierzu auch das Kapitel [Die \[Prozessautomatisierung\] und ihre Prozessschritte](#page-74-0) [\[](#page-74-0)[}](#page-74-0) [75\]](#page-74-0).

Klicken Sie in der Tabulatorzeile die Schaltfläche [Manueller Betrieb] an, um im linken Fensterbereich die Schaltflächen zur manuellen Steuerung von Maschinenfunktionen anzuzeigen, wie z.B. Platzierlaser, Pipettenvakuum, Heizkopf verfahren usw.. Lesen Sie hierzu auch das Kapitel [Die Schaltfläche \[Manueller Betrieb\] \[](#page-109-0)[}](#page-109-0) [110\]](#page-109-0).

Prüfen Sie alle Einstellungen des Lötprofils, bestehend aus dem Chart, den Schaltflächen [Prozessautomatisierung] und den drei Tabulatoren [Information], [Heizungseinstellung] und dem Tabulator mit der kleinen Pfeilschaltfläche (Bildverarbeitung). Nehmen Sie bei Bedarf Korrekturen vor.

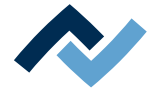

### <span id="page-126-0"></span>**7.6 Den Prozess starten und mit dem Assistenten arbeiten**

# **VORSICHT**

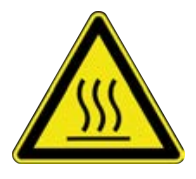

# **Verbrennungsgefahr durch beheizte Maschinenteile und Leiterplatte!**

Alle beheizten Maschinenteile und die umliegenden Gehäuseteile, sowie der Leiterplattenhalter, die Leiterplatte und die Komponenten erhitzen sich schon während des Aufwärmens auf die Prozesstemperatur [Tinit]!

Besonders stark erhitzt sind die Teile während des Lötprozesses! Warten Sie nach dem Lötvorgang, bis Gerät und Leiterplatte auf ungefährliche Temperaturen abgekühlt sind!

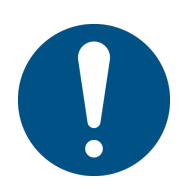

# **HINWEIS**

### **Lötrauchabsaugung verwenden!**

Lötrauch ist gesundheitsgefährdend. Verwenden Sie deshalb immer eine Lötrauchabsaugung. Wir empfehlen die Ersa Lötrauchabsaugung "Easy Arm" mit Vorfilter, HEPA Partikelfilter und Aktivkohlefilter. Am Gerät ist ein passender Anschluss für die Lötrauchabsaugung vorhanden. Die Lötrauchabsaugung verhindert auch ein schnelles Verschmutzen des Geräts.

Im Folgenden wird der komplette Lötprozess mit allen Prozessschritten beschrieben. Dazu gehören das Auslöten, das Platzieren des neuen Bauteils, die Inspektion der Position des neuen Bauteils, das Einlöten und die abschließende Inspektion.

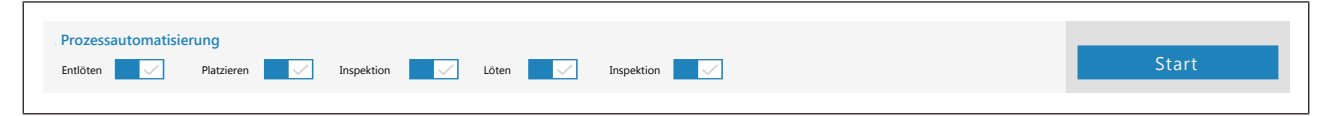

*Abb. 36:* Alle fünf Prozessschritte sind aktiviert

a) Klicken Sie die Schaltfläche [Start].

ð Der Assistent startet und führt Sie in Arbeitsschritten durch die Prozessschritte. Führen Sie alle Tätigkeiten durch wie vom Assistenten vorgegeben.

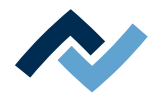

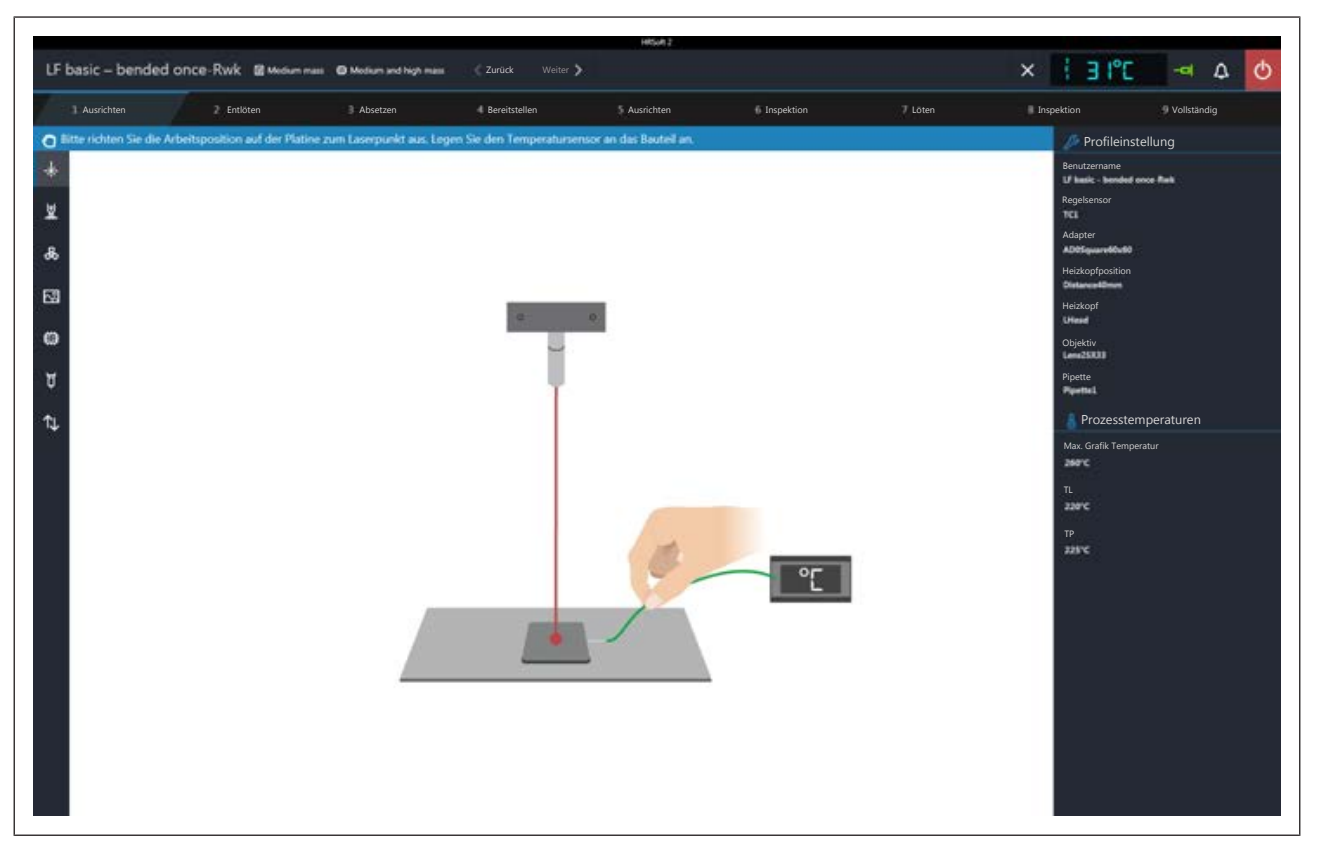

In der Informationszeile über der Grafik sind die durchzuführenden Arbeitsschritte beschrieben. Im Dunkel hinterlegten Bereich rechts stehen die wichtigsten Prozessparameter.

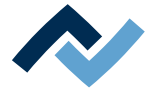

### <span id="page-128-0"></span>**7.7 Arbeitsschritt 1 "Ausrichten"**

Das Gerät führt zuerst eine Referenzfahrt von Pipette und Heizkopf durch.

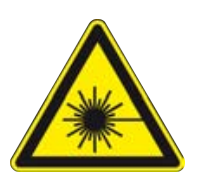

# **GEFAHR**

## **Laserstrahl! Verletzungsgefahr durch Netzhautverbrennungen**

a) Nicht in den Laserstrahl blicken!

- b) Den Laserstrahl nicht auf andere Personen richten! Spiegelnde Oberflächen unter dem Laser führen zu Reflexionen!
- c) Laser Klasse 2 nach DIN EN 60825-1:2008-5, P < 1 mW, λ = 650 nm
	- $\checkmark$  Der Positionslaser ist eingeschaltet. Sie werden aufgefordert, die Arbeitsposition mit Hilfe des Lasers exakt mittig einzurichten.
	- a) Halten Sie die dazu die weiß leuchtende Entsperren-Taste am Bedienpanel gedrückt während Sie den Kreuztisch für die Grobpositionierung bewegen. Verwenden Sie danach zur Feinpositionierung die beiden Stellschrauben am Bedienpanel. Die rechte Schraube ändert die X-Richtung, die linke Stellschraube ändert die Y-Richtung. Lesen Sie hierzu auch das Kapitel [Übersicht der Maschi](#page-56-0)[nenteile \[](#page-56-0)[}](#page-56-0) [57\].](#page-56-0)
		- $\Rightarrow$  Nun muss der Temperatursensor angelegt werden. Wenn im Lötprofil der Infrarotsensor als Temperatursensor ausgewählt ist, entfällt dieser Schritt. Der Infrarotsensor ist nicht geeignet bei glänzenden und reflektierenden Oberflächen.
	- b) Den Halter des Temperatursensors so einstellen, dass das Ende des Thermoelements in unmittelbarer Nähe des Bauteils platziert werden kann. Das Ende des Thermoelements so zurechtbiegen, dass die vorderen drei Millimeter des Drahts in unmittelbarer Nähe zum Bauteil auf der Leiterplatte aufliegen. Für präzise Werte sollte das Thermoelement Kontakt zu leitenden Leiterbahnbereichen haben, z.B. Leiterbahn oder Masse. Lesen Sie hierzu auch das Kapitel [Ein](#page-123-0) [Thermoelement platzieren \[](#page-123-0)[}](#page-123-0) [124\]](#page-123-0).
		- $\Rightarrow$  Sie können weitere optionale Temperatursensoren anschließen, um zusätzliche Temperaturinformationen zu erhalten, z.B. von benachbarten Bauteilen oder der Leiterplattenunterseite.
		- $\Rightarrow$  Ist der Kreuztisch und der Temperatursensor exakt positioniert, wechseln Sie zum nächsten Arbeitsschritt.
	- c) Dies geschieht entweder durch Drücken der grün leuchtenden Taste am Bedienpanel oder durch Anklicken der Schaltfläche "Weiter" im oberen Fensterbereich.

Um den Lötprozess abzubrechen, können Sie jederzeit die rot leuchtende Taste am Bedienpanel drücken oder klicken Sie die auf die Schaltfläche mit dem weißen "X" im oberen Fensterbereich.

 $\Rightarrow$  Der gewählte Auslötprozess wird startet nun und im Chart können Sie den Prozessablauf beobachten. Am Ende hebt die Pipette das ausgelötete Bauteil von der Leiterplatte ab.

d) Gehen Sie weiter zum nächsten Arbeitsschritt.

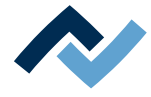

# <span id="page-129-0"></span>**7.8 Arbeitsschritt 2 "Entlöten"**

# **VORSICHT**

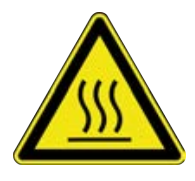

# **Verbrennungsgefahr durch beheizte Maschinenteile und Leiterplatte!**

Alle beheizten Maschinenteile und die umliegenden Gehäuseteile, sowie der Leiterplattenhalter, die Leiterplatte und die Komponenten erhitzen sich schon während des Aufwärmens auf die Prozesstemperatur [Tinit]!

Besonders stark erhitzt sind die Teile während des Lötprozesses! Warten Sie nach dem Lötvorgang, bis Gerät und Leiterplatte auf ungefährliche Temperaturen abgekühlt sind!

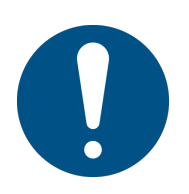

# **HINWEIS**

### **Lötrauchabsaugung verwenden!**

Lötrauch ist gesundheitsgefährdend. Verwenden Sie deshalb immer eine Lötrauchabsaugung. Wir empfehlen die Ersa Lötrauchabsaugung "Easy Arm" mit Vorfilter, HEPA Partikelfilter und Aktivkohlefilter. Am Gerät ist ein passender Anschluss für die Lötrauchabsaugung vorhanden. Die Lötrauchabsaugung verhindert auch ein schnelles Verschmutzen des Geräts.

Der Entlötvorgang wird ausgeführt.

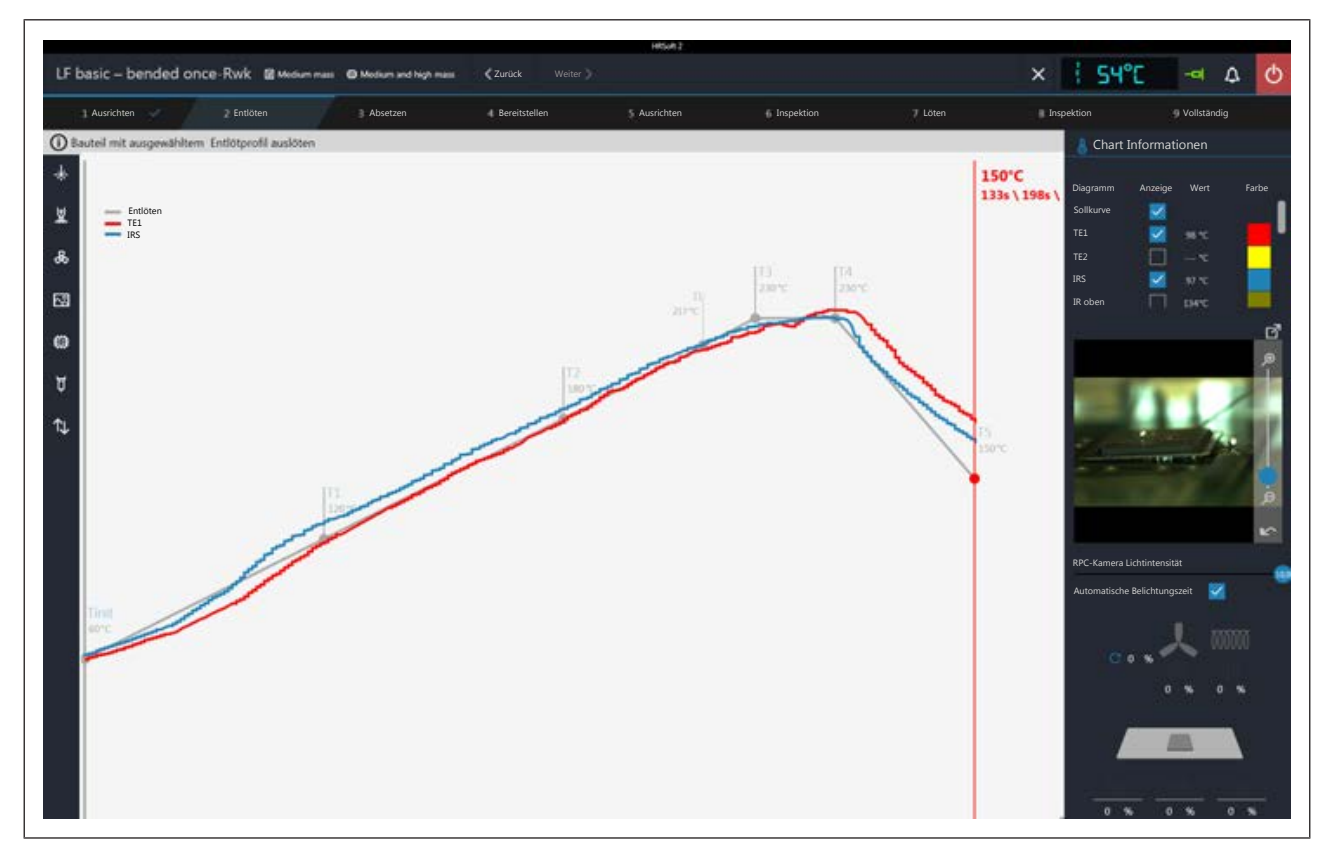

#### **Chart Informationen**

- Spalte [Anzeige]: Ein/Ausblenden der Messkurven.
- Spalte [Farbe]: Farbe der Messkurve. Klicken Sie das farbige Quadrat an, um alle verfügbaren Farben anzuzeigen.

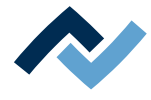

### **RPC-Kamera Live-Bild**

- a) Stellen Sie über das Haltesystem der optionalen RPC-Kamera den idealen Prozessbeobachtungswinkel ein. Die Kamera darf sich nicht im Bewegungsbereich von beweglichen Maschinenteilen befinden. Am Objektiv der Kamera befindet sich vorne ein Gummiring zum Einstellen der Bildschärfe. Bewegen Sie den Gummiring vorsichtig mit einem Finger, um den idealen Schärfepunkt zu erzielen. Hinweis: verändern Sie die Einstellung der Blende am Kameraobjektiv nicht. Falls sich die Fixierschraube der Blende geöffnet hat, fixieren Sie diese wieder mit dem Blendenwert 8.
- b) Sie können das Kamerabild zoomen mit dem Regler rechts am Kamerabild oder dem Mausrad.
- [RPC-Kamera Lichtintensität ]: Regelt die Kamerabeleuchtung.
- [Automatische Belichtungszeit]: Wenn aktiviert, wird die Bildhelligkeit nach Änderung der Kamerabeleuchtung oder des Umgebungslichts automatisch nachgeregelt.

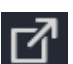

Klicken Sie die Schaltfläche Um das Live-Bild in die Vollbildansicht zu schalten. Der Zoom-Regler erlaubt weiteres Einzoomen. Sie können mit der linken Maustaste den Bildausschnitt verschieben. Schließen sie die Vollbildansicht durch Anklicken der kleinen roten Schaltfläche in der rechten oberen Ecke.

#### **Heizungsinformationen**

Im unteren Bereich wird der aktuelle Zustand der Heizungselemente und des Heißluftlüfters angezeigt.

a) Ist der Lötprozess beendet, gehen Sie weiter zum nächsten Arbeitsschritt.

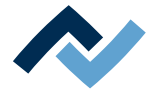

#### <span id="page-131-0"></span>**7.9 Arbeitsschritt 3 "Absetzen"**

Wenn Sie an der Auslötstelle ein neues Bauteil einlöten möchten, reinigen Sie nun die Auslötstelle von Restlot.

a) Wenn Sie die optionale Restlotabsaugung Scavenger verwenden, wird nach dem Arbeitsschritt [Auslöten] der Arbeitsschritt [Abreinigen] eingefügt. Lesen dazu die Beschreibung im Kapitel [Arbeitsschritt 4 "Abreinigen" mit optionaler](#page-135-0) [Restlotabsaugung \[](#page-135-0)[}](#page-135-0) [136\]](#page-135-0).

# **VORSICHT**

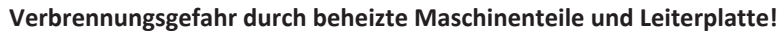

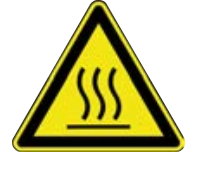

Alle beheizten Maschinenteile und die umliegenden Gehäuseteile, sowie der Leiterplattenhalter, die Leiterplatte und die Komponenten erhitzen sich schon während des Aufwärmens auf die Prozesstemperatur [Tinit]!

Besonders stark erhitzt sind die Teile während des Lötprozesses! Warten Sie nach dem Lötvorgang, bis Gerät und Leiterplatte auf ungefährliche Temperaturen abgekühlt sind!

- a) Auf die Restlotstellen etwas möglichst zähes, nicht leicht flüchtiges Flussmittel auftragen.
- b) Das Restlot mit geeignetem Werkzeug entfernen.
	- ð z.B. mit folgenden Lötspitzen: PowerWell 0102WDLF23/SB (klein), 0102ADLF40/SB (mittel) oder 0102ZDLF150/SB (groß).
	- $\Rightarrow$  z.B. mit der für Ihr Reworksystem erhältlichen Restlotabsaugung Scavenger. Das Reworksystem kann damit nachgerüstet werden.

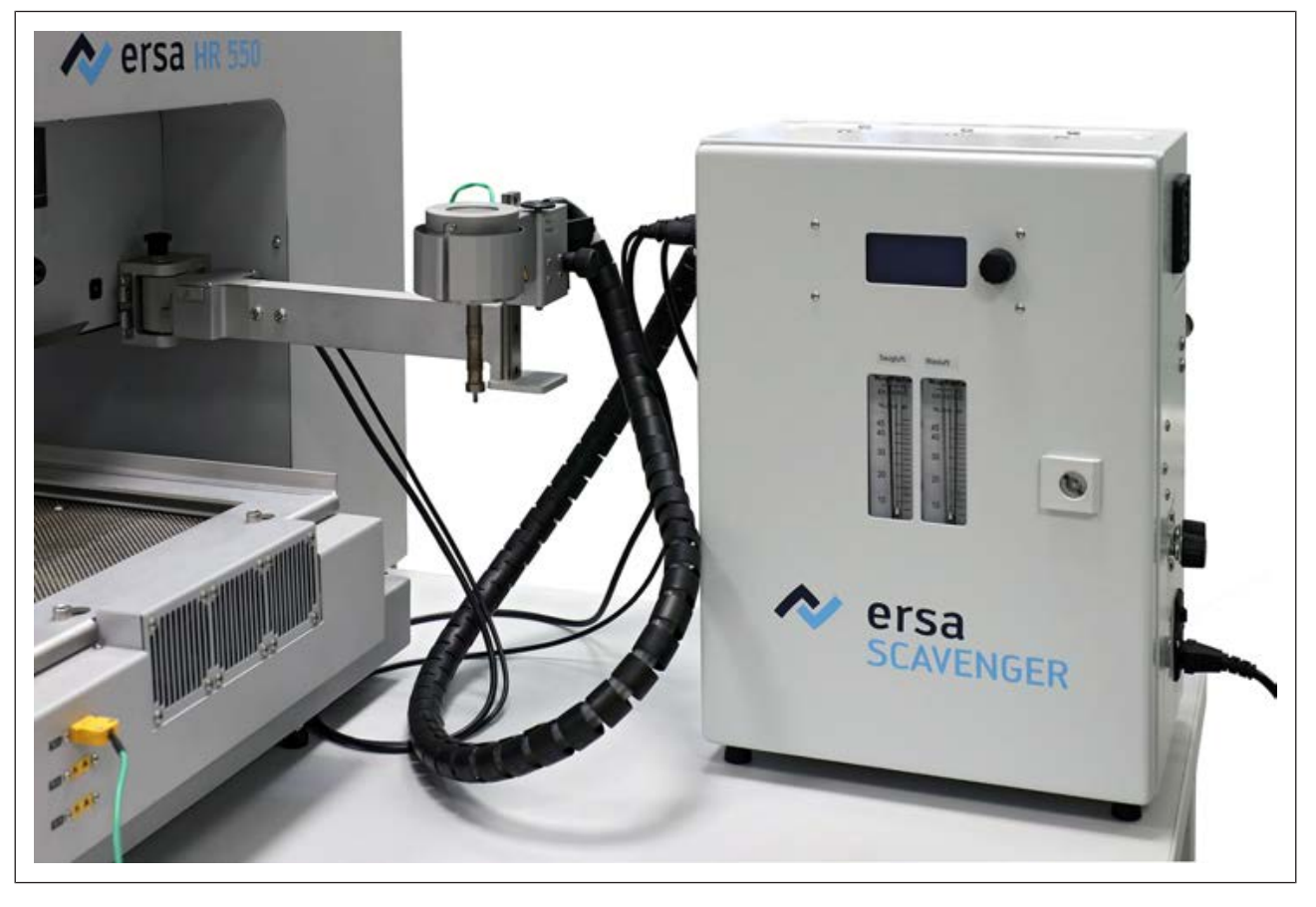

*Abb. 37:* Optional erhältlich: Restlotabsaugung Scavenger

c) Flussmittelrückstände mit Ersa Flux Remover (0FR200) entfernen.

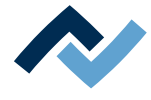

- d) Die Lötstellen mit einem sauberen, faserfreien Tuch trocknen.
- e) Das Ausgelötete Bauteil in korrekter Ausrichtung auf die Bauteilablage abgelegen.

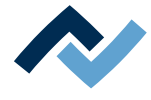

### **7.10 Arbeitsschritt 4 "Bereitstellen"**

<span id="page-133-0"></span>Wenn Sie den Dipmodus [Keine Automation] gewählt haben (Einlöten ohne Flussmittel-Dippen und ohne Bauteil mit Lotpaste in der Print-Schablone):

a) Platzieren Sie das einzulötende Bauteil mit Hilfe des Lasers mittig und korrekt ausgerichtet auf einer Bauteilablage. Das Bauteil wird dann von der Bauteilablage abgehoben. Es folgen die Arbeitsschritte Bauteil ausrichten und Platzieren auf der Einlötposition.

Wenn Sie den Dipmodus [Auto. Dip] gewählt haben, z.B. für QFN-Bauteile:

- a) Platzieren Sie das einzulötende Bauteil mit Hilfe des Lasers mittig und korrekt ausgerichtet auf einer Bauteilablage.
- b) Tragen Sie mit dem Rakel Flussmittelgel in die Dip-Schablone auf und setzen Sie die Dip-Schablone in die andere Bauteilablage ein.

Das Bauteil wird dann von der Bauteilablage genommen und in das Flussmittel der Dip-Schablone getaucht. Es folgen die Arbeitsschritte Bauteil Ausrichten und Platzieren auf der Einlötposition.

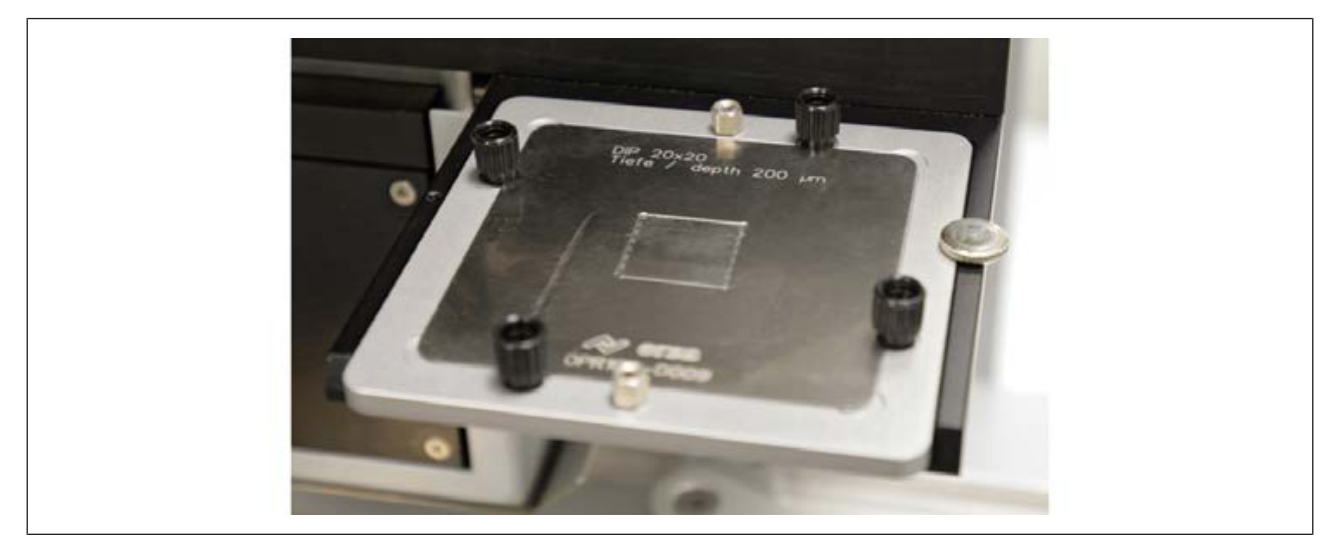

*Abb. 38:* Mit Flussmittelgel bestrichene Dip-Schablone auf der Bauteilablage

a) Nachdem Sie Flussmittelgel mit der Rakel in die Dip-Schablone aufgestrichen haben, setzen Sie die Dip-Schablone in die Bauteilablage ein.

Wenn Sie den Printmodus [Auto. Print] gewählt haben:

- a) Streichen Sie Lotpaste mit der Rakel auf die Bauteilunterseite auf.
- b) Setzten Sie die Print-Schablone korrekt ausgerichtet mit dem Bauteil in eine Bauteilablage ein.

Das Bauteil wird von der Print-Schablone abgehoben. Es folgen die Arbeitsschritte Bauteil ausrichten und Platzieren auf der Lauslötposition.

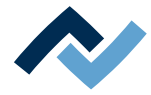

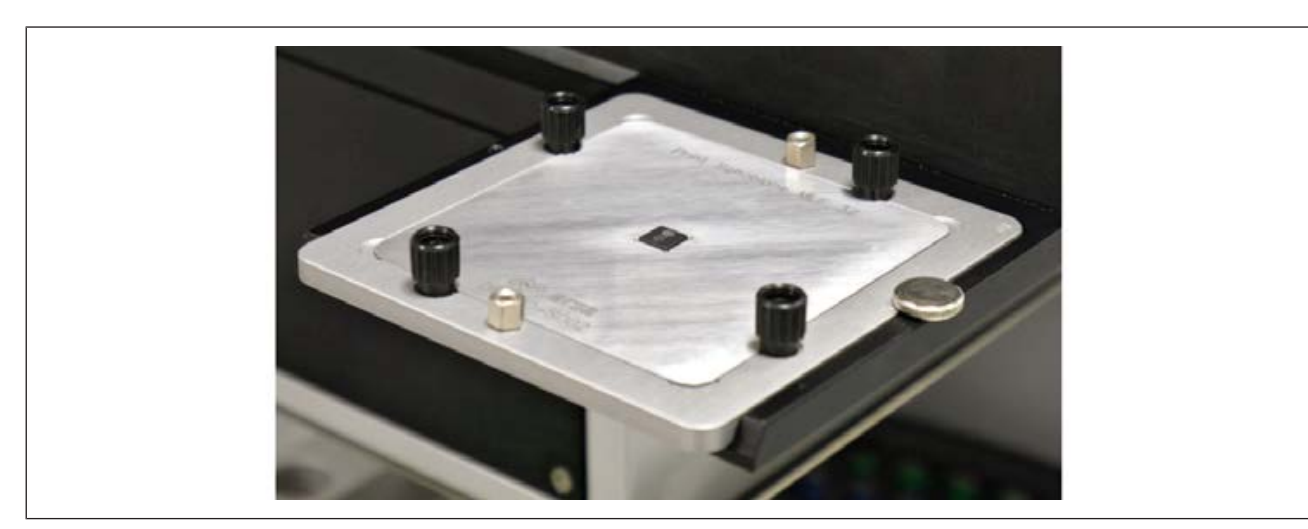

*Abb. 39:* Mit Lotpaste bestrichenes Bauteil in der Print-Schablone auf der Bauteilablage

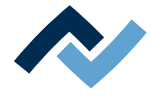

# <span id="page-135-0"></span>**7.11 Arbeitsschritt 4 "Abreinigen" mit optionaler Restlotabsaugung**

### **Die optionale Restlotabsaugung in das Reworkprogramm HRSoft 2 einbinden**

- a) Im Dialog [Geräteeinstellungen] unter dem Tabulator [Verwaltung] die Funktion [Abreinigen aktiv] aktivieren. Lesen Sie hierzu auch Kapitel [Der Dialog \[Gerä](#page-98-0)[teeinstellungen\] \[](#page-98-0)[}](#page-98-0) [99\].](#page-98-0)
	- $\Rightarrow$  In der [Prozessautomatisierung] wird als zweiter Arbeitsschritt [Abreinigen] eingefügt.

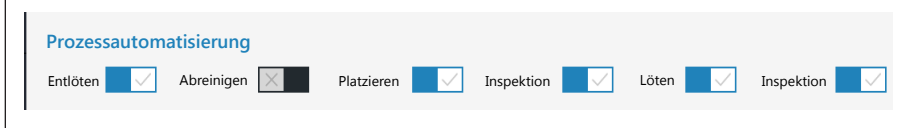

*Abb. 40:* Arbeitsschritt 2 "Abreinigen"

b) Den Arbeitsschritt [Abreinigen] aktivieren.

 $\Rightarrow$  Unter dem Tabulator [Profilverwaltung] im Tabulator [Information] wird unten der Bereich [Abreinigen] eingefügt.

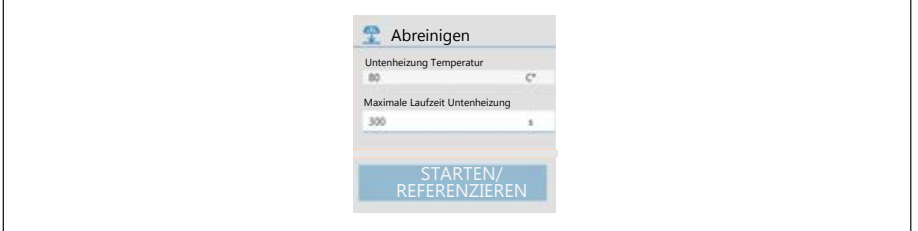

- [Untenheizung Temperatur]: Temperatur die während des Abreinigens von der Untenheizung gehalten wird. Diese Temperatur unterstützt das Abreinigen.
- [Platziermodus]: Maximale Heizdauer der Untenheizung während des Abreinigens. Die Untenheizung schaltet aus Sicherheitsgründen nach dieser Zeit ab, auch wenn der Schwenkarm der Restlotabsaugung nicht in die Grundstellung nach hinten geschwenkt wurde.

### **Mit der optionalen Restlotabsaugung arbeiten**

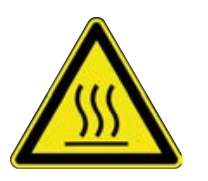

# **VORSICHT**

### **Verbrennungsgefahr durch heiße Absaugdüse und heiße Luft!**

Die Absaugdüse wird sofort nach dem Einschalten geheizt und heiße Luft strömt aus! Auch die tragenden Geräteteile der Absaugdüse können sehr heiß sein!

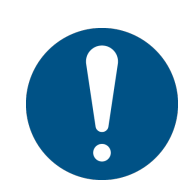

# **HINWEIS**

**Gefahr von Materialschäden!**

Die Restlotabsaugung nie ohne Blasluft betreiben! Die Blasluft muss immer zugeschaltet sein, um eine Beschädigung der Heizung zu vermeiden! Insbesondere bei Temperaturen über 100 °C ist die Saug-/Blasluft notwendig.

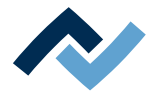

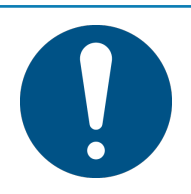

# **HINWEIS**

# **Gefahr von Materialschäden!**

Den Absaugkopf nicht zu lange über der Leiterplatte verweilen lassen, ansonsten kann es zu Delaminierung / Verbrennungen der Leiterplatte führen!

# **HINWEIS**

#### **Lötrauchabsaugung verwenden!**

Lötrauch ist gesundheitsgefährdend. Verwenden Sie deshalb immer eine Lötrauchabsaugung. Wir empfehlen die Ersa Lötrauchabsaugung "Easy Arm" mit Vorfilter, HEPA Partikelfilter und Aktivkohlefilter. Am Gerät ist ein passender Anschluss für die Lötrauchabsaugung vorhanden. Die Lötrauchabsaugung verhindert auch ein schnelles Verschmutzen des Geräts.

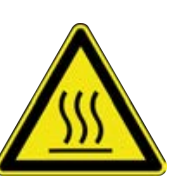

# **VORSICHT**

### **Verbrennungsgefahr durch beheizte Maschinenteile und Leiterplatte!**

Alle beheizten Maschinenteile und die umliegenden Gehäuseteile, sowie der Leiterplattenhalter, die Leiterplatte und die Komponenten erhitzen sich schon während des Aufwärmens auf die Prozesstemperatur [Tinit]!

Besonders stark erhitzt sind die Teile während des Lötprozesses! Warten Sie nach dem Lötvorgang, bis Gerät und Leiterplatte auf ungefährliche Temperaturen abgekühlt sind!

Lesen Sie hierzu auch die Betriebsanleitung der Restlotabsaugung. Die Restlotabsaugung nur betreiben, wenn alle Vorgaben aus ihrer Betriebsanleitung beachtet werden!

Gehen Sie für das Abreinigen vor, wie in der Betriebsanleitung der Restlotabsaugung beschrieben.

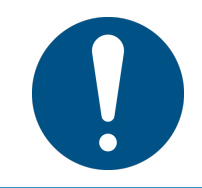

# **HINWEIS**

### **Gefahr von Materialschäden!**

Den Düsenblock beim Schwenken unter den Heizkopf immer in oberer Stellung einrasten! In unterer Stellung kann die Absaugdüse an die Leiterplatte oder Bauteile stoßen!

Wie im ersten Dialog im Arbeitsschritt 4 [Abreinigen] angezeigt, den Absaugarm zur Absaugstelle schwenken.

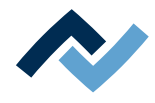

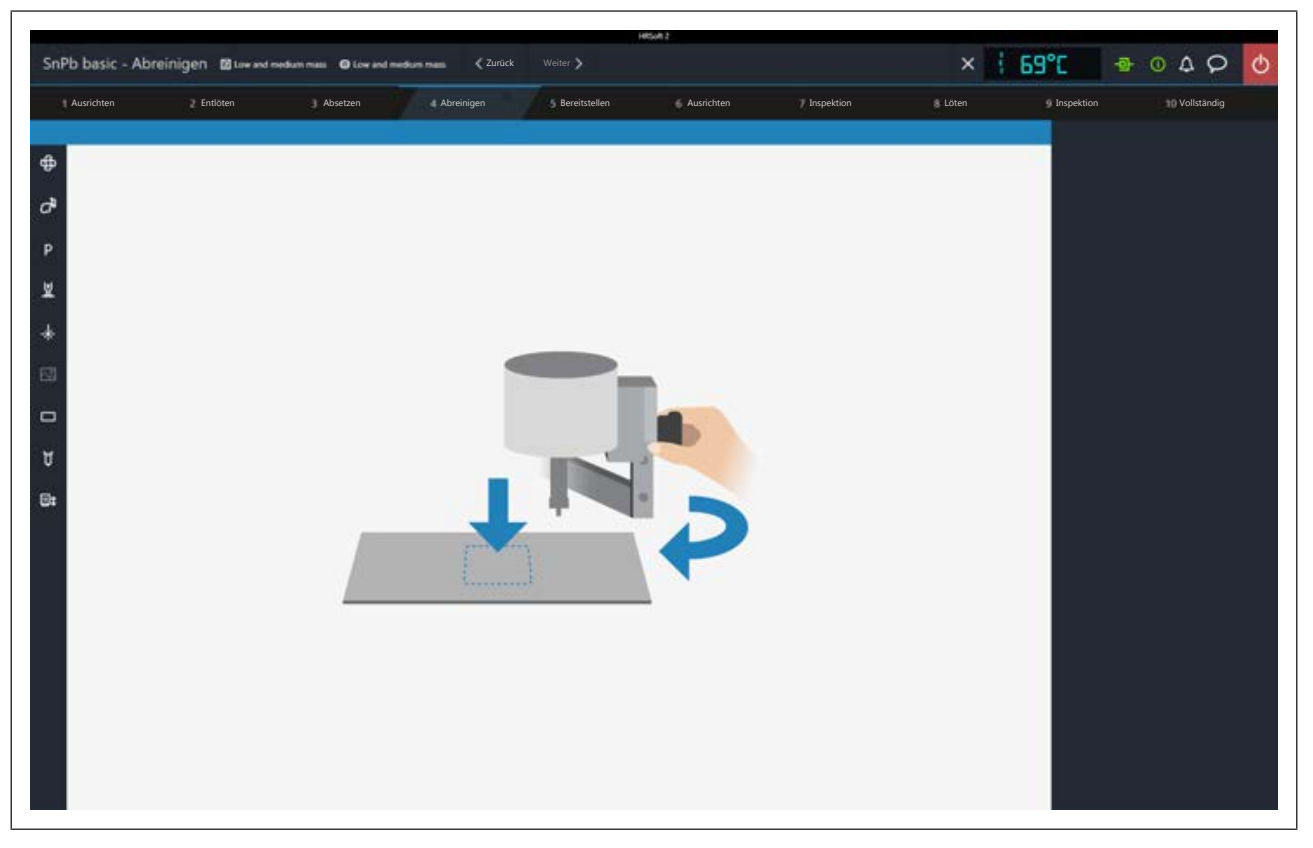

Der zweite Dialog im Arbeitsschritt 4 [Abreinigen] zeigt nun an, dass mit dem Abreinigen begonnen werden kann.

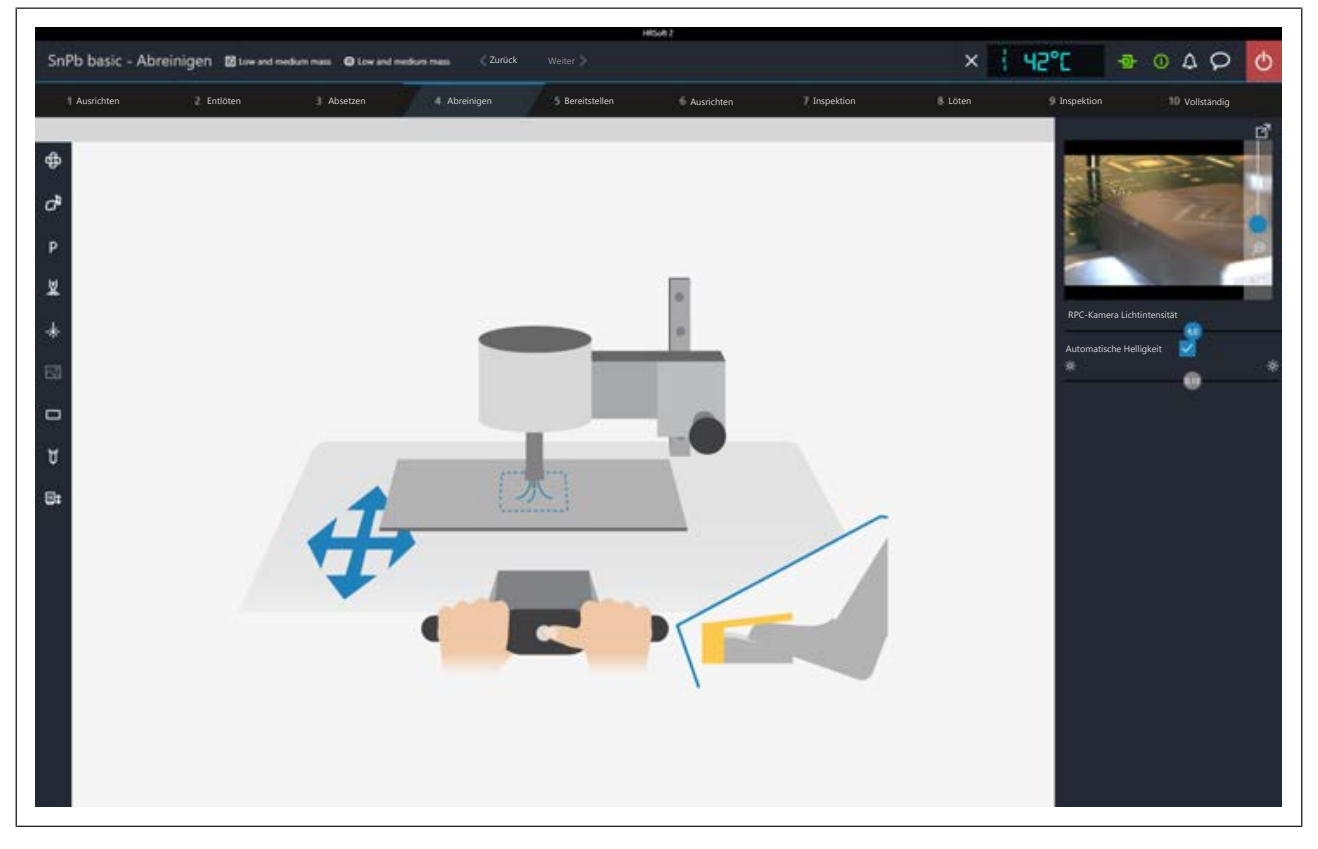

a) Wenn alle Vorbereitungen getroffen sind, das Restlot absaugen, wie in der Betriebsanleitung der Restlotabsaugung beschrieben.

Auch alle weiteren Tätigkeiten sind in der Betriebsanleitung der Restlotabsaugung beschrieben.

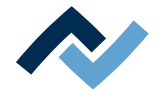

a) Ist das Abreinigen beendet, gehen Sie weiter zum nächsten Arbeitsschritt.

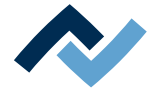

### **7.12 Arbeitsschritt 5 "Ausrichten"**

<span id="page-139-0"></span>a) Richten Sie das Bauteil anhand des dargestellten Live-Bildes exakt zur Platine aus.

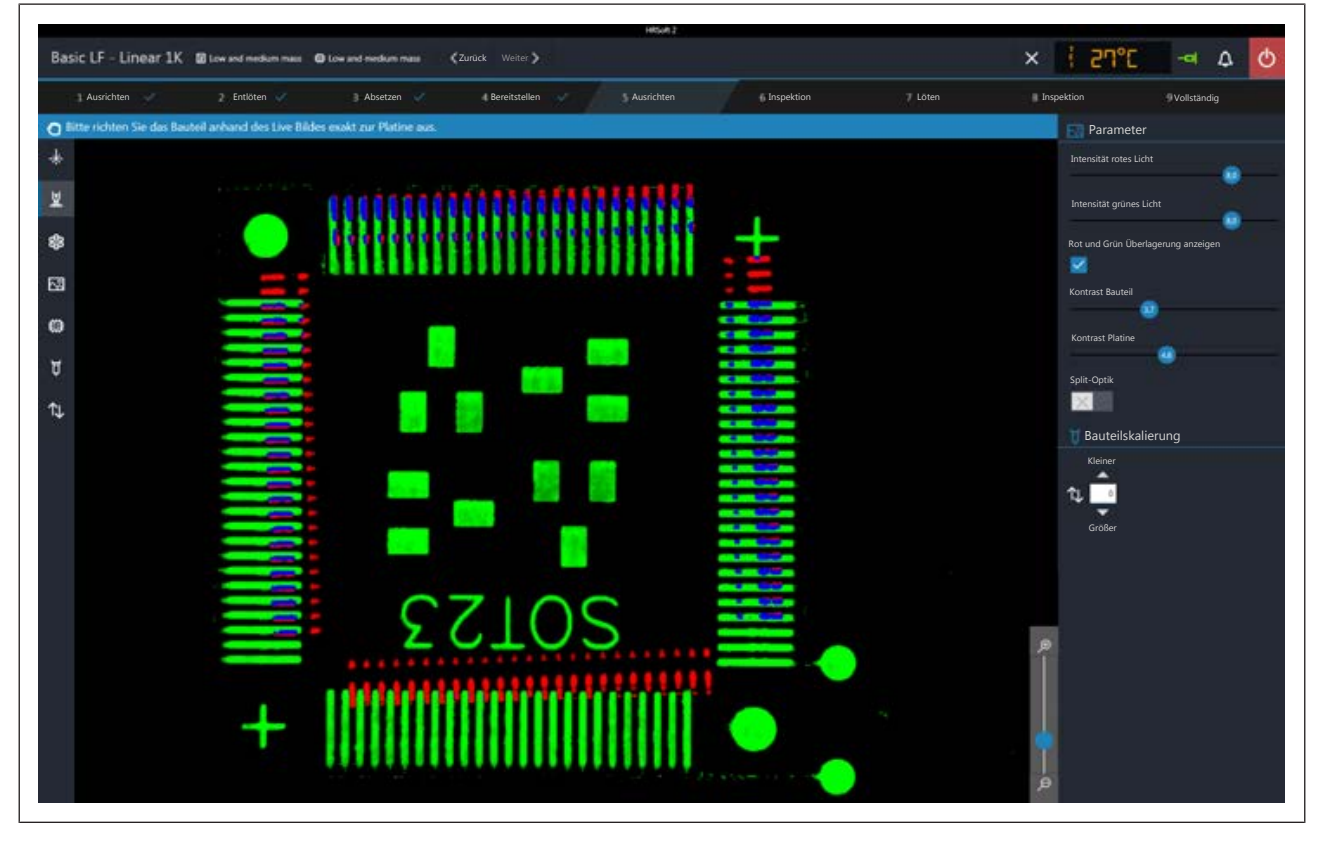

*Abb. 41:* Bauteil vor der Positionskorrektur

- b) Sie können den Hebel zum Umschalten zwischen Normalansicht und Teleobjek-tiv der Visionbox verwenden. Lesen Sie hierzu auch das Kapitel [Übersicht der](#page-56-0) [Maschinenteile \[](#page-56-0)[}](#page-56-0) [57\],](#page-56-0) Nr. 11.
- c) Aktivieren Sie die Schaltfläche [Rot und Grün Überlagerung anzeigen] um die sich überlagernden Anteile der grünen Platinendarstellung und der roten Bauteildarstellung in Blau zu sehen.
- d) Stellen Sie die optimale Darstellungsqualität mit den vier Reglern zur Intensität und zum Kontrast ein.
- e) Sie können das Visionbox-Bild zoomen mit dem Regler rechts unten im Kamerabild.
- Zuerst korrigieren der Bauteilrotation mit dem Drehknopf Bauteilrotation. Lesen Sie hierzu auch das Kapitel [Übersicht der Maschinenteile \[](#page-56-0)[}](#page-56-0) [57\],](#page-56-0) Nr. 5
- Dann korrigieren der Darstellung der Bauteilgröße mit den kleinen Pfeilschaltflächen über und unter dem Zahlenfeld [Bauteilskalierung]. Pfeil nach oben/ kleiner = rote Bauteildarstellung verkleinern. Warten Sie nach dem Korrigieren, bis der Motor der Pipette die Änderung ausgeführt hat.
- Korrigieren der Leiterplattenposition mit den beiden Stellschrauben am Bedienpanel. Die rechte Schraube ändert die X-Richtung, die linke Stellschraube ändert die Y-Richtung. Lesen Sie hierzu auch das Kapitel [Übersicht der Maschi](#page-56-0)[nenteile \[](#page-56-0)[}](#page-56-0) [57\],](#page-56-0) Nr. 2 und Nr. 8 am Bedienpanel.
- a) Um z.B. bei großen Bauteilen eine vergrößerte Vergleichsdarstellung von weit auseinanderliegenden Bildbereichen zu sehen, klicken Sie die Schaltfläche [Split-Optik] an. Klicken Sie nun vier Mal mit dem kleinen blauen Rechteck auf die vier Stellen, die Sie vergrößert sehen möchten.

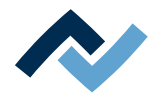

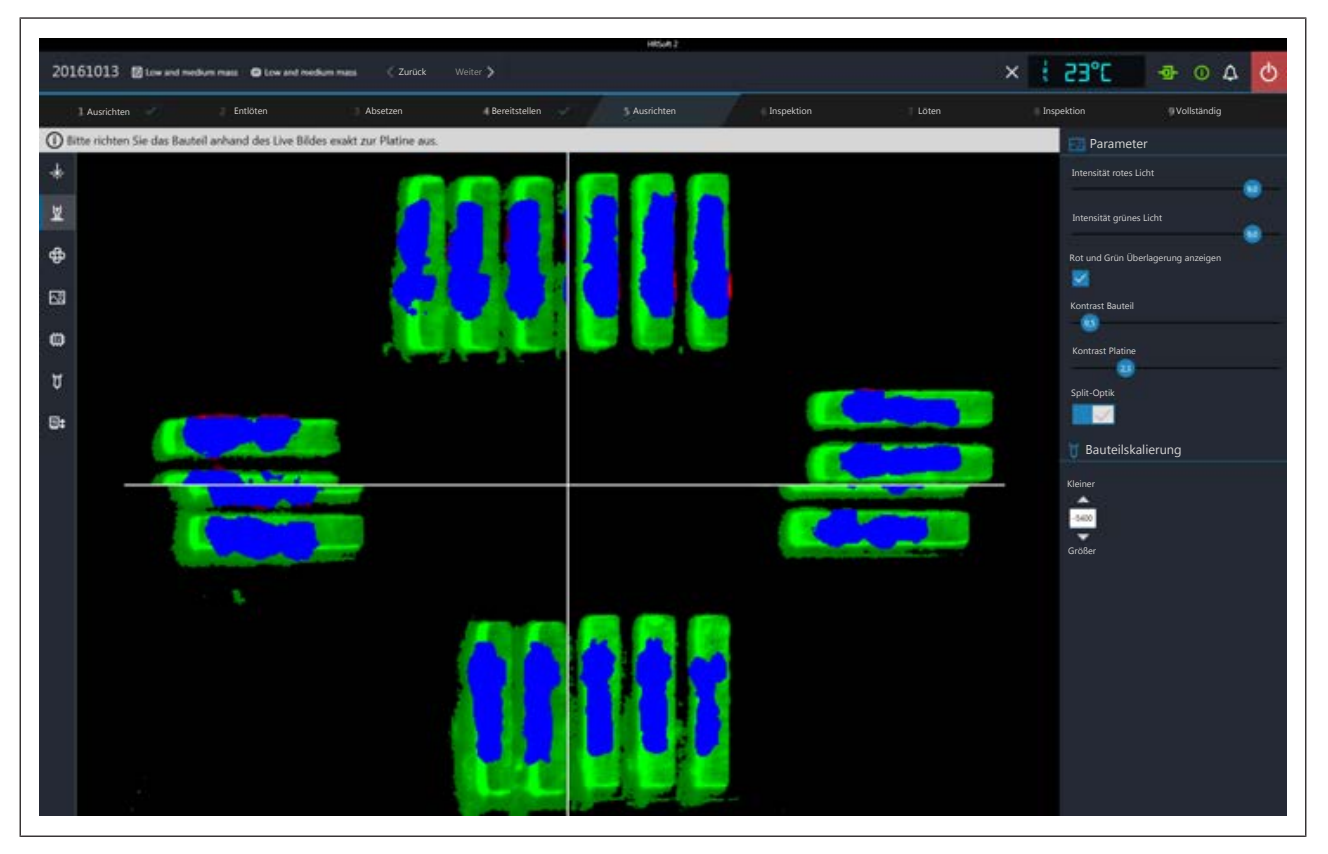

*Abb. 42:* Splitscreen-Ansicht mit gleichzeitiger Darstellung der vier Ecken eines großen Bauteils

- b) Wenn nötig auch hier zuerst den Winkelausgleich vornehmen, dann die Position korrigieren.
- c) Wenn das Bauteil mit der Einlötstelle deckungsgleich ist, schieben Sie die Visionbox zurück und gehen Sie zum nächsten Arbeitsschritt
- $\Rightarrow$  Das Bauteil wird auf der Platine abgelegt.

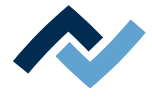

### **7.13 Arbeitsschritt 6 "Inspektion"**

<span id="page-141-0"></span>a) Prüfen Sie die Position des Bauteils anhand des dargestellten Live-Bildes.

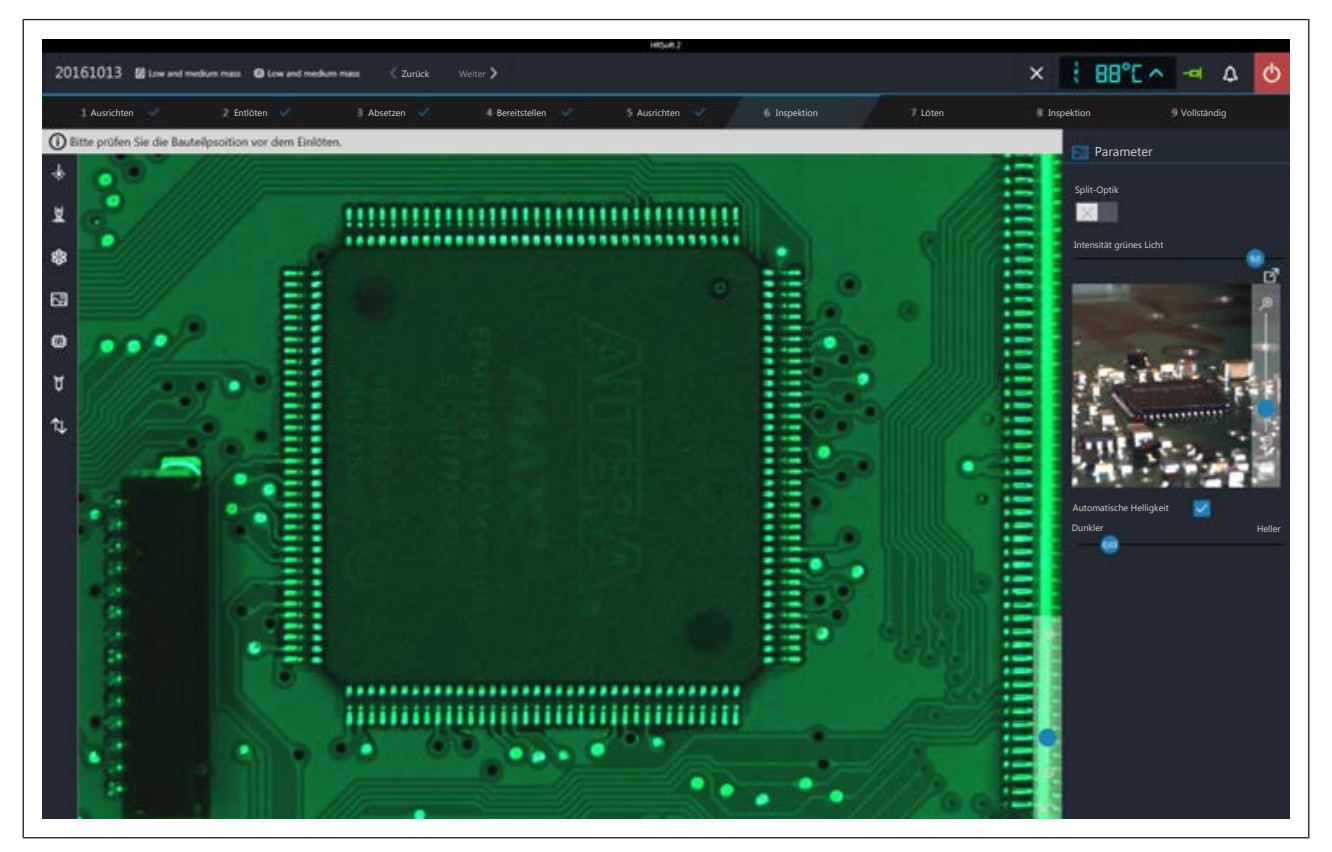

- b) Sie können den Hebel zum Umschalten zwischen Normalansicht und Teleobjektiv der Visionbox verwenden. Lesen Sie hierzu auch das Kapitel [Übersicht der](#page-56-0) [Maschinenteile \[](#page-56-0)[}](#page-56-0) [57\],](#page-56-0) Nr. 11.
- c) Um z.B. bei großen Bauteilen eine Vergleichsdarstellung von weit auseinanderliegenden Bildbereichen zu sehen, klicken Sie die Schaltfläche [Split-Optik]. Klicken Sie nun vier Mal mit dem kleinen blauen Rechteck auf die vier Stellen, die Sie vergrößert sehen möchten.
- ð Die Splitscreen-Ansicht erscheint.

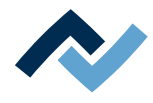

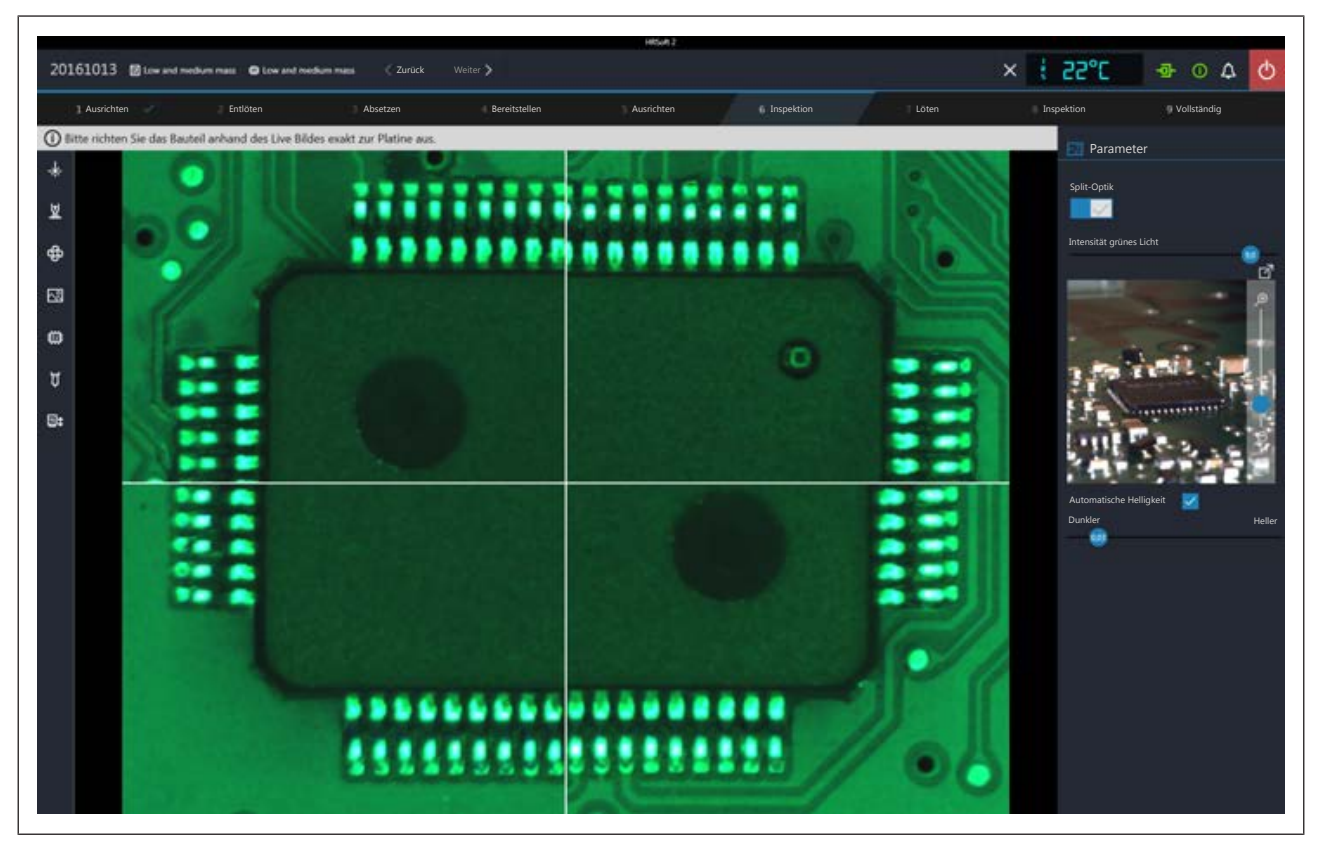

*Abb. 43:* Splitscreen-Ansicht mit gleichzeitiger Darstellung der vier Ecken eines großen Bauteils

- a) Sie können das Visionbox-Bild zoomen mit dem Regler rechts unten im Kamerabild.
- Intensität grünes Licht: Regelt die Stärke der grünen Leiterplattenbeleuchtung.
- Automatische Helligkeit: Wenn aktiviert, wird das Bild der RPC-Kamera nach einer Änderung der Kamerabeleuchtungsstärke oder des Umgebungslichts automatisch nachgeregelt.
- Dunkler/Heller: Regelt die Beleuchtung der RPC-Kamera
- a) Klicken Sie die Schaltfläche um das Live-Bild der RPC-Kamera in die Vollbildansicht zu schalten. Der Zoom-Regler erlaubt weiteres Einzoomen. Sie können mit der linken Maustaste den Bildausschnitt verschieben. Schließen sie die Vollbildansicht durch Anklicken der kleinen roten Schaltfläche in der rechten oberen Ecke.
- b) Wenn das Bauteil korrekt positioniert ist, schieben Sie die Visionbox zurück und folgen Sie den Anweisungen in den folgenden Arbeitsschritten.

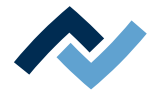

# <span id="page-143-0"></span>**7.14 Arbeitsschritt 7 "Löten"**

# **VORSICHT**

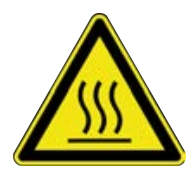

**Verbrennungsgefahr durch beheizte Maschinenteile und Leiterplatte!**

Alle beheizten Maschinenteile und die umliegenden Gehäuseteile, sowie der Leiterplattenhalter, die Leiterplatte und die Komponenten erhitzen sich schon während des Aufwärmens auf die Prozesstemperatur [Tinit]!

Besonders stark erhitzt sind die Teile während des Lötprozesses! Warten Sie nach dem Lötvorgang, bis Gerät und Leiterplatte auf ungefährliche Temperaturen abgekühlt sind!

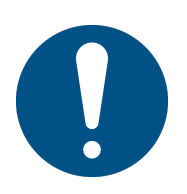

# **HINWEIS**

### **Lötrauchabsaugung verwenden!**

Lötrauch ist gesundheitsgefährdend. Verwenden Sie deshalb immer eine Lötrauchabsaugung. Wir empfehlen die Ersa Lötrauchabsaugung "Easy Arm" mit Vorfilter, HEPA Partikelfilter und Aktivkohlefilter. Am Gerät ist ein passender Anschluss für die Lötrauchabsaugung vorhanden. Die Lötrauchabsaugung verhindert auch ein schnelles Verschmutzen des Geräts.

Der Lötvorgang wird ausgeführt.

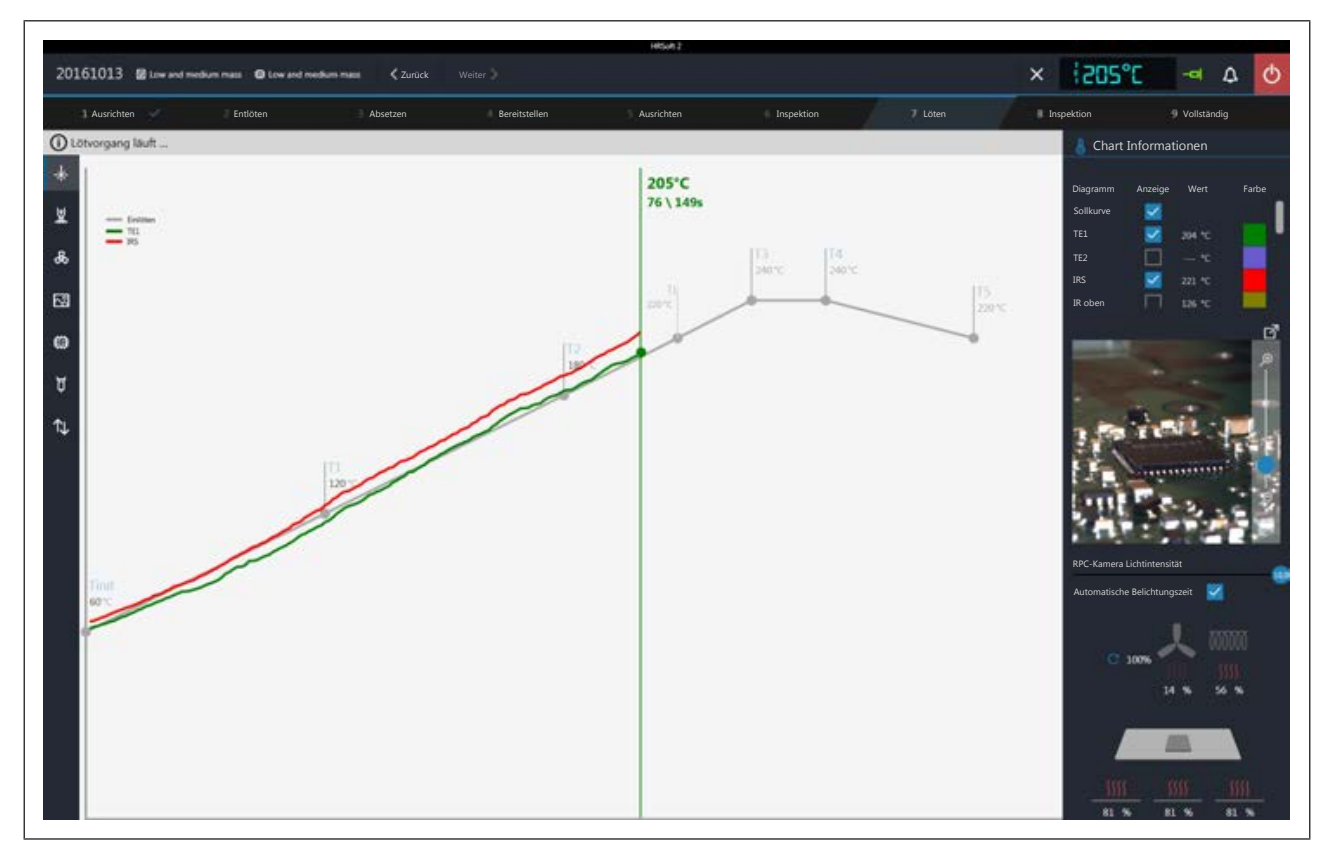

#### **Chart Informationen**

- Spalte [Anzeige]: Ein/Ausblenden der Messkurven.
- Spalte [Farbe]: Farbe der Messkurve. Klicken Sie das farbige Quadrat an, um alle verfügbaren Farben anzuzeigen.
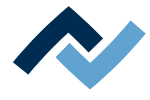

#### **RPC-Kamera Live-Bild**

- a) Stellen Sie über das Haltesystem der RPC-Kamera den idealen Prozessbeobachtungswinkel ein. Die Kamera darf sich nicht im Bewegungsbereich der Bauteilablagen befinden. Am Objektiv der Kamera befindet sich vorne ein Gummiring zum Einstellen der Bildschärfe. Bewegen Sie den Gummiring vorsichtig mit einem Finger, um den idealen Schärfepunkt zu erzielen. Hinweis: verändern Sie die Einstellung der Blende am Kameraobjektiv nicht. Falls die Fixierschraube der Blende sich geöffnet hat, fixieren Sie diese mit dem Blendenwert 8.
- b) Sie können das Kamerabild zoomen mit dem Regler rechts am Kamerabild.
- [RPC-Kamera Lichtintensität ]: Regler für die Kamerabeleuchtung.
- [Automatische Belichtungszeit]: Wenn aktiviert, wird die Bildhelligkeit nach Änderung der Kamerabeleuchtung automatisch nachgeregelt.

Klicken Sie die Schaltfläche  $\Box$ um das Live-Bild in die Vollbildansicht zu schalten. Der Zoom-Regler erlaubt weiteres Einzoomen. Sie können mit der linken Maustaste den Bildausschnitt verschieben. Schließen sie die Vollbildansicht durch Klicken auf die kleine rote Schaltfläche in der rechten oberen Ecke.

#### **Heizungsinformationen**

Im unteren Bereich wird der aktuelle Zustand der Heizungs- und Lüfterelemente angezeigt.

a) Ist der Lötprozess beendet, gehen Sie weiter zum nächsten Arbeitsschritt.

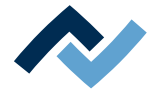

#### **7.15 Arbeitsschritt 8 "Inspektion"**

a) Prüfen Sie die Position des Bauteils anhand des dargestellten Live-Bildes.

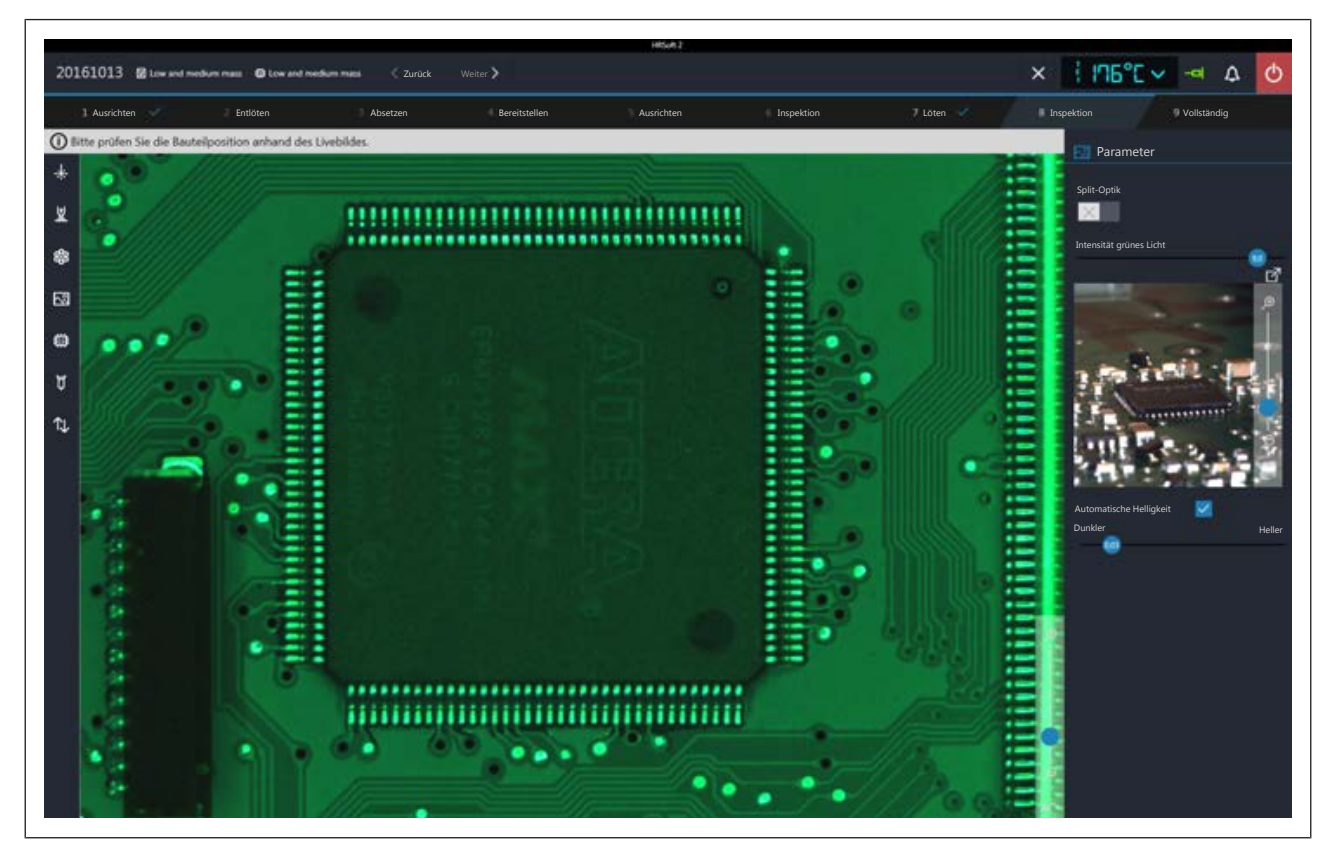

- b) Sie können den Hebel zum Umschalten zwischen Normalansicht und Teleobjektiv der Visionbox verwenden. Lesen Sie hierzu auch das Kapitel [Übersicht der](#page-56-0) [Maschinenteile \[](#page-56-0)[}](#page-56-0) [57\],](#page-56-0) Nr. 11.
- c) Um z.B. bei großen Bauteilen eine Vergleichsdarstellung von weit auseinanderliegenden Bildbereichen zu sehen, klicken Sie die Schaltfläche [Split-Optik]. Klicken Sie nun vier Mal mit dem kleinen blauen Rechteck auf die vier Stellen, die Sie vergrößert sehen möchten.
- ð Die Splitscreen-Ansicht erscheint.

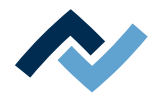

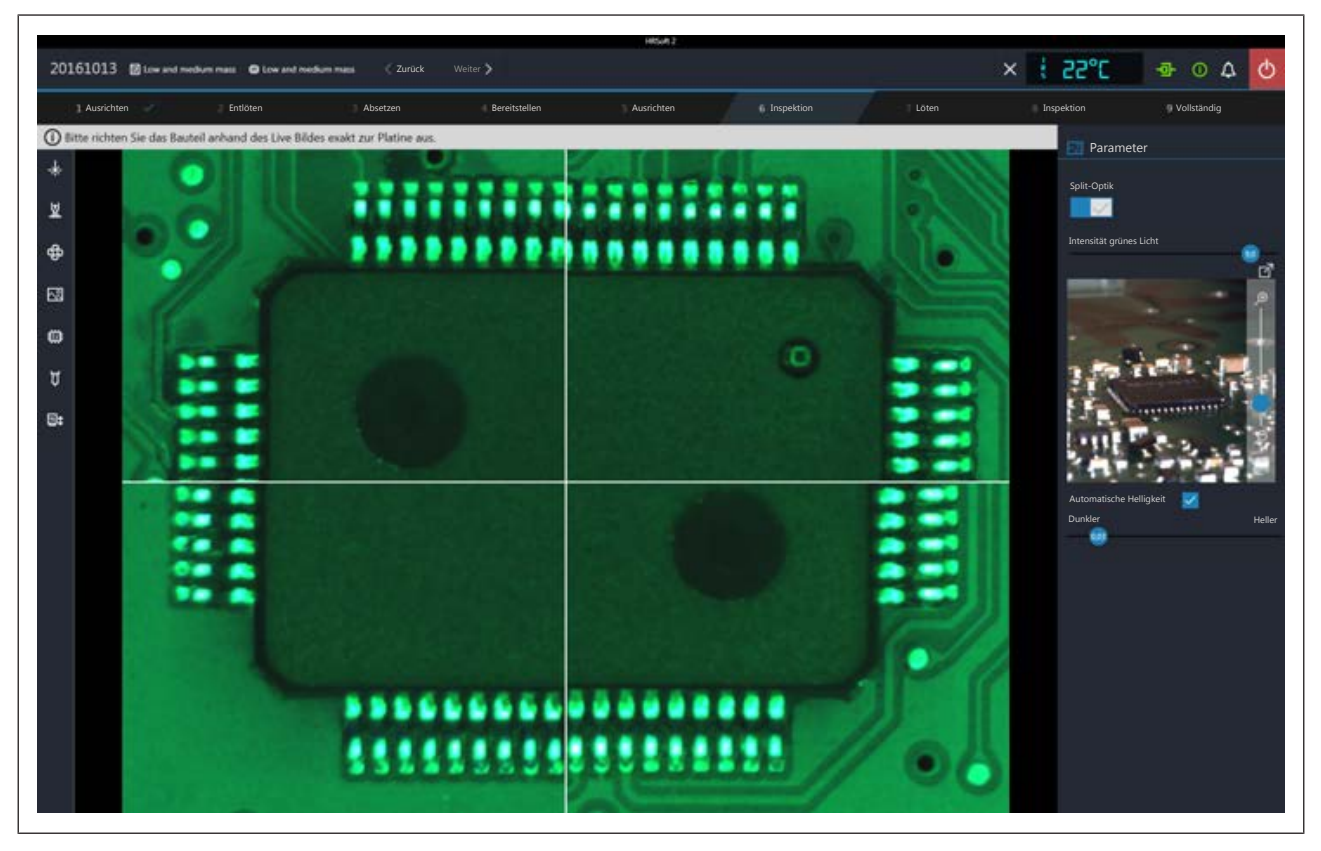

*Abb. 44:* Splitscreen-Ansicht mit gleichzeitiger Darstellung der vier Ecken eines großen Bauteils

- a) Sie können das Visionbox-Bild zoomen mit dem Regler rechts unten im Kamerabild.
- Intensität grünes Licht: Regelt die Stärke der grünen Leiterplattenbeleuchtung.
- Automatische Helligkeit: Wenn aktiviert, wird die das Bild der RPC-Kamera nach einer Änderung der Kamerabeleuchtungsstärke oder des Umgebungslichts automatisch nachgeregelt.
- Dunkler/Heller: Regelt die Beleuchtung der RPC-Kamera
- a) Klicken Sie die Schaltfläche um das Live-Bild der RPC-Kamera in die Vollbildansicht zu schalten. Der Zoom-Regler erlaubt weiteres Einzoomen. Sie können mit der linken Maustaste den Bildausschnitt verschieben. Schließen sie die Vollbildansicht durch Anklicken der kleinen roten Schaltfläche in der rechten oberen Ecke.
- b) Wenn das Bauteil korrekt positioniert ist, schieben Sie die Visionbox zurück.

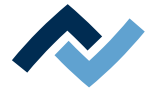

#### **7.16 Arbeitsschritt 9 "Vollständig"**

Der Lötprozess ist abgeschlossen. Ihnen stehen folgende Möglichkeiten zur Verfügung:

- Ablauf wiederholen: Der durchgeführte Lötprozess wird komplett noch einmal wiederholt
- Profile auswählen: Löten abbrechen mit der Möglichkeit ein anders Lötprofil zu wählen.

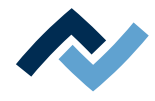

# **8 Wartung und Instandhaltung**

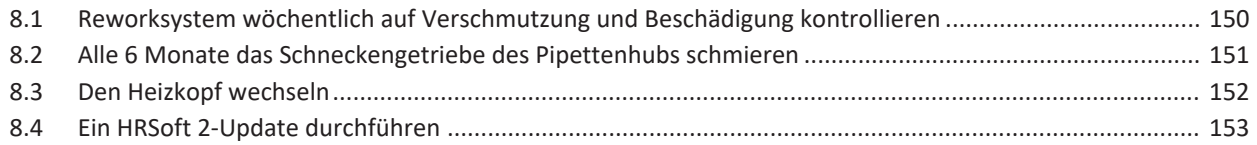

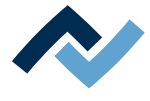

## **8.1 Reworksystem wöchentlich auf Verschmutzung und Beschädigung**

#### <span id="page-149-0"></span>**kontrollieren**

Kontrollieren Sie folgende Maschinenteile wöchentlich auf Verschmutzung und Beschädigung. Bei sichtbarer Verschmutzung reinigen Sie diese wie hier angegeben. Dabei reinigen ohne zu scheuern und niemals mit harten oder scharfkantigen Gegenständen arbeiten!

Schalten Sie vor allen Reinigungs- und Wartungsarbeiten das Reworksystem am Hauptschalter aus!

## **VORSICHT**

#### **Verbrennungsgefahr durch beheizte Maschinenteile und Leiterplatte!**

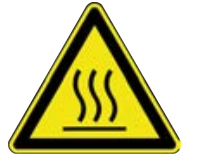

Alle beheizten Maschinenteile und die umliegenden Gehäuseteile, sowie der Leiterplattenhalter, die Leiterplatte und die Komponenten erhitzen sich schon während des Aufwärmens auf die Prozesstemperatur [Tinit]!

Besonders stark erhitzt sind die Teile während des Lötprozesses! Warten Sie nach dem Lötvorgang, bis Gerät und Leiterplatte auf ungefährliche Temperaturen abgekühlt sind!

- $\checkmark$  Gläser der Visionbox oben und unten:
- a) Visionbox herausziehen.
- b) Glasplatten mit einem faserfreien Tuch und handelsüblichen Glasreiniger reinigen.
- $\checkmark$  Bauteilablagen:
- a) Bauteilablagen mit einem faserfreien Tuch reinigen.
	- $\Rightarrow$  Bei starker Verschmutzung mit Flussmittel oder Lotpaste: Ein vom Flussmittel- oder Lotpastenhersteller empfohlenes Reinigungsmittel verwenden.
- $\checkmark$  Spiegelbleche unter RPC-Kamera und unter Visionbox reinigen:
- a) RPC-Kamera und Kreuztisch in geeignete Position bringen.
- b) Spiegelbleche mit einem faserfreien Tuch und handelsüblichen Glasreiniger reinigen.
	- $\Rightarrow$  Bei starker Verschmutzung mit Flussmittel oder Lotpaste: Ein vom Flussmittel- oder Lotpastenhersteller empfohlenes Reinigungsmittel verwenden.
- $\checkmark$  Gehäuseteile:
- a) Alle Gehäuseteile mit einem weichen faserfreien Tuch und Haushaltsreiniger reinigen.
- $\checkmark$  Leiterplattenrahmen auf Planparallelität prüfen:
- a) Wenn verbogen richten oder erneuern.
- $\checkmark$  Keramik im Heizkopf prüfen:
- a) Keramik an Heizkopfunterseite auf Defekte und Deformationen prüfen sowie Heizwicklungen in der Keramik auf Defekte prüfen. Bei Beschädigungen erneuern.
- ü Filtermatte des Gehäuselüfters:

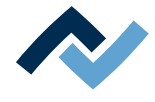

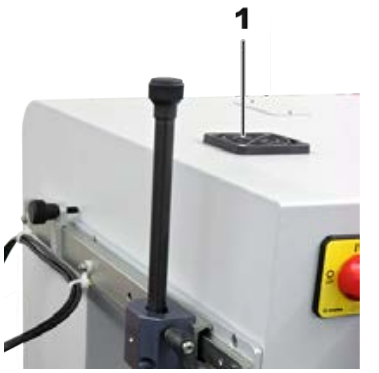

*Abb. 45:* 1 Gehäuselüfter

#### <span id="page-150-0"></span>**8.2 Alle 6 Monate das Schneckengetriebe des Pipettenhubs schmieren**

a) Reinigen wenn verschmutzt. Wenn zugesetzt austauschen.

Schmieren Sie alle 6 Monate das Schneckengetriebe für den Pipettenhub. Schalten Sie vor allen Reinigungs- und Wartungsarbeiten das Reworksystem am Hauptschalter aus!

Benötigtes Material:

- 2er Innensechskantschlüssel
- Schmierfett Klüber Micolube GL 261
- a) Das Reworksystem ausschalten.
- b) An der Revisionsöffnung eine Schraube mit dem Innensechskantschlüssel entfernen und die andere Schraube lösen.

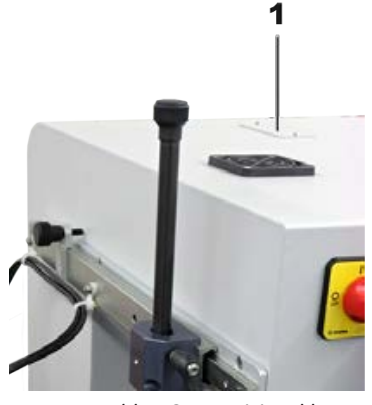

*Abb. 46:* 1 Revisionsklappe

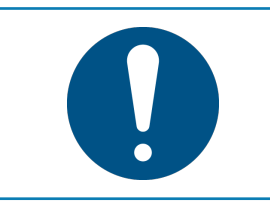

### **HINWEIS**

#### **Zur Schmierung genügt ein dünner Fettfilm!**

Bei zu starker Schmierung verschmutzen die Antriebskomponenten sehr schnell. Verschmutzte Antriebskomponenten vor der Schmierung reinigen!

- a) Mit einem Schmierpinsel Schmierfett sparsam auf das Schneckengetriebe auftragen.
- b) Wartungsklappe wieder zuschrauben.

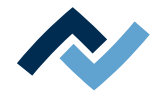

#### <span id="page-151-0"></span>**8.3 Den Heizkopf wechseln**

## **VORSICHT**

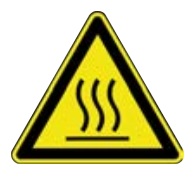

#### **Verbrennungsgefahr durch beheizte Maschinenteile und Leiterplatte!**

Alle beheizten Maschinenteile und die umliegenden Gehäuseteile, sowie der Leiterplattenhalter, die Leiterplatte und die Komponenten erhitzen sich schon während des Aufwärmens auf die Prozesstemperatur [Tinit]!

Besonders stark erhitzt sind die Teile während des Lötprozesses! Warten Sie nach dem Lötvorgang, bis Gerät und Leiterplatte auf ungefährliche Temperaturen abgekühlt sind!

Wenn Sie mehrere Heizköpfe besitzen, können Sie den Heizkopf wechseln:

- a) Programm HRSoft 2 schließen.
- b) Das Reworksystem ausschalten.
- c) Den Heizkopf abkühlen lassen.
- d) Wenn der Entriegelungshebel auf der Heizkopfoberseite nicht vorhanden ist, setzen Sie ihn dort in die Aufhängung (siehe Abbildung, Nr. 1).
- e) Halten Sie den Heizkopf mit zwei Händen fest und halten Sie den Entriegelungshebel auf der Heizkopfoberseite mit einem Finger nach unten gedrückt. Ziehen Sie den Heizkopf im oberen Bereich nach vorne (siehe Pfeile in Abbildung) bis er sich löst.

Setzen Sie den anderen Heizkopf auf:

a) Setzen Sie den Heizkopf auf die beiden unteren Auflagestützen (siehe Pfeile in Abbildung).

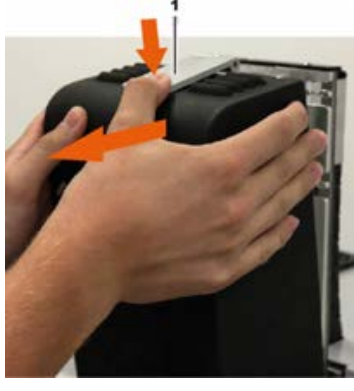

*Abb. 47:* Heizkopf entriegeln und abziehen.

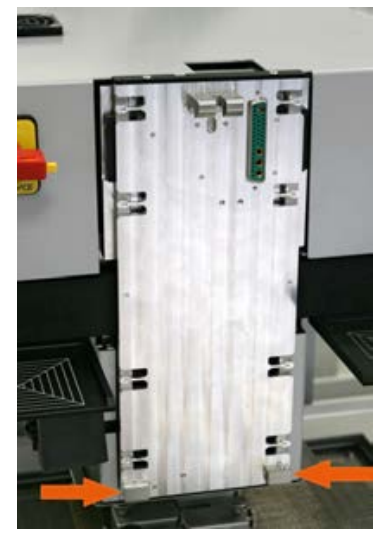

*Abb. 48:* Heizkopfaufhängung, Pfeile zeigen Auflagestützen

- b) Drücken Sie den oberen Teil des Heizkopfs an das Gerät, bis die obere Verriegelung einrastet.
- c) Das Reworksystem einschalten.
- d) Programm HRSoft 2 starten.
- e) Führen Sie die Funktion [Einrichten starten] durch. Lesen Sie hierzu das Kapitel [Die Schaltfläche \[Einrichten starten\] \[](#page-101-0)▶ [102\]](#page-101-0).
- f) Führen Sie die Funktion [Anpassen der Pixelverschiebung] durch. Lesen Sie hierzu das Kapitel [Die Schaltfläche \[Anpassen der Pixelverschiebung\] \[](#page-105-0)[}](#page-105-0) [106\]](#page-105-0).
- $\Rightarrow$  Das Reworksystem ist einsatzbereit.

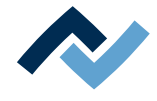

#### **8.4 Ein HRSoft 2-Update durchführen**

<span id="page-152-0"></span>Die Software herunterladen

- a) Auf der Ersa-Website www.ersa.de in der Kopfzeile "Login" anklicken.
- b) Mit Ihrer E-Mail-Adresse und dem Passwort anmelden.
	- ð Der Members-Bereich erscheint.
- c) Zum Bereich 6.2.3 (Software / Rework) HRSoft 2 navigieren.
- d) Die angebotene Versionsnummer mit der installierten Version vergleichen. Die installierte Versionsnummer zeigt das Reworksystem im Dialog [HRSoft 2 Einstellungen] unter dem Tabulator [Verwaltung].
- e) Möchten Sie aktualisieren, das Softwarepaket herunterladen und auf dem PC des Reworksystems ablegen unter: C:\ProgramData\ErsaGmbH\HRSoft 2\Firmware.
- f) Die Datei in dieses Verzeichnis entpacken.
- g) Die Datei "HRSoft2 Liesmich" öffnen und lesen.

#### **Das veraltete HRSoft 2 deinstallieren**

- a) Das Reworksystem ausschalten.
- b) Einmal den Windows Start-Button klicken und "Programme" ins Eingabefeld schreiben.
- c) Im Windows-Start-Menü die Zeile "Programme hinzufügen oder entfernen" klicken.
- d) In der Programmliste unter "Apps & Features" das Programm "HRSoft 2" deinstallieren.

#### **Die neue HRSoft 2-Version installieren**

- a) Im Verzeichnis C:\ProgramData\ErsaGmbH\HRSoft 2\Firmware das Programm "setup.exe" starten. Den Anweisungen folgen und Dialoge mit OK/Weiter bestätigen.
- b) Wenn die Installation abgeschlossen ist, das Programm HRSoft2 starten durch Doppelklick des Programm-Icons auf dem Desktop.

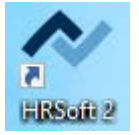

- c) Das Reworksystem einschalten.
- d) Den PC einschalten und HRSoft 2 starten.
- e) Prüfen ob zwischen Reworksystem und PC eine Verbindung besteht. Das Icon "Verbindung" rechts von der Temperaturanzeige muss grün sein.
- f) Falls weitere Firmware-Updates von einzelnen Modulen des Reworksystems nötig sind, diese im Dialog [Geräteeinstellungen] unter dem Tabulator [Verwaltung] durchführen, lesen Sie hierzu das Kapitel Der Dialog [Geräteeinstellungen].

#### **Die Konfiguration des Netgear-Switches prüfen**

Das Reworksystem und den PC einschalten.

- a) Einen Webbrowser öffnen und folgende IP Adresse eingeben: 169.254.10.4. Die Enter-Taste drücken.
	- $\Rightarrow$  Die Netgear-Benutzeroberfläche erscheint.

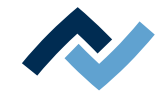

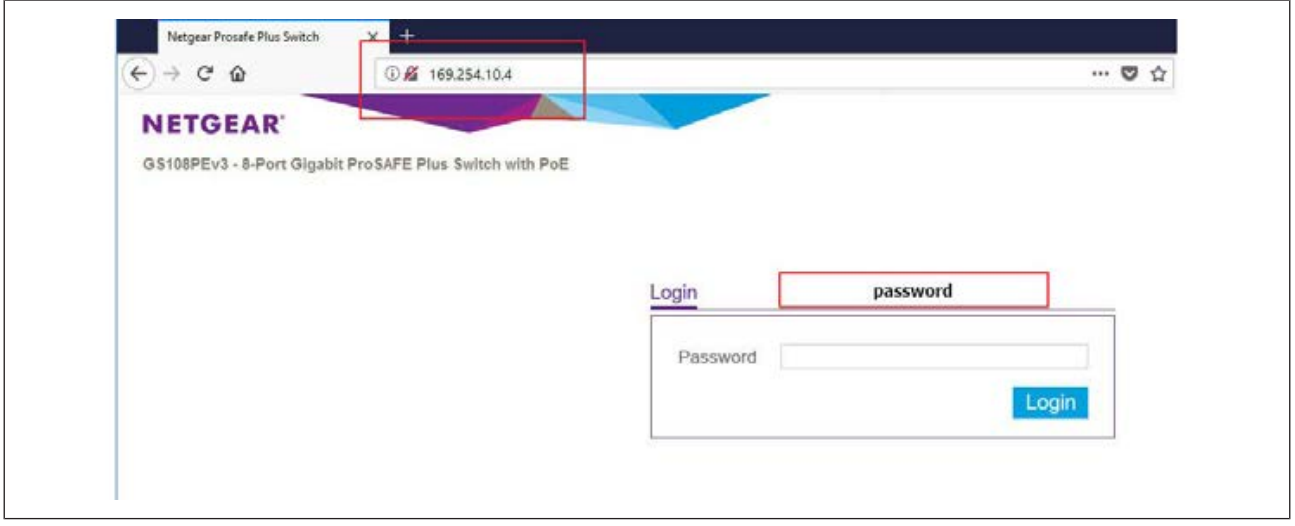

b) In das Fenster "Login" das Wort "password" eingeben und Schaltfläche "Login" klicken.

 $\Rightarrow$  Der folgende Dialog erscheint:

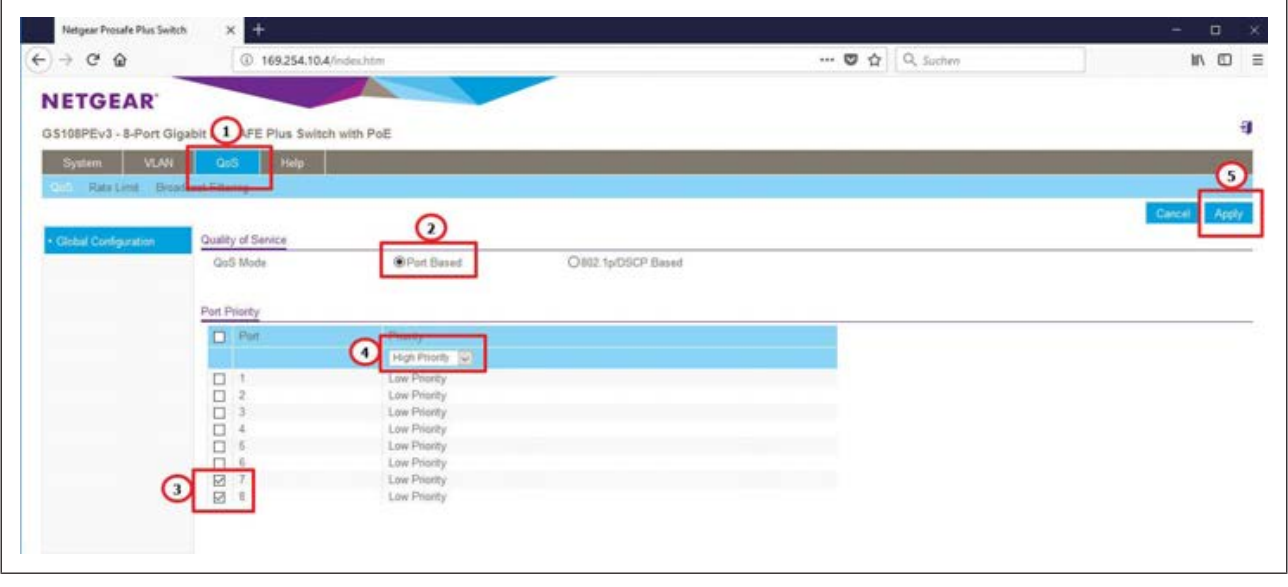

- c) Die Einstellungen müssen der Darstellung in der Abbildung entstsprechen, andernfalls müssen folgende Einstellungen vorgenommen werden:
- d) Den Reiter "QoS" auswählen.
- e) Unter "Quality of Service" das Optionsfeld "Port based" anwählen.
- f) Unter "Port Priority" die Ports 7 und 8 markieren.
- g) Für beide Ports im Drop-Down-Menü den Menüpunkt "hight priority" auswählen.
- h) Die Schaltfläche "Apply" klicken, um alle Eingaben zu bestätigen.
- i) Das Reworksystem ausschalten und wieder einschalten.
- ð Hiermit ist der Vorgang abgeschlossen.

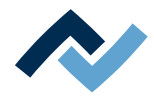

## 9 Ersatz- und Verschleißteile

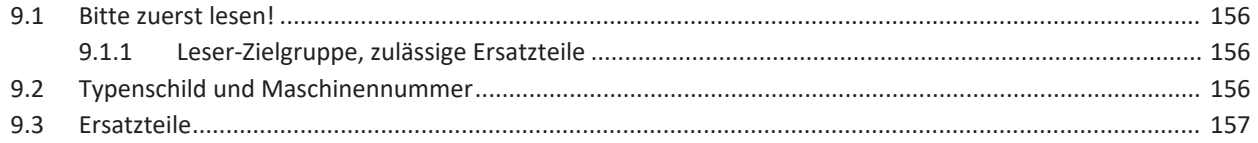

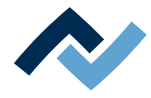

#### <span id="page-155-0"></span>**9.1 Bitte zuerst lesen!**

#### <span id="page-155-1"></span>**9.1.1 Leser-Zielgruppe, zulässige Ersatzteile**

## **WARNUNG**

#### **Fehlfunktionen der Maschine möglich!**

Personen- oder Sachschäden durch unsachgemäße Wartung und falsche Bedienung der Maschine!

- $\checkmark$  Wartungsarbeiten dürfen ausschließlich von geschultem Fachpersonal durchgeführt werden.
- $\checkmark$  Die in dieser Betriebsanleitung vorgeschriebenen Wartungs- und Inspektionstätigkeiten durchführen.
- a) Zuerst das Kapitel "Sicherheitshinweise" lesen!
- b) Vorgeschriebene Wartungsintervalle einhalten!
- c) Bei allen Arbeiten geeignete Schutzausrüstung tragen! Die Schutzausrüstung zuerst auf Sauberkeit und Funktionstauglichkeit prüfen! Beschädigte Schutzausrüstung nicht benutzen, sondern durch neue ersetzen!
- d) Ausschließlich vom Maschinenhersteller zugelassene Ersatzteile, Austauschteile und Verschleißteile verwenden!
- e) Die Maschine vor Beginn der Arbeiten von Verschmutzungen reinigen!
- f) Nach Beendigung der Wartungsarbeiten gelöste Schrauben wieder festziehen! Sicherheitseinrichtungen montieren und auf korrekte Funktion prüfen!
- g) Betriebs- und Hilfsstoffe, Reinigungsmittel, Austauschteile umweltgerecht entsorgen!

#### <span id="page-155-2"></span>**9.2 Typenschild und Maschinennummer**

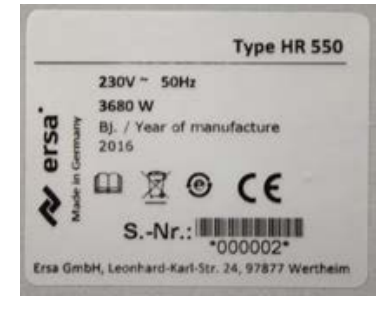

## **HINWEIS**

#### **Wichtiger Hinweis**

Geben Sie bei Ersatzteilbestellungen immer die Maschinen-Nummer mit an. Diese Nummer befindet sich auf dem Typenschild (siehe Abbildung oben). Auf dem Typenschild befinden sich noch weitere wichtige Informationen über die Maschine wie Maschinentyp, elektrische Anschlusswerte, Konformitätskennzeichen und Entsorgungskennzeichnung.

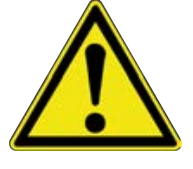

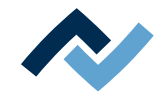

#### <span id="page-156-0"></span>**9.3 Ersatzteile**

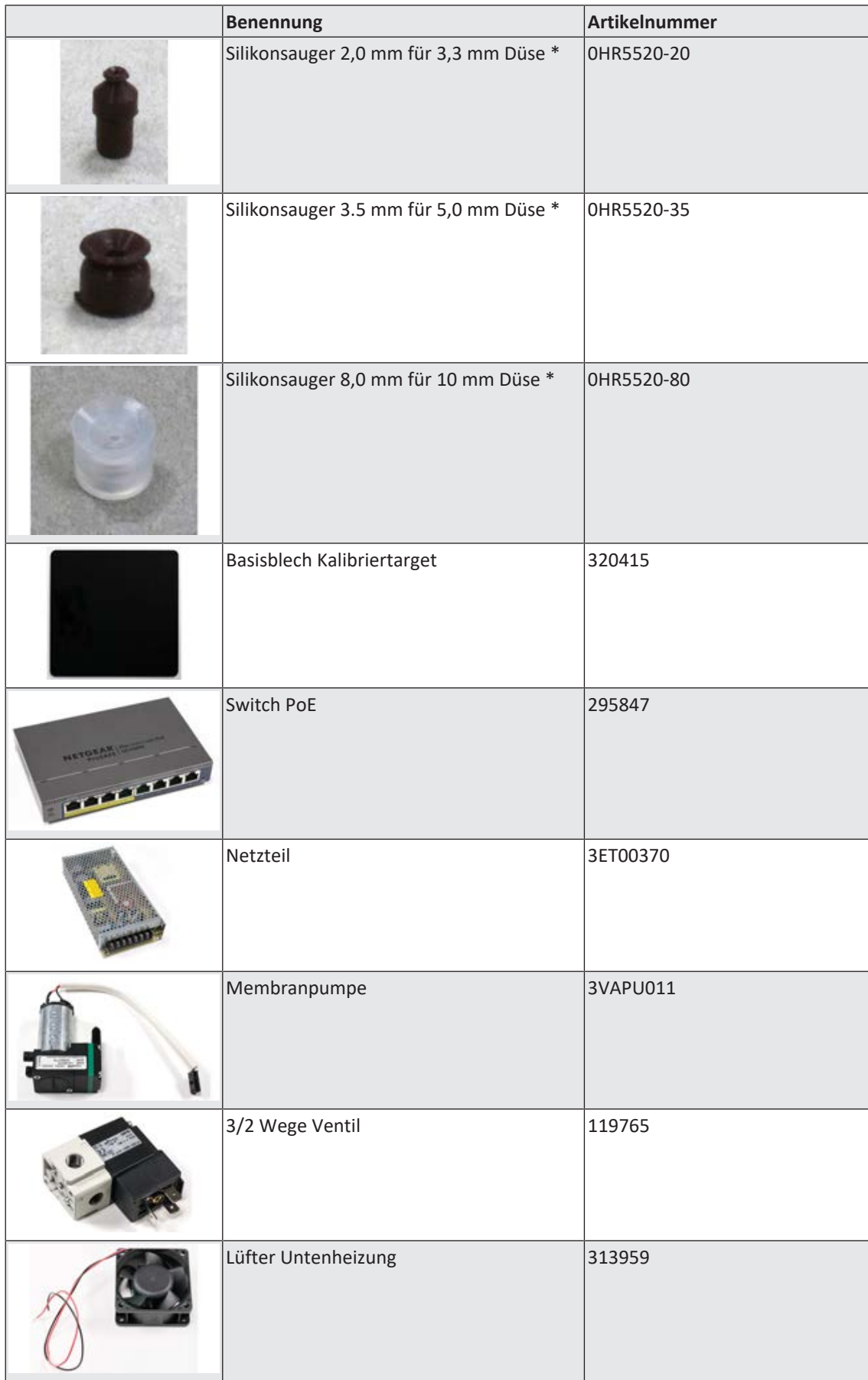

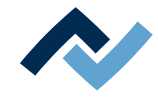

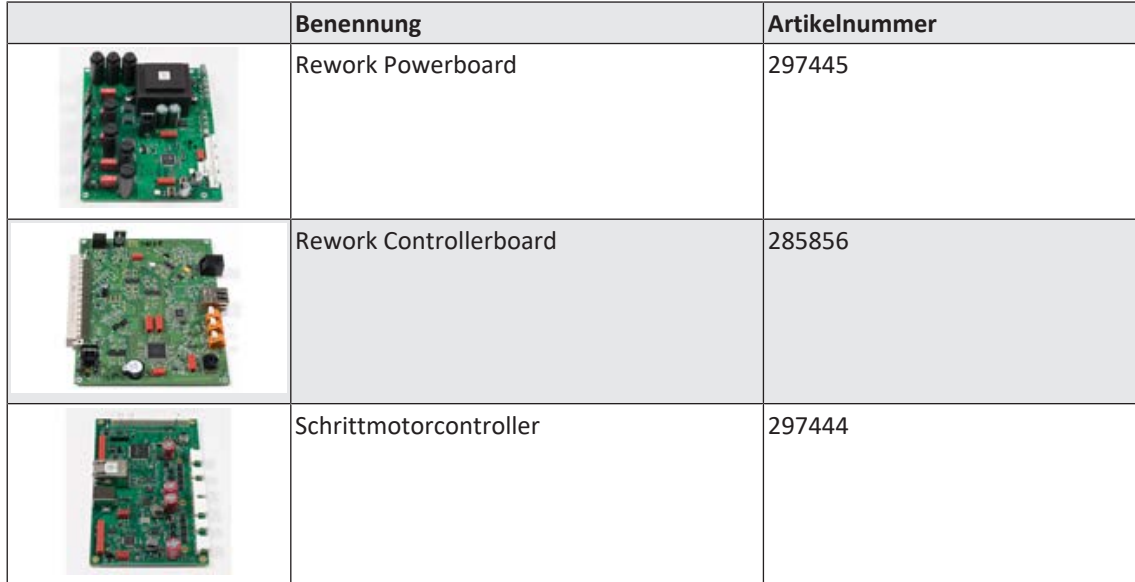

\* Elastisches Silikon. Durchschnittliche Haltbarkeit 10-30 Lötvorgänge. Lesen Sie hierzu auch das Kapitel [Optionen \[](#page-19-0) $\geq 20$ ].

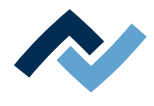

# **10 Anhang**

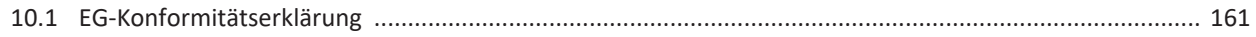

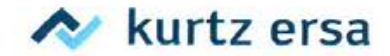

## EG Konformitätserklärung

Ersa GmbH, Leonhard-Karl-Str. 24, D-97877 Wertheim

EG-Konformitätserklärung im Sinne der:

- EG-Richtlinie Maschinen 2006/42/EG (Stand 2006)
- EG-Richtlinie EMV 2014/30/EG (Stand 2014)

Hiermit erklären wir, dass die Bauart von

Benennung: Reworksystem

Typ:

**HR 550** 

in der gelieferten Ausführung den obigen EU- Richtlinien und den unten aufgeführten DIN EN-Normen entspricht:

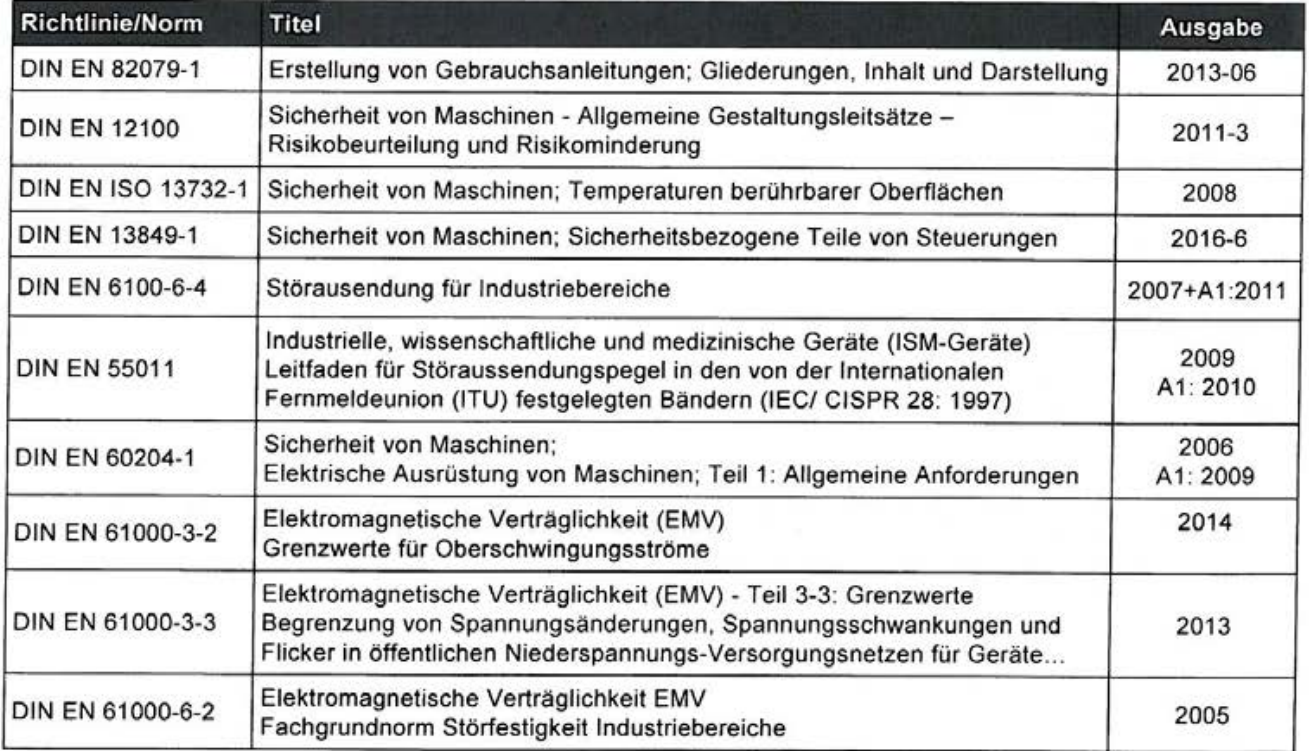

Bevollmächtigter für die Maschinendokumentation: Ersa GmbH, Leiter Konstruktion Tools

Bei einer nicht mit uns abgestimmten Änderung der Maschine verliert diese Erklärung ihre Gültigkeit.

2018-03-29 Ersa GmbH

Dipl.-Ing. Rainer Kurtz Geschäftsführer